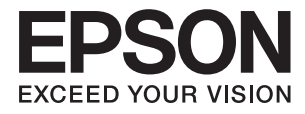

# **ES-580W Používateľská príručka**

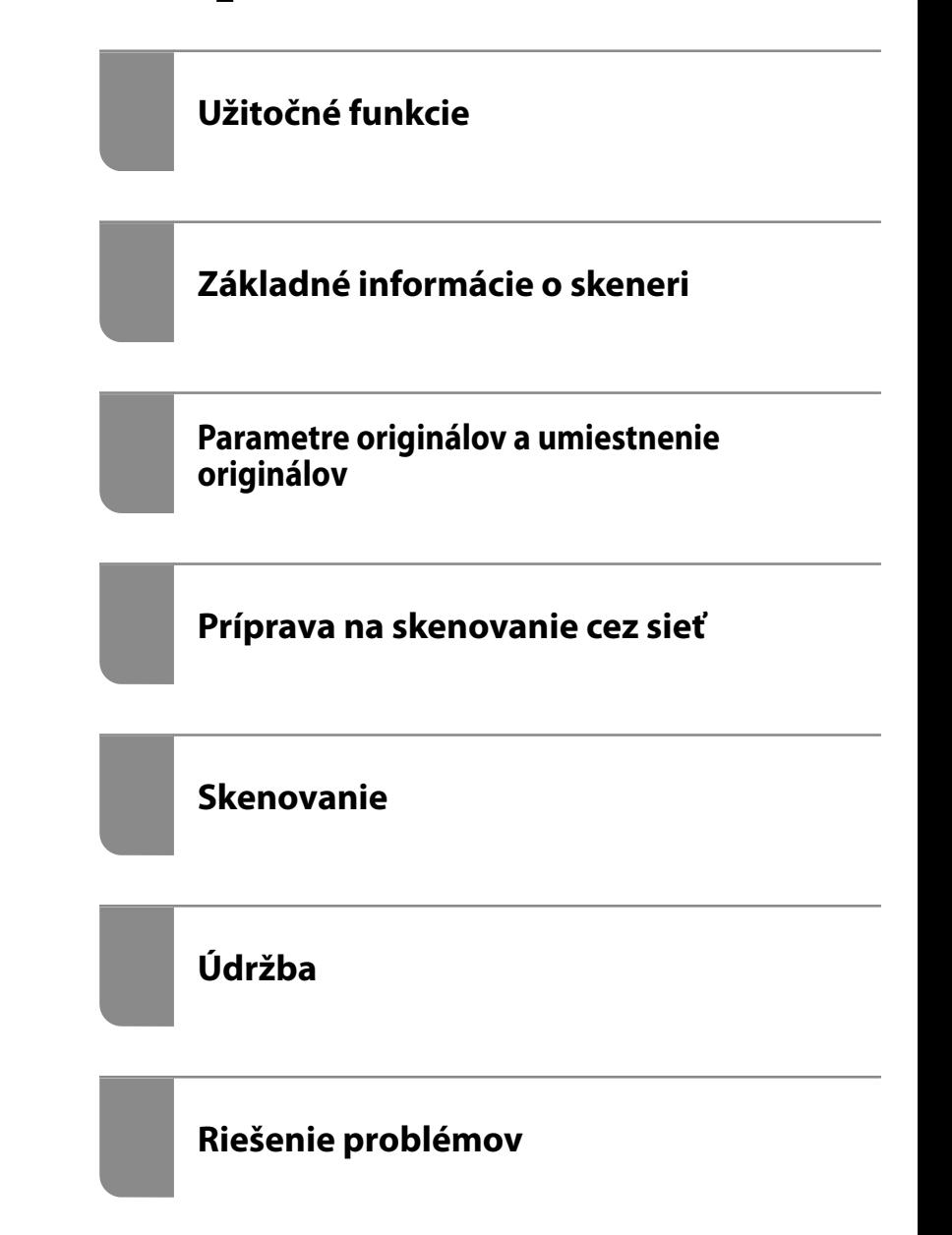

# <span id="page-1-0"></span>**Autorské práva**

Bez predchádzajúceho písomného súhlasu spoločnosti Seiko Epson Corporation nie je možné žiadnu časť tejto publikácie kopírovať, uchovávať v načítavacom systéme ani prenášať v akejkoľvek forme alebo akýmikoľvek prostriedkami, či už elektronickými, mechanickými, kopírovaním, zaznamenávaním alebo inak. V súvislosti s použitím tu obsiahnutých informácií sa neprijíma žiadna zodpovednosť za porušenie patentu. Žiadna zodpovednosť sa neprijíma ani za škody spôsobené použitím tu uvedených informácií. Informácie uvedené v tejto dokumentácii sú určené iba na použitie s týmto zariadením Epson. Spoločnosť Epson nie je zodpovedná za akékoľvek použitie týchto informácii pri aplikovaní na iných zariadeniach.

Spoločnosť Seiko Epson Corporation ani jej sesterské organizácie nepreberajú zodpovednosť voči kupcovi tohto produktu ani tretím stranám za poškodenia, straty, náklady alebo výdavky, ktoré kupcovi alebo tretím stranám vznikli pri nehode, nesprávnom používaní alebo zneužití tohto produktu alebo pri neoprávnených modifikáciách, opravách alebo zmenách tohto produktu, alebo (okrem USA) nedodržaní pokynov o prevádzke a údržbe od spoločnosti Seiko Epson Corporation.

Spoločnosť Seiko Epson Corporation ani jej sesterské organizácie nie sú zodpovedné za žiadne poškodenia alebo problémy vyplývajúce z použitia akéhokoľvek príslušenstva alebo akýchkoľvek spotrebných produktov, ako sú tie, ktoré sú určené ako originálne produkty Epson alebo schválené produkty Epson spoločnosťou Seiko Epson Corporation.

Spoločnosť Seiko Epson Corporation nenesie zodpovednosť za akékoľvek poškodenie zapríčinené elektromagnetickým rušením, ktoré sa vyskytuje pri používaní niektorých káblov rozhrania iných, ako sú tie, ktoré sú určené ako schválené produkty Epson spoločnosťou Seiko Epson Corporation.

© 2020 Seiko Epson Corporation

Obsah tejto príručky a technické údaje o tomto zariadení sa môžu zmeniť bez predchádzajúceho upozornenia.

# <span id="page-2-0"></span>**Ochranné známky**

- ❏ EPSON, EPSON EXCEED YOUR VISION, EXCEED YOUR VISION a ich logá sú registrované ochranné známky alebo ochranné známky spoločnosti Seiko Epson.
- ❏ Microsoft® and Windows® are registered trademarks of Microsoft Corporation.
- ❏ Apple, macOS, and OS X are registered trademarks of Apple, Inc.
- ❏ Wi-Fi, Wi-Fi Alliance, and Wi-Fi Protected Access (WPA) are registered trademarks of the Wi-Fi Alliance. Wi-Fi Protected Setup, and WPA2 are trademarks of the Wi-Fi Alliance.
- ❏ The SuperSpeed USB Trident Logo is a registered trademark of USB Implementers Forum, Inc.
- ❏ Všeobecné oznámenie: ďalšie názvy produktov, ktoré sa používajú v tomto dokumente, sú uvedené len z dôvodu identifikácie a môžu byť ochrannými známkami ich príslušných vlastníkov. Spoločnosť Epson odmieta akékoľvek práva na tieto známky.

# *Obsah*

## *[Autorské práva](#page-1-0)*

## *[Ochranné známky](#page-2-0)*

## *[Informácie o tejto príručke](#page-7-0)*

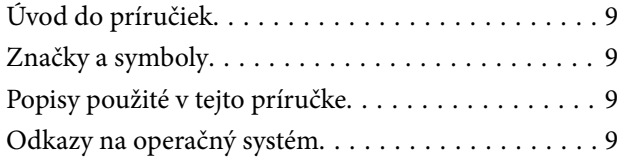

### *[Dôležité pokyny](#page-10-0)*

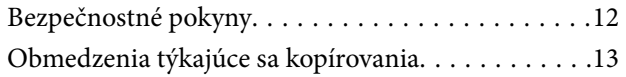

## *[Užitočné funkcie](#page-13-0)*

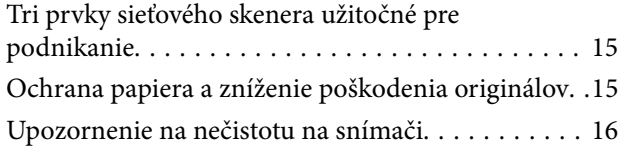

## *[Základné informácie o skeneri](#page-16-0)*

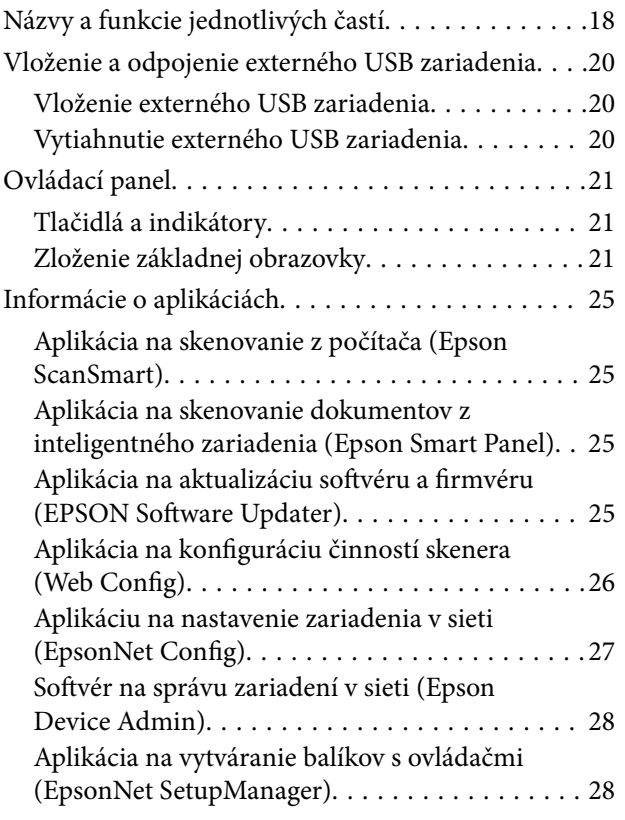

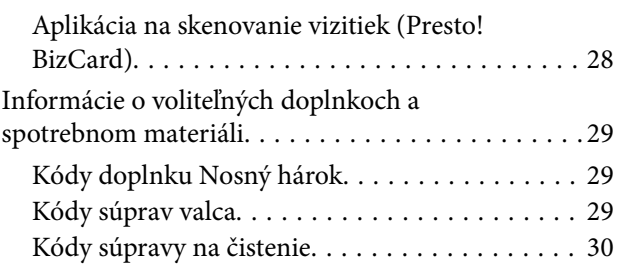

### *[Parametre originálov a umiestnenie](#page-30-0)  [originálov](#page-30-0)*

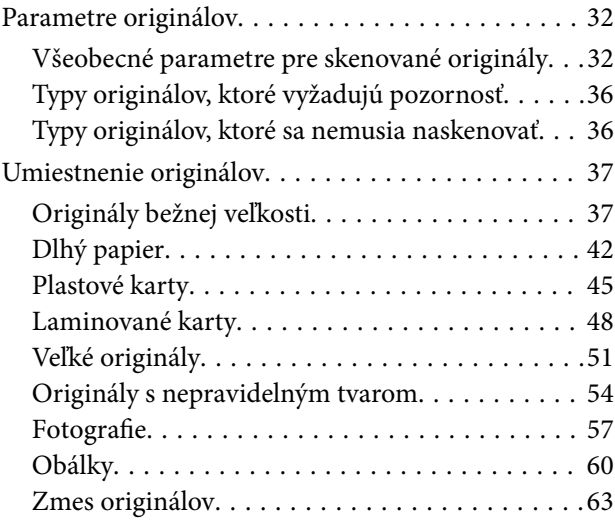

## *[Príprava na skenovanie cez sieť](#page-66-0)*

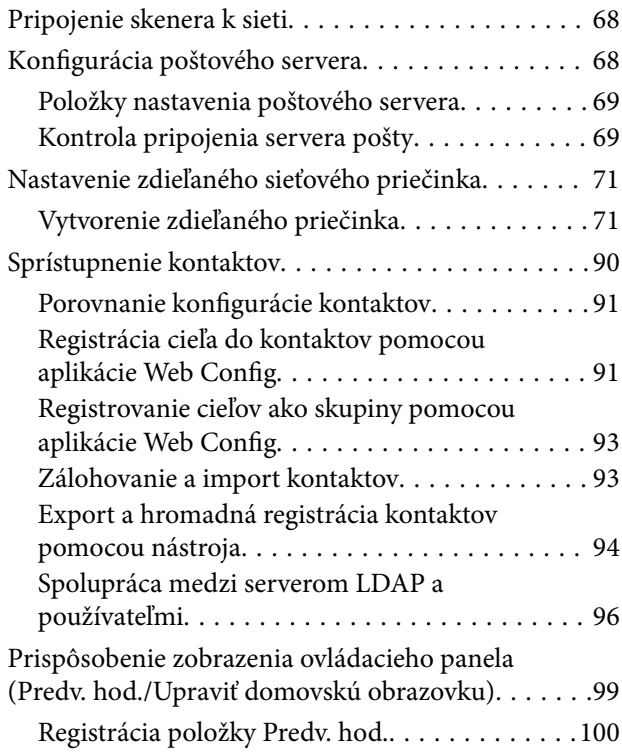

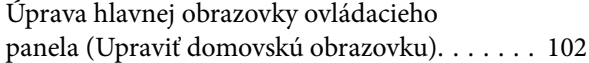

## *[Skenovanie](#page-105-0)*

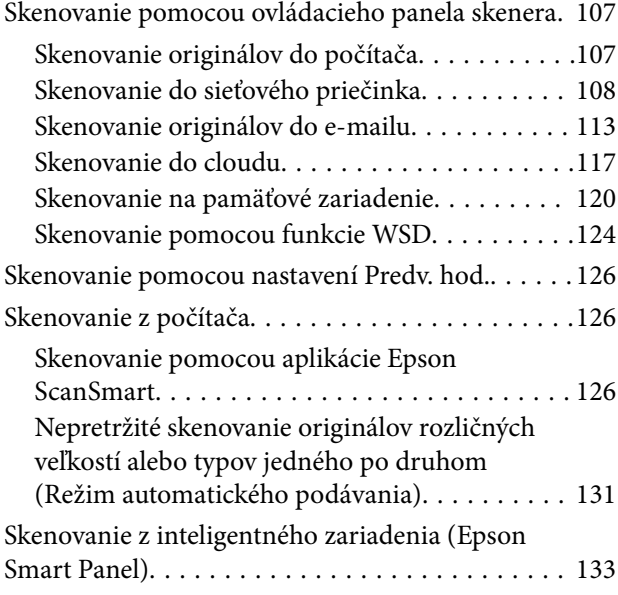

# *[Možnosti ponuky pre nastavenia](#page-133-0)*

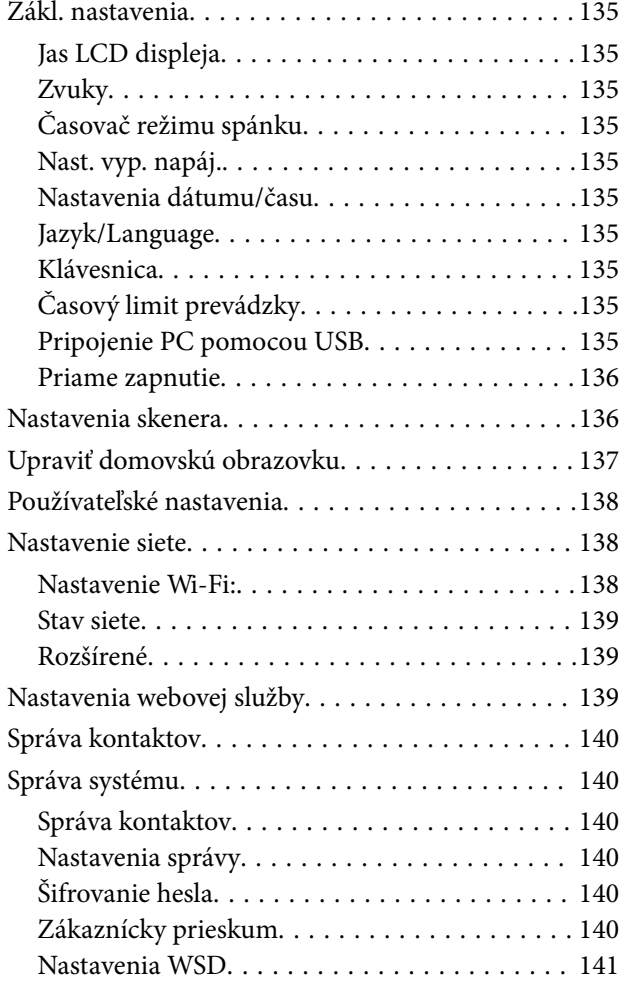

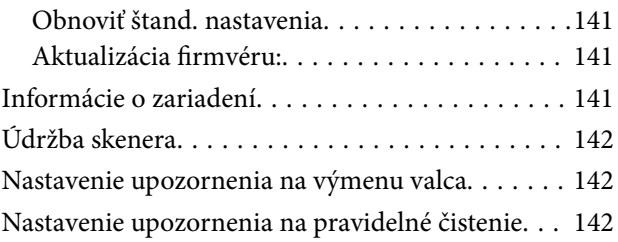

# *[Údržba](#page-142-0)*

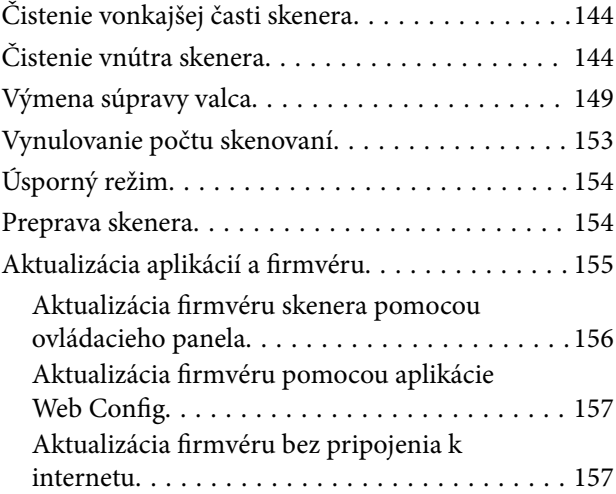

# *[Riešenie problémov](#page-157-0)*

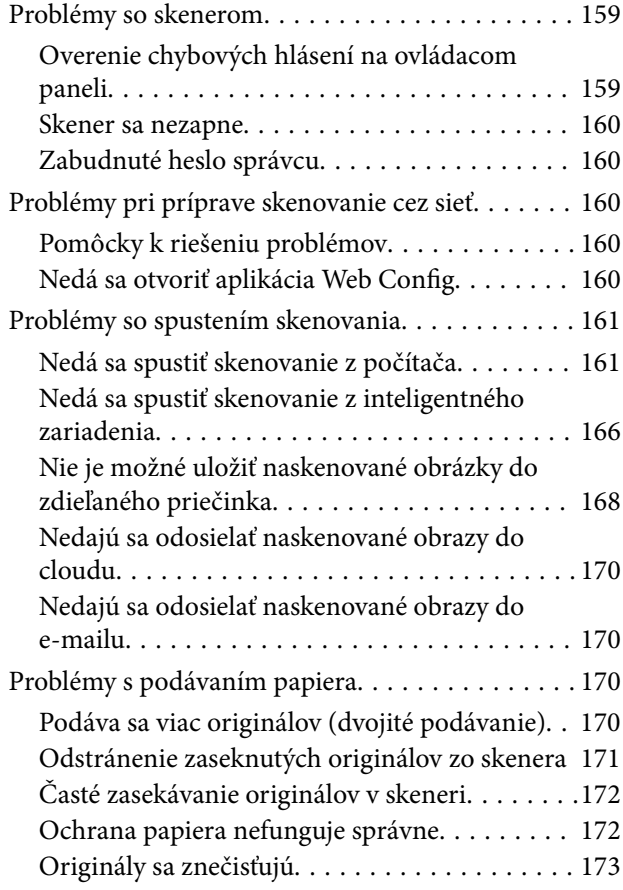

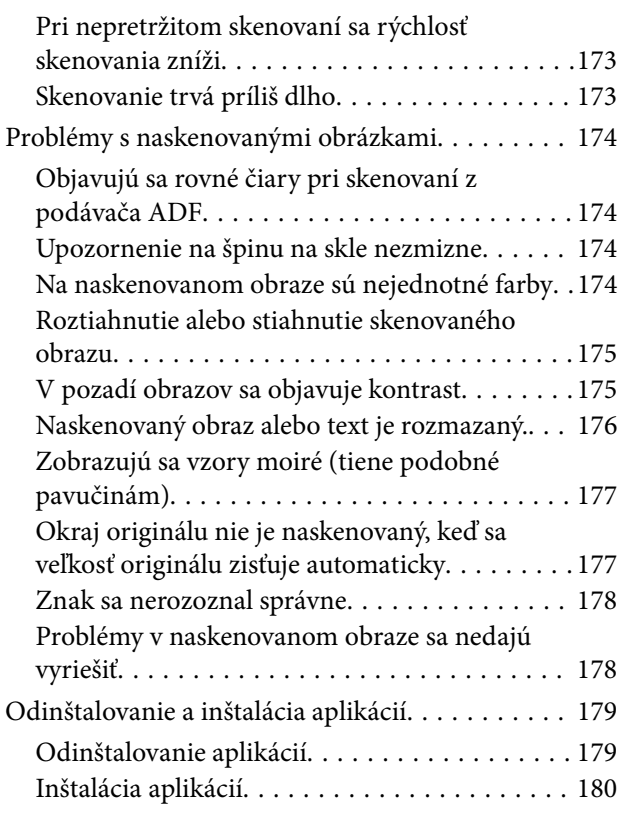

## *[Pridanie alebo výmena počítača](#page-180-0)  [alebo zariadení](#page-180-0)*

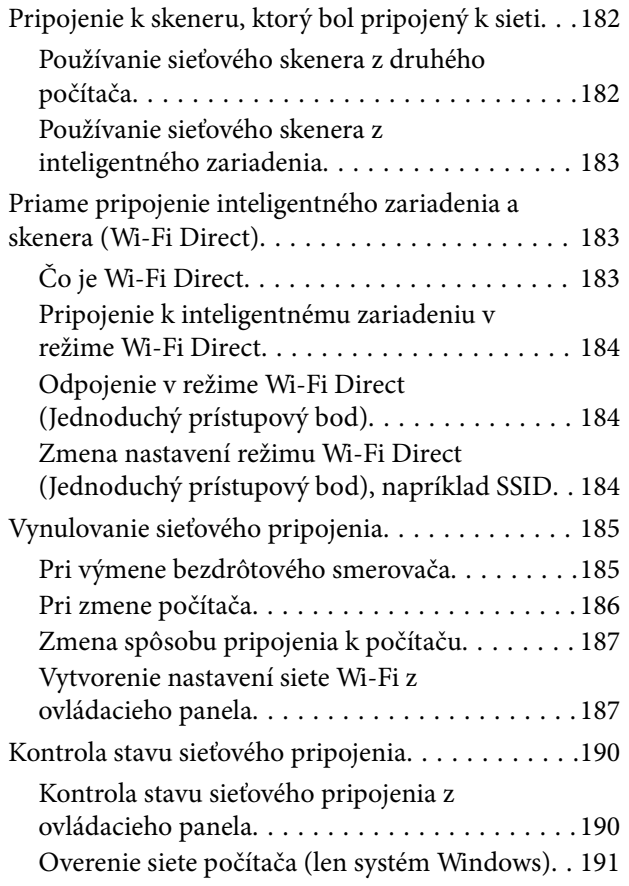

# *[Informácie správcu](#page-192-0)*

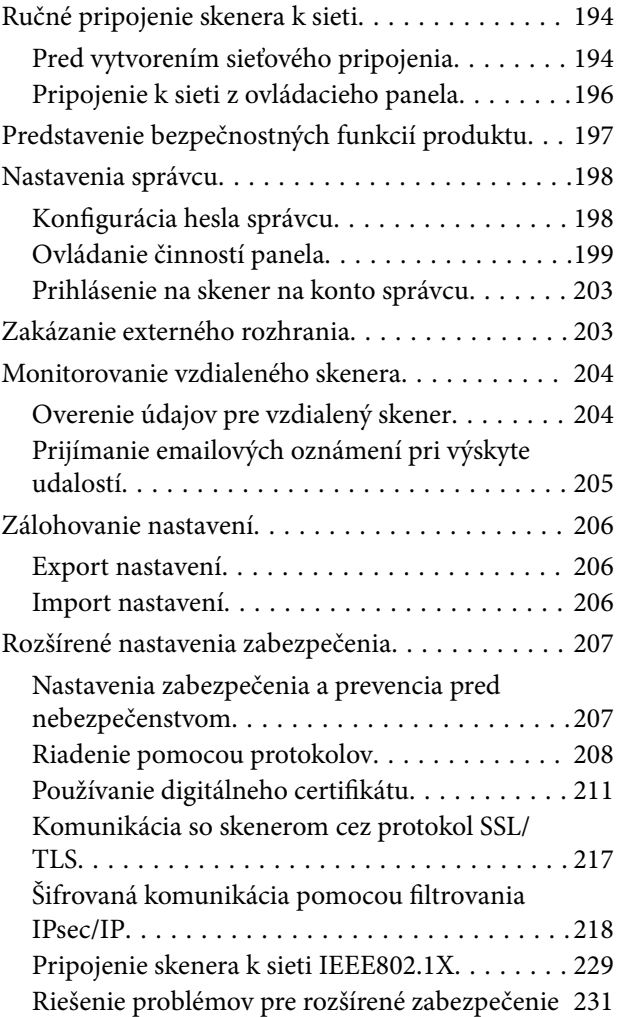

# *[Technické údaje](#page-236-0)*

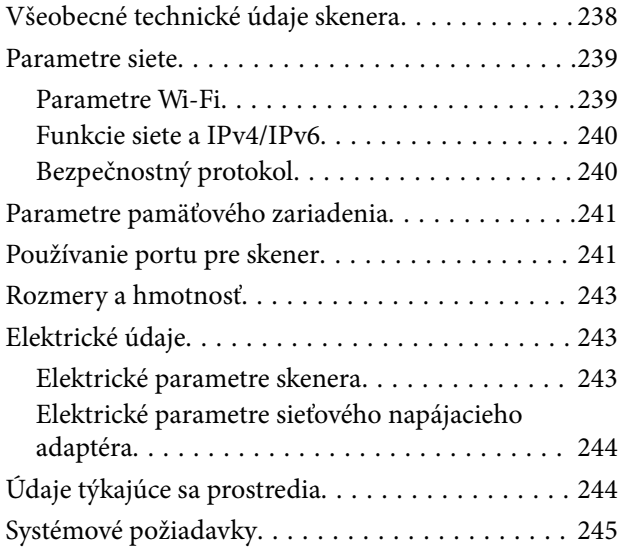

# *[Normy a osvedčenia](#page-245-0)*

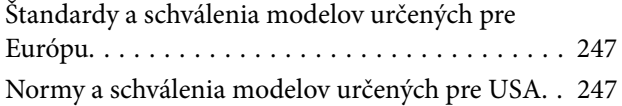

# *[Kde získať pomoc](#page-248-0)*

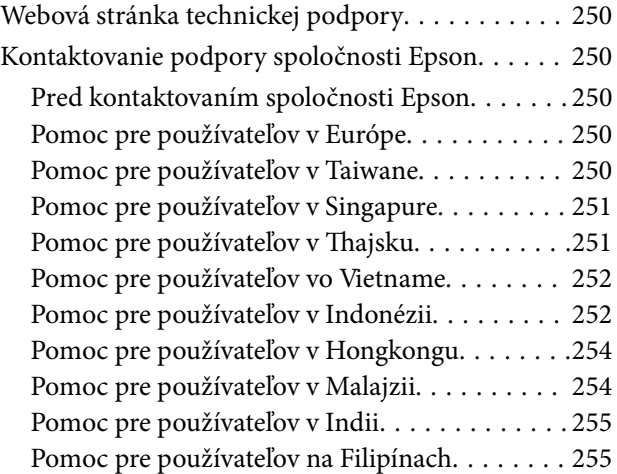

# <span id="page-7-0"></span>**Informácie o tejto príručke**

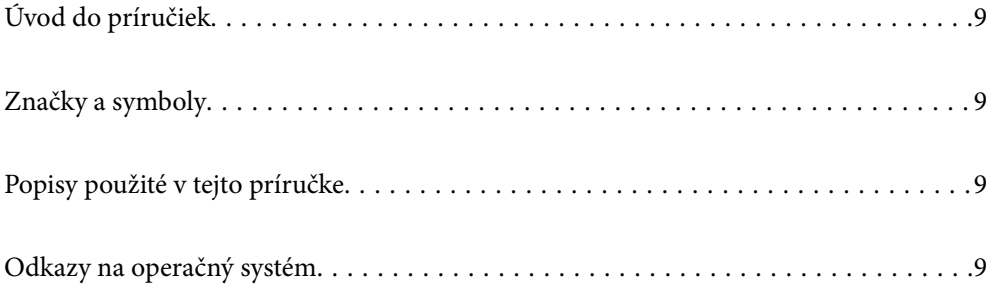

# <span id="page-8-0"></span>**Úvod do príručiek**

Najnovšie verzie nasledujúcich príručiek sú dostupné na podpornej webovej lokalite spoločnosti Epson.

<http://www.epson.eu/support> (Európa)

<http://support.epson.net/> (mimo Európy)

❏ Prvé kroky (papierová príručka)

Poskytuje informácie o nastavení výrobku a inštalácii aplikácie.

❏ Používateľská príručka (digitálna príručka)

Poskytuje pokyny na používanie výrobku, údržbu a riešenie problémov.

Rovnako ako v prípade vyššie uvedených príručiek, pozrite si aj Pomocníka zahrnutého do rôznych aplikácií Epson.

# **Značky a symboly**

!*Upozornenie:*

Pokyny, ktoré je potrebné dôsledne dodržiavať, aby nedošlo k zraneniu.

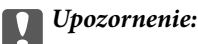

Pokyny, ktoré je potrebné dodržiavať, aby nedošlo k poškodeniu zariadenia.

#### *Poznámka:*

Poskytuje doplnkové a referenčné informácie.

#### **Súvisiace informácie**

& Prepojenia na príslušné časti.

# **Popisy použité v tejto príručke**

- ❏ Snímky obrazoviek aplikácií pochádzajú z Windows 10 alebo macOS High Sierra. Obsah zobrazený na obrazovkách sa mení v závislosti od modelu a situácie.
- ❏ Ilustrácie použité v tejto príručke slúžia len ako pomôcka. Aj keď sa môžu mierne líšiť od skutočného výrobku, spôsoby ovládania sú rovnaké.

# **Odkazy na operačný systém**

#### **Windows**

Názvy ako "Windows 10", "Windows 8.1", "Windows 8" a "Windows 7" označujú nasledujúce operačné systémy. Okrem toho sa výraz "Windows" používa ako odkaz na všetky verzie.

- ❏ Operačný systém Microsoft® Windows® 10
- ❏ Operačný systém Microsoft® Windows® 8.1
- ❏ Operačný systém Microsoft® Windows® 8
- ❏ Operačný systém Microsoft® Windows® 7

#### **Mac OS**

V tejto príručke sa výrazom "Mac OS" označujú systémy macOS Catalina, macOS Mojave, macOS High Sierra, macOS Sierra, OS X El Capitan a OS X Yosemite.

# <span id="page-10-0"></span>**Dôležité pokyny**

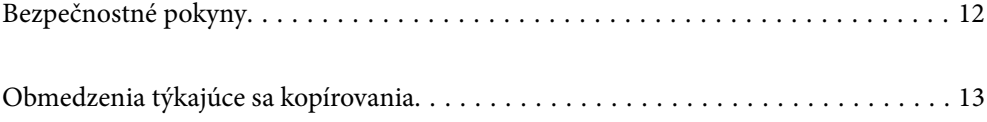

# <span id="page-11-0"></span>**Bezpečnostné pokyny**

Prečítajte si a dodržiavajte tieto pokyny, aby sa zaistilo bezpečné používanie tohto výrobku. Nezabudnite si túto príručku odložiť, keby ste ju v budúcnosti potrebovali. Dodržiavajte tiež všetky upozornenia a pokyny vyznačené na výrobku a doplnkoch.

❏ Niektoré symboly použité na výrobku a doplnkoch slúžia na zaistenie bezpečnosti a správneho používania výrobku. Význam symbolov nájdete na nasledujúcej webovej lokalite.

<http://support.epson.net/symbols>

- ❏ Výrobok a doplnky umiestnite na rovný, stabilný povrch, ktorý presahuje základňu výrobku a doplnkov vo všetkých smeroch. Ak výrobok a doplnky umiestnite vedľa steny, nechajte viac ako 10 cm medzi zadnou časťou výrobku a doplnkami a stenou.
- ❏ Výrobok a doplnky umiestnite dostatočne blízko počítača, aby boli v dosahu kábla rozhrania. Výrobok a doplnky ani napájací adaptér neumiestňujte ani neskladujte vonku, pri zdroji nadmerného znečistenia alebo prachu, pri vode, pri tepelných zdrojoch ani na miestach vystavených otrasom, vibráciám, vysokej teplote alebo vlhkosti, priamemu slnečnému žiareniu, zdrojom intenzívneho svetla alebo prudkým zmenám teploty alebo vlhkosti.
- ❏ Zariadenie nepoužívajte s mokrými rukami.
- ❏ Výrobok a doplnky umiestnite blízko elektrickej zásuvky, kde sa dá adaptér ľahko odpojiť.
- ❏ Kábel sieťového adaptéra musí byť umiestnený tak, aby sa zamedzilo jeho odieraniu, prerezaniu, treniu, vlneniu a zalomeniu. Na kábel neklaďte žiadne predmety a dbajte na to, aby sa na sieťový adaptér ani na kábel nestúpalo ani sa cez ne neprechádzalo. Obzvlášť dbajte na to, aby bol kábel na konci rovný.
- ❏ Používajte len napájací kábel, ktorý bol priložený k výrobku, a nepoužívajte tento kábel so žiadnym iným zariadením. Pri používaní iných káblov s týmto výrobkom, prípadne ak používate priložený napájací kábel s iným zariadením, môže vzniknúť požiar alebo dôjsť k úrazu elektrickým prúdom.
- ❏ Používajte len sieťový adaptér, ktorý sa dodáva s týmto výrobkom. Akýkoľvek iný adaptér môže spôsobiť požiar, elektrický šok alebo úraz.
- ❏ Sieťový adaptér je určený na používanie s týmto výrobkom, ku ktorému bol priložený. Ak tak nie je uvedené, nepokúšajte sa ho používať s inými elektronickými zariadeniami.
- ❏ Používajte iba typ napájacieho zdroja uvedený na štítku napájacieho adaptéra a adaptér vždy napájajte zo štandardného domáceho zdroja elektrickej energie, ktorý spĺňa príslušné miestne bezpečnostné normy.
- ❏ V prípade pripojenia výrobku a doplnkov k počítaču alebo inému zariadeniu pomocou kábla skontrolujte správnu orientáciu konektorov. Každý konektor má len jednu správnu orientáciu. Zapojenie konektora v nesprávnej orientácii môže poškodiť obidve zariadenia spojené káblom.
- ❏ Zamedzte používaniu zásuviek v rovnakom okruhu, v ktorom sú zapojené pravidelne zapínané a vypínané kopírovacie stroje alebo klimatizačné systémy.
- ❏ Ak výrobok používate s predlžovacím káblom, skontrolujte, či celkový menovitý prúd zariadení napojených na predlžovací kábel neprevyšuje menovitý prúd tohto kábla. Skontrolujte tiež, či celkový menovitý prúd všetkých zariadení zapojených do stenovej zásuvky neprevyšuje menovitý prúd danej stenovej zásuvky.
- ❏ Sieťový adaptér, výrobok ani doplnky výrobku nikdy nerozoberajte, neupravujte ani sa nepokúšajte opravovať sami, pokiaľ to nie je výslovne uvedené v príručkách k výrobku.
- ❏ Do otvorov nevkladajte žiadne predmety. Mohli by sa dotknúť bodov, ktoré sú pod nebezpečným napätím, alebo skratovať súčiastky. Hrozí nebezpečenstvo úrazu elektrickým prúdom.
- ❏ V prípade poškodenia zástrčky vymeňte celú zostavu kábla alebo sa poraďte s kvalifikovaným elektrikárom. Ak sa v zástrčke nachádzajú poistky, vymeňte ich za poistky správnej veľkosti a menovitej hodnoty.
- <span id="page-12-0"></span>❏ V nasledujúcich prípadoch odpojte výrobok, doplnky a sieťový napájací adaptér a servisným zásahom poverte kvalifikovaného servisného pracovníka:sieťový napájací adaptér alebo zástrčka sú poškodené; do výrobku alebo sieťového napájacieho adaptéra vnikla kvapalina; výrobok alebo sieťový napájací adaptér spadol alebo došlo k poškodeniu krytu; výrobok, doplnky alebo sieťový napájací adaptér nefungujú normálne alebo dochádza k zjavnej zmene ich výkonu. (Neupravujte ovládacie prvky, ktoré nie sú spomínané v prevádzkových pokynoch.)
- ❏ Pred čistením odpojte výrobok a sieťový adaptér od elektrickej zásuvky. Pri čistení používajte len vlhkú utierku. Nepoužívajte tekuté ani aerosólové čistiace prostriedky okrem tých, ktoré sú výslovne uvedené v príručkách k výrobku.
- ❏ Ak výrobok nebudete dlhší čas používať, sieťový adaptér odpojte z elektrickej zásuvky.
- ❏ Po výmene spotrebných častí, zlikvidujte opotrebované časti správnym spôsobom, pričom dodržiavajte predpisy miestnych orgánov. Nerozoberajte ich.
- ❏ Tento výrobok udržiavajte vo vzdialenosti minimálne 22 cm od kardiostimulátorov. Rádiové vlny z tohto výrobku môžu nepriaznivo pôsobiť na činnosť kardiostimulátorov.
- ❏ Tento výrobok nepoužívajte vnútri zdravotníckych inštitúcií ani blízko zdravotníckych zariadení. Rádiové vlny z tohto výrobku môžu nepriaznivo pôsobiť na činnosť elektrických zdravotníckych zariadení.
- ❏ Tento výrobok nepoužívajte blízko automaticky riadených zariadení, ako sú automatické dvere alebo hlásiče požiaru. Rádiové vlny z tohto výrobku môžu nepriaznivo pôsobiť na tieto zariadenia, pričom by to mohlo viesť k nehodám v dôsledku poruchy.
- ❏ V prípade poškodenia displeja LCD sa obráťte na dodávateľa. Ak sa roztok tekutých kryštálov dostane na ruky, dôkladne ich umyte mydlom a vodou. Ak sa roztok tekutých kryštálov dostane do očí, okamžite ich prepláchnite vodou. Ak nepríjemné pocity alebo problémy s videním pretrvávajú aj po dôkladnom prepláchnutí, okamžite vyhľadajte lekára.

# **Obmedzenia týkajúce sa kopírovania**

V záujme zabezpečenia zodpovedného a zákonného používania vášho výrobku dodržiavajte nasledujúce obmedzenia.

Zákon zakazuje kopírovanie nasledujúcich položiek:

- ❏ bankovky, mince, vládou emitované obchodovateľné cenné papiere, vládne dlhopisy a štátne cenné papiere
- ❏ nepoužité poštové známky, korešpondenčné lístky s predplateným poštovným a iné poštové predmety s vyznačeným platným poštovným
- ❏ štátom vydané kolky a cenné papiere vydané podľa zákonného postupu

Pri kopírovaní nasledujúcich položiek postupujte opatrne:

- ❏ privátne obchodovateľné cenné papiere (listinné akcie, prevoditeľné úpisy, šeky a pod.), mesačné permanentky, zľavnené lístky a pod.
- ❏ cestovné pasy, vodičské preukazy, záruky spôsobilosti, diaľničné známky, stravné lístky, vstupenky a pod.

#### *Poznámka:*

Kopírovanie týchto položiek môže tiež zakazovať zákon.

Zodpovedné používanie materiálov chránených autorským právom:

Produkty možno zneužiť nedovoleným kopírovaním materiálov chránených autorským právom. Pokiaľ nekonáte na pokyn informovaného právneho zástupcu, pred kopírovaním publikovaného materiálu buďte zodpovední a slušní a získajte povolenie držiteľa autorského práva.

# <span id="page-13-0"></span>**Užitočné funkcie**

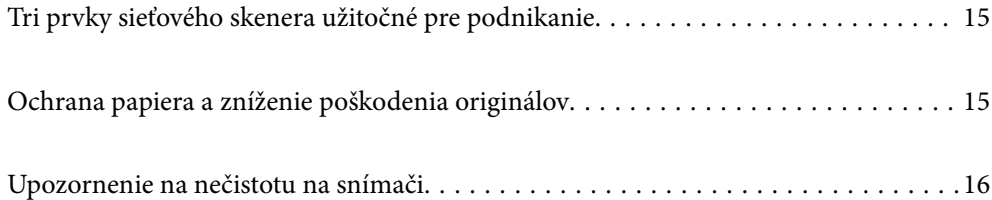

# <span id="page-14-0"></span>**Tri prvky sieťového skenera užitočné pre podnikanie**

Tento skener je sieťový skener, ktorý je vybavený tromi prvkami: "Bezpočítačový", "Zdieľanie" a "Bezpečný".

#### **"Bezpočítačový"**

- ❏ Naskenovaný obraz môžete odoslať do vybraného cieľa (napríklad sieťový priečinok, e-mail, cloudová služba alebo externé USB zariadenie) pomocou dotykovej obrazovky skenera.
- ❏ Môžete použiť aj aplikáciu na inteligentnom zariadení Epson Smart Panel a urobiť v nej nastavenia skenera, naskenovať a uložiť obraz do zariadenia.

#### *Poznámka:*

["Skenovanie pomocou ovládacieho panela skenera" na strane 107](#page-106-0)

#### **"Zdieľanie"**

- ❏ Tento skener je vybavený ľahko ovládateľnou dotykovou obrazovkou s veľkosťou 4,3 palca.
- ❏ Zobrazenie na obrazovke môžete ľahko prispôsobiť potrebám svojho skenovania. Vďaka zmene ikony farieb na obrazovke môžete ľahko vyhľadať svoje preferované nastavenie skenovania. Táto funkcia je užitočná, keď sa o skener delíte s ďalšími osobami.

#### *Poznámka:*

["Prispôsobenie zobrazenia ovládacieho panela \(Predv. hod./Upraviť domovskú obrazovku\)" na strane 99](#page-98-0)

#### **"Bezpečný"**

Môžete zabrániť nepovoleným činnostiam zaregistrovaním často používaných nastavení ako predvolieb a skrytím nepotrebných funkcií.

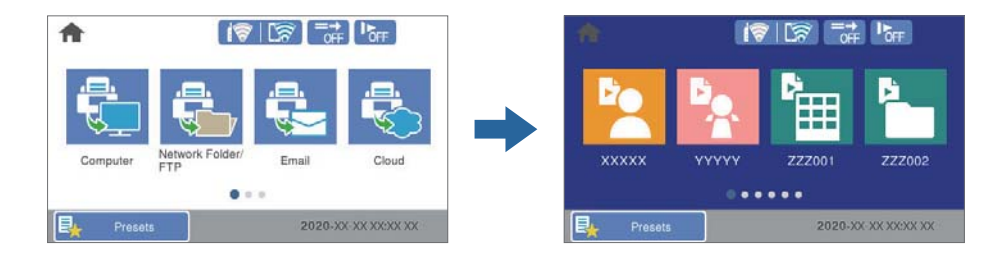

*Poznámka:*

["Registrácia položky Predv. hod." na strane 100](#page-99-0)

# **Ochrana papiera a zníženie poškodenia originálov**

Tento skener je vybavený funkciou ochrany papiera. Táto funkcia znižuje poškodenie originálov vďaka zastaveniu skenovania v prípade zistenia chyby pri podávaní, napríklad ak sa omylom skenujú zošité dokumenty.

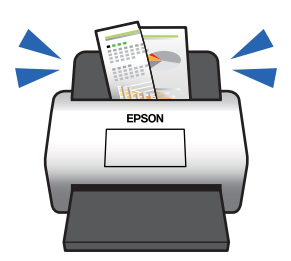

# <span id="page-15-0"></span>**Upozornenie na nečistotu na snímači**

Skener dokáže zisťovať nečistotu na snímači skenovania a vopred vás upozorní, ak je potrebné snímač vyčistiť, pretože nečistota môže spôsobiť vytvorenie čiar na naskenovaných obrazoch.

Snímač sa dá ľahko vyčistiť, vďaka čomu predídete zníženiu kvality obrazu.

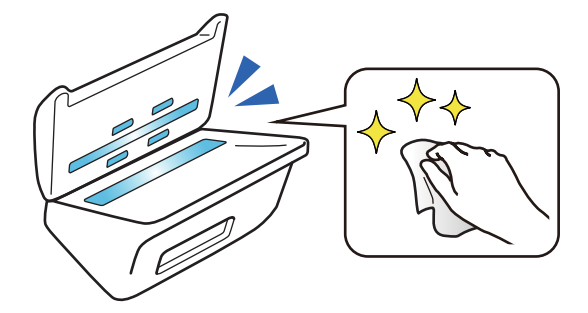

# <span id="page-16-0"></span>**Základné informácie o skeneri**

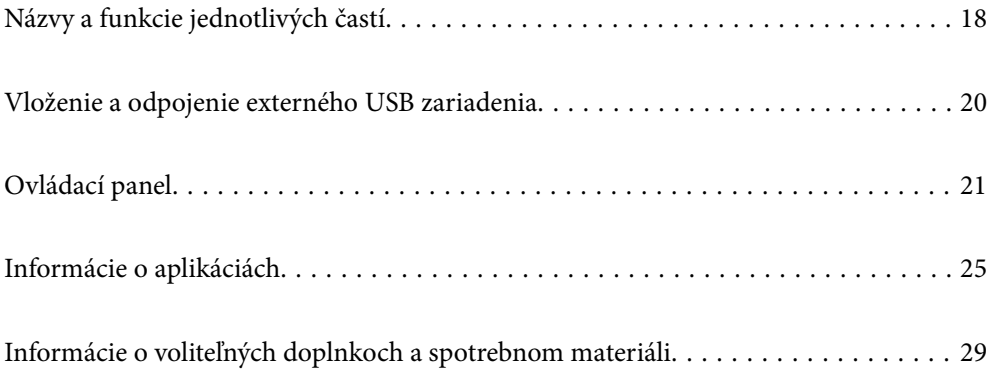

# <span id="page-17-0"></span>**Názvy a funkcie jednotlivých častí**

#### **Predná strana**

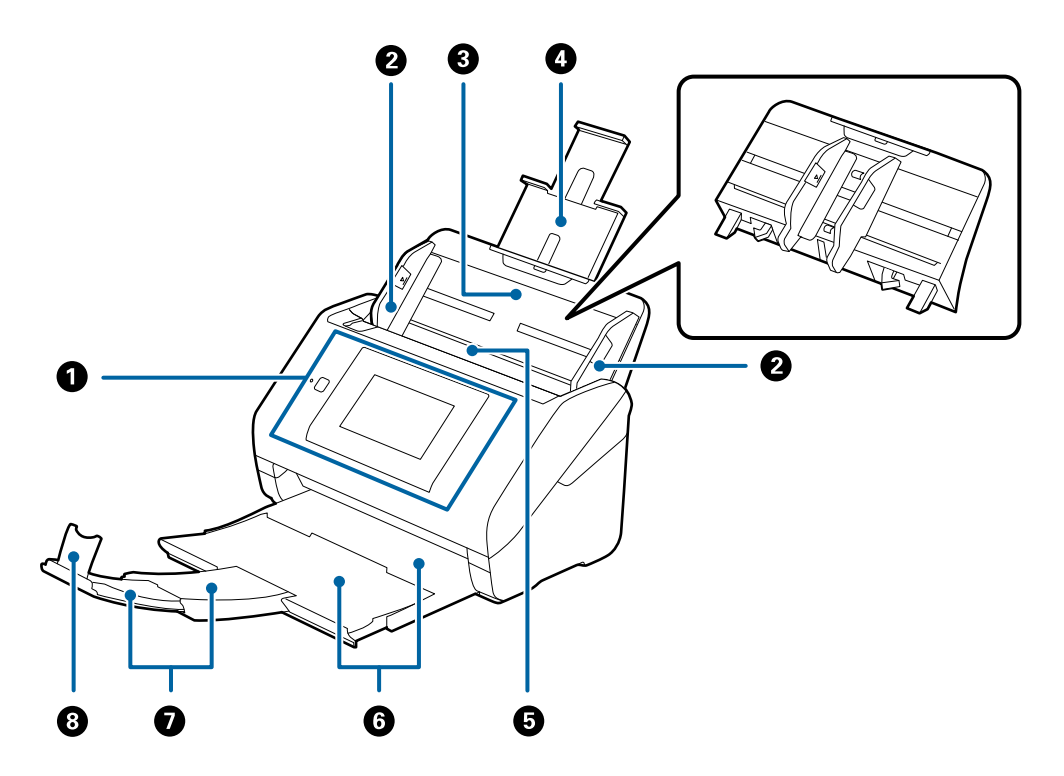

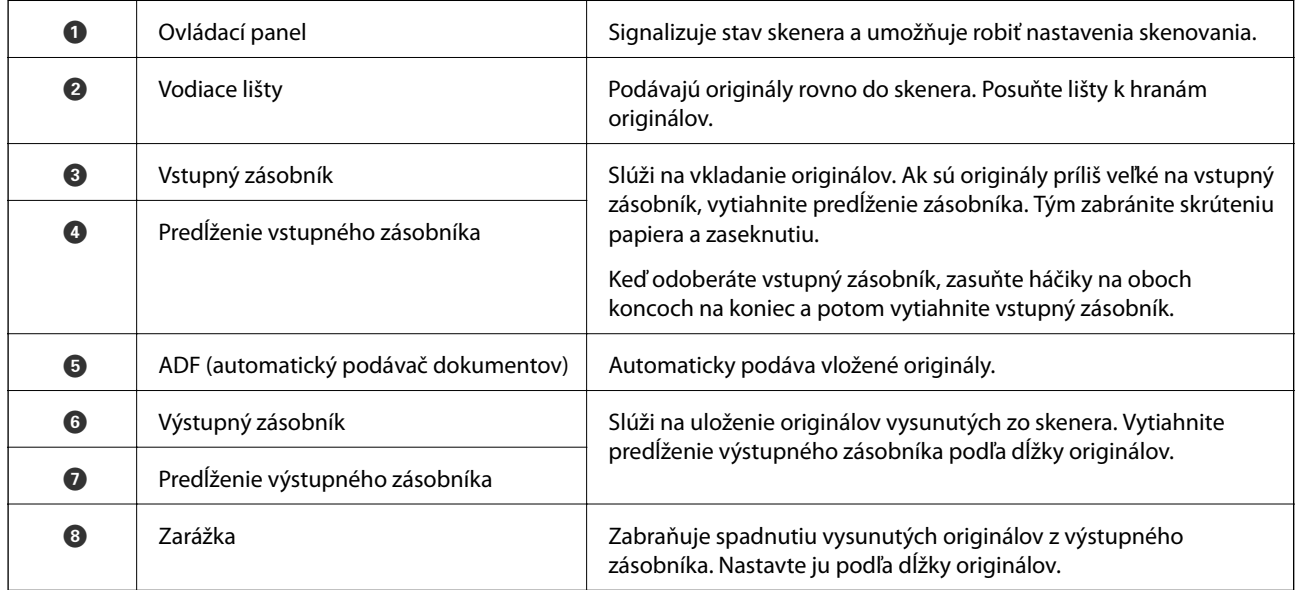

#### **Zadný**

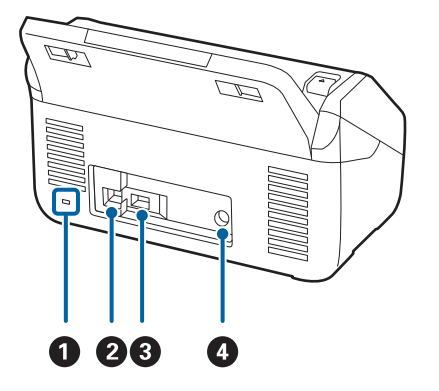

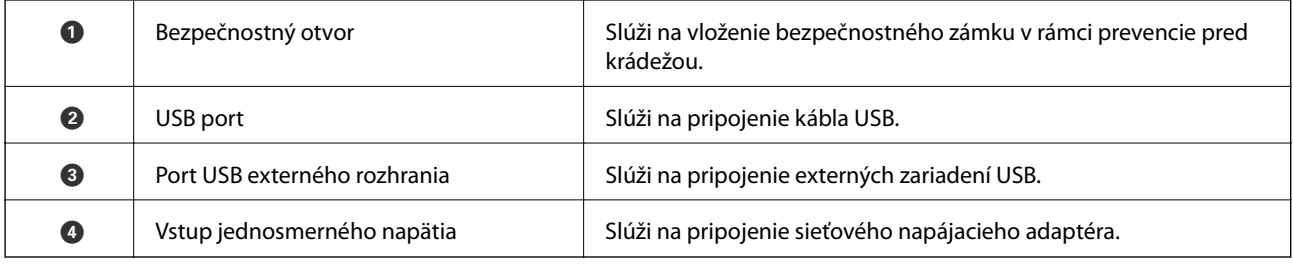

#### **Vnútro**

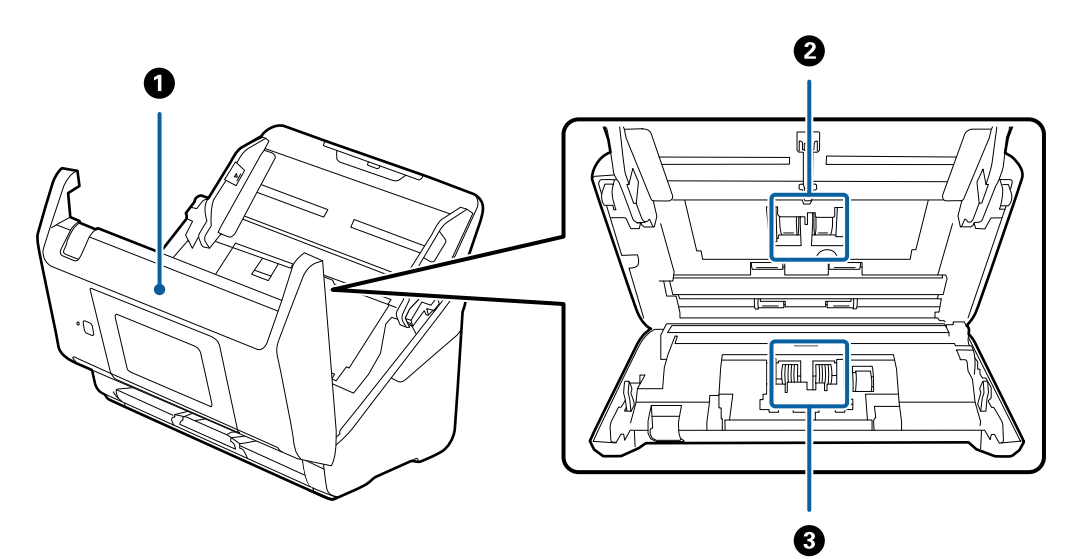

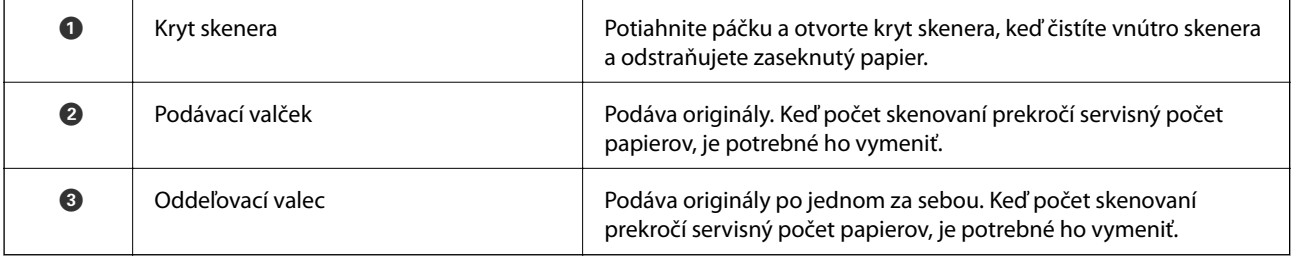

#### **Súvisiace informácie**

- $\blacktriangleright$  ["Čistenie vnútra skenera" na strane 144](#page-143-0)
- & ["Výmena súpravy valca" na strane 149](#page-148-0)

# <span id="page-19-0"></span>**Vloženie a odpojenie externého USB zariadenia**

# **Vloženie externého USB zariadenia**

Vložte externé USB zariadenie do portu externého rozhrania USB.

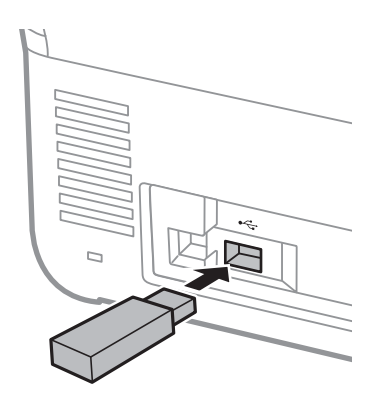

# **Vytiahnutie externého USB zariadenia**

Vytiahnite externé USB zariadenie.

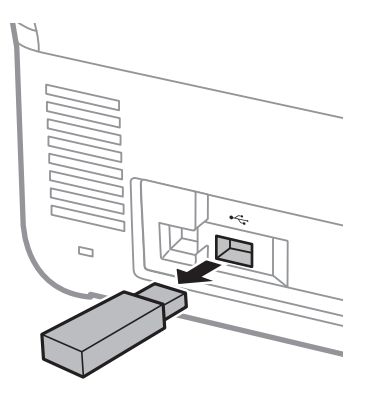

#### c*Upozornenie:*

Ak odpojíte externé USB zariadenie počas prenášania údajov do skenera, údaje na externom USB zariadení sa môžu stratiť.

V prípade potreby zálohujte údaje z externého ukladacieho zariadenia na oné médium.

Údaje sa môžu stratiť alebo poškodiť v nasledujúcich situáciách:

- ❏ Keď na ne vplýva statická elektrina alebo elektronický ruch
- ❏ Keď sa nesprávne používa
- ❏ Keď sa pokazia alebo opravujú
- ❏ Keď sa poškodia prírodnou katastrofou

# <span id="page-20-0"></span>**Ovládací panel**

# **Tlačidlá a indikátory**

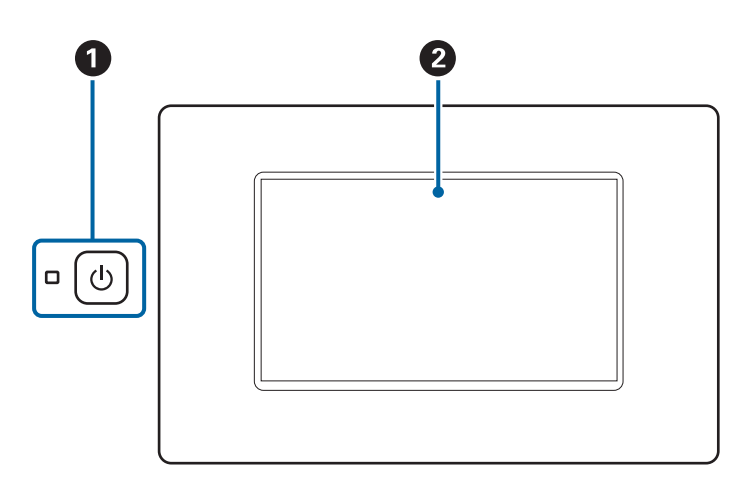

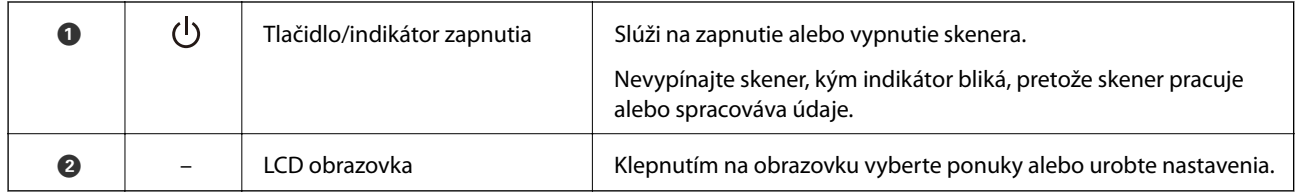

# **Zloženie základnej obrazovky**

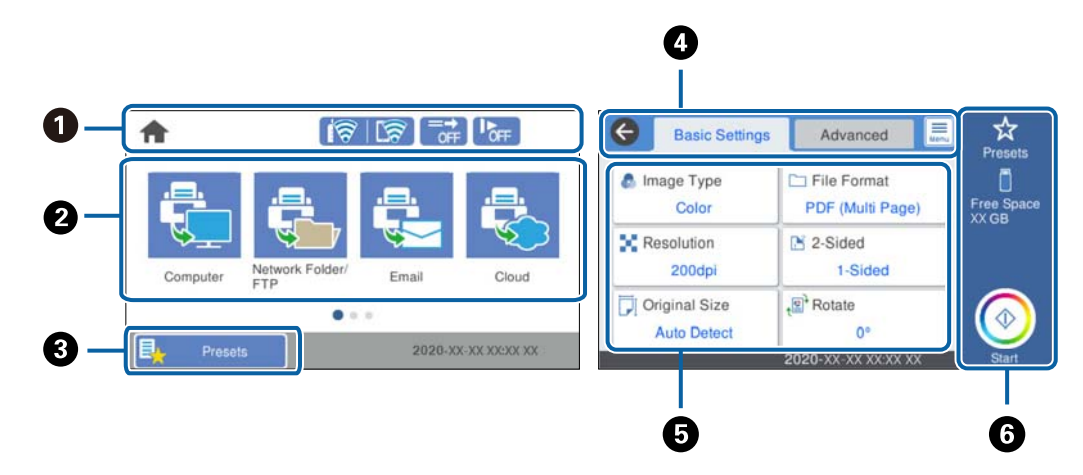

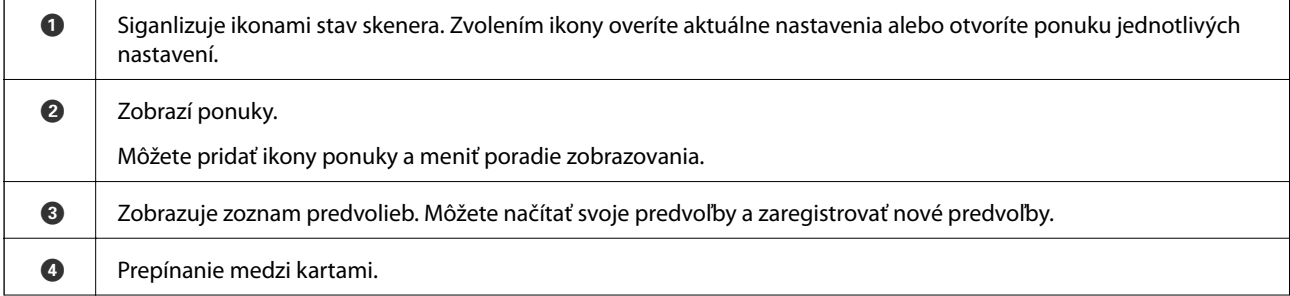

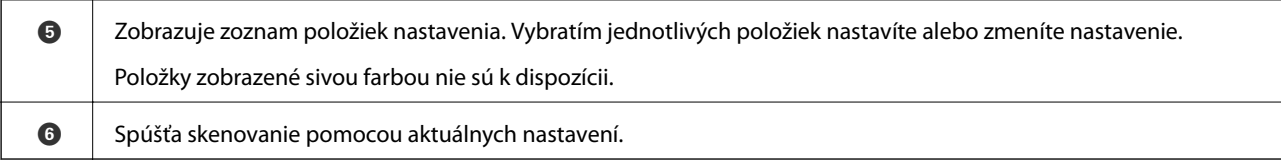

## **Ikony zobrazené na LCD obrazovke**

V závislosti od stavu skenera sa zobrazujú nasledujúce ikony.

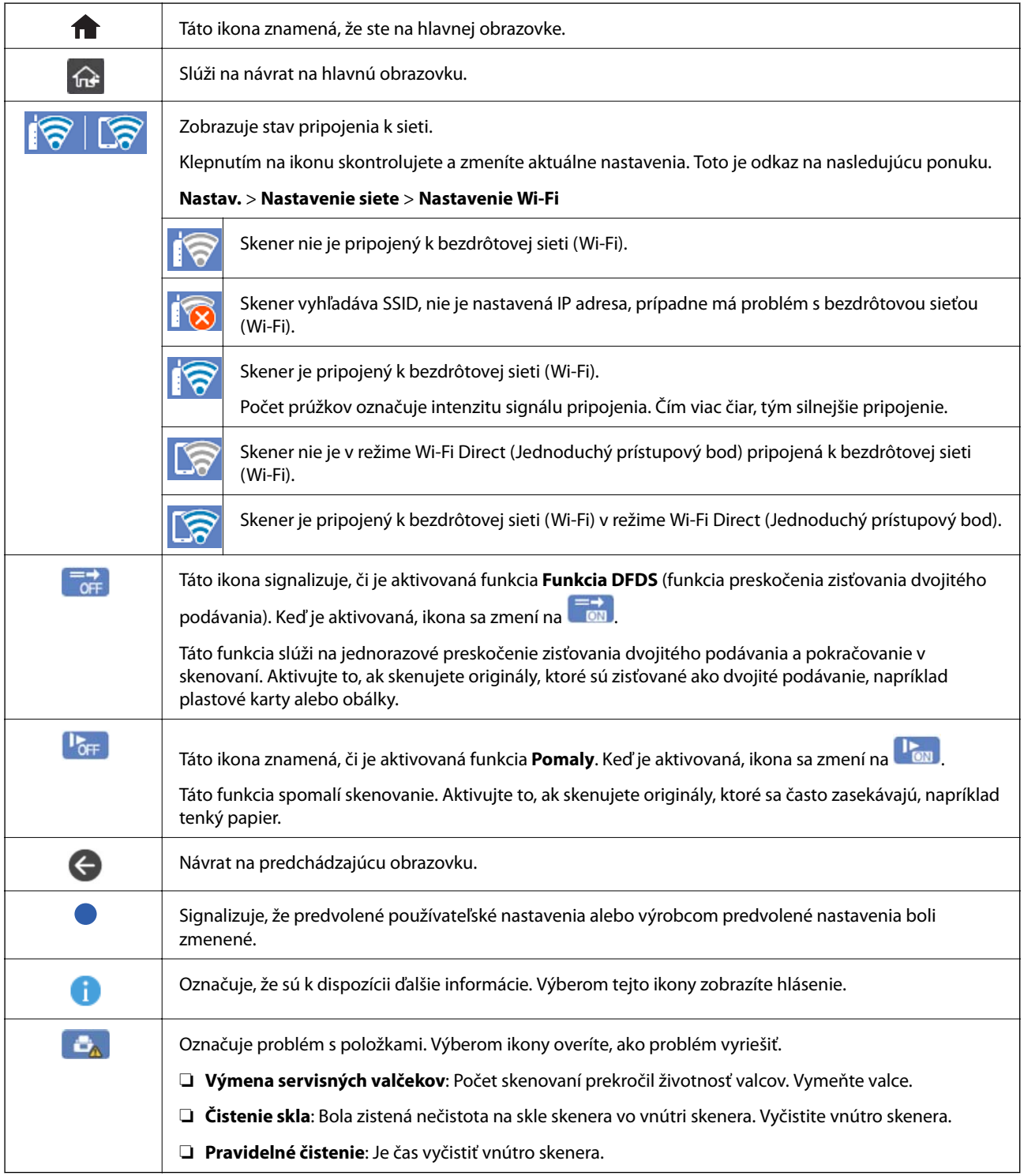

### **Úkony na dotykovej obrazovke**

Na dotykovej obrazovke môžete robiť nasledujúce úkony.

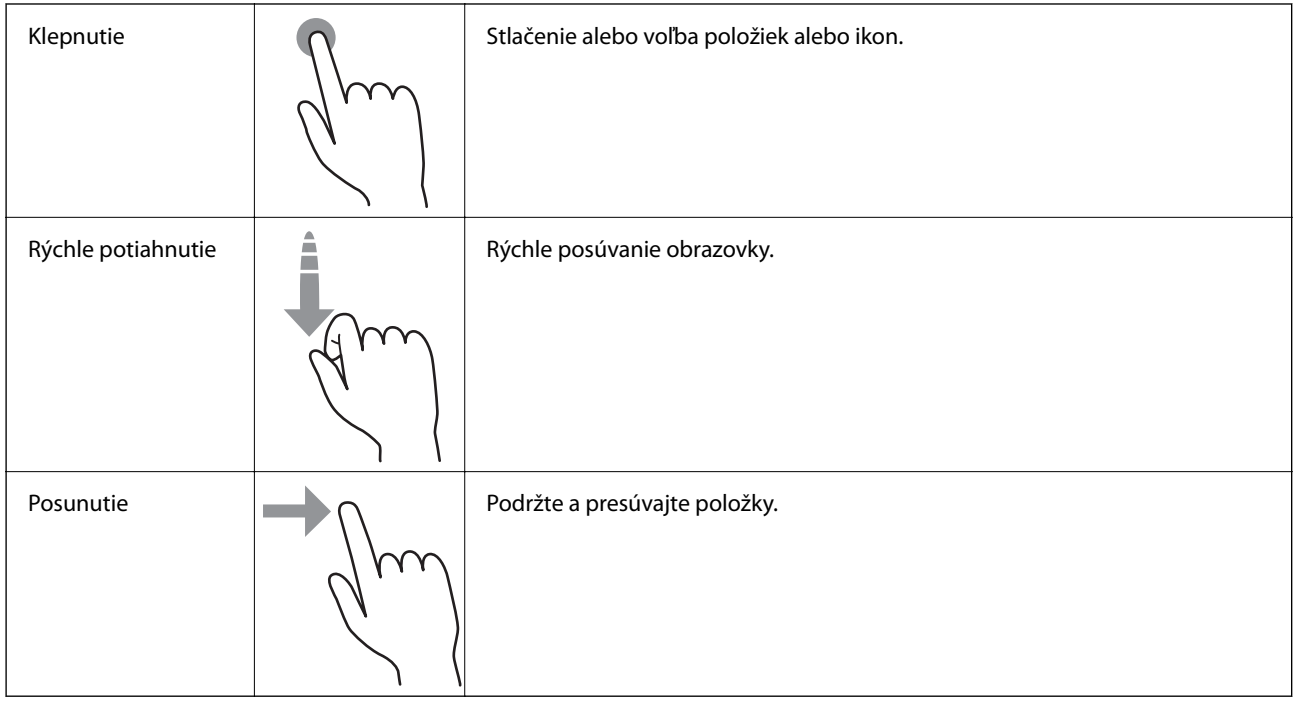

### **Zadávanie znakov**

Pomocou klávesnice na obrazovke môžete zadávať znaky a symboly pri registrovaní kontaktu, konfigurovaní sieťových nastavení a vykonávaní ďalších úloh.

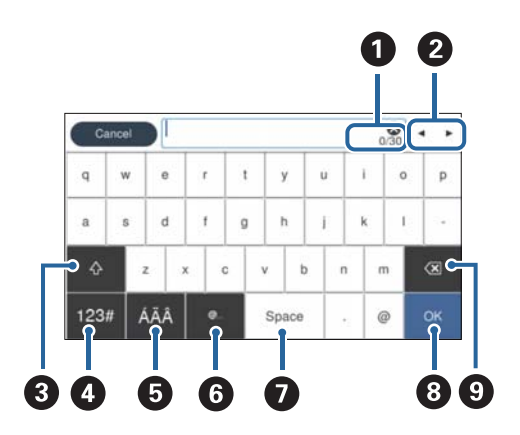

#### *Poznámka:*

Dostupné ikony sa líšia v závislosti od položky nastavenia.

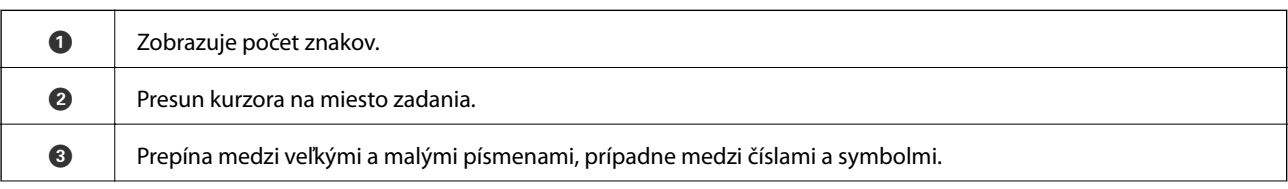

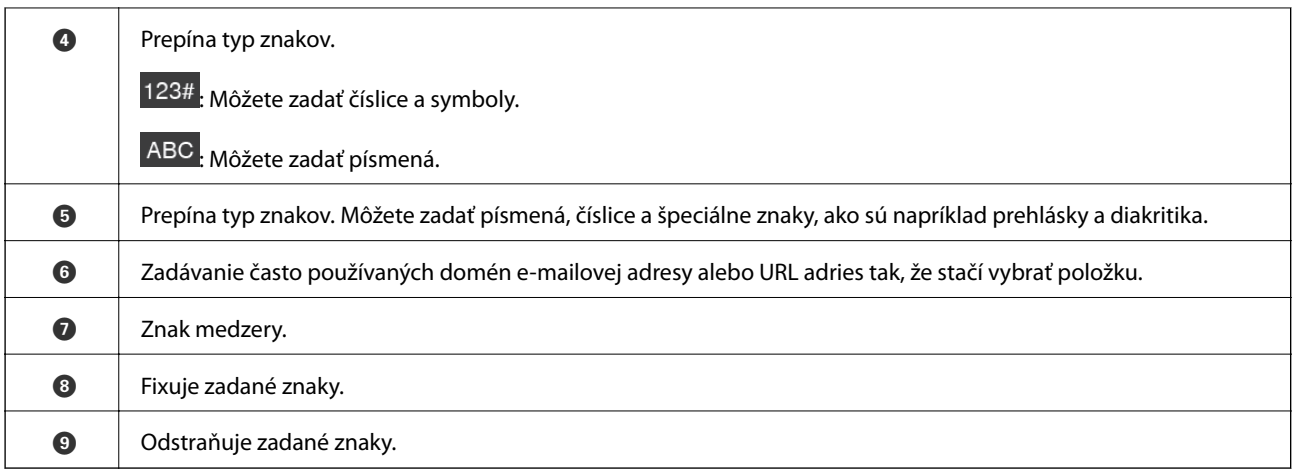

### **Prezeranie animácií**

Pomocou zobrazenia animácií na ovládacom paneli môžete vkladať rôzne animácie.

- ❏ Vyberte položku **Pomocník** na hlavnej obrazovke na ovládacom paneli: zobrazí sa obrazovka Pomocníka. Vyberte položku **Ako na to** a potom vyberte, ktoré položky chcete zobrazovať.
- ❏ Vyberte položku **Ako na to** v spodnej časti prevádzkovej obrazovky. Zobrazí sa miestna animácia. Majte na pamäti, že animácia sa líši v závislosti od modelu skenera.

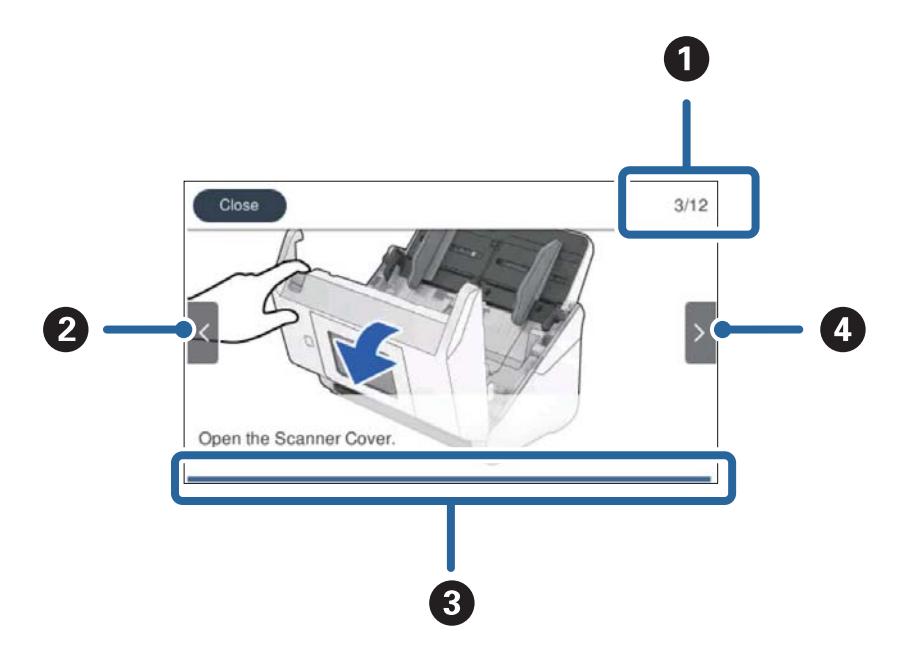

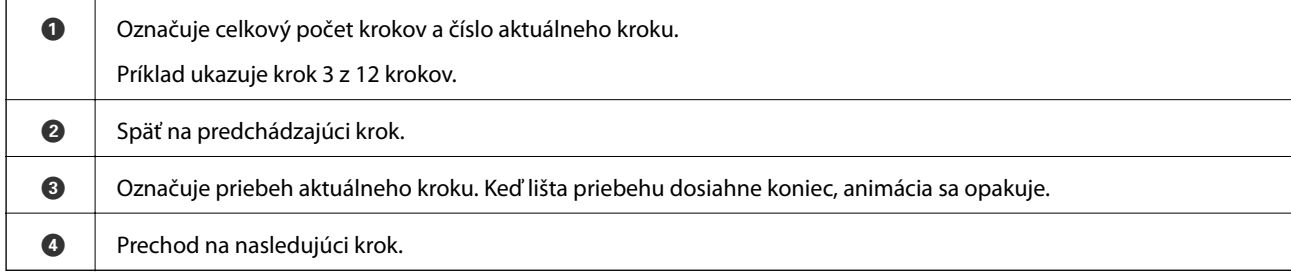

# <span id="page-24-0"></span>**Informácie o aplikáciách**

V tejto časti sú predstavené aplikácie, ktoré sú k dispozícii pre váš skener. Najnovšiu aplikáciu je možné nainštalovať z webovej stránky Epson.

# **Aplikácia na skenovanie z počítača (Epson ScanSmart)**

Táto aplikácia umožňuje v jednoduchých krokoch ľahko skenovať dokumenty a potom naskenované obrazy uložiť. Podrobnosti o používaní funkcií nájdete v Pomocníkovi k aplikácii Epson ScanSmart.

#### **Spustenie Windows**

❏ Windows 10

Kliknite na tlačidlo Štart a potom vyberte položky **Epson Software** > **Epson ScanSmart**.

❏ Windows 8.1/Windows 8

Zadajte názov aplikácie do kľúčového tlačidla Vyhľadávanie, a potom vyberte zobrazenú ikonu.

❏ Windows 7

Kliknite na tlačidlo Štart a potom vyberte položky **Všetky programy** > **Epson Software** > **Epson ScanSmart**.

#### **Spustenie Mac OS**

Vyberte položky **Prejsť** > **Aplikácie** > **Epson Software** > **Epson ScanSmart**.

# **Aplikácia na skenovanie dokumentov z inteligentného zariadenia (Epson Smart Panel)**

Epson Smart Panel je aplikácia, ktorá umožňuje skenovať dokumenty pomocou inteligentných zariadení, ako sú napríklad smartfóny a tablety. Naskenované údaje môžete uložiť v inteligentných zariadeniach alebo v cloudových službách a odosielať e-mailom.

Ak nemáte prostredie s infraštruktúrou Wi-Fi, môžete pripojiť k skeneru pomocou režimu Priame pripojenie Wi-Fi.

# **Aplikácia na aktualizáciu softvéru a firmvéru (EPSON Software Updater)**

EPSON Software Updater je aplikácia, ktorá nainštaluje nový softvér, aktualizácie firmvéru a návody cez internet. Ak chcete pravidelne kontrolovať informácie o aktualizácii, môžete nastaviť interval kontroly nových aktualizácií cez nastavenia automatickej aktualizácie v programe EPSON Software Updater.

#### **Spustenie Windows**

❏ Windows 10

Kliknite na tlačidlo Štart a potom vyberte položky **Epson Software** > **EPSON Software Updater**.

❏ Windows 8.1/Windows 8

Zadajte názov aplikácie do kľúčového tlačidla Vyhľadávanie, a potom vyberte zobrazenú ikonu.

<span id="page-25-0"></span>❏ Windows 7

Kliknite na tlačidlo Štart a potom vyberte položky **Všetky programy** > **Epson Software** > **EPSON Software Updater**.

#### **Spustenie Mac OS**

Vyberte položky **Prejsť** > **Aplikácie** > **Epson Software** > **EPSON Software Updater**.

## **Aplikácia na konfiguráciu činností skenera (Web Config)**

Web Config je aplikácia spúšťaná vo webových prehliadačoch ako Internet Explorer alebo Safari, v počítači alebo v inteligentnom zariadení. Môžete overiť stav skenera alebo zmeniť sieťovú službu a nastavenia skenera. Ak chcete použiť aplikáciu Web Config, pripojte skener a počítač alebo zariadenie do tej istej siete.

Podporované sú nasledujúce prehliadače.

Microsoft Edge, Internet Explorer 8 alebo novší, Firefox\*, Chrome\*, Safari\*

Použite najnovšiu verziu.

#### **Spustenie konfigurácie webovej lokality v internetovom prehliadači**

1. Skontrolujte IP adresu skenera.

Na ovládacom paneli skenera vyberte položky **Nastav.** > **Nastavenie siete** > **Stav siete** a vyberte aktívny stav spôsobu pripojenia (**Stav siete Wi-Fi** alebo **Stav Wi-Fi Direct**), čím skontrolujete IP adresu skenera.

2. Z počítača alebo inteligentného zariadenia spustite webový prehľadávač a zadajte IP adresu skenera.

Formát:

IPv4: http://IP adresa skenera/

IPv6: http://[IP adresa skenera]/

Príklady:

IPv4: http://192.168.100.201/

IPv6: http://[2001:db8::1000:1]/

#### *Poznámka:*

- ❏ Pretože skener pri prístupe k protokolu HTTPS používa vlastný podpísaný certifikát, v prehľadávači sa pri spustení aplikácie Web Config zobrazuje upozornenie. To neznamená problém a možno to bezpečne ignorovať.
- ❏ Ak na skeneri nie je nastavené heslo správcu pre prístup k aplikácii Web Config, je potrebné nastaviť používateľské meno a heslo.

#### c*Upozornenie:*

Používateľské meno a heslo si zapamätajte. Ak ich zabudnete, bude potrebné obrátiť sa na servisnú podporu spoločnosti Epson.

3. Ak chcete zmeniť nastavenia skenera. je potrebné prihlásiť sa ako správca.

Kliknite na položku **Prihlásenie správcu** vpravo hore na obrazovke. Zadajte položku **Názov používateľa** a **Aktuálne heslo** a kliknite na tlačidlo **OK**.

#### <span id="page-26-0"></span>*Poznámka:*

Ak je v pravom hornom rohu obrazovky zobrazená položka *Odhlásenie správcu*, už ste prihlásení ako správca.

#### **Spustenie aplikácie Web Config v systéme Windows**

Pri pripájaní počítača ku skeneru pomocou WSD spustite aplikáciu Web Config podľa ďalej uvedeného postupu.

- 1. Otvorte na počítači zoznam skenerov.
	- ❏ Windows 10

Kliknite na tlačidlo Štart, potom vyberte položky **Systém Windows** > **Ovládací panel** > **Zobraziť zariadenia a tlačiarne** v časti **Hardvér a zvuk**.

❏ Windows 8.1/Windows 8

Vyberte položky **Pracovná plocha** > **Nastavenia** > **Ovládací panel** > **Zobraziť zariadenia a tlačiarne** v časti **Hardvér a zvuk** (alebo **Hardvér**).

❏ Windows 7

Kliknite na tlačidlo Štart a vyberte položky **Ovládací panel** > **Zobraziť zariadenia a tlačiarne** v časti **Hardvér a zvuk**.

- 2. Kliknite na skener pravým tlačidlom myši a vyberte položku **Vlastnosti**.
- 3. Vyberte kartu **Webová služba** a kliknite na adresu URL.

Pretože skener pri prístupe k protokolu HTTPS používa vlastný podpísaný certifikát, v prehľadávači sa pri spustení aplikácie Web Config zobrazuje upozornenie. To neznamená problém a možno to bezpečne ignorovať.

#### *Poznámka:*

Ak na skeneri nie je nastavené heslo správcu pre prístup k aplikácii Web Config, je potrebné nastaviť používateľské meno a heslo.

#### c*Upozornenie:*

Používateľské meno a heslo si zapamätajte. Ak ich zabudnete, bude potrebné obrátiť sa na servisnú podporu spoločnosti Epson.

# **Aplikáciu na nastavenie zariadenia v sieti (EpsonNet Config)**

Aplikácia EpsonNet Config vám umožňuje nastaviť adresy a protokoly sieťového rozhrania. Ďalšie informácie nájdete v sprievodcovi aplikáciou EpsonNet Config alebo v jej pomocníkovi.

#### **Spustenie Windows**

❏ Windows 10

Kliknite na tlačidlo Štart a potom vyberte položky **EpsonNet** > **EpsonNet Config**.

❏ Windows 8.1/Windows 8

Zadajte názov aplikácie do kľúčového tlačidla Vyhľadávanie, a potom vyberte zobrazenú ikonu.

❏ Windows 7/Windows Vista

Kliknite na tlačidlo Štart a vyberte položky **Všetky programy** alebo **Programy** > **EpsonNet** > **EpsonNet Config SE** > **EpsonNet Config**.

#### <span id="page-27-0"></span>**Spustenie Mac OS**

**Prejsť** > **Aplikácie** > **Epson Software** > **EpsonNet** > **EpsonNet Config SE** > **EpsonNet Config**.

## **Softvér na správu zariadení v sieti (Epson Device Admin)**

Epson Device Admin je multifunkčný aplikačný softvér, ktorý spravuje zariadenie v sieti.

K dispozícii sú nasledujúce funkcie.

- ❏ Monitorovanie alebo riadenie až 2000 tlačiarní alebo skenerov v rámci segmentu
- ❏ Vytváranie podrobnej správy, napríklad o spotrebnom materiáli alebo stave výrobku
- ❏ Aktualizácia firmvéru výrobku
- ❏ Pridanie zariadenia do siete
- ❏ Použitie jednotných nastavení na viacerých zariadeniach.

Softvér Epson Device Admin si môžete prevziať z webovej lokality podpory spoločnosti Epson. Ak potrebujete ďalšie informácie, pozrite dokumentáciu alebo Pomocníka k softvéru Epson Device Admin.

# **Aplikácia na vytváranie balíkov s ovládačmi (EpsonNet SetupManager)**

EpsonNet SetupManager je softvér na vytvorenie balíka na jednoduchú inštaláciu skenera, napríklad inštaláciu ovládača atď. Tento softvér umožňuje správcom vytvárať jedinečné softvérové balíky a ich distribúciu v skupinách.

Ďalšie informácie nájdete na oblastnej webovej stránke spoločnosti Epson.

[http://www.epson.com](http://www.epson.com/)

### **Aplikácia na skenovanie vizitiek (Presto! BizCard)**

Aplikácia Presto! BizCard od spoločnosti NewSoft poskytuje kompletnú škálu funkcií na správu kontaktov pri pridávaní vizitiek bez písania. Pomocou systému rozpoznávania BizCard naskenujete, upravíte a zosynchronizujete informácie do najpoužívanejšieho softvéru na správu osobnej databázy. Môžete ľahko ukladať a spravovať informácie o svojich kontaktoch.

Ďalšie informácie o používaní softvéru a jeho funkciách nájdete v Pomocníkovi k softvéru.

#### **Spustenie Windows**

❏ Windows 10

Kliknite na tlačidlo Štart a potom vyberte položky **NewSoft** > **Presto! BizCard**.

❏ Windows 8.1/Windows 8

Zadajte názov aplikácie do kľúčového tlačidla Vyhľadávanie, a potom vyberte zobrazenú ikonu.

❏ Windows 7

Kliknite na tlačidlo Štart a potom vyberte položky **Všetky programy** > **NewSoft** > **Presto! BizCard**.

#### **Spustenie Mac OS**

Vyberte položky **Prejsť** > **Aplikácie** > **Presto! BizCard**.

# <span id="page-28-0"></span>**Informácie o voliteľných doplnkoch a spotrebnom materiáli**

# **Kódy doplnku Nosný hárok**

Pomocou doplnku Nosný hárok môžete skenovať originály nepravidelného tvaru alebo fotografie, ktoré sa môžu ľahko poškriabať. Zložením doplnku na polovicu môžete skenovať originály väčšie než A4.

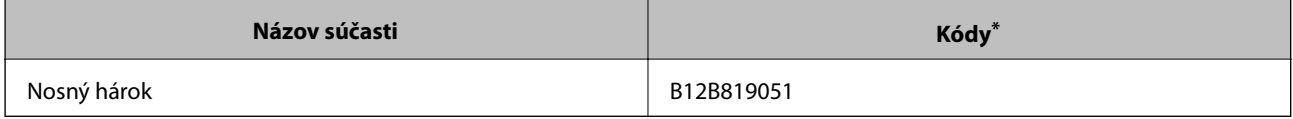

\* Môžete použiť len doplnok s kódom.

#### **Súvisiace informácie**

- $\rightarrow$  ["Všeobecné parametre pre skenované originály" na strane 32](#page-31-0)
- $\blacktriangleright$  ["Vkladanie veľkých originálov" na strane 52](#page-51-0)
- & ["Vkladanie originálov s neštandardným tvarom" na strane 55](#page-54-0)
- & ["Vkladanie fotografií" na strane 58](#page-57-0)

## **Kódy súprav valca**

Súčasti (podávací valec a oddeľovací valec) je potrebné vymeniť, keď počet skenovaní prekročí servisné číslo. Aktuálny počet skenovaní zistíte na ovládacom paneli alebo v pomôcke Epson Scan 2 Utility.

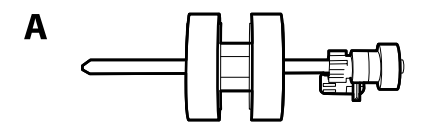

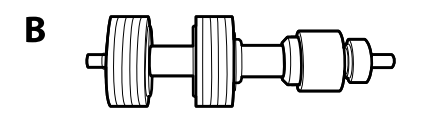

A: podávací valec, B: oddeľovací valec

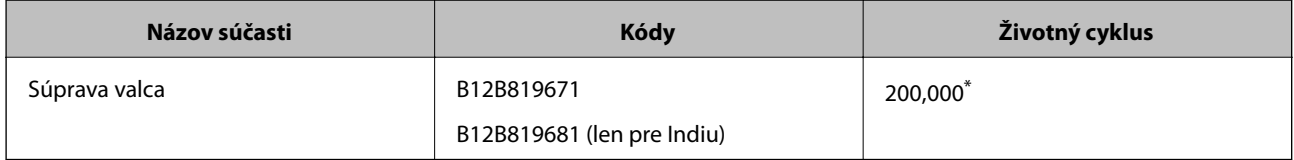

Toto číslo bolo dosiahnuté postupným skenovaním pomocou testovacích originálnych papierov značky Epson a slúži ako pomôcka pre cyklus výmeny. Cyklus výmeny sa môže líšiť v závislosti od rozličných typov papiera, napríklad papier, ktorý vytvára množstvo papierového prachu alebo papier s drsným povrchom môžu životný cyklus skracovať.

#### <span id="page-29-0"></span>**Súvisiace informácie**

- & ["Výmena súpravy valca" na strane 149](#page-148-0)
- $\blacktriangleright$  ["Vynulovanie počtu skenovaní" na strane 153](#page-152-0)

# **Kódy súpravy na čistenie**

Použite pri čistení vo vnútri skenera. Táto súprava sa skladá z čistiacej tekutiny a čistiacej handričky.

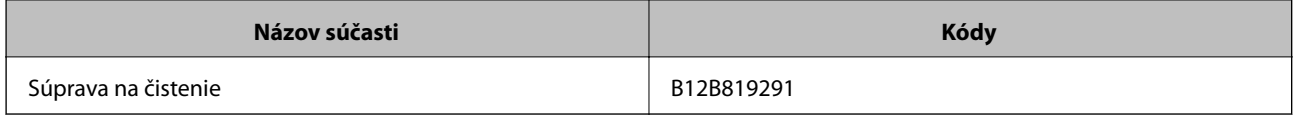

#### **Súvisiace informácie**

& ["Čistenie vnútra skenera" na strane 144](#page-143-0)

# <span id="page-30-0"></span>**Parametre originálov a umiestnenie originálov**

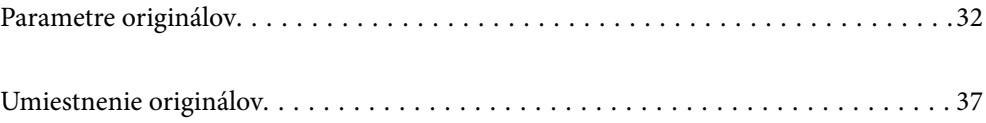

# <span id="page-31-0"></span>**Parametre originálov**

V tejto časti sú vysvetlené parametre a stav originálov, ktoré možno vkladať do ADF.

# **Všeobecné parametre pre skenované originály**

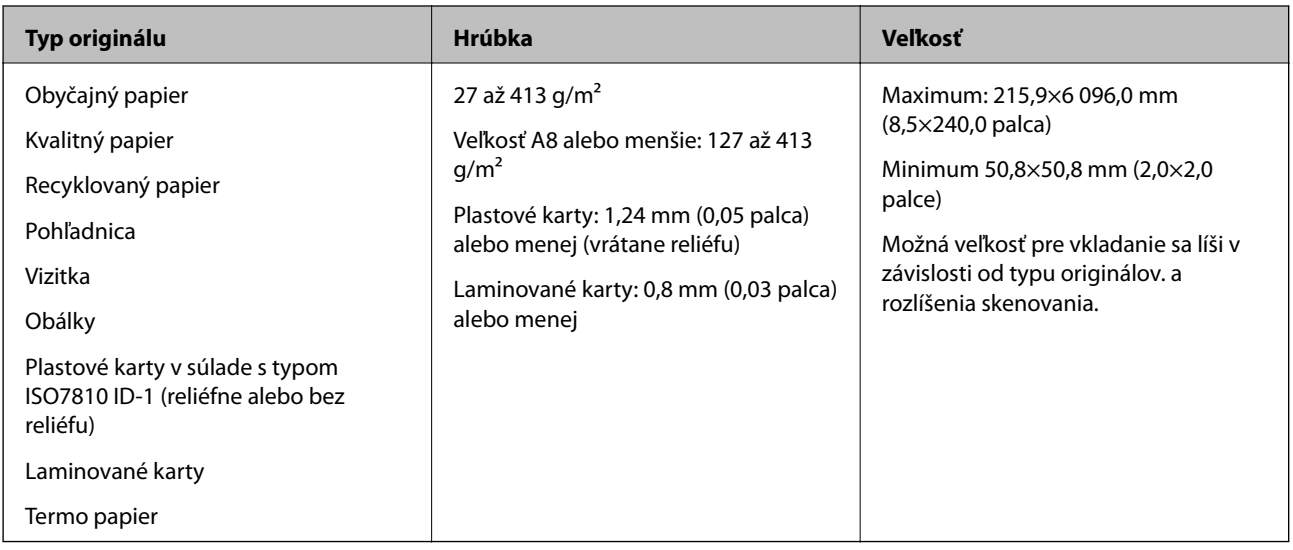

#### *Poznámka:*

- ❏ Všetky originály musia byť na čelnej hrane rovné.
- ❏ Uistite sa, či je zvlnenie na čelnej hrane originálov v nasledujúcom rozsahu.
	- A musí byť 3 mm alebo menej.

B musí byť 1 mm alebo menej a súčasne B môže byť maximálne rovné C. Keď je C rovné alebo viac než 10-násobok veľkosti  $\bigcirc$ ,  $\bigcirc$  môže byť viac než 1 mm.

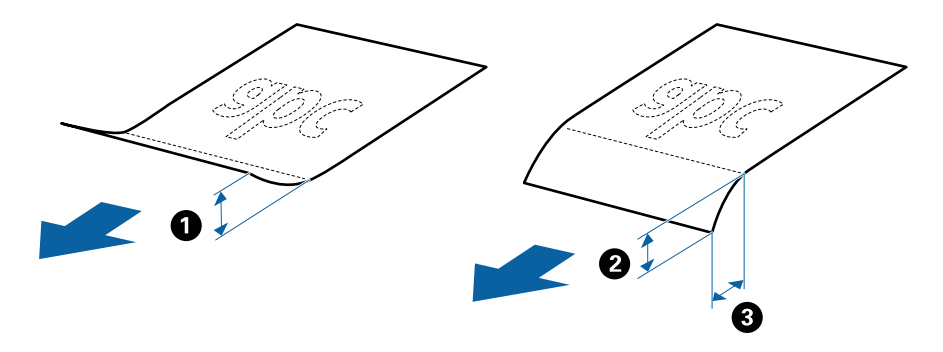

❏ Aj keď originály spĺňajú parametre originálov, ktoré sa dajú vkladať do ADF, nemusia sa podávať z ADF, prípadne sa môže zhoršiť kvalita skenovania. Závisí to od vlastností a kvality papiera.

#### **Parametre originálov bežnej veľkosti**

Zoznam originálov bežnej veľkosti, ktoré môžete vložiť na skener.

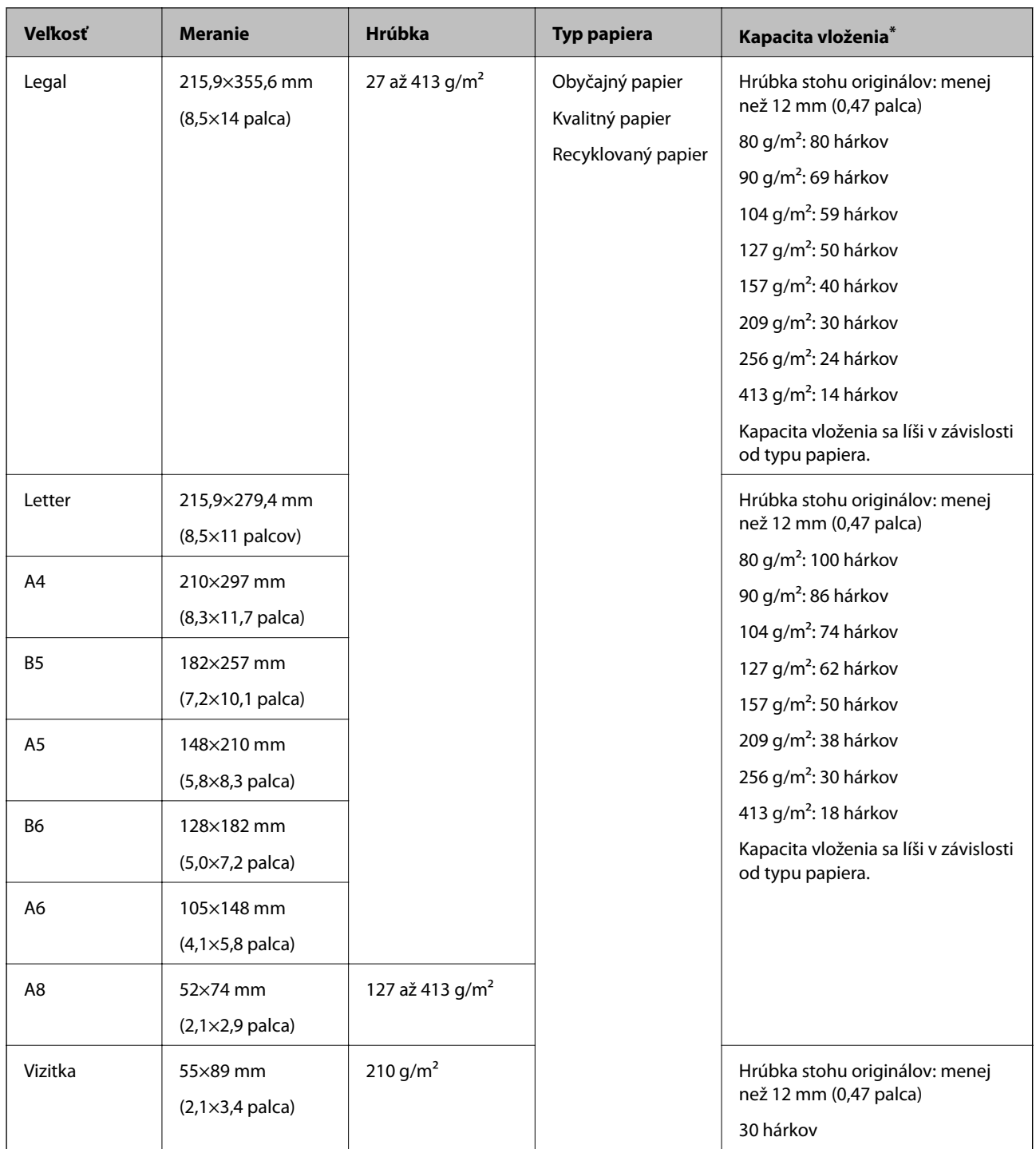

\* Počas skenovania môžte doplniť originály až do maximálnej kapacity.

### **Parametre dlhého papiera**

Parametre dlhé papiera, ktorý možno vkladať do skenera.

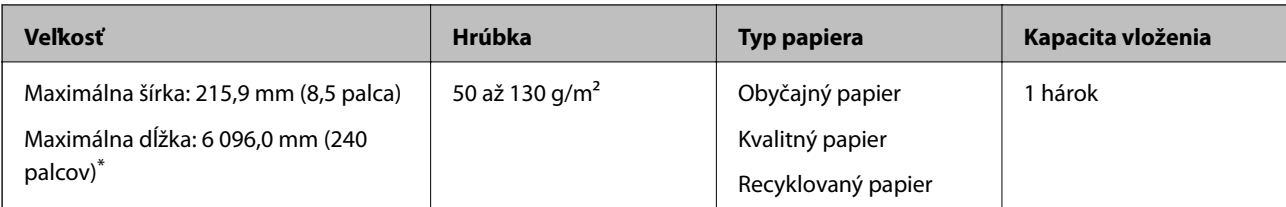

\* Uvádzame maximálne dĺžky v závislosti od rozlíšenia skenovania.

❏ 50 až 200 dpi: 6 096,0 mm (240 palcov)

❏ 201 až 300 dpi: 5 461,0 mm (215 palcov)

❏ 301 až 600 dpi: 1 346,0 mm (53 palcov)

#### *Poznámka:*

Nie je možné skenovať dlhý papier pomocou funkcie Epson Smart Panel na inteligentných zariadeniach.

### **Parametre plastových kariet**

Parametre plastových kariet, ktoré možno vkladať do skenera.

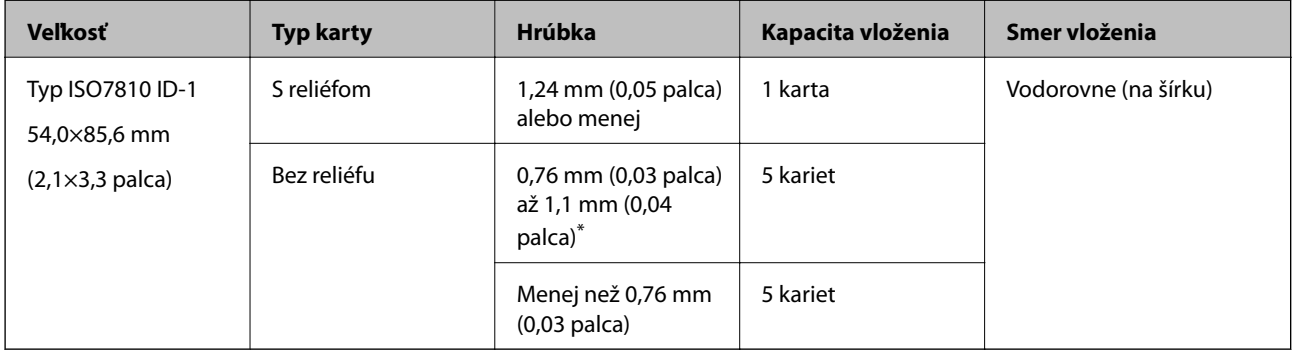

\* Tieto karty môžete skenovať len vtedy, keď je rozlíšenie 300 dpi alebo menej a pri vypnutom režime **Pomaly**.

#### **Parametre laminovaných kariet**

Parametre laminovaných kariet, ktoré možno vkladať do skenera.

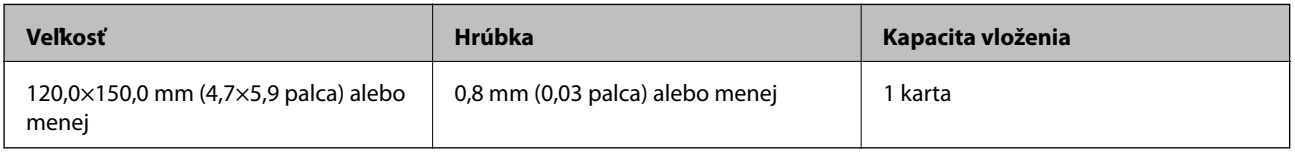

#### *Poznámka:*

Nie je možné skenovať laminované karty pomocou funkcie Epson Smart Panel na inteligentnom zariadení.

#### **Parametre originálov pri použití doplnku Nosný hárok**

Voliteľný doplnok Nosný hárok je hárok, ktorý sa používa na prenos originálov cez skener. Môžete skenovať originály, ktoré sú väčšie než A4/Letter, dôležité dokumenty alebo fotografie, ktoré sa nesmú poškodiť, tenký papier, originály neštandardného tvaru atď.

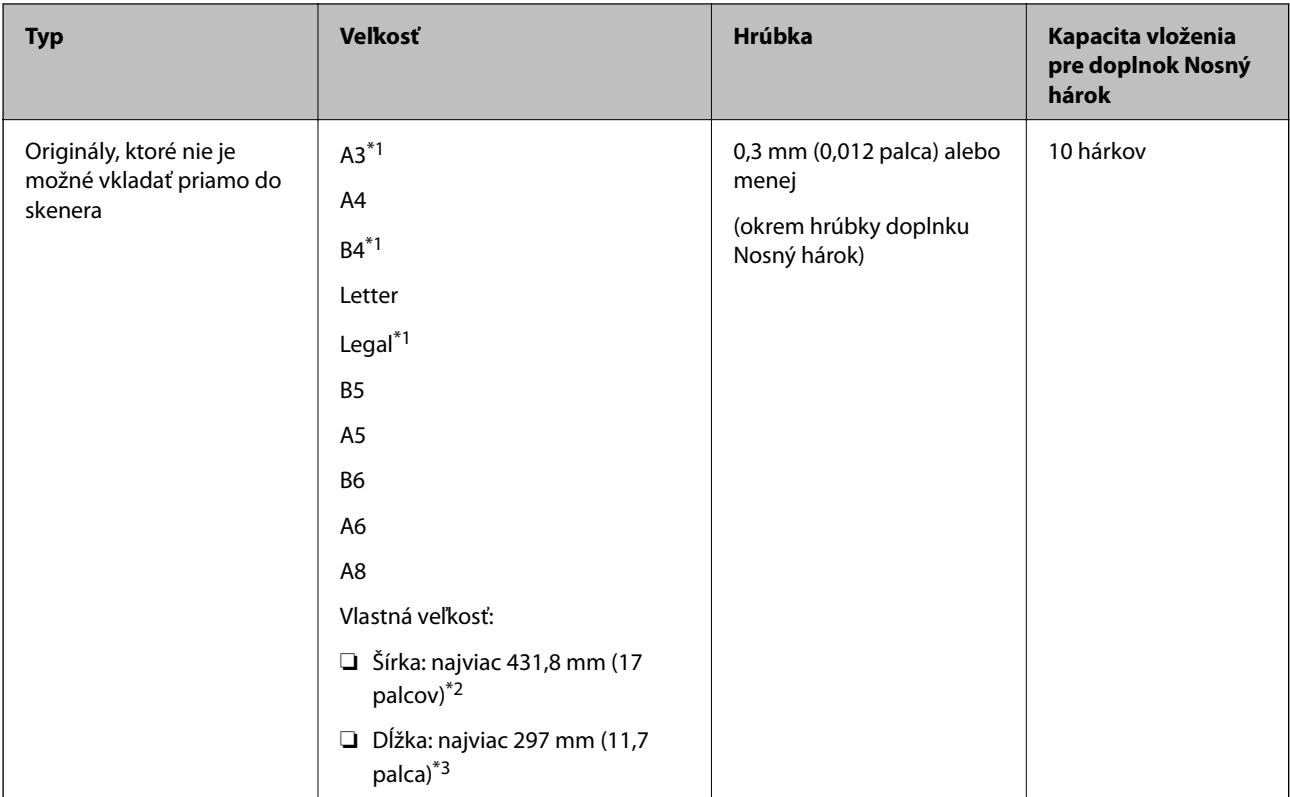

V nasledujúcej tabuľke nájdete podmienky používania doplnku Nosný hárok.

- \*1 Zložte na polovicu.
- \*2 Originály, ktoré sú širšie než 215,9 mm (8,5 palca) je potrebné zložiť na polovicu.
- \*3 Čelná hrana originálu musí byť pri skenovaní originálu dlhého približne 297 mm (11,7 palca) položená na väzbu doplnku Nosný hárok. V opačnom prípade môže byť dĺžka naskenovaného obrazu väčšia než je určené, pretože skenere skenuje až po koniec doplnku Nosný hárok, keď zvolíte možnosť **Automatické zistenie** ako nastavenie položky **Veľkosť dokumentu** v aplikácii.

#### *Poznámka:*

Nie je možné skenovať s doplnkom Nosný hárok pomocou funkcie Epson Smart Panel na inteligentnom zariadení.

#### **Súvisiace informácie**

& ["Kódy doplnku Nosný hárok" na strane 29](#page-28-0)

#### **Parametre obálok**

Parametre obálok, ktoré možno vkladať do skenera.

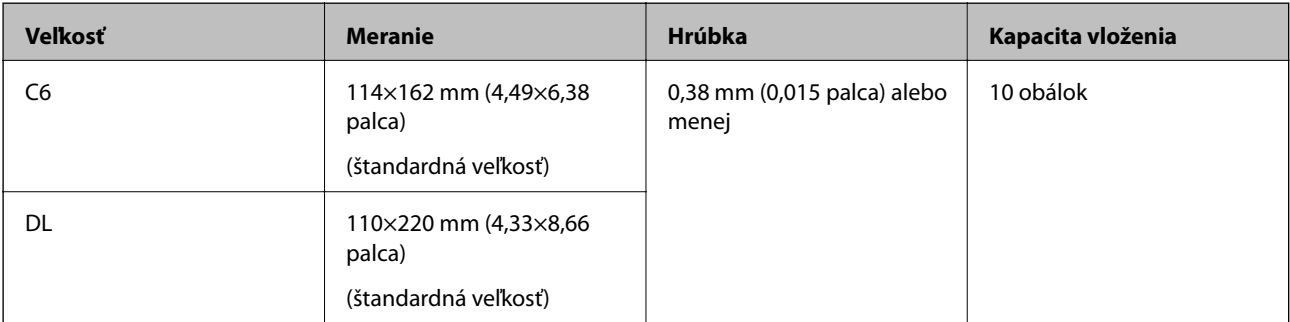

# <span id="page-35-0"></span>**Typy originálov, ktoré vyžadujú pozornosť**

Nasledujúce typy originálov nemusia byť naskenované úspešne.

- ❏ Originály s nerovným povrchom, ako je napríklad hlavičkový papier.
- ❏ Originály so záhybmi alebo preložením
- ❏ Perforované originály
- ❏ Originál so štítkami alebo nálepkami
- ❏ Samoprepisovací papier
- ❏ Zvlnené originály
- ❏ Kriedový papier

## c*Upozornenie:*

Bezuhlíkový papier obsahuje chemické látky, ktoré môžu poškodiť valce. Ak skenujete bezuhlíkový papier, pravidelne čistite podávací valec a oddeľovací valec. Skenovaním bezuhlíkového papiera sa môže aj rýchlejšie skrátiť životnosť valcov než pri skenovaní obyčajného papiera.

#### *Poznámka:*

- ❏ Skrútené originály sa môžu skenovať lepšie, ak spomalíte podávanie počas skenovania, prípadne ak originály pred vložením vyrovnáte.
- ❏ Ak chcete skenovať citlivé originály, prípadne originály, ktoré sú mierne skrútené, použite doplnok Nosný hárok (predáva sa samostatne).
- ❏ Ak chcete skenovať originály, ktoré sú nesprávne zisťované ako dvojité podávanie, pred obnovením skenovania nastavte na ovládacom paneli funkciu *Funkcia DFDS* (funkcia preskočenia zisťovania dvojitého podávania) na možnosť *Zap.*, prípadne vyberte možnosť *Vypnuté* v položke *Zistenie Dvojitého Podávania* na karte *Hlavné nastavenia* v okne aplikácie Epson Scan 2.

Keď používate aplikáciu Epson ScanSmart, môžete okno otvoriť stlačením tlačidla *Nastavenia* > karta *Nastavenia skenera* > *Nastavenia skenovania*.

- ❏ Štítky a nálepky musia držať na origináloch pevne a nesmie prečnievať žiadne lepidlo.
- ❏ Pred skenovaním skúste zvlnené originály vyrovnať.

#### **Súvisiace informácie**

- & ["Základné informácie o skeneri" na strane 17](#page-16-0)
- $\rightarrow$  ["Údržba" na strane 143](#page-142-0)

## **Typy originálov, ktoré sa nemusia naskenovať**

Nasledujúce typy originálov nemusia byť naskenované.

- ❏ Fotografie
- ❏ Brožúry
- ❏ Šekové knižky
- ❏ Pasy
- ❏ Nepapierové originály (napríklad priehľadné zložky, textílie a kovové fólie)
- ❏ Originály so svorkami alebo sponkami
- <span id="page-36-0"></span>❏ Originály, na ktorých lepidlo
- ❏ Roztrhnuté originály
- ❏ Veľmi zvlnené alebo skrútené originály
- ❏ Priehľadné originály, napríklad OHP film
- ❏ Originály s prepisovacím papierom na zadnej strane
- ❏ Originály s mokrým atramentom
- ❏ Originály s pripevnenými poznámkovými lístkami

- ❏ Nepodávajte priamo do skenera fotografie, cenné originálne umelecké diela ani dôležité dokumenty, ktoré nechcete poškodiť ani začierniť. Pri zlom podávaní sa môže originál zvlniť alebo poškodiť. Keď skenujete takéto originály, nezabudnite použiť doplnok Nosný hárok (predáva sa samostatne).
- ❏ Roztrhnuté, zvlnené alebo skrútené originály tiež môžete skenovať, ak použijete doplnok Nosný hárok (predáva sa samostatne).

### **Súvisiace informácie**

 $\blacktriangleright$  ["Fotografie" na strane 57](#page-56-0)

# **Umiestnenie originálov**

### **Originály bežnej veľkosti**

### **Parametre originálov bežnej veľkosti**

Zoznam originálov bežnej veľkosti, ktoré môžete vložiť na skener.

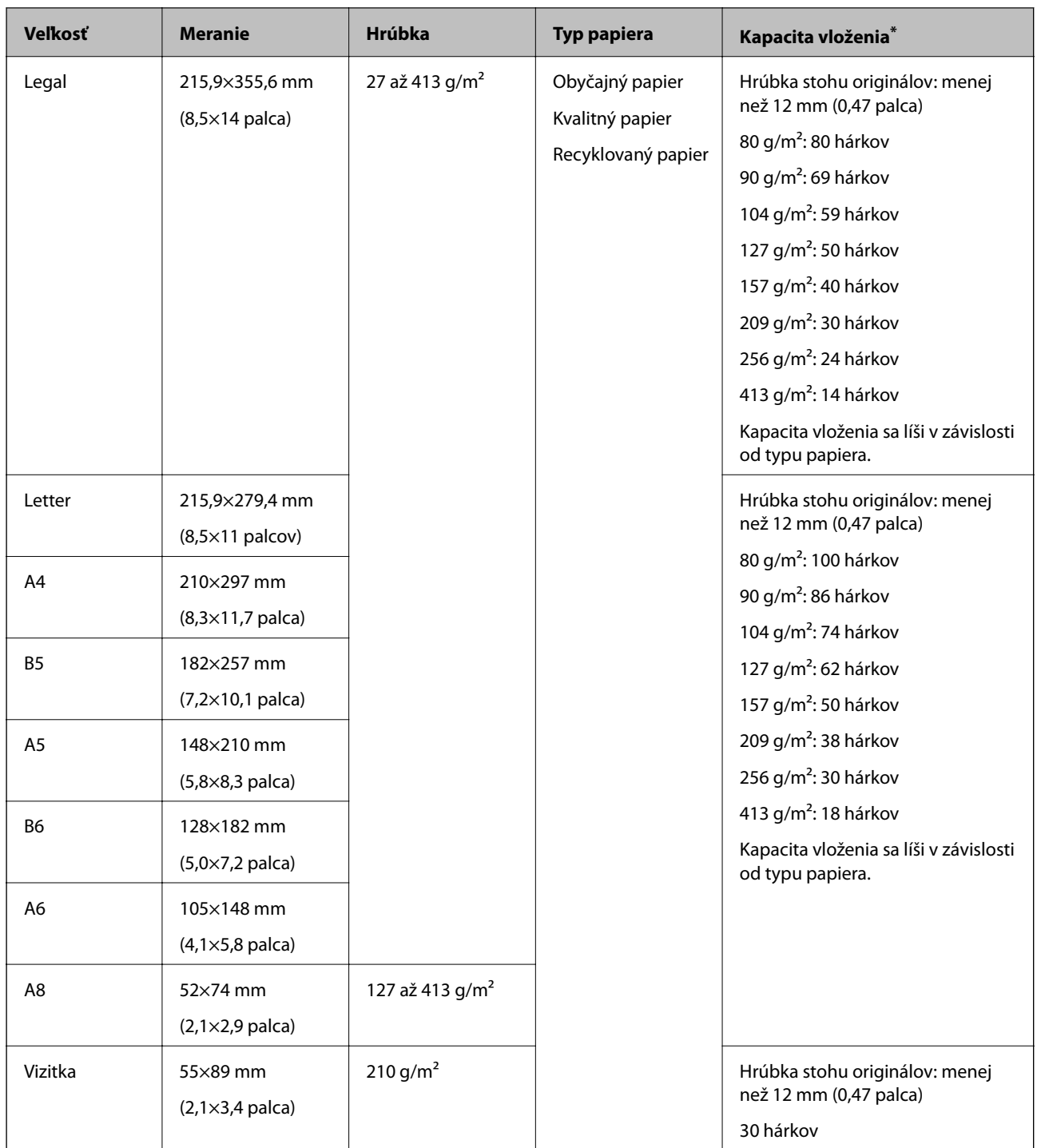

\* Počas skenovania môžte doplniť originály až do maximálnej kapacity.

### **Vkladanie originálov štandardnej veľkosti**

1. Roztiahnite predĺženie vstupného zásobníka. Vysuňte von výstupný zásobník, roztiahnite predĺženie výstupného zásobníka a potom nadvihnite zarážku.

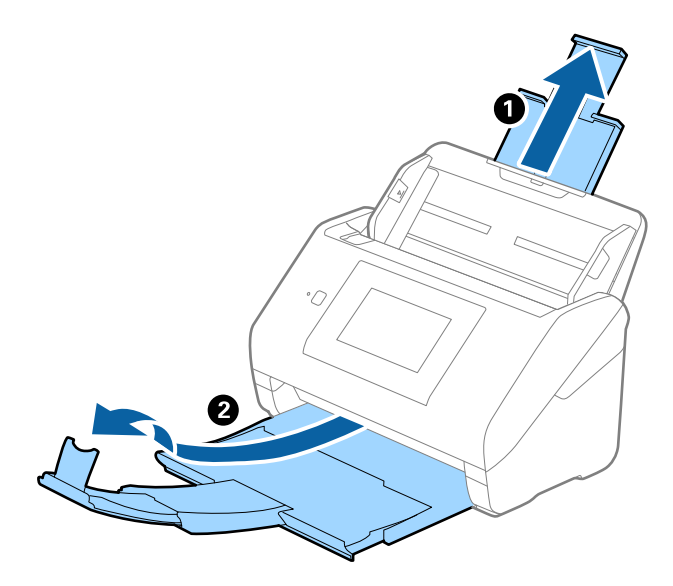

#### *Poznámka:*

- ❏ Pri origináloch s veľkosťou A4 alebo väčších nezabudnite vytiahnuť a roztiahnuť predĺženie vstupného zásobníka.
- ❏ Nezabudnite vytiahnuť a roztiahnuť predĺženie výstupného zásobníka tak, aby bolo o niečo dlhšie než je originál, a nadvihnúť zarážku, aby mohli byť vysunuté originály pohodlne stohované na výstupný zásobník.
- ❏ Zarážka na predĺžení výstupného zásobníka sa dá posúvať dopredu a dozadu, takže môžete ľahko nastaviť zarážku do najlepšej polohy vzhľadom na originály, ktoré majú byť skenované.
- ❏ Ak hrubé originály padajú do výstupného zásobníka a vypadávajú z neho, odložte výstupný zásobník a nepoužívajte ho na stohovanie vysunutých originálov.
- ❏ Ak sú skenované obrazy stále ovplyvnené vysunutými originálmi dopadajúcimi pod skener, odporúčame postaviť skener na kraj stola, kde môžu vysunuté originály voľne padať a vy ich môžete zachytávať.
- 2. Vodiace lišty na vstupnom zásobníku posuňte úplne na kraj.

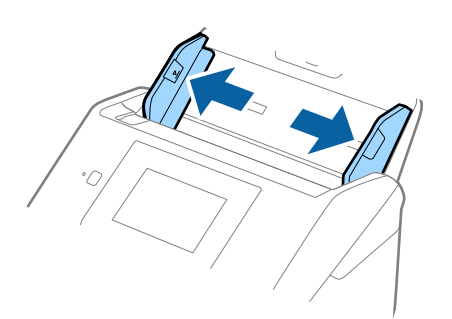

3. Prefúknite originály.

Držte originály obidvomi rukami niekoľkokrát ich prefúknite.

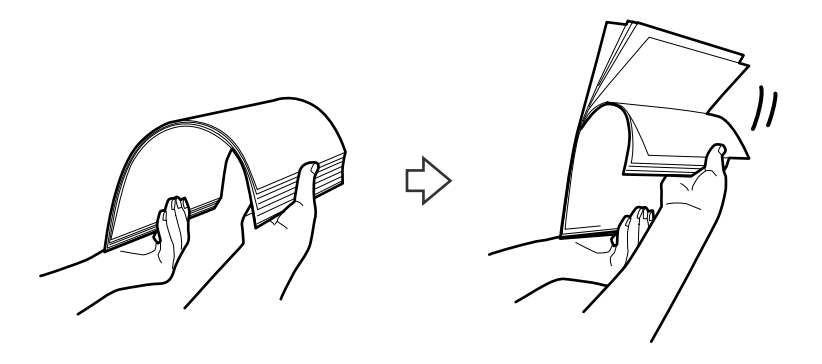

4. Zarovnajte okraje originálov tlačovou stranou nadol a zasuňte čelnú hranu do klinovitého otvoru.

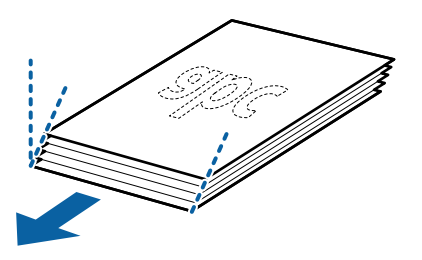

5. Vložte originály do vstupného zásobníka lícom nadol a vrchným okrajom smerom do ADF. Zasuňte originály do ADF, kým nepocítite odpor.

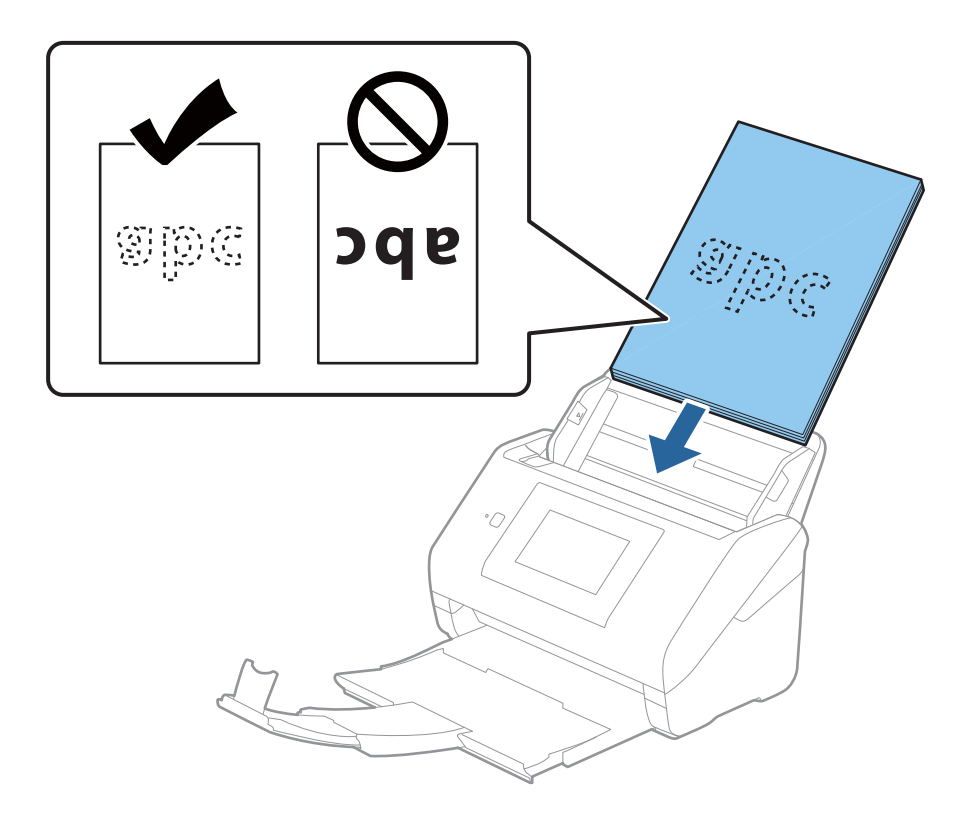

6. Posuňte vodiace lišty k hrane originálu a uistite sa, či medzi originálmi a vodiacimi lištami nezostala žiadna medzera. V opačnom prípade sa môžu originály zošikmiť.

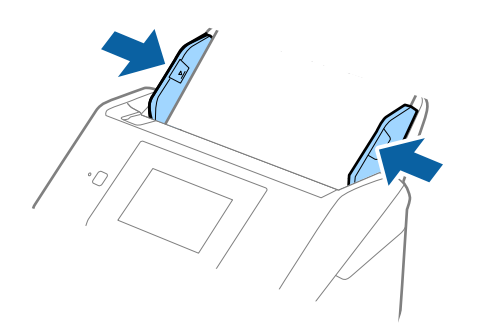

#### *Poznámka:*

❏ Keď skenujete originály s dierovanými otvormi (napríklad voľné listy papiera), vložte originály otvormi naboku alebo lícom nadol. V pruhu širokom 30 mm (1,2 palca) v strede originálov nesmú byť žiadne otvory. Otvory však môžu byť v pruhu širokom 30 mm (1,2 palca) od čelnej hrany originálov. Zaistite, aby neboli okraje otvorov roztrhané a zvlnené.

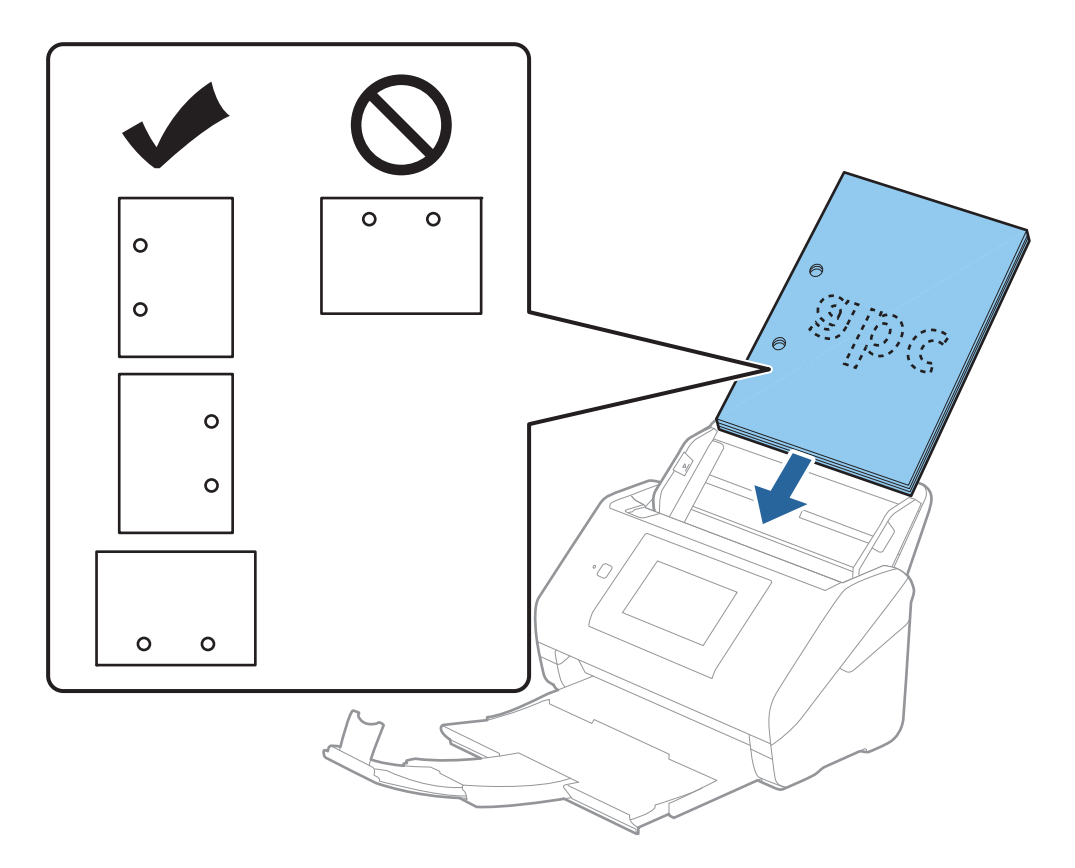

❏ Keď skenujete tenký papier so záhybmi, ktoré spôsobujú zaseknutie papiera alebo dvojité podávanie, možno sa bude dať situácia vylepšiť aktivovaním funkcie *Pomaly*. Ak to chcete urobiť, na ovládacom paneli vyberte položky *Nastav.* > *Nastavenia skenera* > *Pomaly* a nastavte na možnosť *Zap.*, čím spomalíte podávanie.

### <span id="page-41-0"></span>**Dlhý papier**

### **Parametre dlhého papiera**

Parametre dlhé papiera, ktorý možno vkladať do skenera.

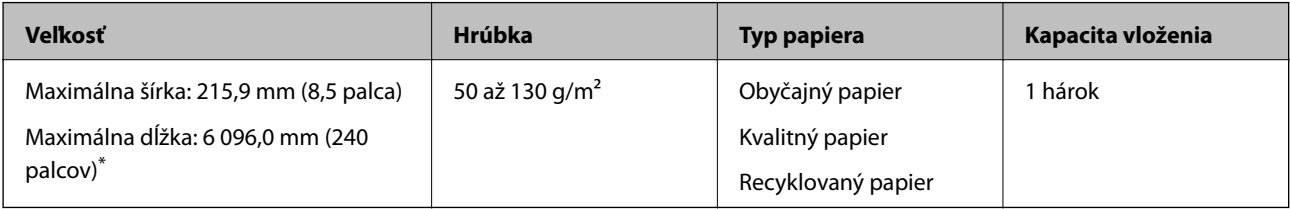

\* Uvádzame maximálne dĺžky v závislosti od rozlíšenia skenovania.

❏ 50 až 200 dpi: 6 096,0 mm (240 palcov)

❏ 201 až 300 dpi: 5 461,0 mm (215 palcov)

❏ 301 až 600 dpi: 1 346,0 mm (53 palcov)

### *Poznámka:*

Nie je možné skenovať dlhý papier pomocou funkcie Epson Smart Panel na inteligentných zariadeniach.

### **Vkladanie dlhého papiera**

1. Vysuňte výstupný zásobník.

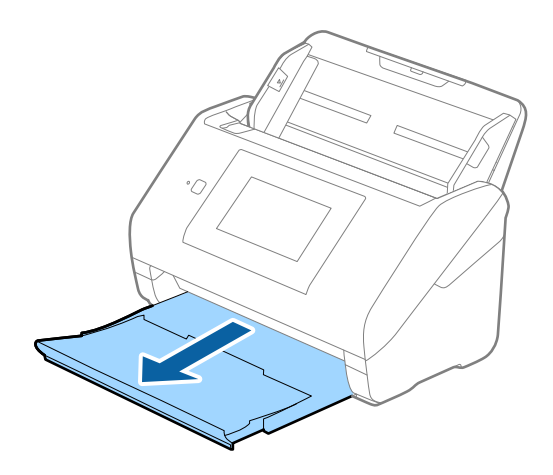

*Poznámka:* Nerozťahujte predĺženie vstupného zásobníka a predĺženie vstupného zásobníka ani nenadvihujte zarážku. 2. Vodiace lišty na vstupnom zásobníku posuňte úplne na kraj.

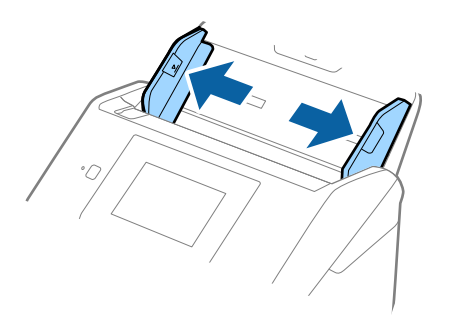

3. Vložte originál rovno do vstupného zásobníka lícom nadol a vrchným okrajom smerom do ADF. Zasuňte originál do ADF, kým nepocítite odpor.

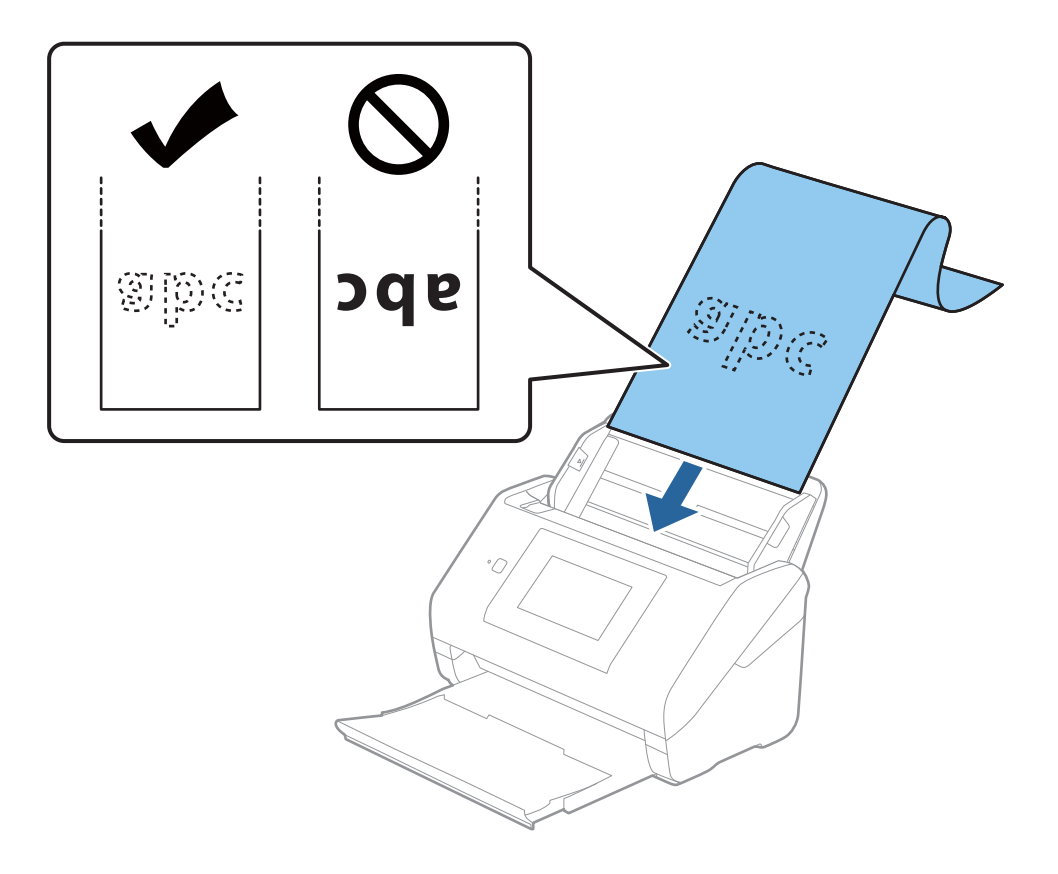

4. Nastavte vodiace lišty k hrane dlhého papiera a uistite sa, či medzi hranou papiera a vodiacimi lištami nezostala žiadna medzera. V opačnom prípade sa môžu originály zošikmiť.

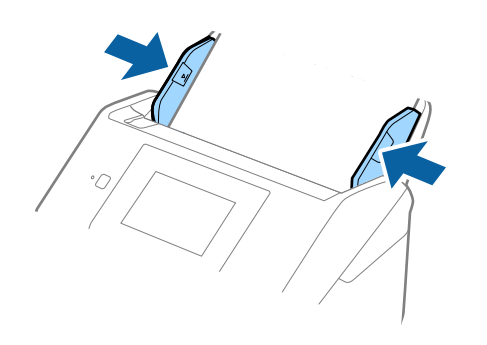

- <span id="page-44-0"></span>❏ Uvádzame maximálne dĺžky v závislosti od rozlíšenia skenovania.
	- · 50 až 200 dpi: 6 096,0 mm (240 palcov)
	- · 201 až 300 dpi: 5 461,0 mm (215 palcov)
	- · 301 až 600 dpi: 1 346,0 mm (53 palcov)
- ❏ V okne aplikácie Epson Scan 2 je potrebné určiť veľkosť papiera.

Keď používate aplikáciu Epson ScanSmart, môžete okno otvoriť stlačením tlačidla *Nastavenia* > karta *Nastavenia skenera* > *Nastavenia skenovania*.

V okne aplikácie Epson Scan 2 sa dá veľkosť papiera určiť tromi spôsobmi.

Ak je dĺžka papiera 3 048 mm (120 palcov) alebo menej, môžete vybrať možnosť *Aut. zist. (dlhý papier)*, aby sa veľkosť zisťovala automaticky.

Ak je dĺžka papiera viac než 3 048 mm (120 palcov), je potrebné vybrať možnosť *Prispôsobiť* a zadať veľkosť papiera. Ak je dĺžka papiera 5 461 mm (215 palcov) alebo menej, môžete namiesto zadávania výšky papiera použiť funkciu *Zistiť dĺžku papiera*. Ak je dĺžka papiera viac než 5 461 mm (215 palcov), je potrebné zadať šírku a výšku papiera.

❏ Podržte dlhý papier na vstupnej strane, aby nevypadol z ADF, a na výstupnej strane, aby nevypadol z výstupného zásobníka.

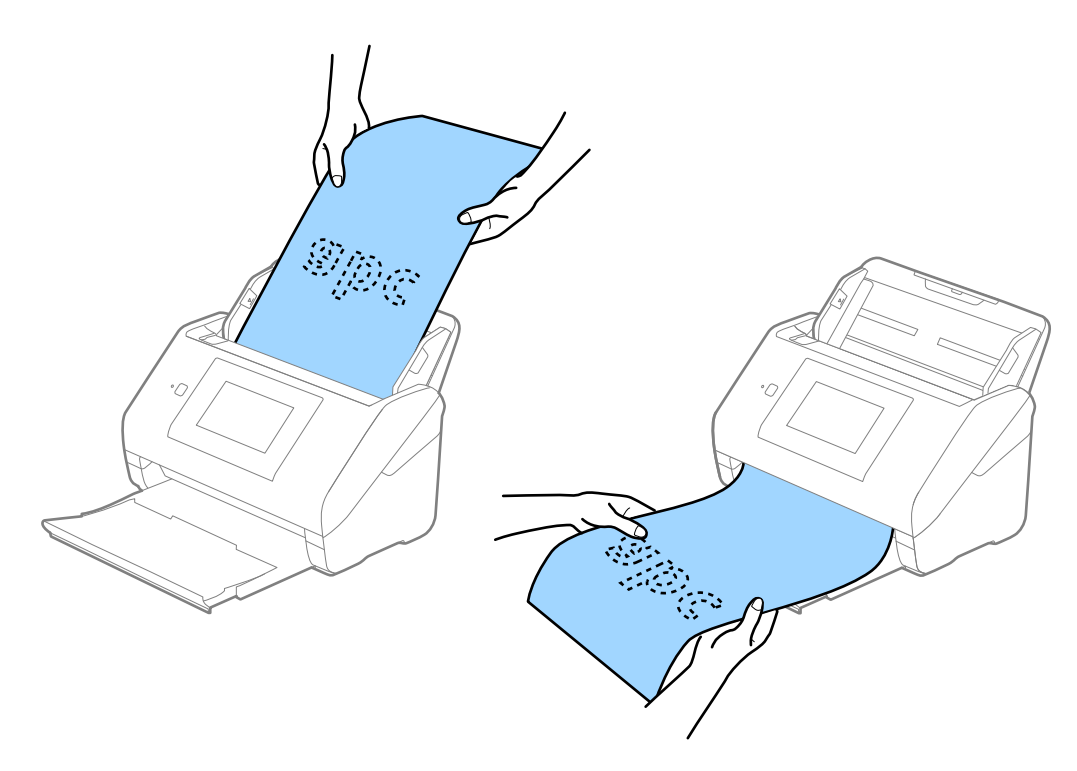

#### **Súvisiace informácie**

& ["Požadované nastavenia pre špeciálne originály v okne aplikácie Epson Scan 2" na strane 130](#page-129-0)

### **Plastové karty**

### **Parametre plastových kariet**

Parametre plastových kariet, ktoré možno vkladať do skenera.

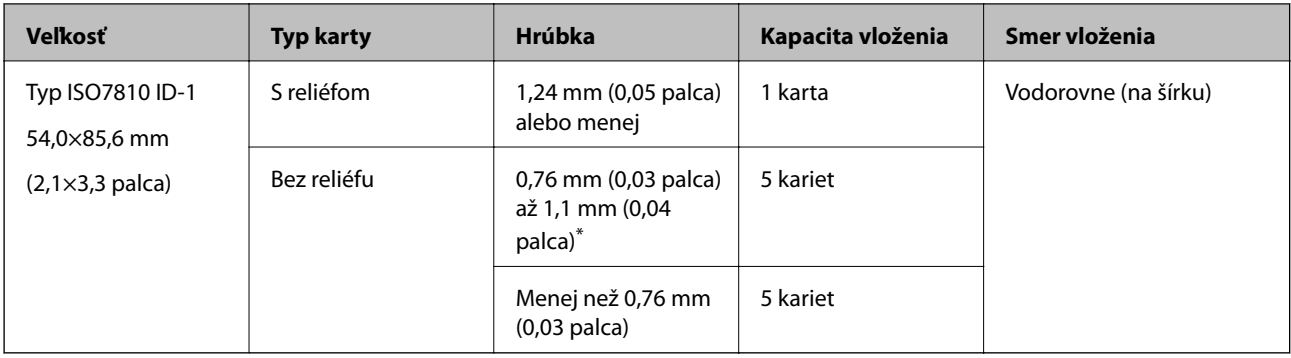

\* Tieto karty môžete skenovať len vtedy, keď je rozlíšenie 300 dpi alebo menej a pri vypnutom režime **Pomaly**.

### **Vkladanie plastových kariet**

1. Vysuňte výstupný zásobník a nadvihnite zarážku.

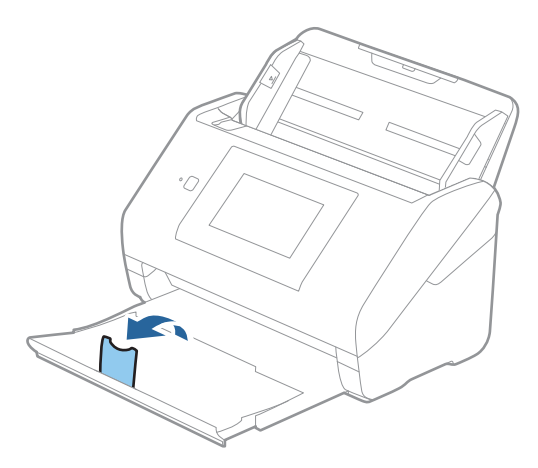

2. Vodiace lišty na vstupnom zásobníku posuňte úplne na kraj.

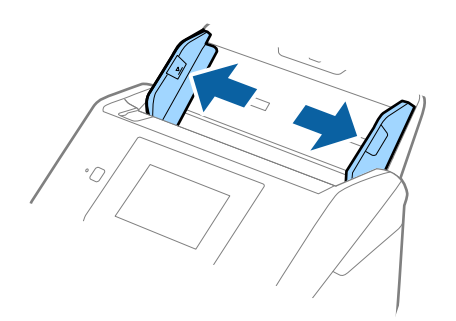

3. Vložte plastové karty do vstupného zásobníka lícom nadol a vrchným okrajom smerom do ADF. Zasuňte plastové karty do ADF, kým nepocítite odpor.

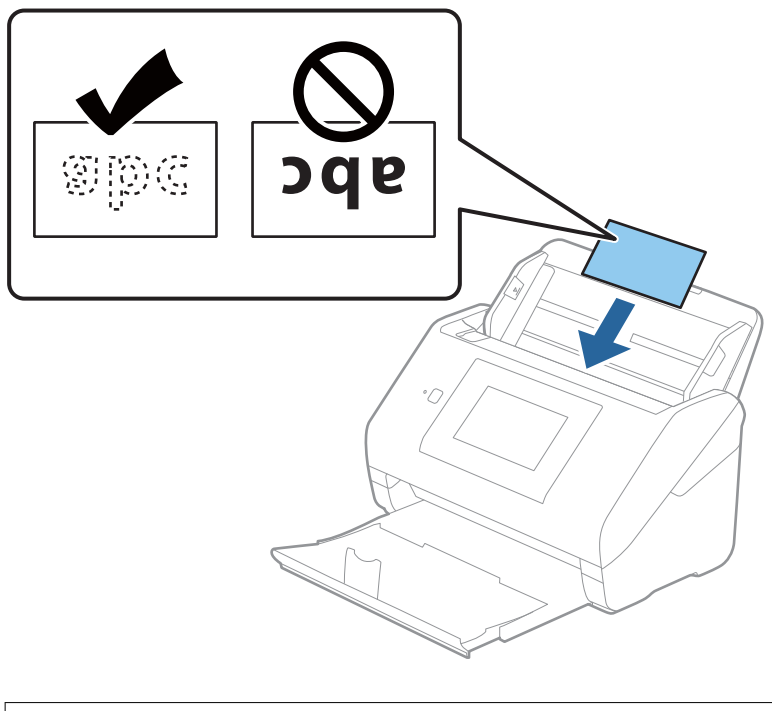

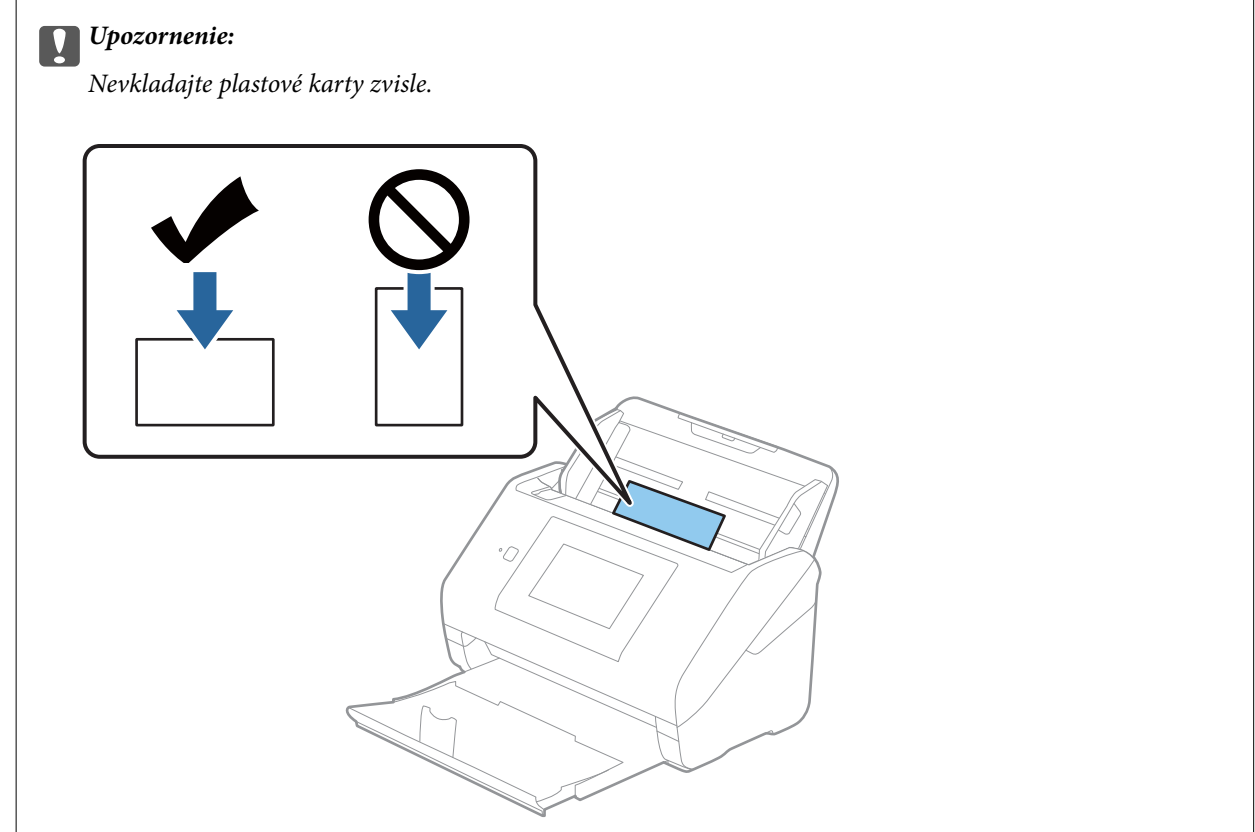

<span id="page-47-0"></span>4. Posuňte vodiace lišty k hranám plastových kariet.

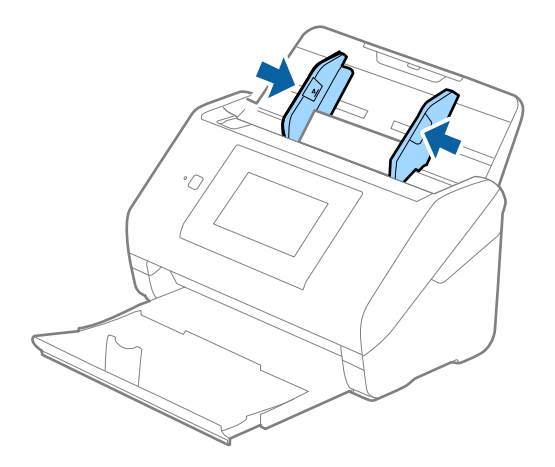

### *Poznámka:*

Ak chcete skenovať plastové karty, urobte príslušné nastavenie v okne aplikácie Epson Scan 2.

Keď používate aplikáciu Epson ScanSmart, môžete okno otvoriť stlačením tlačidla *Nastavenia* > karta *Nastavenia skenera* > *Nastavenia skenovania*.

Vyberte možnosť *Plastová Karta* v položke *Veľkosť dokumentu*, prípadne vyberte možnosť *Vypnuté* v položke *Zistenie Dvojitého Podávania* na karte *Hlavné nastavenia* v aplikácii Epson Scan 2. Podrobnosti nájdete v pomocníkovi k aplikácii Epson Scan 2.

Ak je aktivovaná možnosť *Zistenie Dvojitého Podávania* v okne aplikácie Epson Scan 2 a vyskytne sa dvojité podávanie, vytiahnite kartu z podávača ADF, potom ju vložte znova, na ovládacom paneli klepnutím na položku *Funkcia DFDS* nastavte funkciu na možnosť *Zap.*, čím deaktivujete funkciu *Zistenie Dvojitého Podávania* pre ďalšie skenovanie a potom naskenujte znova. Funkcia *Funkcia DFDS* (funkcia preskočenia zisťovania dvojitého podávania) deaktivuje funkciu *Zistenie Dvojitého Podávania* len pre jeden hárok.

### **Súvisiace informácie**

& ["Požadované nastavenia pre špeciálne originály v okne aplikácie Epson Scan 2" na strane 130](#page-129-0)

### **Laminované karty**

### **Parametre laminovaných kariet**

Parametre laminovaných kariet, ktoré možno vkladať do skenera.

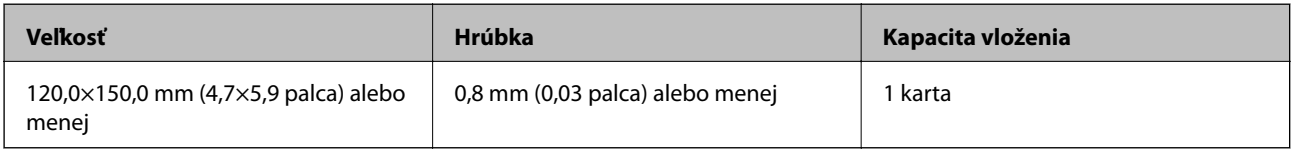

#### *Poznámka:*

Nie je možné skenovať laminované karty pomocou funkcie Epson Smart Panel na inteligentnom zariadení.

### **Vkladanie laminovaných kariet**

1. Vysuňte výstupný zásobník a nadvihnite zarážku.

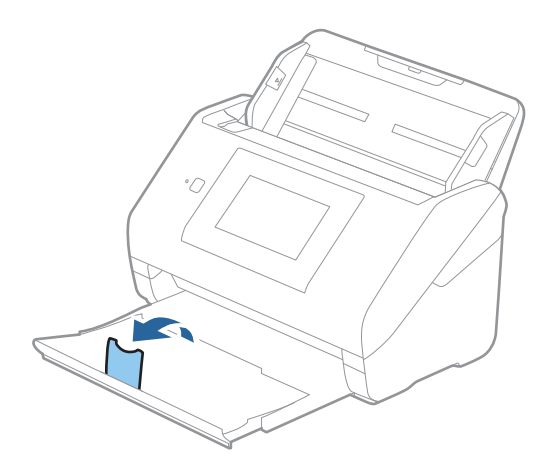

2. Vodiace lišty na vstupnom zásobníku posuňte úplne na kraj.

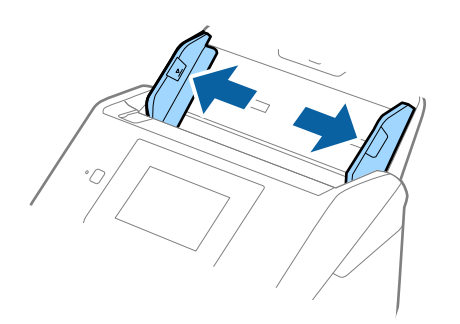

3. Vložte laminované karty do vstupného zásobníka lícom nadol a vrchným okrajom smerom do ADF. Zasuňte laminované karty do ADF, kým nepocítite odpor.

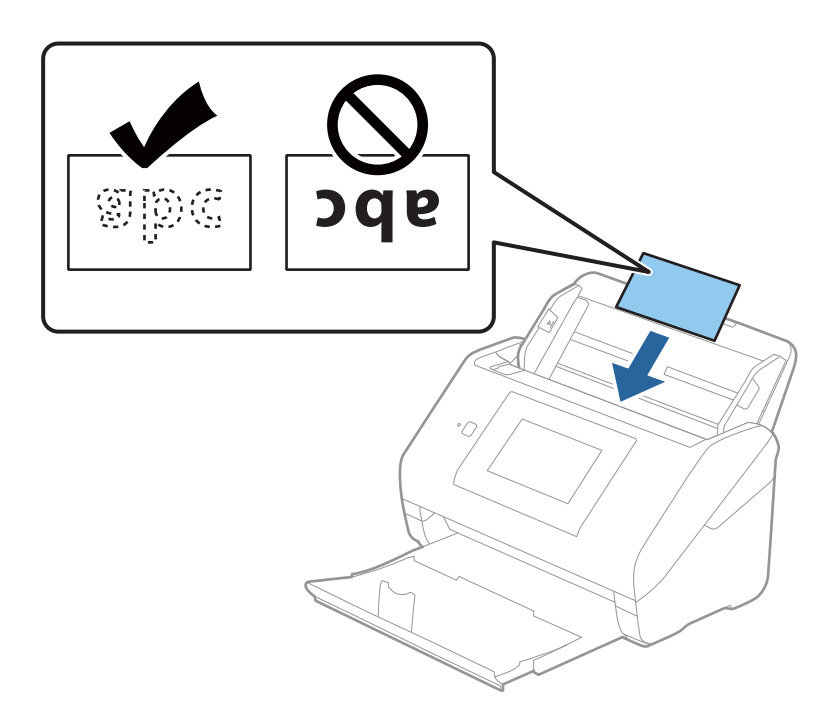

4. Posuňte vodiace lišty k hranám laminovaných kariet.

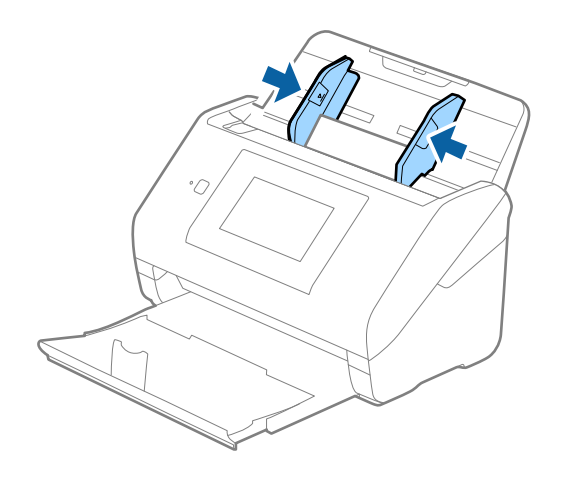

<span id="page-50-0"></span>Ak chcete skenovať laminované karty, urobte príslušné nastavenie v okne aplikácie Epson Scan 2.

Keď používate aplikáciu Epson ScanSmart, môžete okno otvoriť stlačením tlačidla *Nastavenia* > karta *Nastavenia skenera* > *Nastavenia skenovania*.

- ❏ Ak chcete zvýšiť presnosť automatického zisťovania veľkosti, vyberte kartu *Hlavné nastavenia* > *Veľkosť dokumentu* > *Nastavenie* > *Skenovať laminovanú kartu*. Podrobnosti nájdete v pomocníkovi k aplikácii Epson Scan 2.
- ❏ Vyberte kartu *Hlavné nastavenia* > *Zistenie Dvojitého Podávania* > *Vypnuté*. Podrobnosti nájdete v pomocníkovi k aplikácii Epson Scan 2.

Ak je aktivovaná možnosť *Zistenie Dvojitého Podávania* v okne aplikácie Epson Scan 2 a vyskytne sa dvojité podávanie, vytiahnite kartu z podávača ADF, potom ju vložte znova, na ovládacom paneli klepnutím na položku *Funkcia DFDS* nastavte funkciu na možnosť *Zap.*, čím deaktivujete funkciu *Zistenie Dvojitého Podávania* pre ďalšie skenovanie a potom naskenujte znova. Funkcia *Funkcia DFDS* (funkcia preskočenia zisťovania dvojitého podávania) deaktivuje funkciu *Zistenie Dvojitého Podávania* len pre jeden hárok.

#### **Súvisiace informácie**

 $\rightarrow$   $\bullet$   $\sim$   $Požadované$  nastavenia pre špeciálne originály v okne aplikácie Epson Scan 2" na strane 130

### **Veľké originály**

### **Parametre veľkých originálov**

Pomocou doplnku Nosný hárok, ktorý sa predáva samostatne, a zloženia originálov na polovicu môžete skenovať originálny väčšie než A4, napríklad A3 alebo B4.

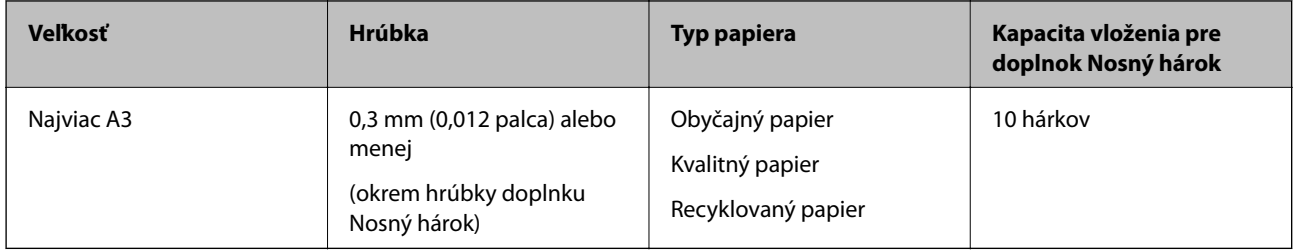

### **Vkladanie veľkých originálov**

1. Roztiahnite predĺženie vstupného zásobníka. Vysuňte von výstupný zásobník, roztiahnite predĺženie výstupného zásobníka a potom nadvihnite zarážku.

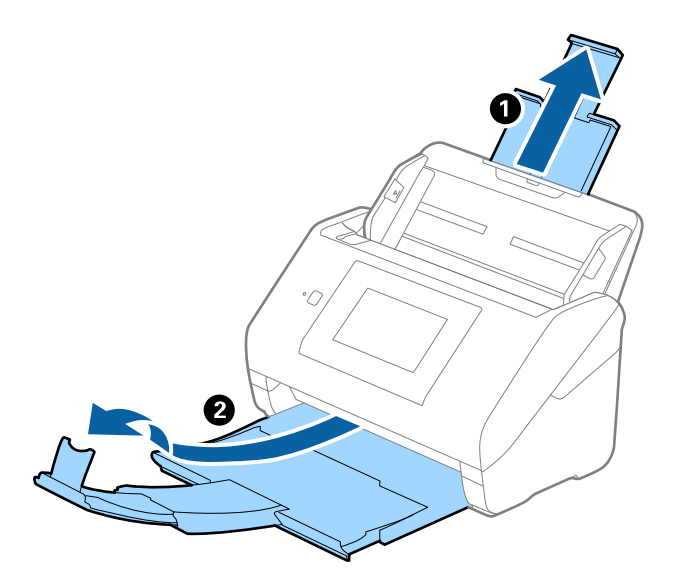

2. Vodiace lišty na vstupnom zásobníku posuňte úplne na kraj.

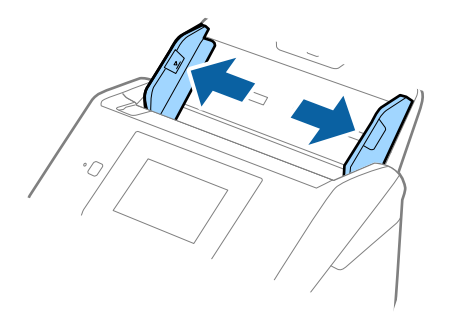

3. Položte doplnok Nosný hárok obrázkom na čelnej hrane otočeným smerom nahor a položte originál na nosný hárok preložený na polovicu tak, že skenovaná strana smeruje od vás a pravý okraj je vpredu.

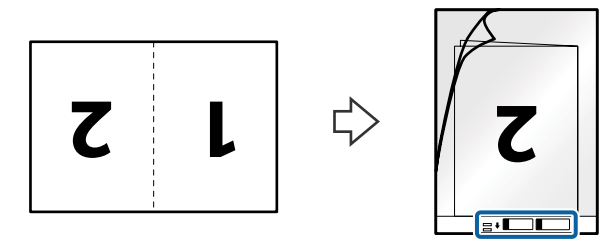

4. Vložte doplnok Nosný hárok do vstupného zásobníka vrchným okrajom smerom do ADF. Zasuňte doplnok Nosný hárok do ADF, kým nepocítite odpor.

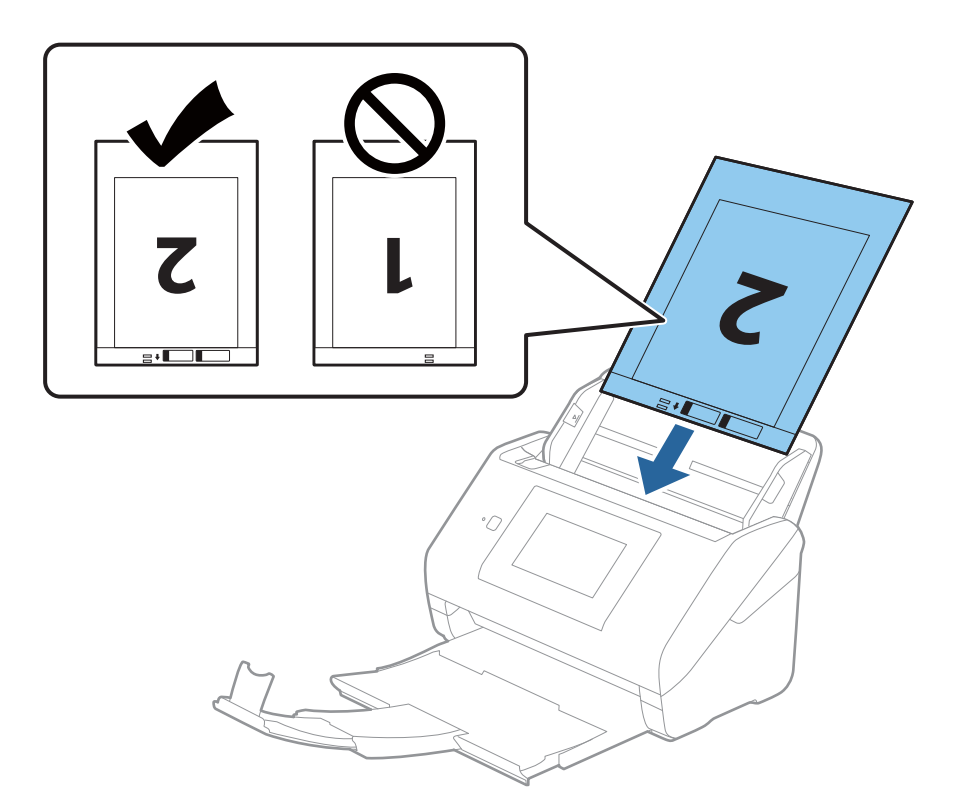

5. Posuňte vodiace lišty k hrane doplnku Nosný hárok a uistite sa, či medzi doplnkom Nosný hárok a vodiacimi lištami nezostala žiadna medzera. V opačnom prípade sa môže nosný hárok zošikmiť.

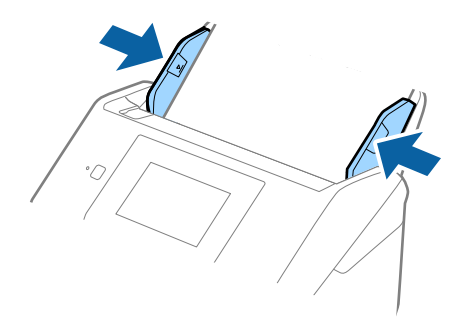

- <span id="page-53-0"></span>❏ Doplnok Nosný hárok, ktorý je poškriabaný alebo bol skenovaný viac než 3 000-krát, bude možno potrebné prestať používať.
- ❏ Ak chcete skenovať obidve veľkosti a zošiť ich dokopy, nastavte príslušnú možnosť v okne aplikácie Epson Scan 2. Keď používate aplikáciu Epson ScanSmart, môžete okno otvoriť stlačením tlačidla *Nastavenia* > karta *Nastavenia skenera* > *Nastavenia skenovania*.

Vyberte možnosť *Obojstranne* v položke *Skenovaná strana* a vyberte možnosť *Vľavo a vpravo* v položke *Spojené Obrázky* v okne aplikácie Epson Scan 2. Podrobnosti nájdete v pomocníkovi k aplikácii Epson Scan 2.

- ❏ Keď skenujete s doplnkom Nosný hárok so zvolenou možnosťou *Automatické zistenie* ako nastavením položky *Veľkosť dokumentu*, obraz sa automaticky naskenuje s použitím funkcie *Šikmý papier* v nastavení *Opraviť Nesúmernosť Dok*.
- ❏ Čelná hrana originálu musí byť pri skenovaní originálu dlhého približne 297 mm položená na väzbu doplnku Nosný hárok. V opačnom prípade môže byť dĺžka naskenovaného obrazu väčšia než je určené, pretože skenere skenuje až po koniec doplnku Nosný hárok, keď zvolíte možnosť *Automatické zistenie* ako nastavenie položky *Veľkosť dokumentu* v okne aplikácie Epson Scan 2.
- ❏ Používajte len doplnok Nosný hárok určený pre váš skener. Doplnok Nosný hárok je skenerom automaticky rozpoznávaný zistením dvoch malých obdĺžnikových otvorov na čelnej hrane. Udržiavajte otvory čisté a nezakryté.

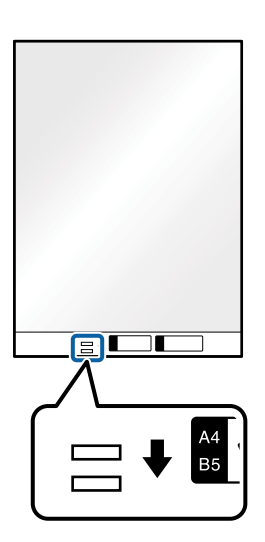

#### **Súvisiace informácie**

- & ["Kódy doplnku Nosný hárok" na strane 29](#page-28-0)
- & ["Požadované nastavenia pre špeciálne originály v okne aplikácie Epson Scan 2" na strane 130](#page-129-0)

### **Originály s nepravidelným tvarom**

### **Parametre originálov s nepravidelným tvarom**

Pomocou doplnku Nosný hárok, ktorý sa predáva samostatne, môžete skenovať originály, ktoré sú pokrútené, zvlnené, veľmi tenké alebo majú nepravidelný tvar.

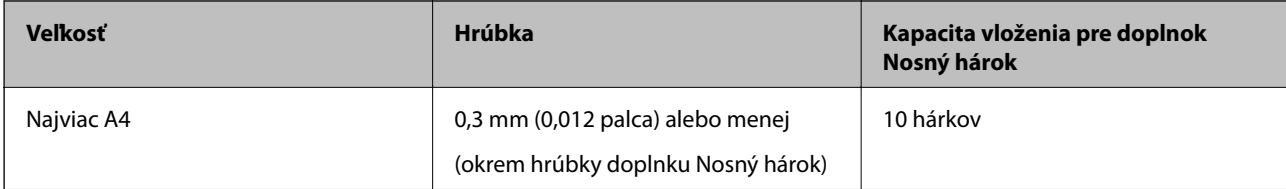

### **Vkladanie originálov s neštandardným tvarom**

1. Roztiahnite predĺženie vstupného zásobníka. Vysuňte von výstupný zásobník, roztiahnite predĺženie výstupného zásobníka a potom nadvihnite zarážku.

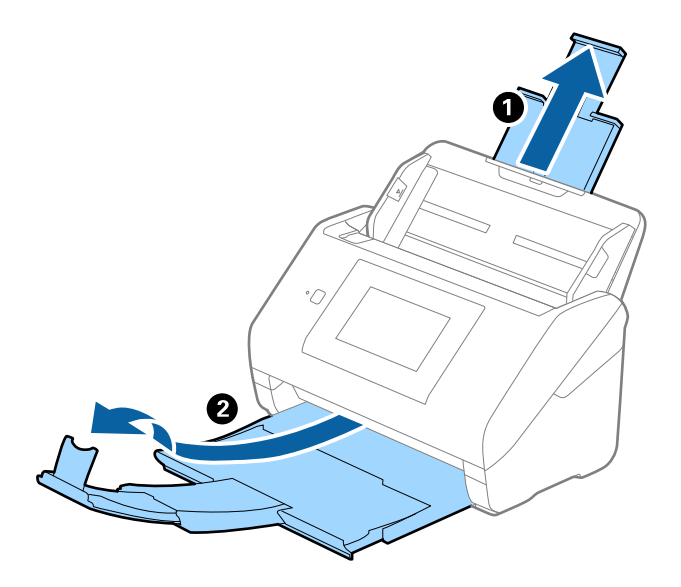

2. Vodiace lišty na vstupnom zásobníku posuňte úplne na kraj.

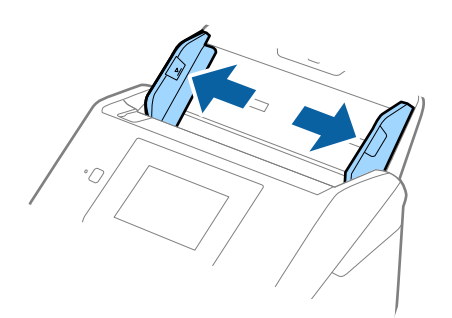

3. Položte doplnok Nosný hárok s obrázkom na čelnom okraji lícom nahor a položte originál do stredu doplnku Nosný hárok tak, že skenovaná strana je otočená smerom nadol.

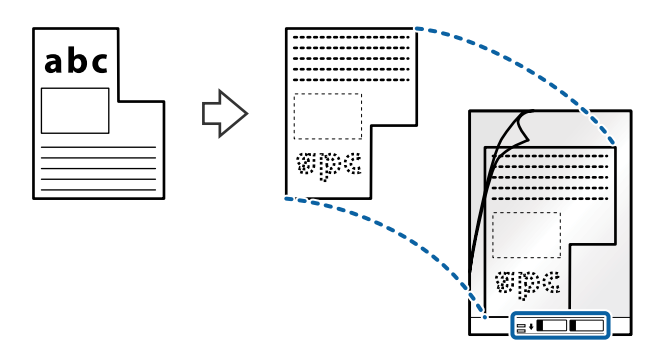

4. Vložte doplnok Nosný hárok do vstupného zásobníka vrchným okrajom smerom do ADF. Zasuňte doplnok Nosný hárok do ADF, kým nepocítite odpor.

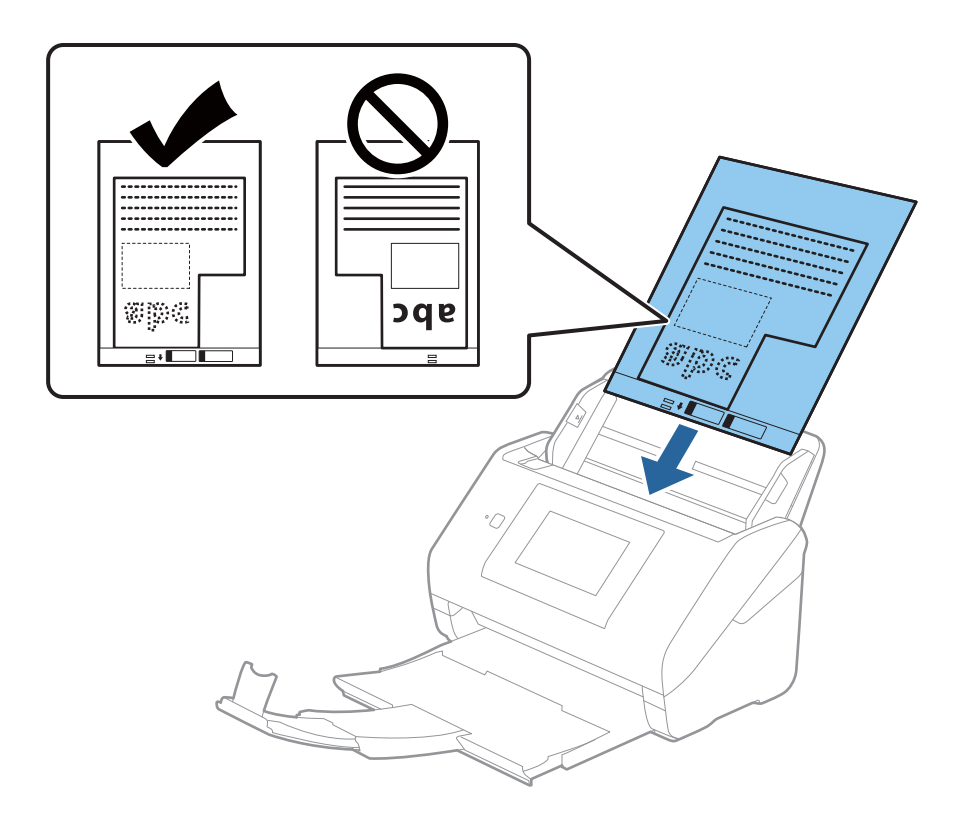

5. Posuňte vodiace lišty k hrane doplnku Nosný hárok a uistite sa, či medzi doplnkom Nosný hárok a vodiacimi lištami nezostala žiadna medzera. V opačnom prípade sa môže nosný hárok zošikmiť.

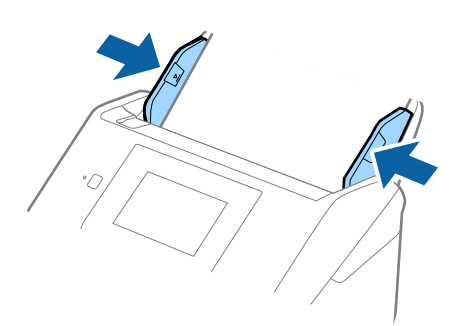

- <span id="page-56-0"></span>❏ Doplnok Nosný hárok, ktorý je poškriabaný alebo bol skenovaný viac než 3 000-krát, bude možno potrebné prestať používať.
- ❏ Ak v zozname *Veľkosť dokumentu* nemôžete nájsť príslušnú veľkosť originálu, ktorý chcete skenovať, vyberte možnosť *Automatické zistenie*.

Keď používate aplikáciu Epson Scan 2, môžete aj vybrať možnosť *Prispôsobiť* a vytvoriť vlastnú veľkosť dokumentu.

- ❏ Keď skenujete s doplnkom Nosný hárok so zvolenou možnosťou *Automatické zistenie* ako nastavením položky *Veľkosť dokumentu*, obraz sa automaticky naskenuje s použitím funkcie *Šikmý papier* v nastavení *Opraviť Nesúmernosť Dok*.
- ❏ Používajte len doplnok Nosný hárok určený pre váš skener. Doplnok Nosný hárok je skenerom automaticky rozpoznávaný zistením dvoch malých obdĺžnikových otvorov na čelnej hrane. Udržiavajte otvory čisté a nezakryté.

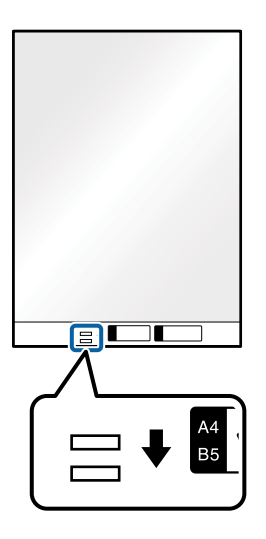

### **Súvisiace informácie**

- & ["Kódy doplnku Nosný hárok" na strane 29](#page-28-0)
- & ["Požadované nastavenia pre špeciálne originály v okne aplikácie Epson Scan 2" na strane 130](#page-129-0)

### **Fotografie**

### **Parametre fotografií**

Pomocou doplnku Nosný hárok, ktorý sa predáva samostatne, môžete skenovať fotografie bez obáv, že sa poškodia.

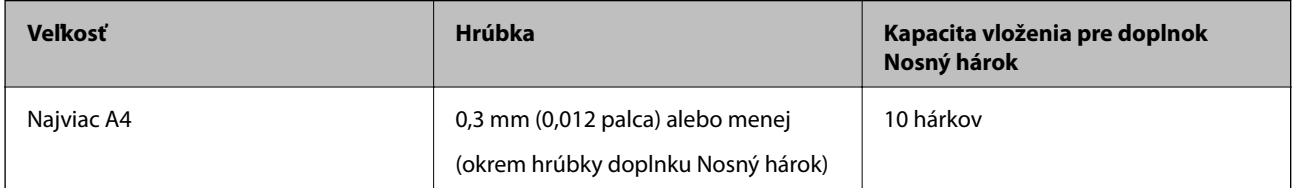

### **Vkladanie fotografií**

1. Roztiahnite predĺženie vstupného zásobníka. Vysuňte von výstupný zásobník, roztiahnite predĺženie výstupného zásobníka a potom nadvihnite zarážku.

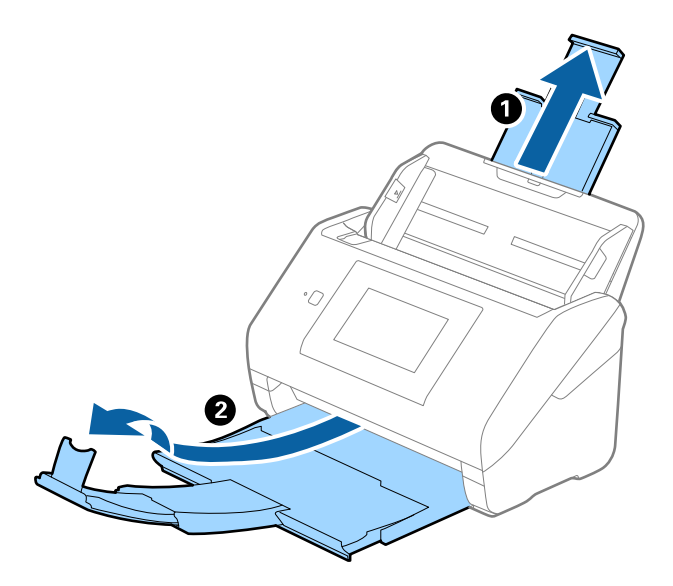

2. Vodiace lišty na vstupnom zásobníku posuňte úplne na kraj.

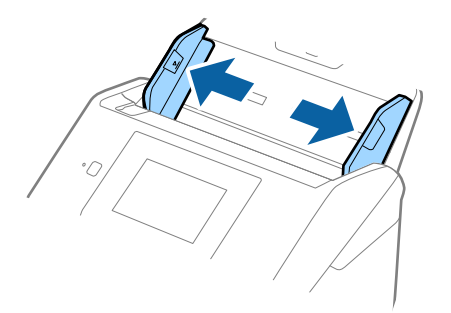

3. Položte doplnok Nosný hárok s obrázkom na čelnom okraji lícom nahor a položte fotografiu do stredu doplnku Nosný hárok tak, že skenovaná strana je otočená smerom nadol.

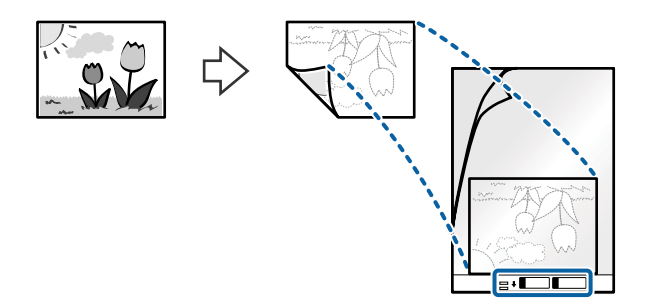

4. Vložte doplnok Nosný hárok do vstupného zásobníka vrchným okrajom smerom do ADF. Zasuňte doplnok Nosný hárok do ADF, kým nepocítite odpor.

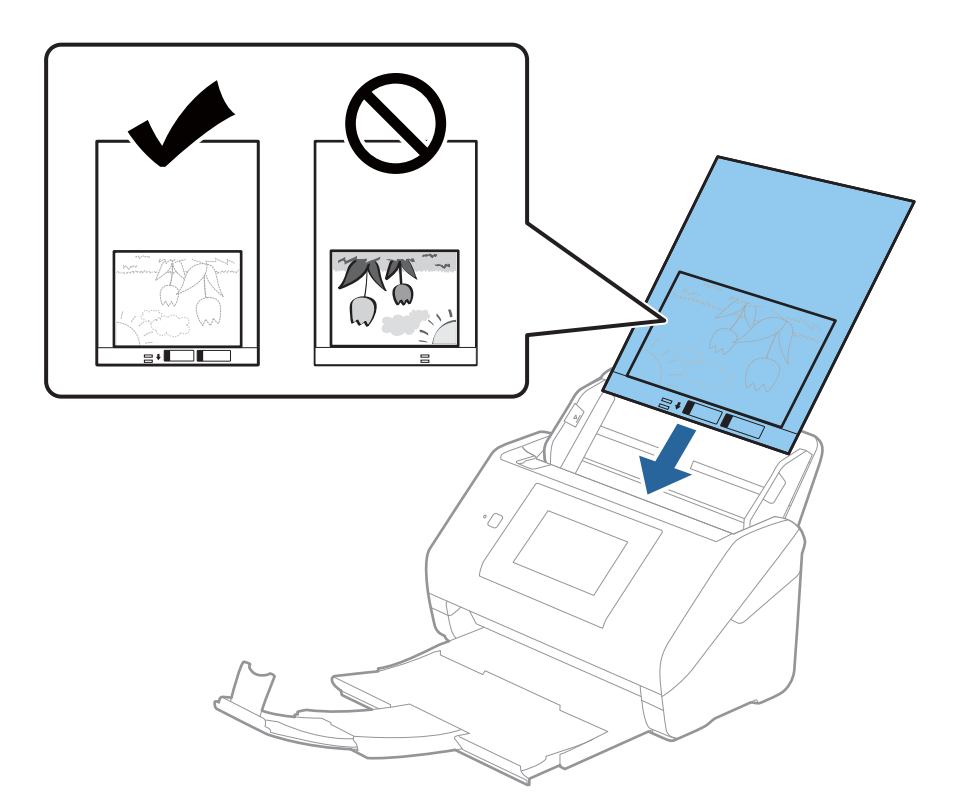

5. Posuňte vodiace lišty k hrane doplnku Nosný hárok a uistite sa, či medzi doplnkom Nosný hárok a vodiacimi lištami nezostala žiadna medzera. V opačnom prípade sa môže nosný hárok zošikmiť.

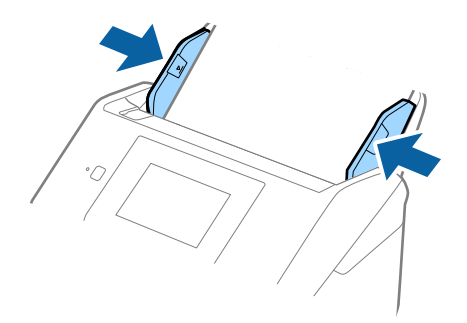

- <span id="page-59-0"></span>❏ Doplnok Nosný hárok, ktorý je poškriabaný alebo bol skenovaný viac než 3 000-krát, bude možno potrebné prestať používať.
- ❏ Ak v zozname *Veľkosť dokumentu* nemôžete nájsť príslušnú veľkosť originálu, ktorý chcete skenovať, vyberte možnosť *Automatické zistenie*.

Keď používate aplikáciu Epson Scan 2, môžete aj vybrať možnosť *Prispôsobiť* a vytvoriť vlastnú veľkosť dokumentu.

- ❏ Keď skenujete s doplnkom Nosný hárok so zvolenou možnosťou *Automatické zistenie* ako nastavením položky *Veľkosť dokumentu*, obraz sa automaticky naskenuje s použitím funkcie *Šikmý papier* v nastavení *Opraviť Nesúmernosť Dok*.
- ❏ Nenechávajte fotografie v doplnku Nosný hárok príliš dlho.
- ❏ Používajte len doplnok Nosný hárok určený pre váš skener. Doplnok Nosný hárok je skenerom automaticky rozpoznávaný zistením dvoch malých obdĺžnikových otvorov na čelnej hrane. Udržiavajte otvory čisté a nezakryté.

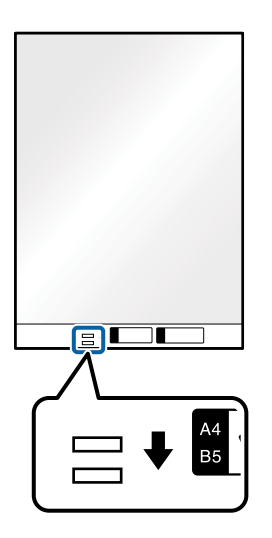

### **Súvisiace informácie**

- & ["Kódy doplnku Nosný hárok" na strane 29](#page-28-0)
- & ["Požadované nastavenia pre špeciálne originály v okne aplikácie Epson Scan 2" na strane 130](#page-129-0)

### **Obálky**

### **Parametre obálok**

Parametre obálok, ktoré možno vkladať do skenera.

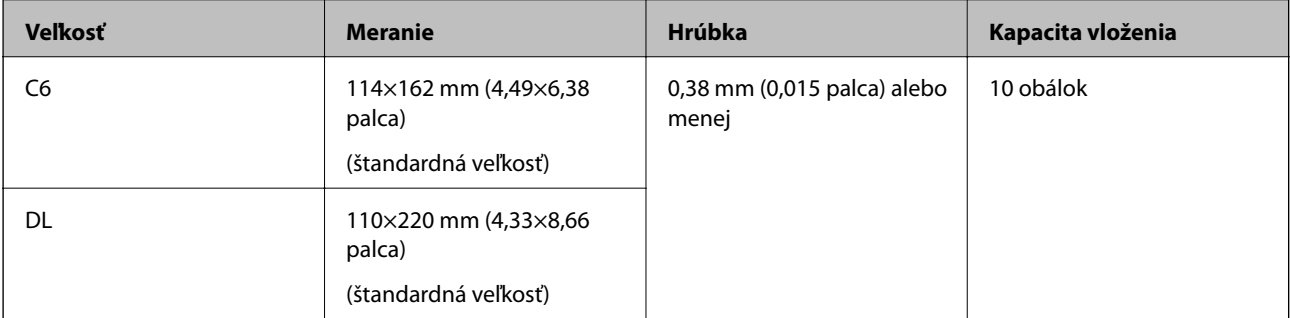

### **Vkladanie obálok**

1. Roztiahnite predĺženie vstupného zásobníka. Vysuňte von výstupný zásobník, roztiahnite predĺženie výstupného zásobníka a potom nadvihnite zarážku.

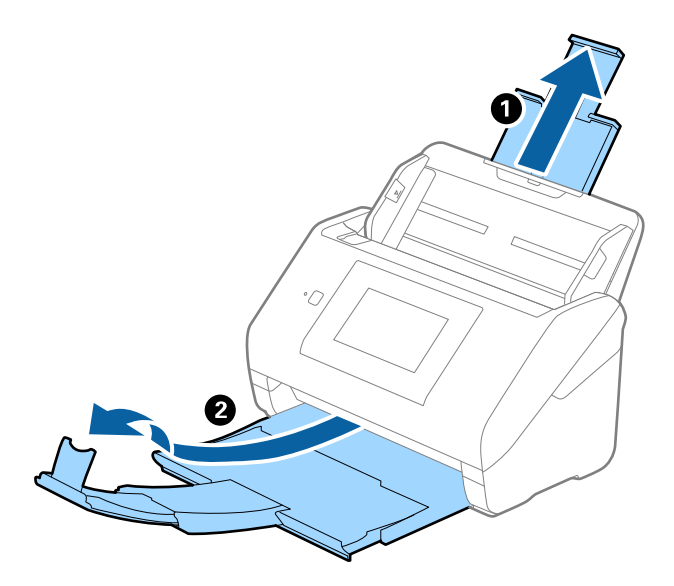

2. Vodiace lišty na vstupnom zásobníku posuňte úplne na kraj.

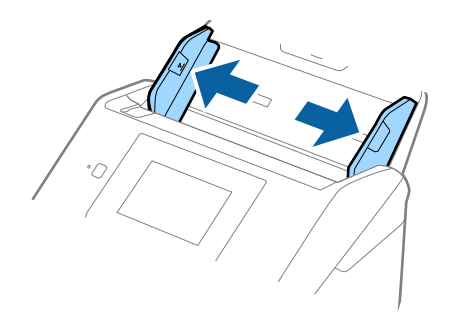

3. Vložte obálky do vstupného zásobníka lícom nadol a zaistite, aby bol otvorený okraj obálky (strana s chlopňou) naboku. Pri obálkach s otvorenou stranou (strana s chlopňou) na kratšej strane môžete vložiť obálku otvorenou stranou (strana s chlopňou) lícom nahor.

Zasuňte obálky do ADF, kým nepocítite odpor.

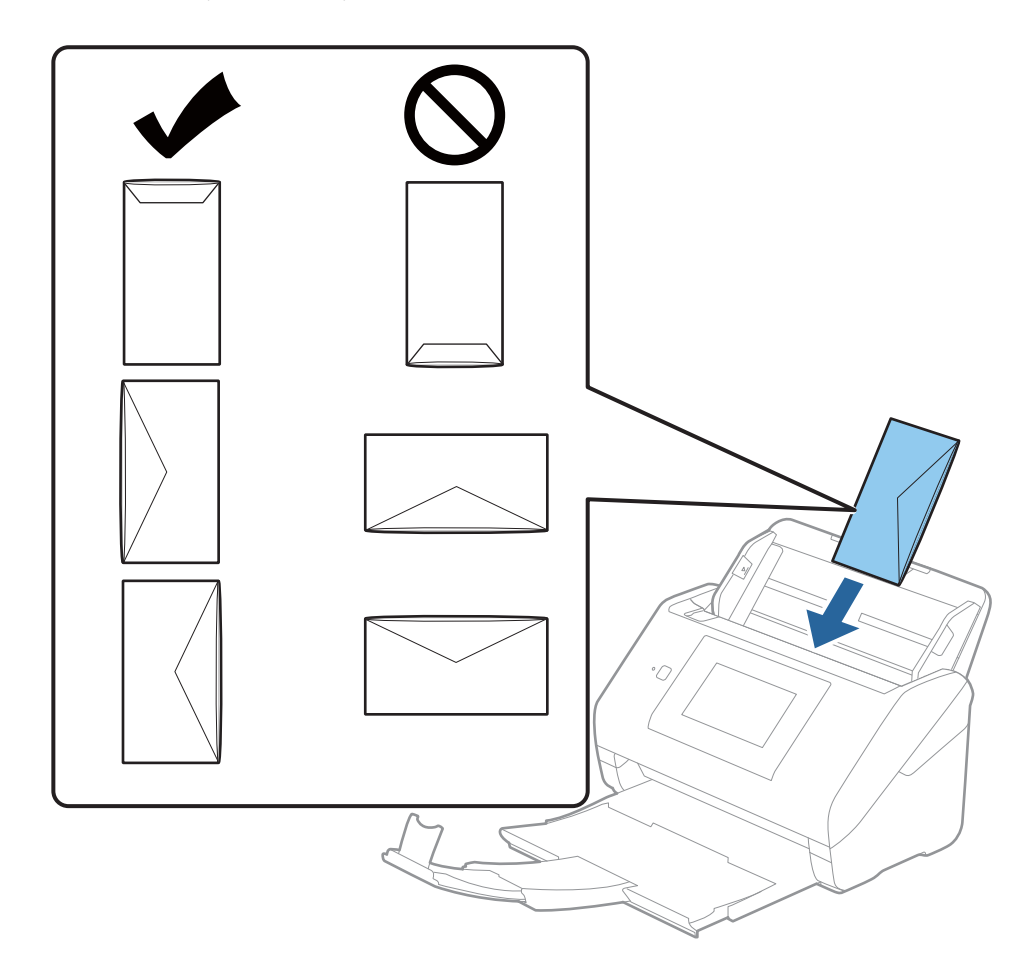

### c*Upozornenie:*

Nevkladajte obálky, na ktorých je lepidlo.

### *Poznámka:*

- ❏ Obálky, ktoré neboli otvorené ostrým rezom na hrane s chlopňou, nemusia byť naskenované správne.
- ❏ Obálky, ktoré neboli zalepené, sa dajú vkladať s otvorenou chlopňou lícom nahor.

<span id="page-62-0"></span>4. Posuňte vodiace lišty k hrane originálu a uistite sa, či medzi obálkami a vodiacimi lištami nezostala žiadna medzera. V opačnom prípade sa môžu obálky zošikmiť.

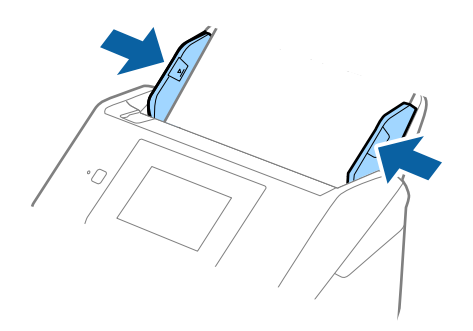

#### *Poznámka:*

- ❏ Odporúčame vybrať príslušný uhol otáčania alebo možnosť *Automaticky* ako nastavenie *Otočiť* v aplikácii.
- ❏ Ak chcete skenovať obálky, urobte príslušné nastavenie v okne aplikácie Epson Scan 2.

Keď používate aplikáciu Epson ScanSmart, môžete okno otvoriť stlačením tlačidla *Nastavenia* > karta *Nastavenia skenera* > *Nastavenia skenovania*.

Vyberte kartu *Hlavné nastavenia* > *Zistenie Dvojitého Podávania* > *Vypnuté*. Podrobnosti nájdete v pomocníkovi k aplikácii Epson Scan 2.

Ak je aktivovaná možnosť *Zistenie Dvojitého Podávania* v okne aplikácie Epson Scan 2 a vyskytne sa dvojité podávanie, vytiahnite obálku z ADF, potom ju vložte znova, na ovládacom paneli klepnutím na položku *Funkcia DFDS* nastavte funkciu na možnosť *Zap.*, čím deaktivujete funkciu *Zistenie Dvojitého Podávania* pre ďalšie skenovanie a potom naskenujte znova. Funkcia *Funkcia DFDS* (funkcia preskočenia zisťovania dvojitého podávania) deaktivuje funkciu *Zistenie Dvojitého Podávania* len pre jeden hárok.

### **Súvisiace informácie**

 $\rightarrow$   $Požadované nastavenia pre špeciálne originály v okne aplikácie Epson Scan 2<sup>th</sup> na strane 130$ 

### **Zmes originálov**

### **Parametre originálov sú zmes rozličných veľkostí**

Môžete vložiť zmes originálov vo veľkostiach od 50,8×50,8 mm (2,0×2,0 palca) do A4 (alebo Letter). Môžete tiež vložiť papier rôzneho typu alebo hrúbky.

#### c*Upozornenie:*

- ❏ Keď naraz vkladáte a skenujete originály rôznych veľkostí, originály sa môžu podávať zošikmené, pretože nie všetky originály sú opreté o vodiace lišty hrán.
- ❏ Originály sa môžu zasekávať, prípadne podávať zošikmené, ak nastavíte odlišné typy alebo veľmi odlišné veľkosti originálov, ako napríklad v nasledujúcich prípadoch.
	- · Tenký papier a hrubý papier
	- · Papier s veľkosťou A4 a papier s veľkosťou karty
	- Ak sa originály podávajú zošikmené, skontrolujte, či je k dispozícii naskenovaný obraz.

- ❏ Ak sa originály zasekávajú, prípadne sa nepodávajú správne, aktivovaním režimu *Pomaly* môže vylepšiť podávanie.
- ❏ Prípadne môžete skenovať originály na rozličných typoch papiera a veľkostiach vkladať po jednom pomocou funkcie *Režim automatického podávania*.

### **Vkladanie zmesi originálov rozličných veľkostí**

1. Roztiahnite predĺženie vstupného zásobníka. Vysuňte von výstupný zásobník, roztiahnite predĺženie výstupného zásobníka a potom nadvihnite zarážku.

#### *Poznámka:*

Ak sú tu nejaké hrubé originály a chcete zabrániť ich padaniu do výstupného zásobníka, odložte výstupný zásobník a nepoužívajte ho na stohovanie vysunutých originálov.

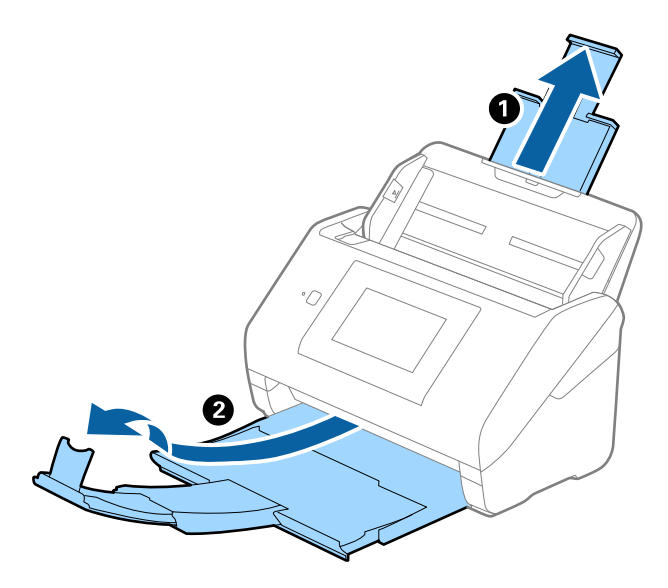

2. Vodiace lišty na vstupnom zásobníku posuňte úplne na kraj.

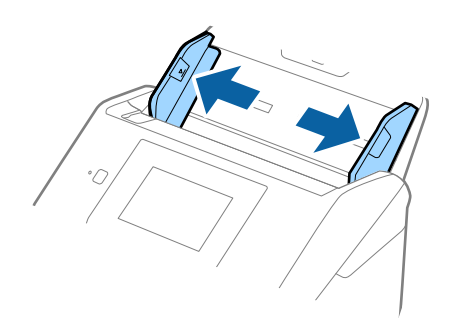

3. Vložte originály do stredu vstupného zásobníka v zostupnom poradí veľkosti papiera s najširšou stranou vzadu a najužšou stranou vpredu.

#### c*Upozornenie:*

Pri nastavení odlišných veľkostí originálov skontrolujte nasledujúce body.

- ❏ Zasuňte originály so zarovnanými čelnými hranami, kým nepocítite odpor v podávači ADF.
- ❏ Nastavte originály na stred vstupného zásobníka. Ako pomôcka vám poslúži značka u na skeneri.
- ❏ Vyrovnajte originály.

V opačnom prípade sa môžu originály podať šikmo alebo zaseknúť.

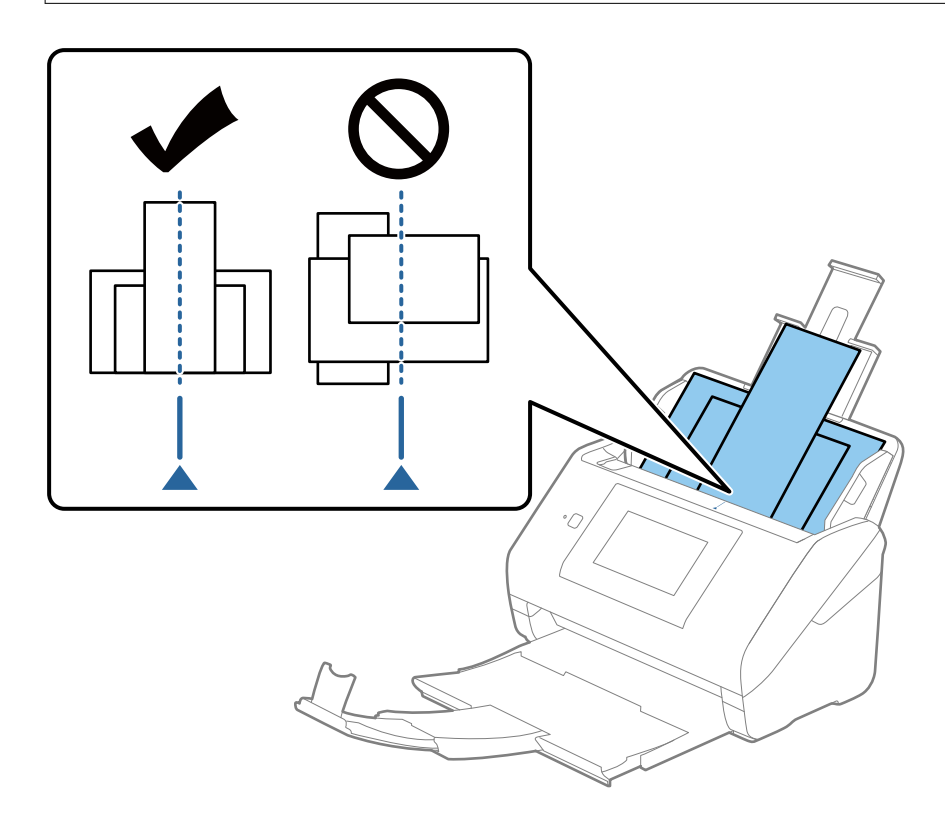

#### *Poznámka:*

Vložte originály do vstupného zásobníka lícom nadol a mierne premiestnite vrchné okraje pod uhlom smerom do ADF.

4. Posuňte vodiace lišty hrán k hranám najširšieho originálu.

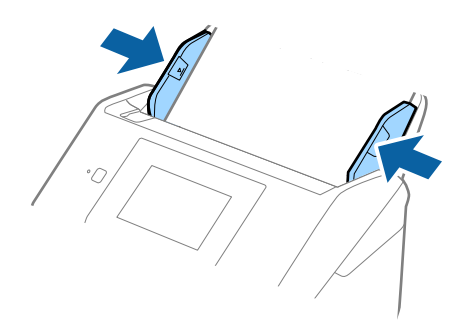

### **Súvisiace informácie**

& ["Nepretržité skenovanie originálov rozličných veľkostí alebo typov jedného po druhom \(Režim automatického](#page-130-0) [podávania\)" na strane 131](#page-130-0)

Pomocou režimu Režim automatického podávania môžete skenovať originály rozličných veľkostí alebo typov po jednom. V tomto režime skener spustí skenovanie automaticky, keď sa originály vložia do skenera.

# <span id="page-66-0"></span>**Príprava na skenovanie cez sieť**

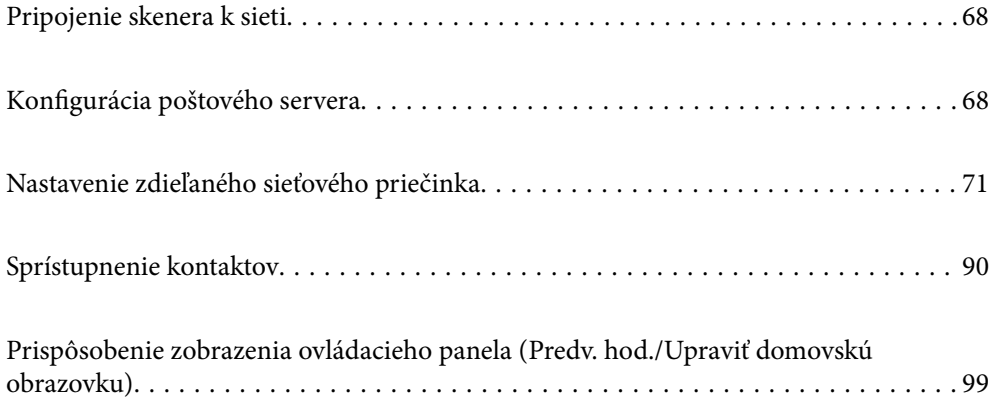

# <span id="page-67-0"></span>**Pripojenie skenera k sieti**

Ak skener nie je pripojený k sieti, pomocou inštalačného programu pripojte skener k sieti.

Na spustenie inštalačného programu môžete použiť nasledujúce spôsoby.

❏ Inštalácia z webovej stránky

Otvorte nasledujúcu webovú stránku a potom zadajte názov výrobku. Prejdite na položku **Nastavenie** a potom spustite inštaláciu.

[http://epson.sn](http://epson.sn/?q=2)

❏ Inštalácia pomocou disku so softvérom (len pre modely, ku ktorým je priložený disk so softvérom a pre používateľov s počítačmi so systémom Windows vybavenými diskovými jednotkami)

Vložte disk so softvérom do počítača a potom postupujte podľa pokynov na obrazovke.

Ak chcete overiť sieťové pripojenie alebo pripojiť k sieti ručne, pozrite súvisiace informácie.

#### **Súvisiace informácie**

- $\blacklozenge$  ["Kontrola stavu sieťového pripojenia" na strane 190](#page-189-0)
- & ["Ručné pripojenie skenera k sieti" na strane 194](#page-193-0)

# **Konfigurácia poštového servera**

Nastavte poštový server z aplikácie Web Config.

Keď skener dokáže odoslať e-mail nastavením poštového servera, je možné nasledujúce.

- ❏ Prenáša výsledky skenovania pomocou e-mailu
- ❏ Prijíma zo skenera upozornenie e-mailom

Pred nastavením skontrolujte nasledujúce.

- ❏ Skener je pripojený k sieti, v ktorej má prístup k poštovému serveru.
- ❏ Informácie o nastavení e-mailu na počítači, ktorý používa rovnaký poštový server ako skener.

#### *Poznámka:*

- ❏ Keď používate poštový server na internete, overte si informácie o nastavení u poskytovateľa alebo na webovej stránke.
- ❏ Poštový server môžete nastaviť aj z ovládacieho panela. Otvorte podľa nasledujúceho postupu.
- *Nastav.* > *Nastavenie siete* > *Rozšírené* > *E-mailový server* > *Nastavenia servera*
- 1. Otvorte aplikáciu Web Config a vyberte kartu **Sieť** > **E-mailový server** > **Základné**.
- 2. Zadajte hodnoty pre všetky položky.
- 3. Vyberte položku **OK**.

Zobrazia sa nastavenia, ktoré ste vybrali.

Keď sa nastavenie dokončí, vykoná sa kontrola pripojenia.

#### **Súvisiace informácie**

& ["Spustenie konfigurácie webovej lokality v internetovom prehliadači" na strane 26](#page-25-0)

### <span id="page-68-0"></span>**Položky nastavenia poštového servera**

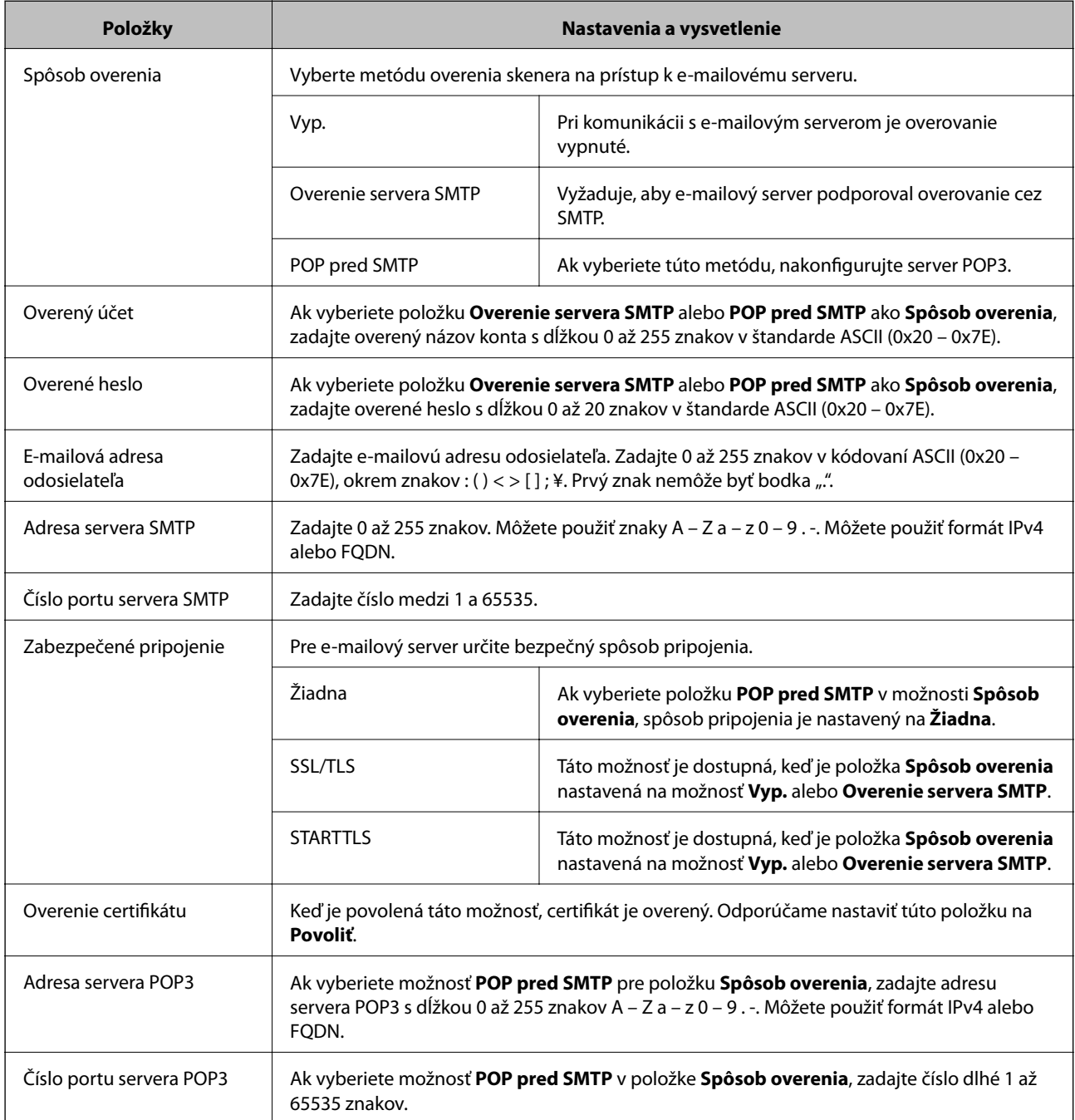

### **Kontrola pripojenia servera pošty**

Kontrolou pripojenia môžete skontrolovať pripojenie k poštovému serveru.

- 1. Otvorte aplikáciu Web Config a vyberte kartu **Sieť** > **E-mailový server** > **Test pripojenia**.
- 2. Vyberte položku **Spustiť**.

Skúška pripojenia k e-mailovému serveru je spustená. Po teste skontrolujte zobrazenú správu.

Pripojenie k poštovému serveru môžete skontrolovať aj z ovládacieho panela. Otvorte podľa nasledujúceho postupu. *Nastav.* > *Nastavenie siete* > *Rozšírené* > *E-mailový server* > *Kontrola pripojenia*

### **Správy testu pripojenia servera pošty**

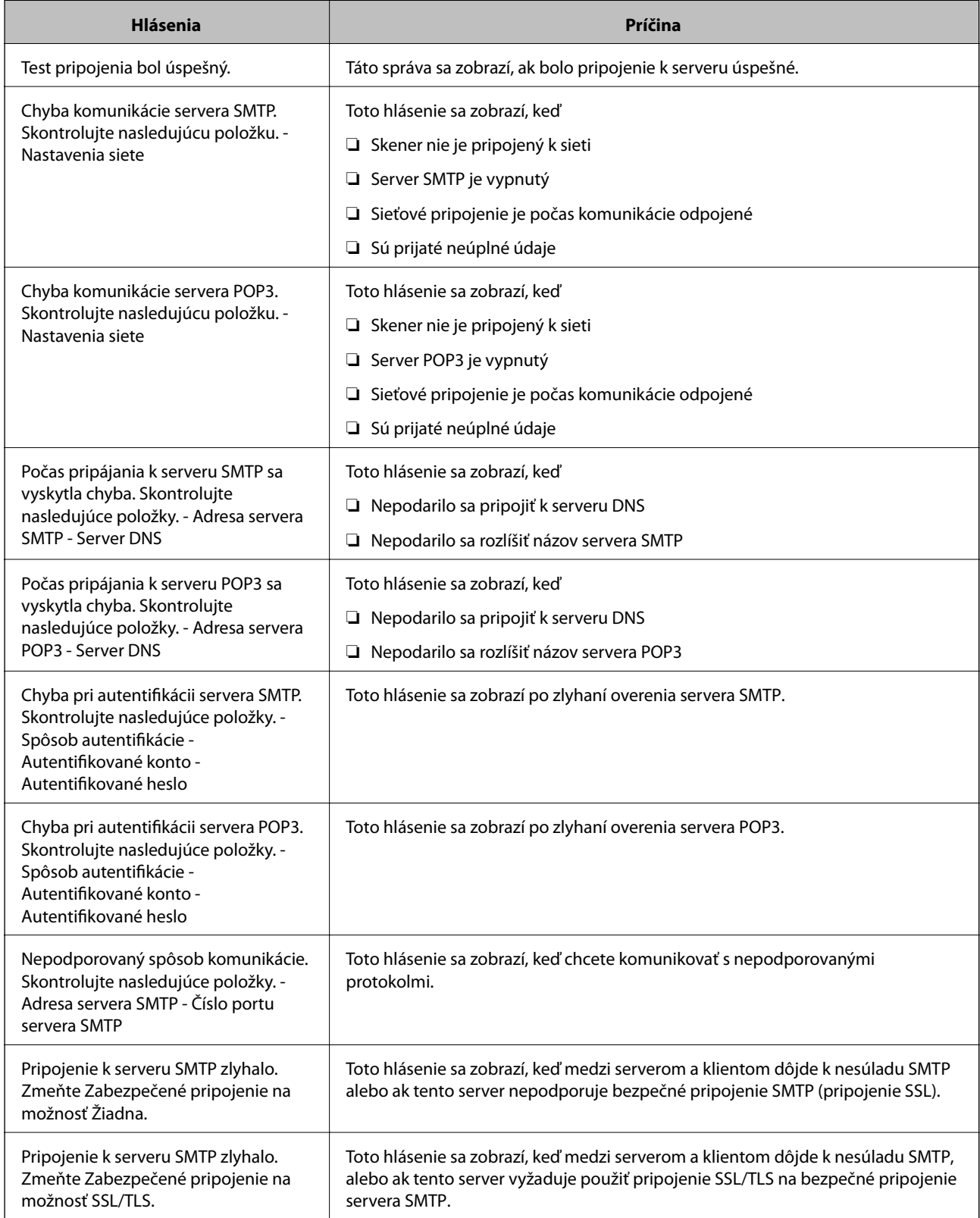

<span id="page-70-0"></span>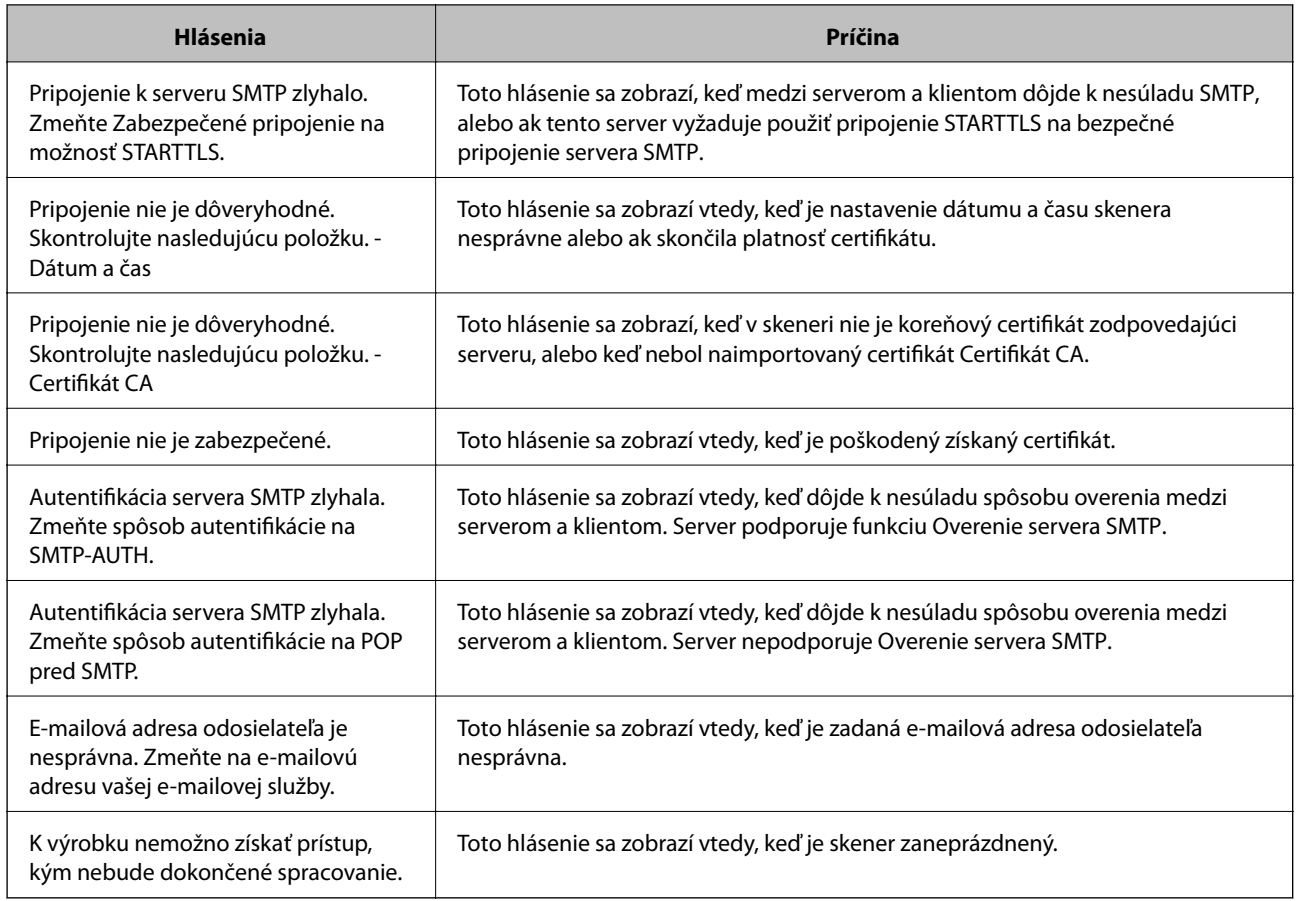

# **Nastavenie zdieľaného sieťového priečinka**

Zaregistrujte zdieľaný sieťový priečinok, do ktorého sa bude ukladať naskenovaný obraz.

Keď ukladáte súbor do priečinka, skener sa prihlasuje ako používateľ počítača, v ktorom bol priečinok vytvorený.

### **Vytvorenie zdieľaného priečinka**

#### **Súvisiace informácie**

- $\rightarrow$  "Pred vytvorením zdieľaného priečinka" na strane 71
- $\blacktriangleright$  ["Kontrola sieťového profilu" na strane 72](#page-71-0)
- & ["Miesto, kde je vytvorený zdieľaný priečinok, a príklad zabezpečenia" na strane 72](#page-71-0)
- & ["Pridanie skupiny alebo používateľa, ktorí majú povolený prístup" na strane 86](#page-85-0)

### **Pred vytvorením zdieľaného priečinka**

Pred vytvorením zdieľaného priečinka skontrolujte nasledujúce.

- ❏ Skener je pripojený k sieti, kde má prístup k počítaču, na ktorom bude vytvorený zdieľaný priečinok.
- ❏ V názve počítača, na ktorom bude vytvorený zdieľaný priečinok, nesmú byť viacbajtové znaky.

### <span id="page-71-0"></span>c*Upozornenie:*

Keď sú v názve počítača viacbajtové znaky, uloženie súboru do zdieľaného priečinka nemusí byť úspešné.

V taktom prípade zmeňte názov počítača tak, aby v názve počítača nebol viacbajtový znak, prípadne zmeňte názov počítača.

Keď meníte názov počítača, nezabudnite to overiť u správcu, pretože to môže mať vplyv na niektoré nastavenia, napríklad na riadenie počítača, prístup k prostriedkom atď.

### **Kontrola sieťového profilu**

Na počítači, v ktorom bude vytvorený zdieľaný priečinok, skontrolujte, či je zdieľanie priečinka k dispozícii.

- 1. Prihláste sa pod používateľským kontom s právami správcu na počítači, kde bude vytvorený zdieľaný priečinok.
- 2. Vyberte ponuku **Ovládací panel** > **Sieť a internet** > **Centrum sietí a zdieľania**.
- <sup>3.</sup> Kliknite na položku **Zmeniť rozšírené nastavenia zdieľania** a potom kliknite na **pre profil s označením (aktuálny profil)** v zobrazených sieťových profiloch.
- 4. Skontrolujte, či je zvolená možnosť **Zapnúť zdieľanie súborov a tlačiarne** v časti **Zdieľanie súborov a tlačiarne**.

Ak už je to zvolené, kliknite na tlačidlo **Zrušiť** a zatvorte okno.

Keď zmeníte nastavenie, kliknite na tlačidlo **Uložiť zmeny** a zatvorte okno.

### **Miesto, kde je vytvorený zdieľaný priečinok, a príklad zabezpečenia**

V závislosti od miesta, kde je vytvorený zdieľaný priečinok, sa zabezpečenie a príslušenstvo rôznia.

Ak chcete používať zdieľaný priečinok zo skenerov alebo iných počítačov, pre priečinok sú potrebné nasledujúce povolenia na čítanie a zmenu.

❏ Karta **Zdieľanie** > **Rozšírené zdieľanie** > **Povolenia**

Ovláda povolenie sieťového prístupu k zdieľanému priečinku.

❏ Povolenie prístupu na karte **Zabezpečenie**

Ovláda povolenie sieťového prístupu a lokálny prístup k zdieľanému priečinku.

Keď nastavíte na možnosť **Všetci** k zdieľanému priečinku, ktorý je vytvorený na pracovnej ploche (ako v príklade vytvorenia zdieľaného priečinka), všetci používatelia s prístupom k počítaču budú mať povolený prístup.

Ak však používateľ nemá oprávnenie, nemôže mať k nemu prístup, pretože pracovná plocha (priečinok) spadá pod ovládanie používateľského priečinka a teda nastavenia zabezpečenia používateľského priečinka sú odovzdané k nemu. Používateľ, ktorý má povolený prístup na karte **Zabezpečenie** (v tomto prípade prihlásený používateľ a správca) môže priečinok používať.

Pozrite ďalej postup vytvorenie správneho miesta.

Toto je príklad vytvárania priečinka "scan\_folder".
### **Súvisiace informácie**

- & "Príklad konfigurácie súborových serverov" na strane 73
- & ["Príklad konfigurácie osobného počítača" na strane 80](#page-79-0)

### *Príklad konfigurácie súborových serverov*

Toto vysvetlenie je príklad vytvárania zdieľaného priečinka v hlavnom priečinku jednotky na zdieľanom počítači, napríklad na súborovom serveri v rámci nasledujúcich podmienok.

K zdieľanému priečinku môžu mať prístup ovládateľní používatelia, napríklad niekto, kto má rovnakú doménu počítača na vytvorenie zdieľaného priečinka.

Nastavte túto konfiguráciu, keď povoľujete akémukoľvek používateľovi čítanie a zápis do zdieľaného priečinka na počítači, napríklad na súborovom serveri a v zdieľanom počítači.

- ❏ Miesto vytvorenia zdieľaného priečinka: hlavný priečinok na jednotke
- ❏ Cesta k priečinku: C:\scan\_folder
- ❏ Povolenie prístupu cez sieť (povolenia zdieľania): Všetci
- ❏ Povolenie prístupu k systému súborov (Zabezpečenie): Overení používatelia
- 1. Prihláste sa pod používateľským kontom s právami správcu na počítači, kde bude vytvorený zdieľaný priečinok.
- 2. Spustite program Prieskumník.
- 3. Vytvorte v hlavnom priečinku na jednotke priečinok a pomenujte ho "scan\_folder".

V názve priečinka môžete zadať 1 až 12 abecedných a číselných znakov. Ak je limit počtu znakov v názve priečinka prekročený, nemusí byť prístup k nemu možný (závisí to od prostredia).

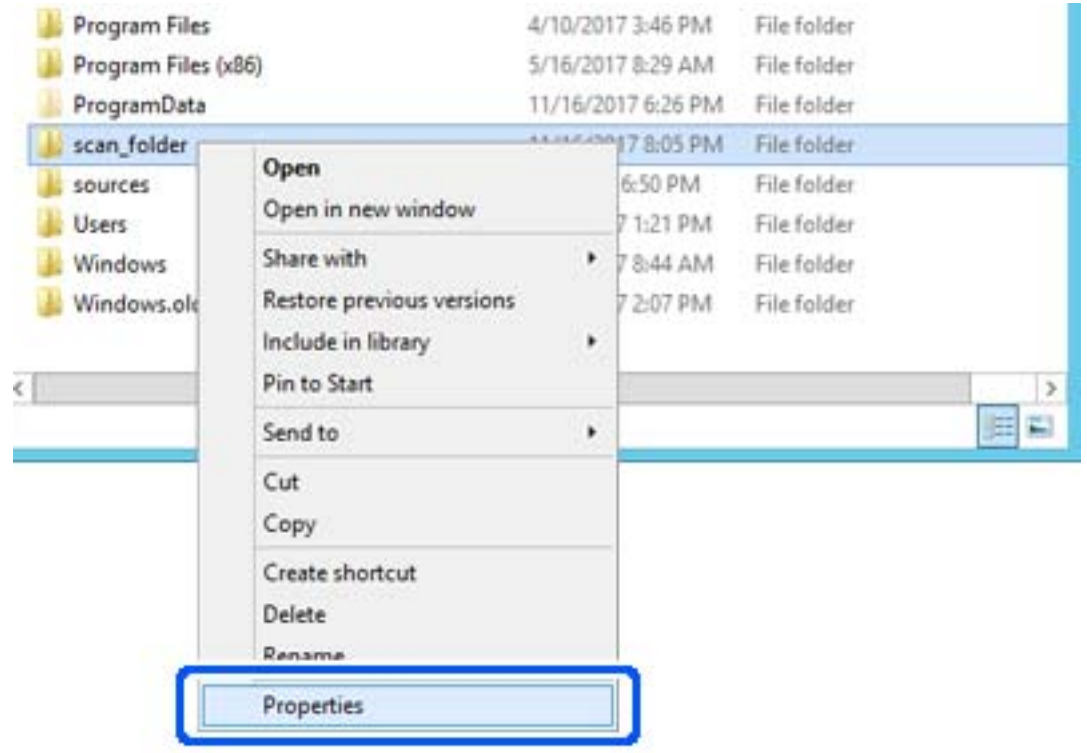

4. Kliknite pravým tlačidlom myši na priečinok a vyberte položku **Vlastnosti**.

5. Kliknite na položku **Rozšírené zdieľanie** na karte **Zdieľanie**.

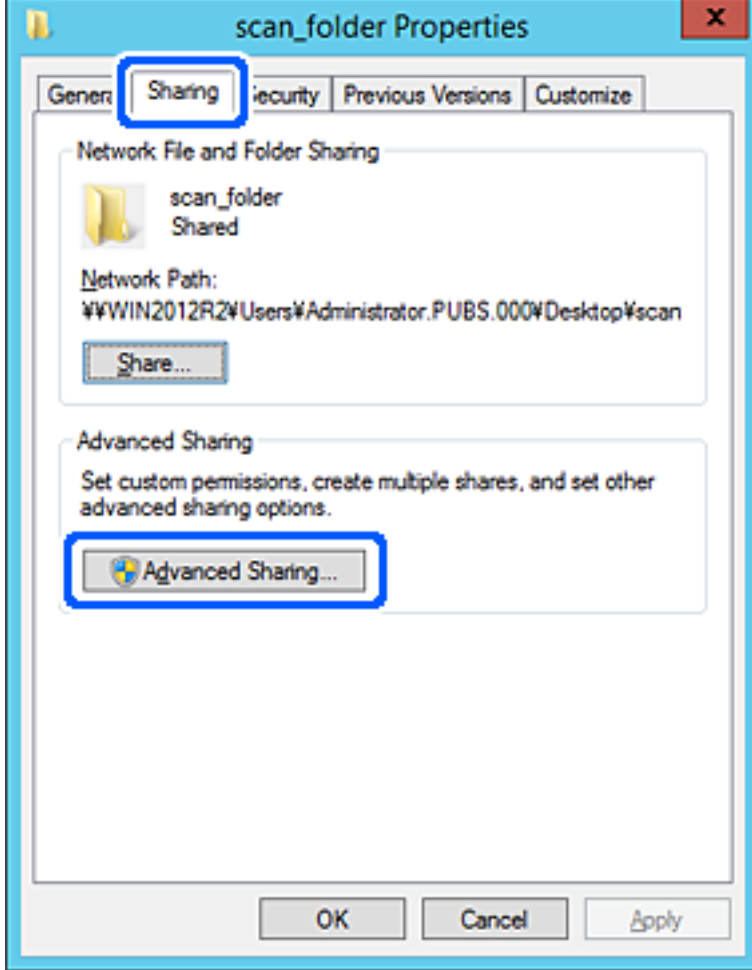

6. Vyberte možnosť **Zdieľať tento priečinok** a potom kliknite na položku **Povolenia**.

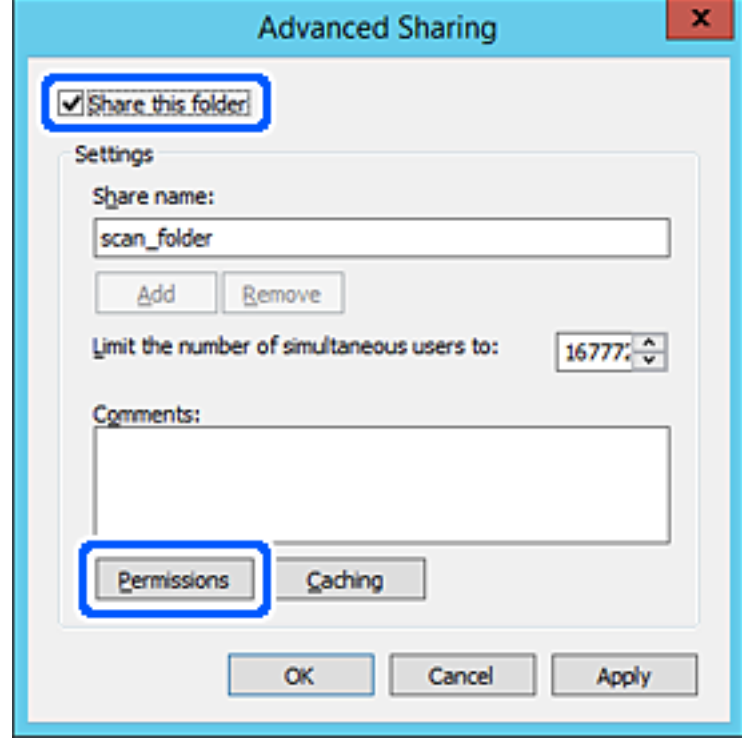

7. Vyberte skupinu **Všetci** v položke **Skupina alebo používateľské mená**, vyberte možnosť **Povoliť** na položke **Zmeniť** a potom kliknite na tlačidlo **OK**.

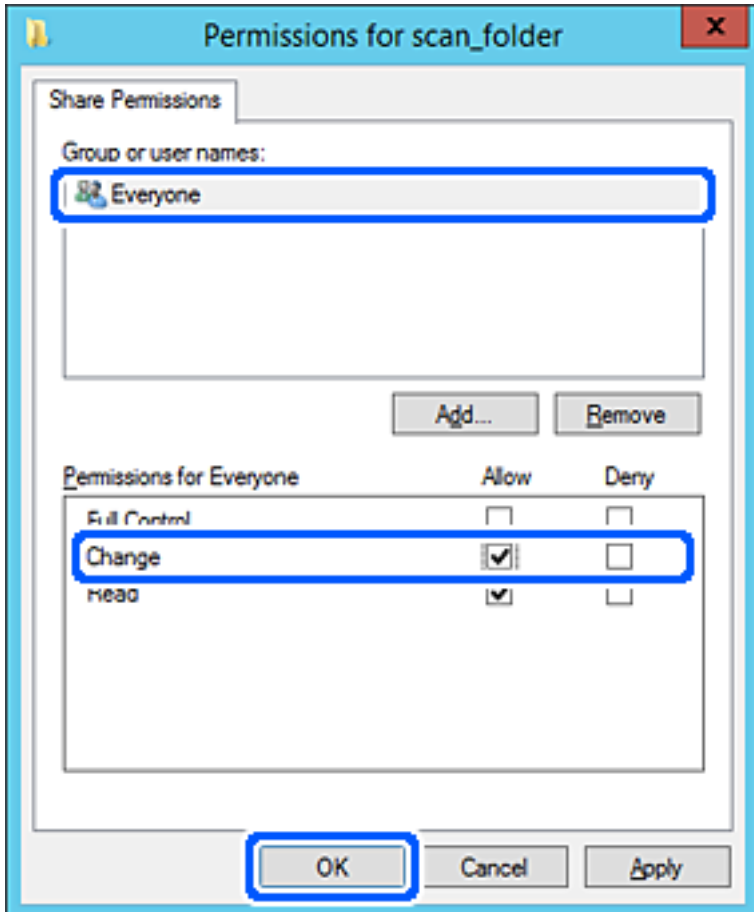

8. Kliknite na tlačidlo **OK**.

9. Vyberte kartu **Zabezpečenie** a potom vyberte možnosť **Overení používatelia** v položke **Skupina alebo používateľské mená**.

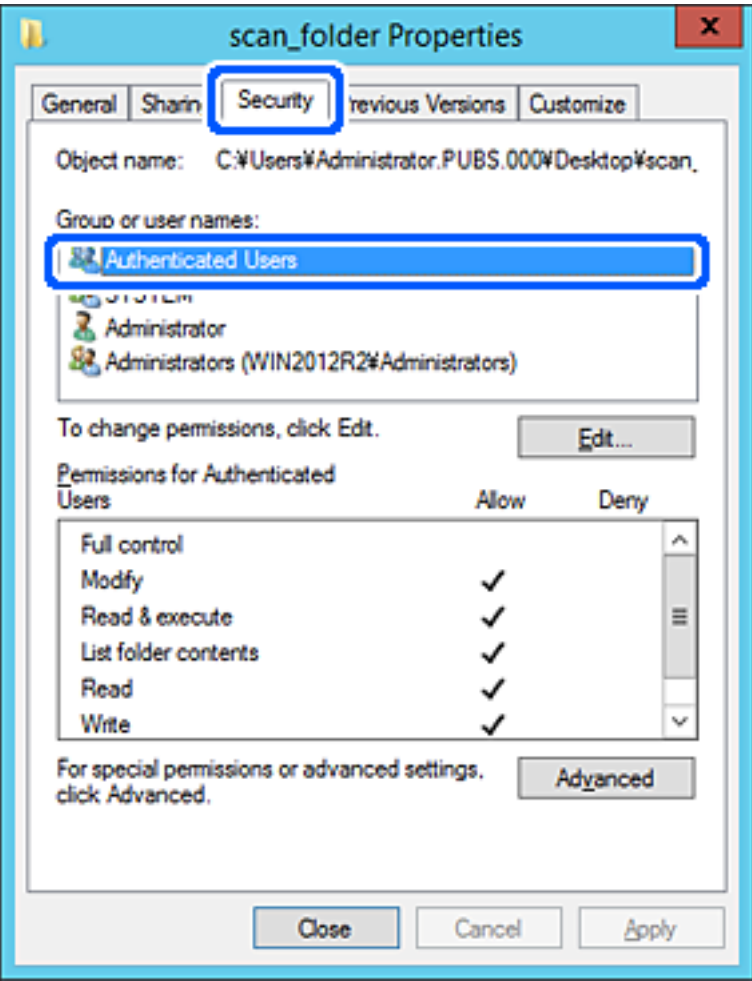

"Overení používatelia" je špeciálna skupiny obsahujúca všetkých používateľov, ktorí sa môžu prihlásiť v doméne alebo na počítači. Táto skupina sa zobrazuje len vtedy, ak je priečinok vytvorený priamo v hlavnom priečinku.

Ak nie je zobrazená, môžete ho pridať kliknutím na možnosť **Upraviť**. Ďalšie podrobnosti nájdete v súvisiacich informáciách.

10. Skontrolujte, či je zvolená možnosť **Povoliť** v položke **Upraviť** v časti **Povolenia pre overených používateľov**.

Ak nie je zvolená, vyberte položku **Overení používatelia**, kliknite na možnosť **Upraviť**, vyberte možnosť **Povoliť** v položke **Upraviť** v časti **Povolenia pre overených používateľov** a potom kliknite na tlačidlo **OK**.

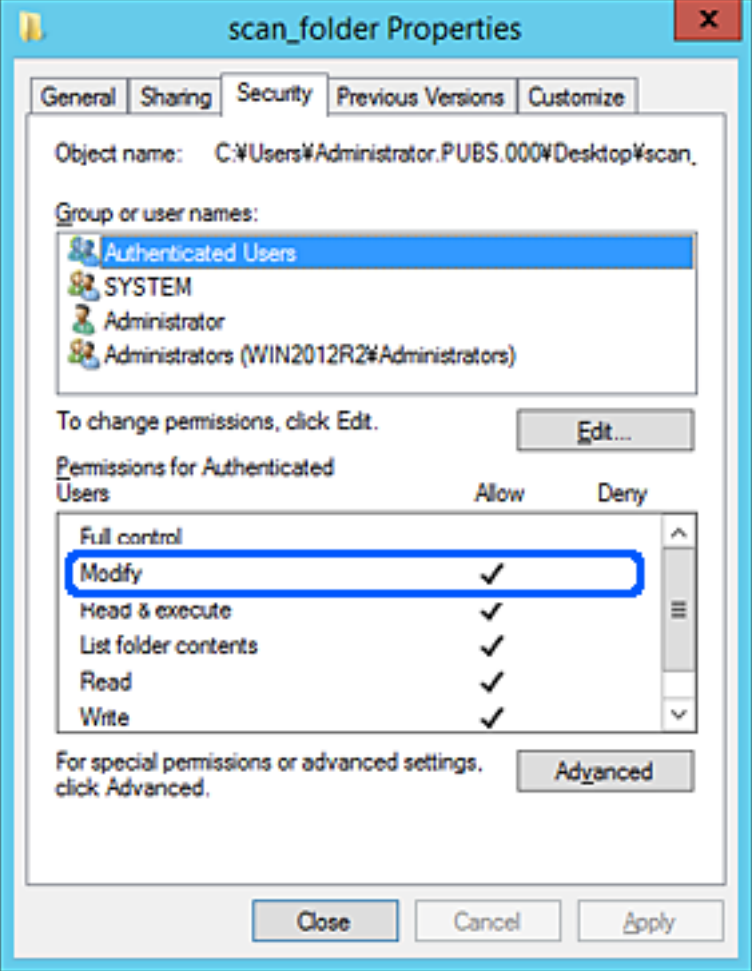

### <span id="page-79-0"></span>11. Vyberte kartu **Zdieľanie**.

Zobrazuje sa sieťová cesta k zdieľanému priečinku. To sa používa pri registrácii kontaktov v skeneri. Zapíšte si to.

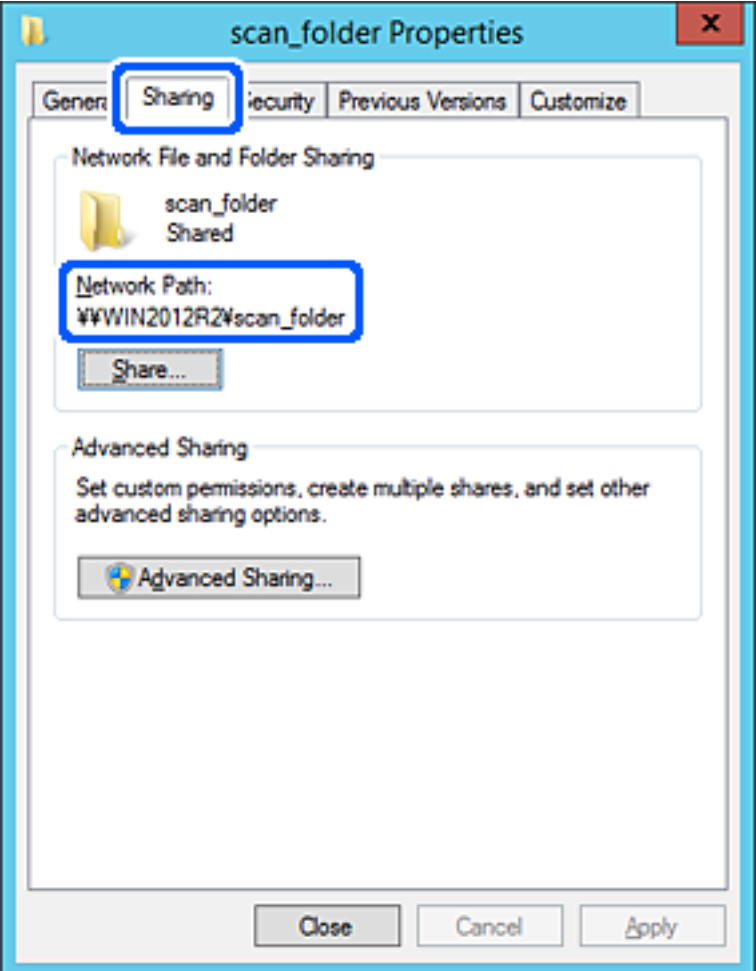

12. Kliknutím na tlačidlo **OK** alebo **Zavrieť** zatvorte okno.

Skontrolujte, či súbor môže byť zapísaný alebo prečítaný v zdieľanom priečinku z počítačov v rovnakej doméne.

### **Súvisiace informácie**

- $\rightarrow$  ["Pridanie skupiny alebo používateľa, ktorí majú povolený prístup" na strane 86](#page-85-0)
- & ["Registrácia cieľa do kontaktov pomocou aplikácie Web Config" na strane 91](#page-90-0)

### *Príklad konfigurácie osobného počítača*

Toto vysvetlenie je príklad vytvorenia zdieľaného priečinka na pracovnej ploche používateľa, ktorý je práve prihlásený na počítači.

Používateľ, ktorý sa prihlási na počítači a ktorý má oprávnenie správcu, má prístup k priečinku pracovnej plochy a priečinku dokumentov, ktoré sú v rámci priečinka Používateľ.

Nastavte túto konfiguráciu, keď NEPOVOĽUJETE čítanie a zápis do zdieľaného priečinka na osobnom počítači inému používateľovi.

- ❏ Miesto vytvorenia zdieľaného priečinka: Pracovná plocha
- ❏ Cesta k priečinku: C:\Users\xxxx\Desktop\scan\_folder
- ❏ Povolenie prístupu cez sieť (povolenia zdieľania): Všetci
- ❏ Povolenie prístupu k systému súborov (Zabezpečenie): nepridávajte, prípadne pridajte používateľov/skupinu s povoleným prístupom
- 1. Prihláste sa pod používateľským kontom s právami správcu na počítači, kde bude vytvorený zdieľaný priečinok.
- 2. Spustite program Prieskumník.
- 3. Vytvorte na pracovnej ploche priečinok a pomenujte ho "scan\_folder".

V názve priečinka môžete zadať 1 až 12 abecedných a číselných znakov. Ak je limit počtu znakov v názve priečinka prekročený, nemusí byť prístup k nemu možný (závisí to od prostredia).

4. Kliknite pravým tlačidlom myši na priečinok a vyberte položku **Vlastnosti**.

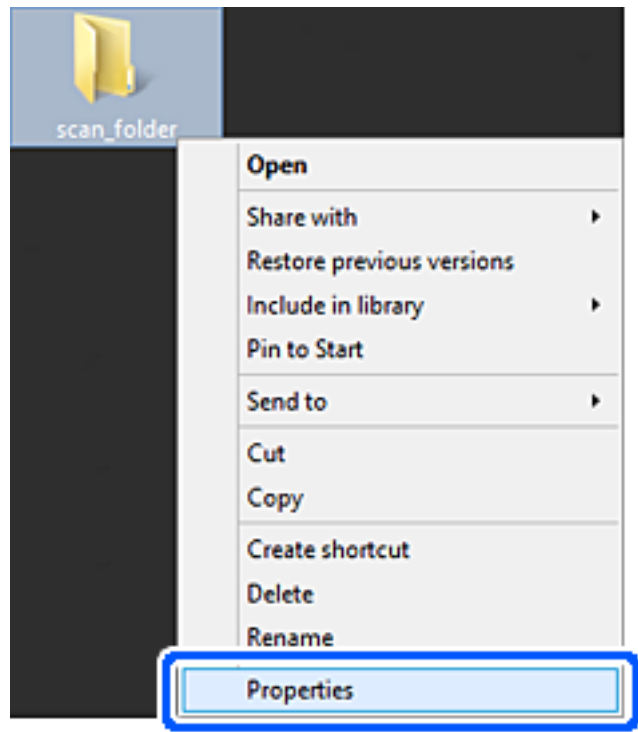

5. Kliknite na položku **Rozšírené zdieľanie** na karte **Zdieľanie**.

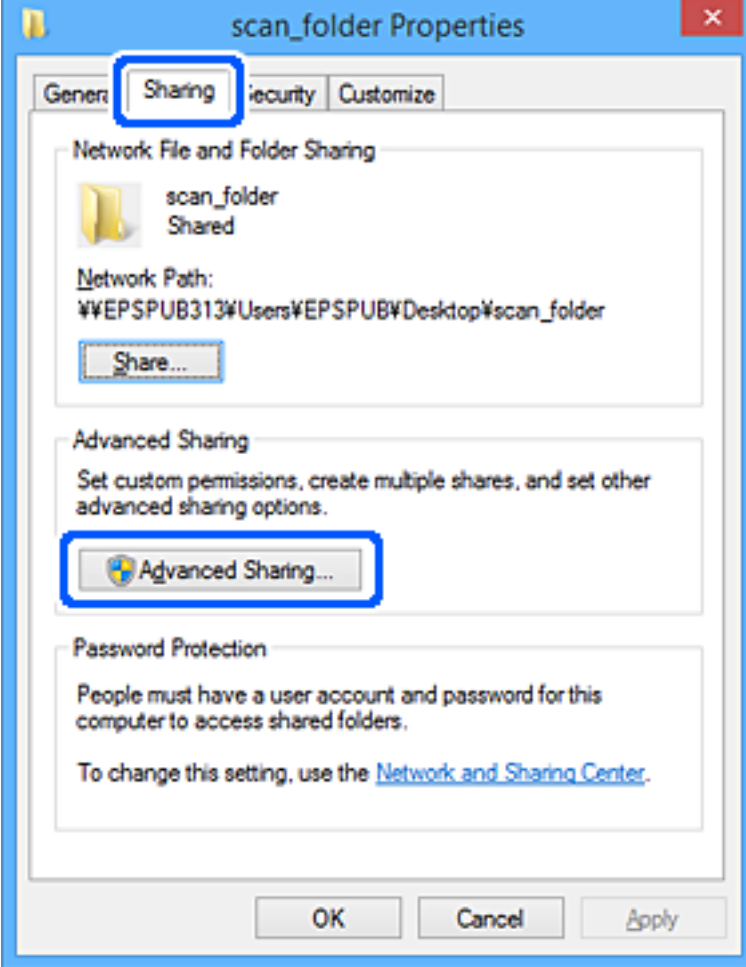

6. Vyberte možnosť **Zdieľať tento priečinok** a potom kliknite na položku **Povolenia**.

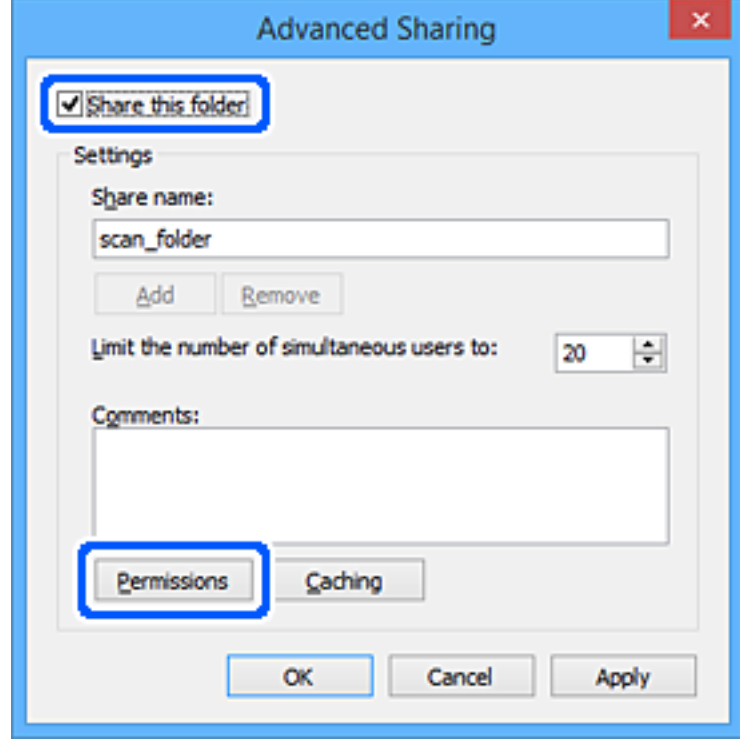

7. Vyberte skupinu **Všetci** v položke **Skupina alebo používateľské mená**, vyberte možnosť **Povoliť** na položke **Zmeniť** a potom kliknite na tlačidlo **OK**.

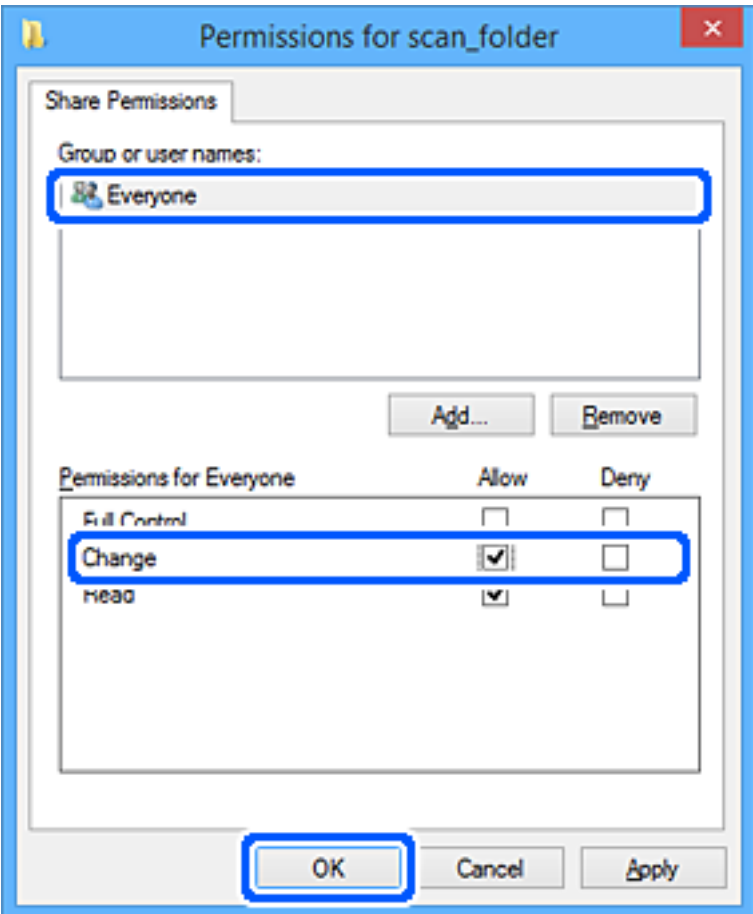

- 8. Kliknite na tlačidlo **OK**.
- 9. Vyberte kartu **Zabezpečenie**.
- 10. Skontrolujte skupinu alebo používateľa v položke **Skupina alebo používateľské mená**. Tu zobrazená skupina alebo používateľ majú prístup k zdieľanému priečinku.

V takom prípade majú prístup k zdieľanému priečinku používateľ prihlásený na tomto počítači a správca.

V prípade potreby pridajte povolenie prístupu. Môžete ho pridať kliknutím na možnosť **Upraviť**. Ďalšie podrobnosti nájdete v súvisiacich informáciách.

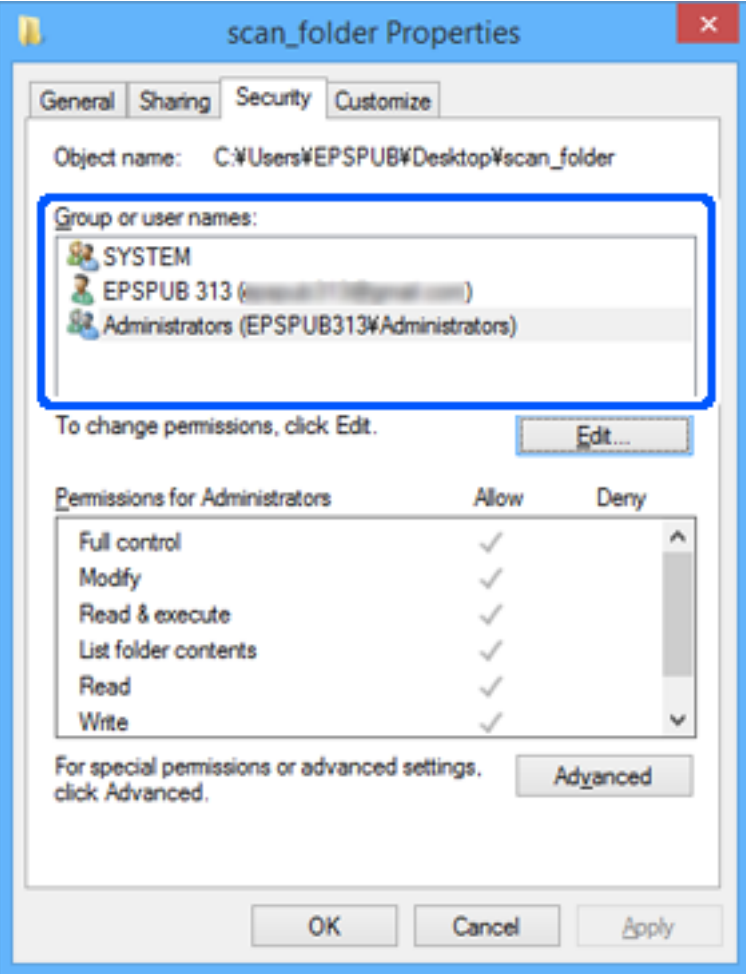

### <span id="page-85-0"></span>11. Vyberte kartu **Zdieľanie**.

Zobrazuje sa sieťová cesta k zdieľanému priečinku. To sa používa pri registrácii kontaktov v skeneri. Zapíšte si to.

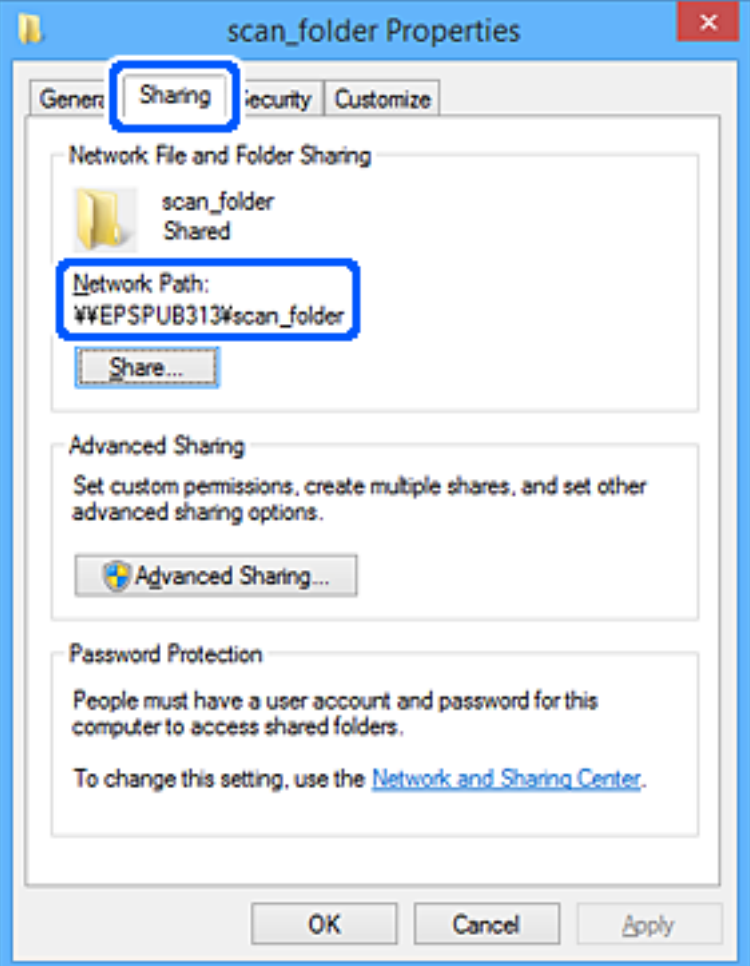

12. Kliknutím na tlačidlo **OK** alebo **Zavrieť** zatvorte okno.

Skontrolujte, či súbor môže byť zapísaný alebo prečítaný v zdieľanom priečinku z počítačov používateľov alebo skupín s povolením prístupu.

### **Súvisiace informácie**

- & "Pridanie skupiny alebo používateľa, ktorí majú povolený prístup" na strane 86
- & ["Registrácia cieľa do kontaktov pomocou aplikácie Web Config" na strane 91](#page-90-0)

### **Pridanie skupiny alebo používateľa, ktorí majú povolený prístup**

Môžete pridať skupinu alebo používateľa, ktorí majú povolený prístup.

- 1. Kliknite pravým tlačidlom myši na priečinok a vyberte položku **Vlastnosti**.
- 2. Vyberte kartu **Zabezpečenie**.

3. Kliknite na možnosť **Upraviť**.

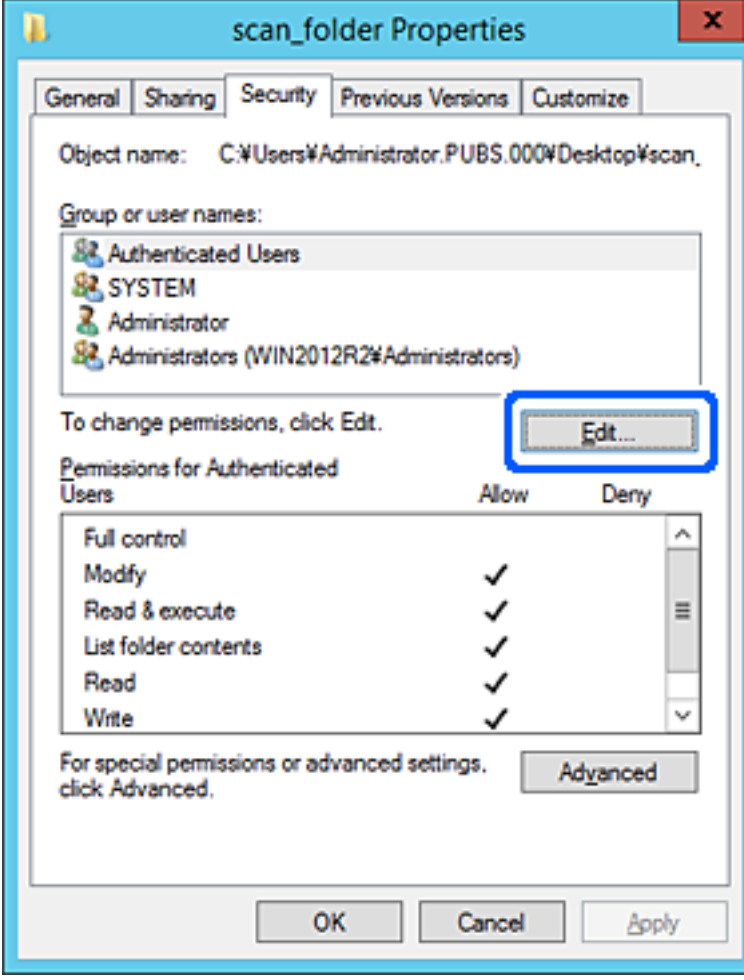

4. Kliknite na položku **Pridať** v časti **Skupina alebo používateľské mená**.

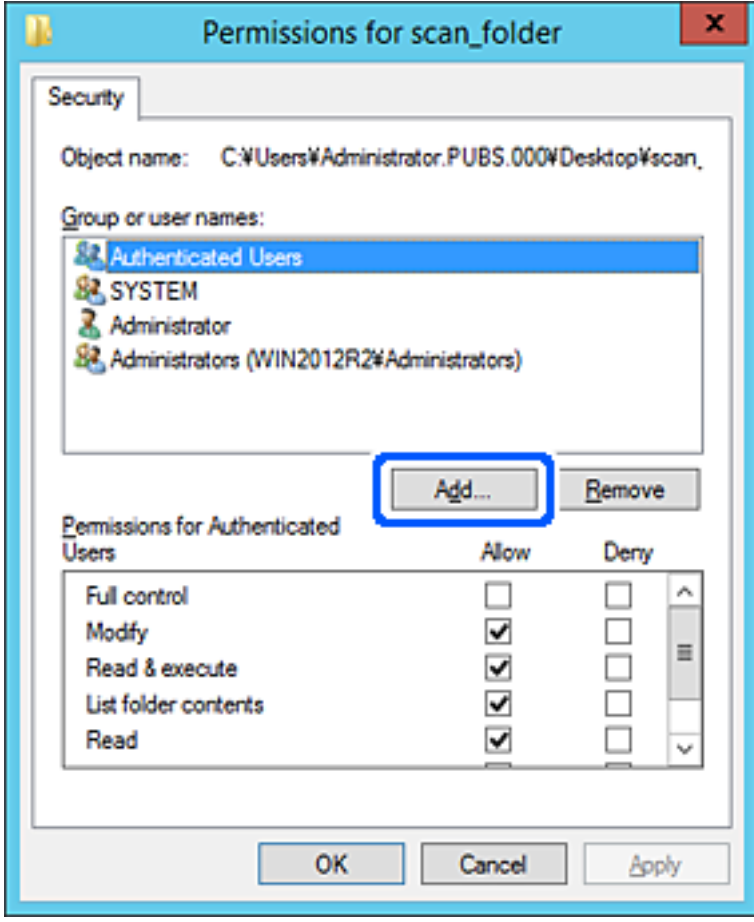

5. Zadajte skupinu alebo používateľské meno, ktorým chcete povoliť prístup, a potom kliknite na možnosť **Skontrolovať mená**.

Meno sa podčiarkne.

### *Poznámka:*

Ak nepoznáte celé meno skupiny alebo používateľa, zadajte časť mena a potom kliknite na možnosť *Skontrolovať mená*. Zobrazia sa mená skupín alebo používateľov, ktoré zodpovedajú časti mena. potom môžete zo zoznamu vybrať celé meno.

Ak zodpovedá len jedno meno, celé podčiarknuté meno sa zobrazí v položke *Zadajte názov objektu, ktorý vybrať*.

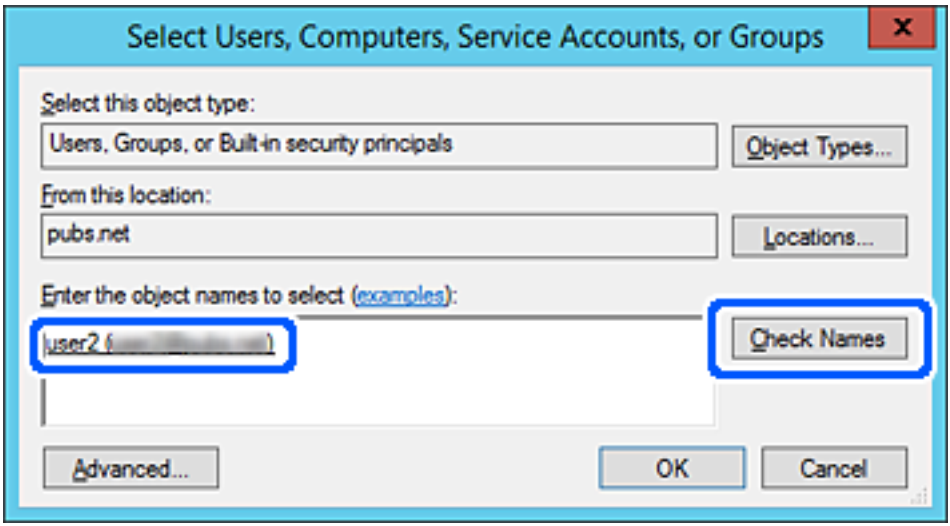

6. Kliknite na tlačidlo **OK**.

<span id="page-89-0"></span>7. Na obrazovke Povolenia vyberte používateľské meno, ktoré je zadané v položke **Skupina alebo používateľské mená**, vyberte povolenie prístupu na položke **Zmeniť** a potom kliknite na tlačidlo **OK**.

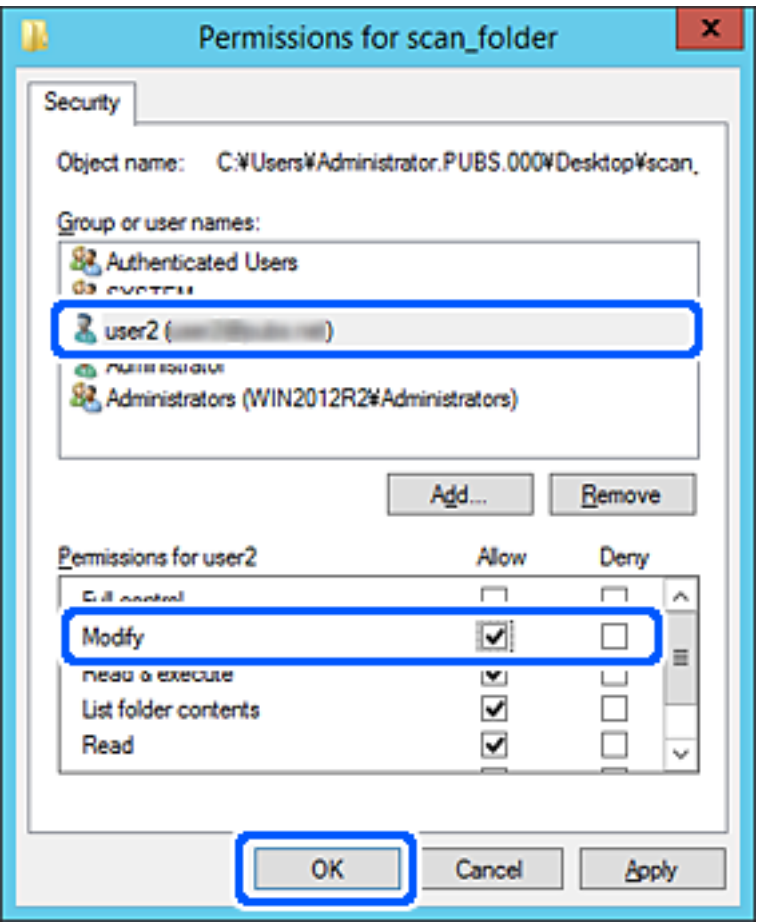

8. Kliknutím na tlačidlo **OK** alebo **Zavrieť** zatvorte okno.

Skontrolujte, či súbor môže byť zapísaný alebo prečítaný v zdieľanom priečinku z počítačov používateľov alebo skupín s povolením prístupu.

# **Sprístupnenie kontaktov**

Po registrácii cieľov do zoznamu kontaktov v skeneri budete môcť ľahko zadávať cieľ pri skenovaní.

Do zoznamu kontaktov môžete zaregistrovať nasledujúce typy cieľov. Môžete zaregistrovať celkovo až 300 položiek.

### *Poznámka:*

Na zadanie cieľa môžete použiť server LDAP (vyhľadávanie cez LDAP). Pomocou ovládacieho panela skenera môžete prepínať medzi zoznamom kontaktov skenera a serverom LDAP.

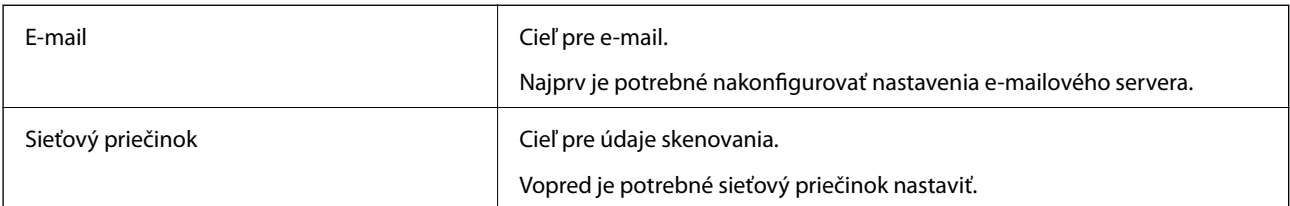

# <span id="page-90-0"></span>**Porovnanie konfigurácie kontaktov**

Na konfiguráciu kontaktov skenera existujú tri nástroje: aplikácia Web Config, aplikácia Epson Device Admin a ovládací panel tlačiarne. Rozdiely medzi týmito tromi nástrojmi sú uvedené v tabuľke nižšie.

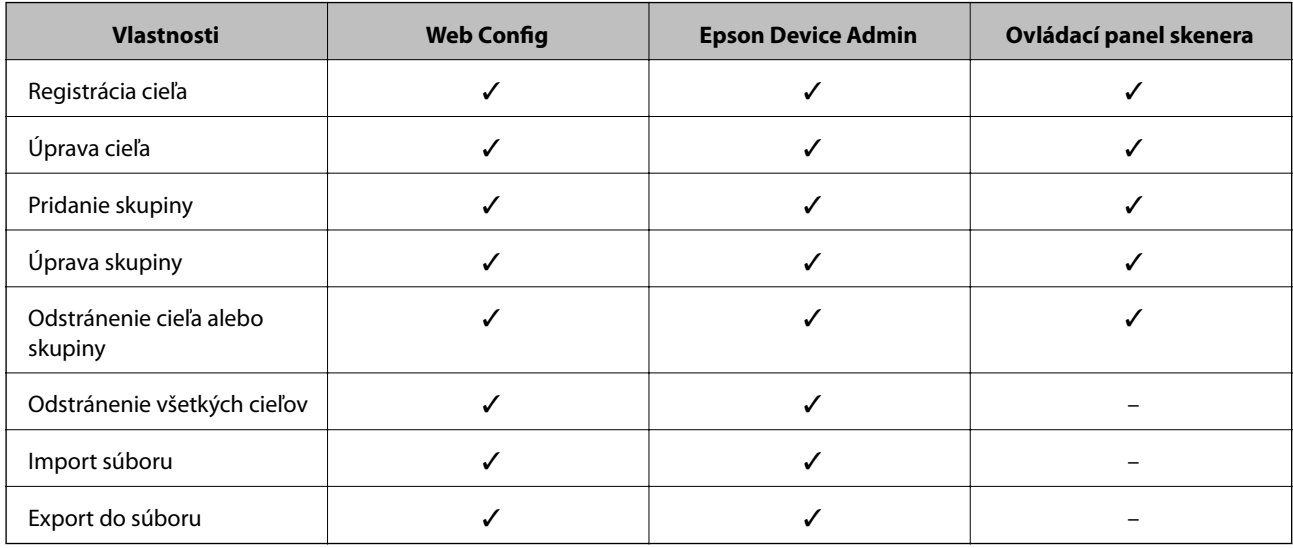

# **Registrácia cieľa do kontaktov pomocou aplikácie Web Config**

### *Poznámka:*

Na ovládacom paneli skenera môžete tiež zaregistrovať kontakty.

- 1. Otvorte aplikáciu Web Config a vyberte kartu **Skenov.** > **Kontakty**.
- 2. Vyberte číslo, ktoré chcete zaregistrovať, a potom kliknite na tlačidlo **Upraviť**.
- 3. Zadajte položky **Názov** a **Indexové slovo**.
- 4. V možnosti **Typ** vyberte typ cieľa.

#### *Poznámka:*

Možnosť *Typ* nie je možné po registrácii zmeniť. Ak chcete zmeniť typ, odstráňte cieľ a vykonajte novú registráciu.

5. Zadajte hodnoty pre všetky položky a kliknite na položku **Použiť**.

### **Súvisiace informácie**

& ["Spustenie konfigurácie webovej lokality v internetovom prehliadači" na strane 26](#page-25-0)

### **Položky nastavenia cieľa**

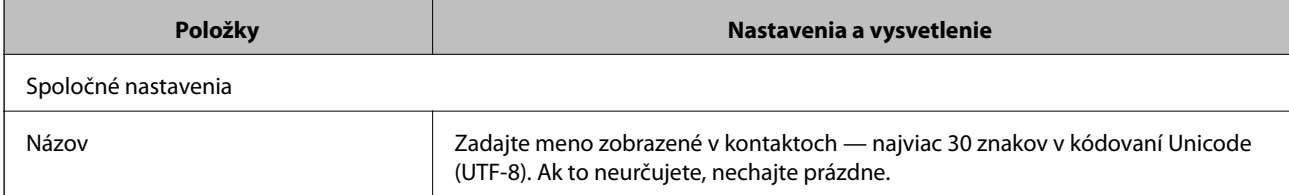

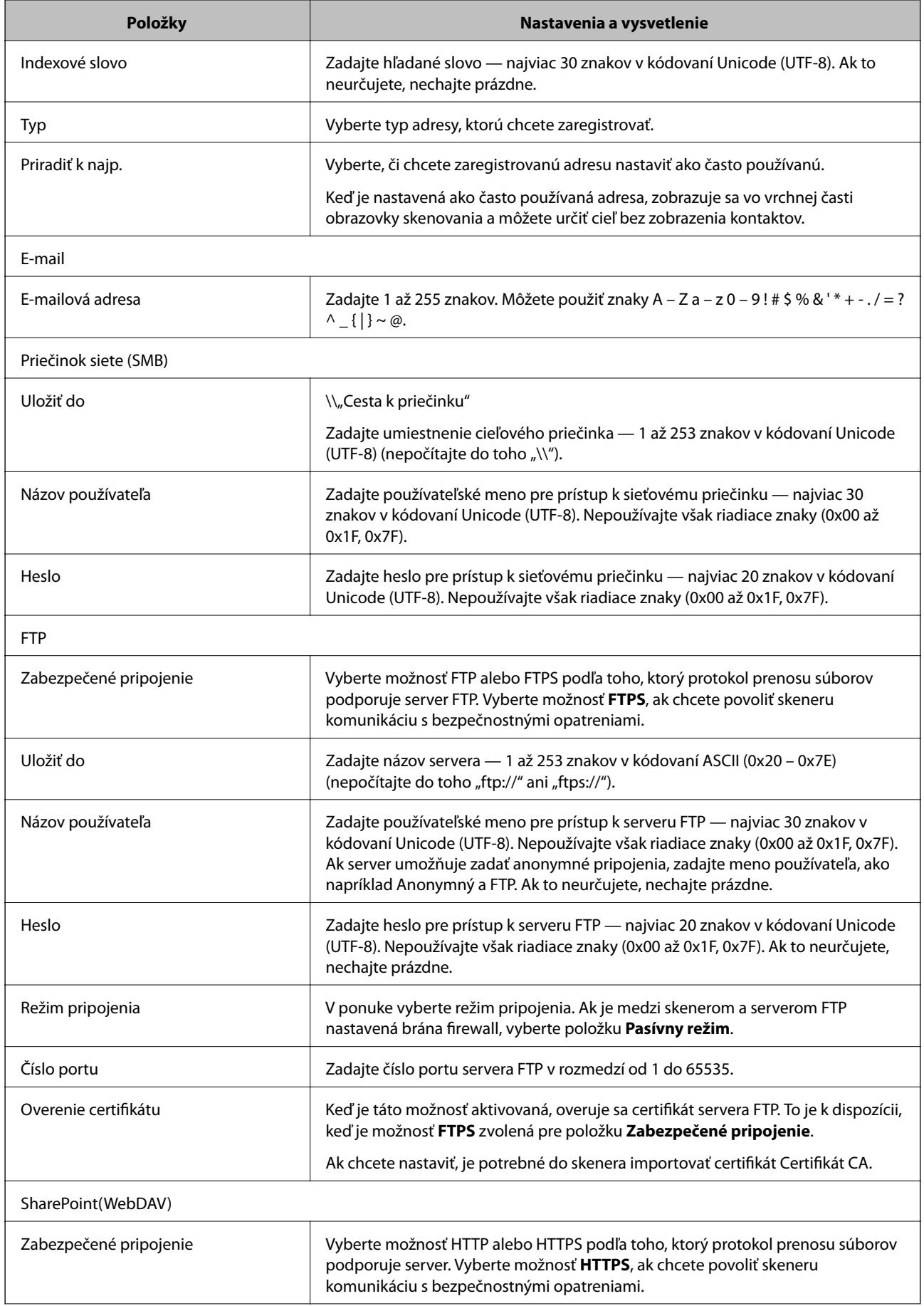

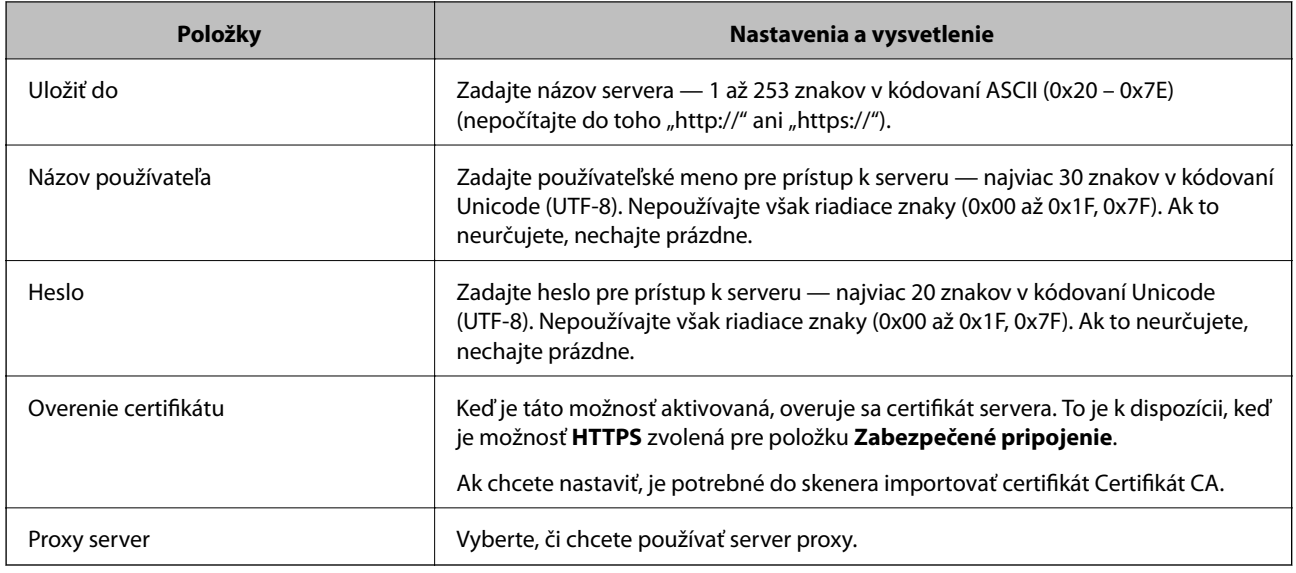

# **Registrovanie cieľov ako skupiny pomocou aplikácie Web Config**

Ak je typ cieľa nastavený na možnosť **E-mail**, ciele môžete registrovať ako skupinu.

- 1. Otvorte aplikáciu Web Config a vyberte kartu **Skenov.** > **Kontakty**.
- 2. Vyberte číslo, ktoré chcete zaregistrovať, a potom kliknite na tlačidlo **Upraviť**.
- 3. V položke **Typ** vyberte skupinu.
- 4. Kliknite na možnosť **Vybrať** pre položku **Kontakt(y) Skupiny**. Zobrazia sa dostupné ciele.
- 5. Vyberte cieľ, ktorý chcete zaregistrovať do skupiny, a potom kliknite na položku **Vybrať**.
- 6. Zadajte položky **Názov** a **Indexové slovo**.
- 7. Vyberte, či chcete priradiť registrovanú skupinu do často používaných skupín.

*Poznámka:* Ciele je možné zaregistrovať do viacerých skupín.

8. Kliknite na položku **Použiť**.

### **Súvisiace informácie**

& ["Spustenie konfigurácie webovej lokality v internetovom prehliadači" na strane 26](#page-25-0)

# **Zálohovanie a import kontaktov**

Pomocou aplikácie Web Config alebo inými nástrojmi môžete zálohovať a importovať kontakty.

S aplikáciou Web Config môžete zálohovať kontakty exportovaním nastavení skenera, ktoré zahŕňajú aj kontakty. Exportovaný súbor sa nedá upraviť, pretože ide o binárny súbor.

<span id="page-93-0"></span>Keď do skenera naimportujete nastavenia skenera, kontakty sa prepíšu.

S aplikáciou Epson Device Admin je možné z obrazovky vlastností zariadenia exportovať len kontakty. Ak neexportujete aj položky týkajúce sa zabezpečenia, môžete exportované kontakty upraviť, pretože sú uložené v súbore vo formáte SYLK alebo CSV.

# **Import kontaktov pomocou aplikácie Web Config**

Ak máte skener umožňujúci zálohovanie kontaktov, ktoré je kompatibilné s týmto skenerom, môžete kontakty ľahko zaregistrovať importom súboru so zálohou.

### *Poznámka:*

Pokyny na zálohovanie kontaktov v skeneri nájdete v návode, ktorý bol priložený ku skeneru.

Podľa nasledujúceho postupu importujte kontakty do tohto skenera.

- 1. Otvorte aplikáciu Web Config a vyberte kartu **Správa zariadenia** > **Hodnota nastavenia exportu a importu** > **Importovať**.
- 2. V ponuke **Súbor** vyberte vytvorený súbor so zálohou, zadajte heslo a potom kliknite na tlačidlo **Ďalej**.
- 3. Vyberte políčko **Kontakty** a potom kliknite na tlačidlo **Ďalej**.

# **Zálohovanie kontaktov pomocou aplikácie Web Config**

Údaje kontaktov sa môžu stratiť z dôvodu poruchy skenera. Odporúčame vám, aby ste si pri akejkoľvek aktualizácií údajov urobili zálohu týchto údajov. Spoločnosť Epson nezodpovedá za stratu akýchkoľvek údajov ani za zálohovanie a/alebo obnovenie údajov alebo nastavení, a to ani počas záručného obdobia.

Pomocou aplikácie Web Config môžete zálohovať údaje kontaktov uložené v skeneri do počítača.

- 1. Otvorte aplikáciu Web Config a potom vyberte kartu **Správa zariadenia** > **Hodnota nastavenia exportu a importu** > **Exportovať**.
- 2. Začiarknite políčko **Kontakty** v kategórii **Skenov.**.
- 3. Zadajte heslo na zašifrovanie exportovaného súboru.

Na import súboru je potrebné heslo. Ak nechcete súbor zašifrovať, nechajte to prázdne.

4. Kliknite na položku **Exportovať**.

# **Export a hromadná registrácia kontaktov pomocou nástroja**

Ak použijete aplikáciu Epson Device Admin, môžete zálohovať len kontakty a upraviť exportované súbory, potom ich môžete zaregistrovať naraz.

Je to užitočné, ak chcete zálohovať len kontakty, prípadne ak vymieňate skener a chcete preniesť kontakty zo starého do nového.

# **Export kontaktov**

Uložte údaje o kontaktoch do súboru.

Pomocou tabuľkovej aplikácie alebo textového editora môžete upraviť súbory uložené vo formáte SYLK alebo CSV. Po odstránení alebo pridaní údajov môžete zaregistrovať všetko naraz.

Údaje obsahujúce položky zabezpečenia, napríklad heslá a osobné údaje, môžu byť uložené v binárnom formáte s heslom. Súbor sa nedá upravovať. Môže sa využiť ako záložný súbor údajov vrátane položiek zabezpečenia.

- 1. Spustite softvér Epson Device Admin.
- 2. Vyberte položku **Devices** z ponuky úloh na bočnom paneli.
- 3. Zo zoznamu zariadení vyberte zariadenie, ktoré chcete nakonfigurovať.
- 4. Kliknite na položku **Device Configuration** na karte **Home** v ponuke.

Keď bolo nastavené heslo správcu, zadajte heslo a kliknite na tlačidlo **OK**.

- 5. Kliknite na položky **Common** > **Contacts**.
- 6. Vyberte formát exportu v ponuke **Export** > **Export items**.
	- ❏ All Items

Exportujte zašifrovaný binárny súbor. Vyberte, či chcete zahrnúť položky zabezpečenia, napríklad heslo a osobné údaje. Súbor sa nedá upravovať. Ak ho zvolíte, je potrebné nastaviť heslo. Kliknite na položku **Configuration** a nastavte heslo: 8 až 63 znakov v kódovaní ASCII. Toto heslo je potrebné pri importe binárneho súboru.

❏ Items except Security Information

Exportujte súbory vo formáte SYLK alebo CSV. Vyberte, keď chcete upraviť údaje v exportovanom súbore.

- 7. Kliknite na položku **Export**.
- 8. Stanovte miesto na uloženie súboru, vyberte typ súboru a potom kliknite na možnosť **Save**. Zobrazí sa hlásenie o dokončení.
- 9. Kliknite na položku **OK**.

Skontrolujte, či je súbor uložený na určenom mieste.

### **Import kontaktov**

Naimportujte údaje o kontaktoch zo súboru.

Importovať môžete súbory uložené vo formáte SYLK alebo CSV, prípadne binárny súbor obsahujúci položky zabezpečenia.

- 1. Spustite softvér Epson Device Admin.
- 2. Vyberte položku **Devices** z ponuky úloh na bočnom paneli.
- 3. Zo zoznamu zariadení vyberte zariadenie, ktoré chcete nakonfigurovať.
- <span id="page-95-0"></span>4. Kliknite na položku **Device Configuration** na karte **Home** v ponuke. Keď bolo nastavené heslo správcu, zadajte heslo a kliknite na tlačidlo **OK**.
- 5. Kliknite na položky **Common** > **Contacts**.
- 6. Kliknite na tlačidlo **Browse** v časti **Import**.
- 7. Vyberte súbor, ktorý chcete importovať, a potom kliknite na tlačidlo **Open**. Keď vyberiete binárny súbor, v položke **Password** zadajte heslo nastavené pri exporte súboru.
- 8. Kliknite na položku **Import**.

Zobrazí sa obrazovka s potvrdením.

9. Kliknite na položku **OK**.

Zobrazí sa výsledok overenia.

- ❏ Edit the information read Kliknite, keď chcete upraviť jednotlivo informácie.
- ❏ Read more file Kliknite, keď chcete importovať viac súborov.
- 10. Kliknite na položku **Import** a potom kliknite na tlačidlo **OK** na obrazovke dokončenia importu. Vráťte sa na obrazovku vlastností zariadenia.
- 11. Kliknite na položku **Transmit**.
- 12. Kliknite na tlačidlo **OK** v hlásení o potvrdení. Nastavenia sú odoslané do skenera.
- 13. Na obrazovke dokončenia odosielania kliknite na tlačidlo **OK**.

Informácie o skeneri sú aktualizované.

Otvorte kontakty z aplikácie Web Config alebo ovládacieho panela skenera a potom skontrolujte, či je kontakt aktualizovaný.

# **Spolupráca medzi serverom LDAP a používateľmi**

Keď spolupracujete so serverom LDAP, môžete použiť informácie o adresách zaregistrované na serveri LDAP ako cieľ e-mailu.

# **Konfigurácia servera LDAP**

Ak chcete používať údaje zo servera LDAP, zaregistrujte ho na skeneri.

- 1. Otvorte aplikáciu Web Config a vyberte kartu **Sieť** > **Server LDAP** > **Základné**.
- 2. Zadajte hodnoty pre všetky položky.

### 3. Vyberte položku **OK**.

Zobrazia sa nastavenia, ktoré ste vybrali.

### *Položky nastavenia servera LDAP*

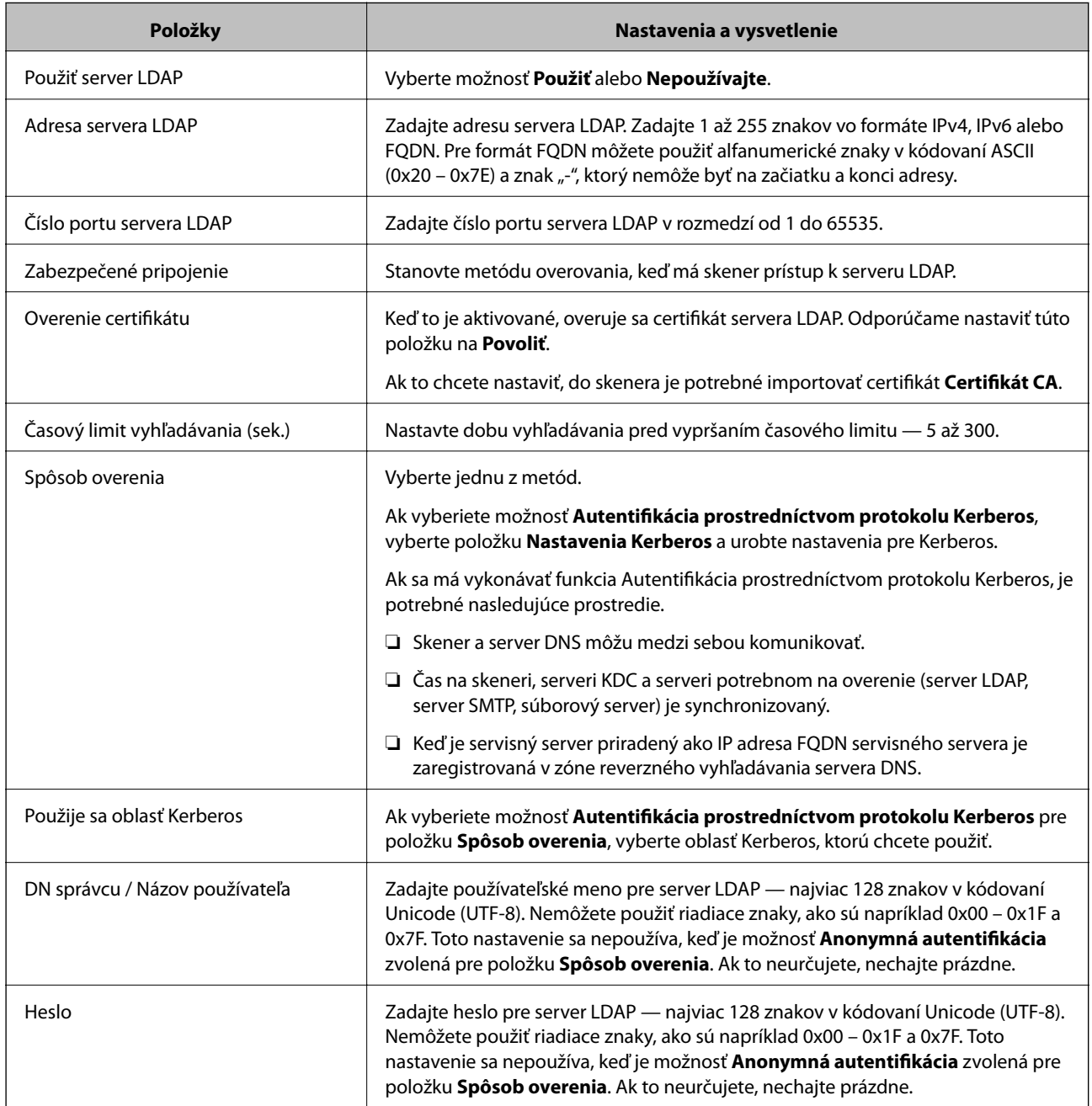

### *Nastavenia Kerberos*

Ak vyberiete možnosť **Autentifikácia prostredníctvom protokolu Kerberos** pre položku **Spôsob overenia** v ponuke **Server LDAP** > **Základné**, urobte nasledujúce nastavenia Kerberos na karte **Sieť** > **Nastavenia Kerberos**. Môžete zaregistrovať až 10 nastavení pre Kerberos.

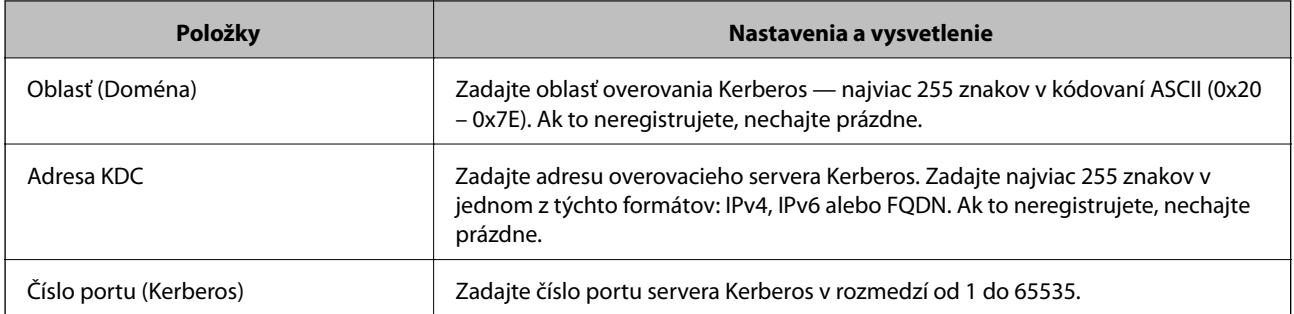

# **Konfigurácia nastavení vyhľadávania v serveri LDAP**

Keď nastavíte vyhľadávanie, môžete používať e-mailovú adresu zaregistrovanú na serveri LDAP.

- 1. Otvorte aplikáciu Web Config a vyberte kartu **Sieť** > **Server LDAP** > **Nastavenia vyhľadávania**.
- 2. Zadajte hodnoty pre všetky položky.
- 3. Kliknutím na položku **OK** sa zobrazí výsledok nastavení.

Zobrazia sa nastavenia, ktoré ste vybrali.

### *Položky nastavenia vyhľadávania v serveri LDAP*

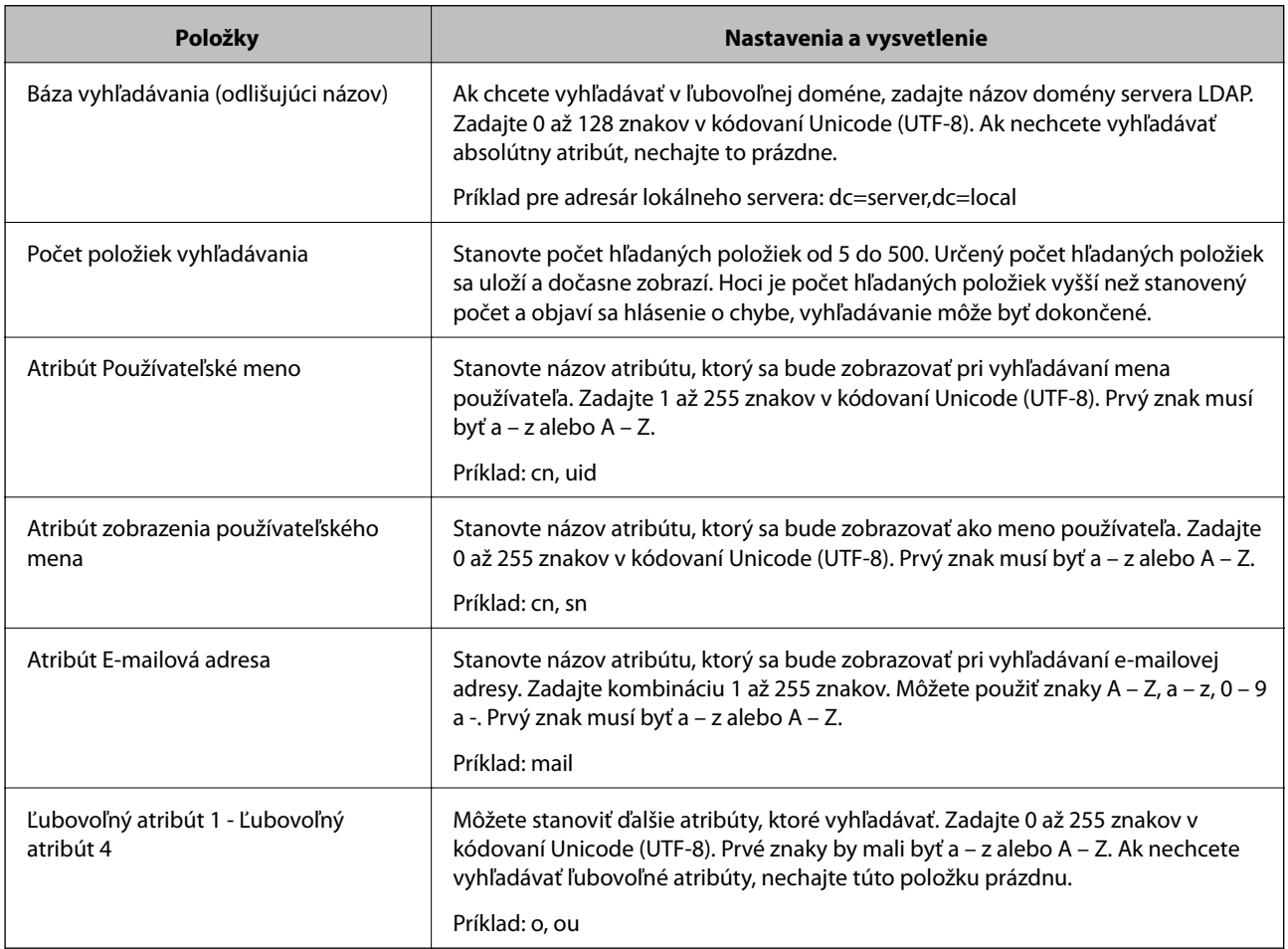

# <span id="page-98-0"></span>**Kontrola pripojenia servera LDAP**

Vykonáva test pripojenia k serveru LDAP pomocou parametra nastaveného v ponuke **Server LDAP** > **Nastavenia vyhľadávania**.

- 1. Otvorte aplikáciu Web Config a vyberte kartu **Sieť** > **Server LDAP** > **Test pripojenia**.
- 2. Vyberte položku **Spustiť**.

Začal sa test pripojenia. Po teste skontrolujte zobrazenú správu.

### *Správy testu pripojenia servera LDAP*

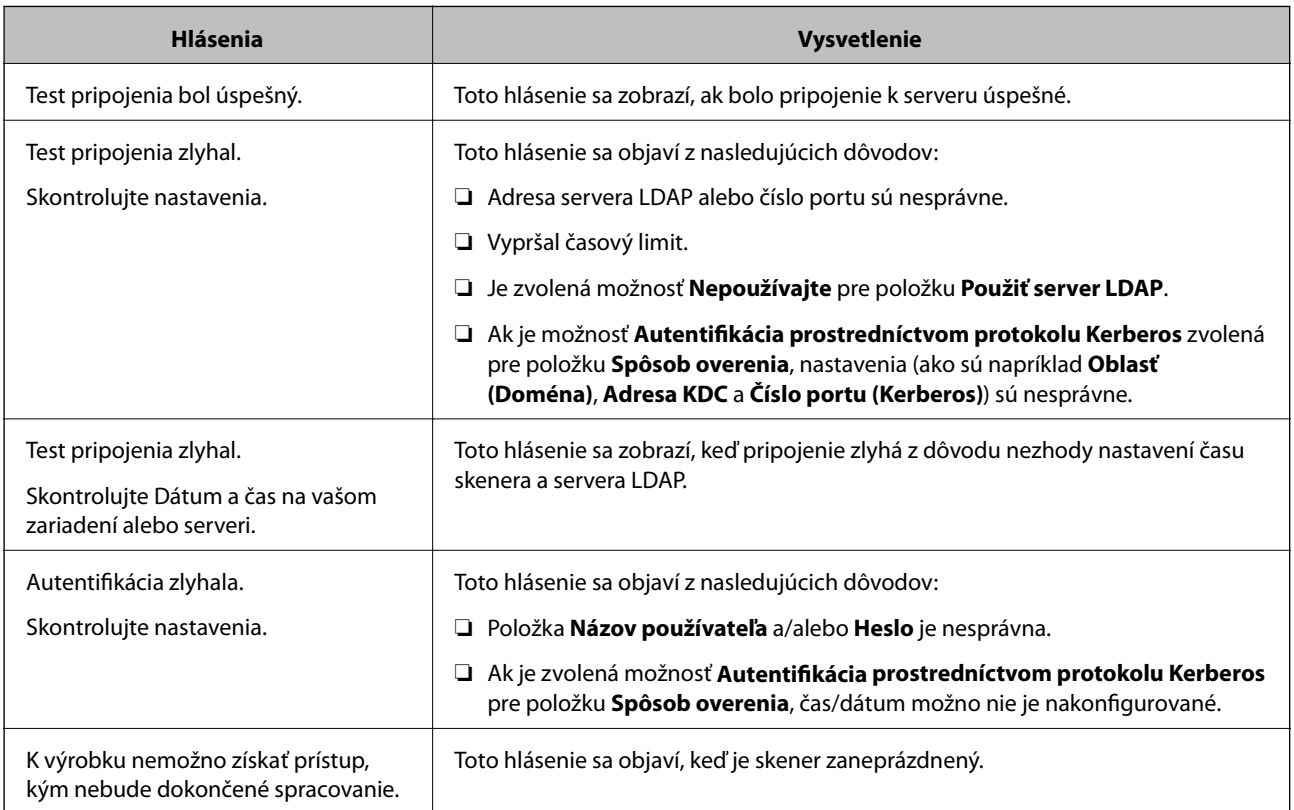

# **Prispôsobenie zobrazenia ovládacieho panela (Predv. hod./Upraviť domovskú obrazovku)**

Môžete zaregistrovať často používané nastavenia skenovania ako **Predv. hod.**. Môžete zaregistrovať až 48 predvolieb a pridať ikonu zaregistrovanej predvoľby na hlavnú obrazovku pomocou položky **Upraviť domovskú obrazovku**.

# **Registrácia položky Predv. hod.**

### *Poznámka:*

- ❏ Aktuálne nastavenia môžete zaregistrovať voľbou položky na obrazovke s nastaveniami skenovania.
- ❏ *Predvolené hodnoty* môžete zaregistrovať aj v aplikácii Web Config.

Vyberte kartu *Skenov.* > *Predvolené hodnoty*.

1. Vyberte položku **Predv. hod.** na hlavnej obrazovke na ovládacom paneli skenera.

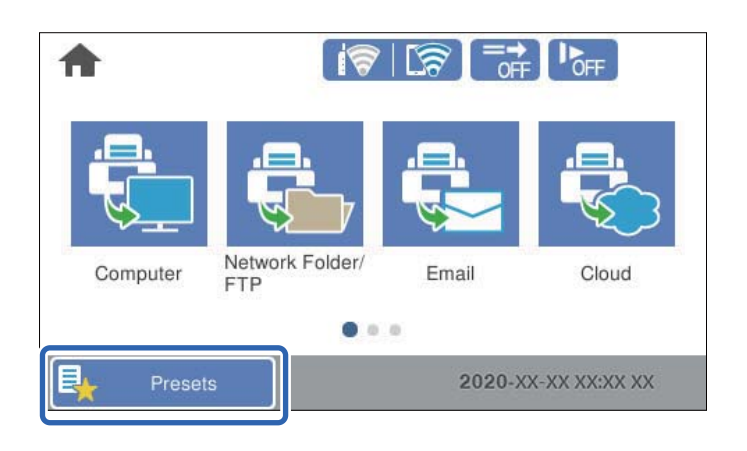

2. Vyberte položku .

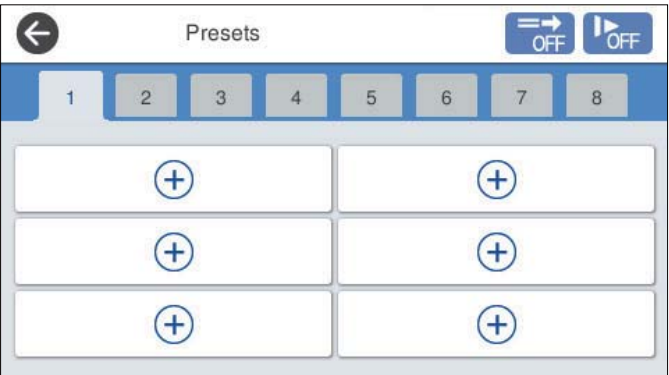

3. Vyberte ponuku, ktorú chcete zaregistrovať ako predvoľbu.

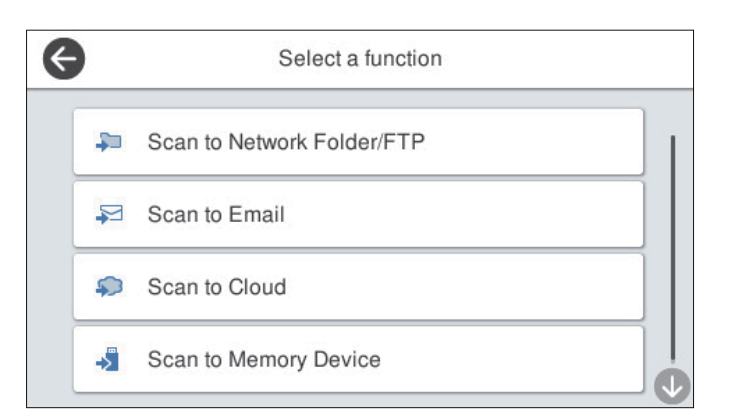

- 4. Nastavte jednotlivé položky a vyberte položku  $\mathcal{F}_+$ .
- 5. Urobte nastavenia predvoľby.
	- ❏ **Názov**: Nastavte názov.
	- ❏ **Nastavená Ikona**: Nastavte obrázok a farbu ikonu, ktorú chcete zobraziť.
	- ❏ **Nastavenie položky Rýchlo odoslať**: Keď sa zvolí táto predvoľba, okamžite sa spustí skenovanie bez potvrdzovania.
	- ❏ **Obsah**: Skontrolujte nastavenia skenovania.

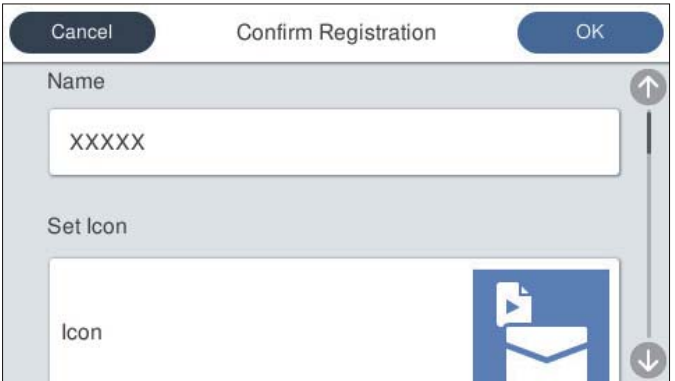

6. Vyberte položku **OK**.

### **Možnosti ponuky Predv. hod.**

Pomocou položky > v jednotlivých predvoľbách môžete zmeniť nastavenia.

### Zmeniť Názov:

Zmena názvu predvoľby.

### Zmeniť Ikonu:

Zmena obrázka ikony a farby predvoľby.

### Nastavenie položky Rýchlo odoslať:

Keď sa zvolí táto predvoľba, okamžite sa spustí skenovanie bez potvrdzovania.

### Zmeniť umiestnenie:

Zmena poradia zobrazovania predvolieb.

### Odstrániť:

Odstránenie predvoľby.

### Pridať alebo odstrániť Ikonu z obrazovky Domov:

Pridanie alebo odstránenie ikony predvoľby z hlavnej obrazovky.

### Potvrdiť podrobnosti:

Zobrazenie nastavení predvoľby. Predvoľbu môžete načítať cez položku **Použiť toto nastavenie**.

# **Úprava hlavnej obrazovky ovládacieho panela (Upraviť domovskú obrazovku)**

Hlavnú obrazovku si môžete prispôsobiť cez ponuku **Nastav.** > **Upraviť domovskú obrazovku** na ovládacom paneli skenera.

❏ Usporiadanie: zmena spôsobu zobrazovania ikon ponuky.

"Zmena položky Usporiadanie na hlavnej obrazovke" na strane 102

❏ Pridať ikonu: pridáva ikony do nastavenia **Predvoľby**, ktoré ste vytvorili, prípadne slúži na obnovenie ikon odstránených z obrazovky.

["Pridať ikonu" na strane 103](#page-102-0)

❏ Odstrániť ikonu: odstraňuje ikony z hlavnej obrazovky.

["Odstrániť ikonu" na strane 104](#page-103-0)

❏ Presunúť ikonu: zmena poradia zobrazovania ikon.

["Presunúť ikonu" na strane 104](#page-103-0)

- ❏ Obnoviť predvolené zobrazenie ikon: slúži na obnovenie predvoleného nastavenia zobrazenia hlavnej obrazovky.
- ❏ Tapeta: zmena farby tapety na hlavnej obrazovke.

# **Zmena položky Usporiadanie na hlavnej obrazovke**

- 1. Na ovládacom paneli skenera vyberte položky **Nastav.** > **Upraviť domovskú obrazovku** > **Usporiadanie**.
- 2. Vyberte možnosť **Riadok** alebo **Matica**.

### **Riadok**:

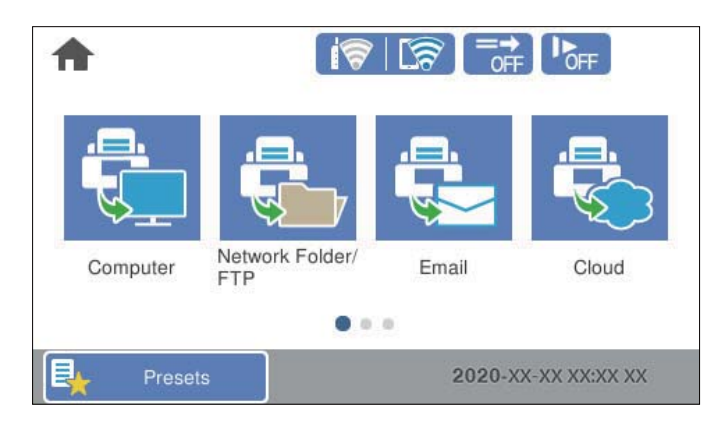

<span id="page-102-0"></span>**Matica**:

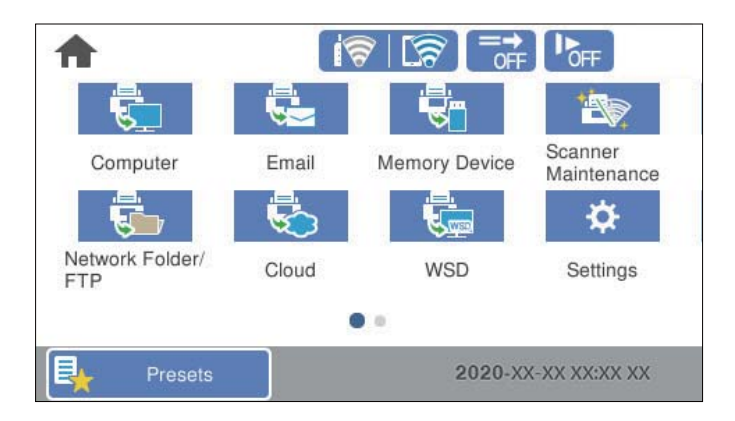

3. Položkou  $\widehat{\mathbb{G}^*}$  sa vráťte a skontrolujte hlavnú obrazovku.

# **Pridať ikonu**

- 1. Na ovládacom paneli skenera vyberte položky **Nastav.** > **Upraviť domovskú obrazovku** > **Pridať ikonu**.
- 2. Vyberte možnosť **Funkcia** alebo **Predvoľby**.
	- ❏ Funkcia: zobrazuje predvolené funkcie znázornené na hlavnej obrazovke.
	- ❏ Predvoľby: zobrazuje zaregistrované predvoľby.

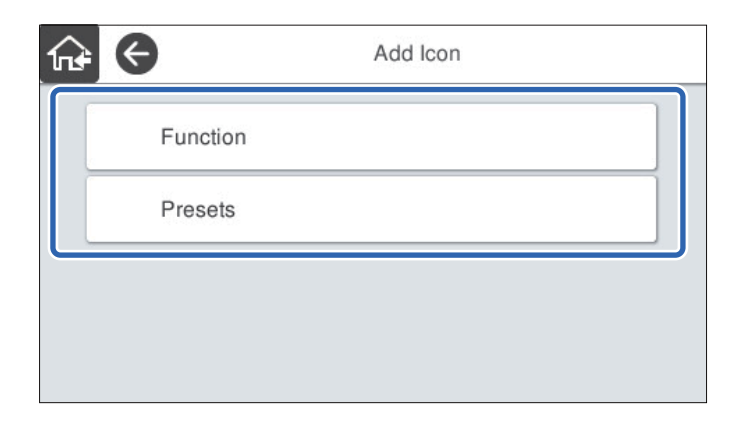

3. Vyberte položku, ktorú chcete pridať na hlavnú obrazovku.

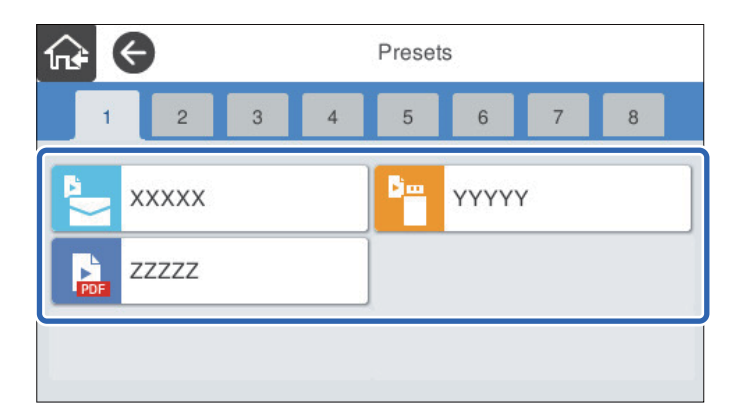

<span id="page-103-0"></span>4. Vyberte prázdne miesto, kam chcete položku pridať. Ak chcete pridať viac ikon, opakujte kroky 3 až 4.

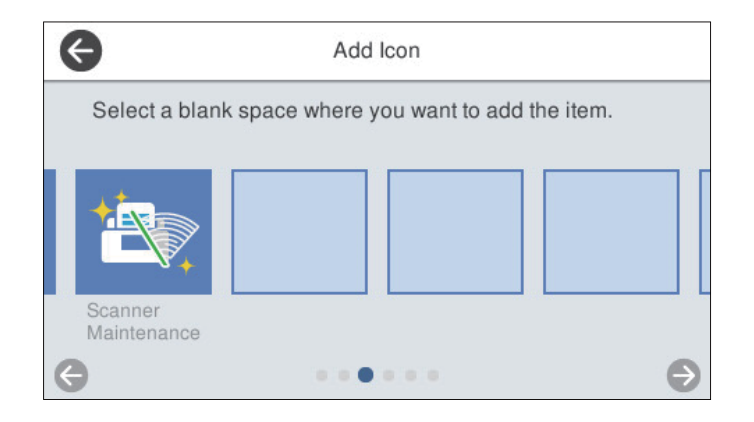

5. Položkou sa vráťte a skontrolujte hlavnú obrazovku.

# **Odstrániť ikonu**

- 1. Na ovládacom paneli skenera vyberte položky **Nastav.** > **Upraviť domovskú obrazovku** > **Odstrániť ikonu**.
- 2. Vyberte ikonu, ktorú chcete odstrániť.

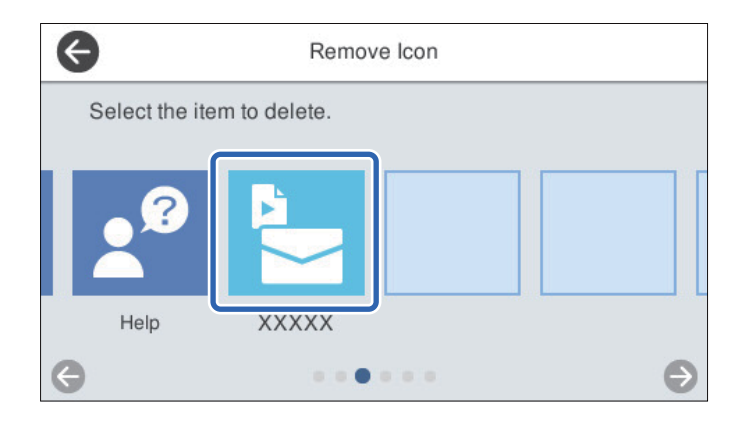

- 3. Pre dokončenie vyberte položku **Áno**. Ak chcete odstrániť viac ikon, opakujte postup 2 až 3.
- 4. Voľbou položky  $\bigodot$  sa vráťte na obrazovku Upraviť domovskú obrazovku.
- 5. Položkou  $\widehat{A}$ sa vráťte a skontrolujte hlavnú obrazovku.

# **Presunúť ikonu**

1. Na ovládacom paneli skenera vyberte položky **Nastav.** > **Upraviť domovskú obrazovku** > **Presunúť ikonu**.

2. Vyberte ikonu, ktorú chcete presunúť.

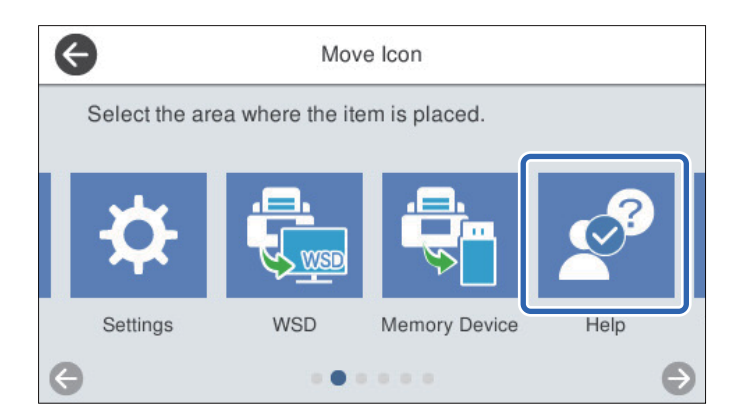

3. Vyberte cieľový rámček.

Ak je už pre cieľový rámček nastavená iná ikona, ikony sa nahradia.

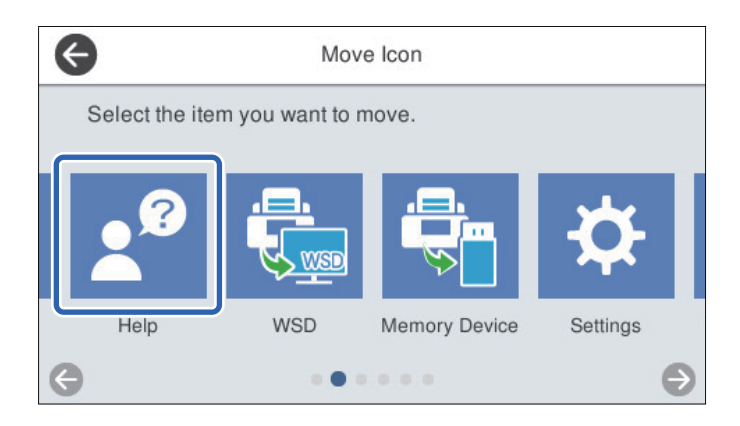

- 4. Voľbou položky  $\blacklozenge$ sa vráťte na obrazovku Upraviť domovskú obrazovku.
- 5. Položkou  $\widehat{M}$ sa vráťte a skontrolujte hlavnú obrazovku.

# <span id="page-105-0"></span>**Skenovanie**

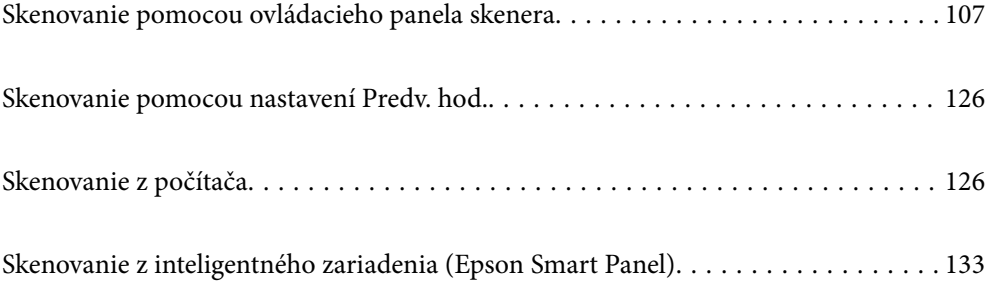

# <span id="page-106-0"></span>**Skenovanie pomocou ovládacieho panela skenera**

Naskenované obrazy môžete poslať z ovládacieho panela skenera do týchto cieľov.

### Počítač

Naskenovaný obraz môžete uložiť do počítača pripojeného k skeneru.

### Sieťový prieč./FTP

Naskenovaný obraz môžete uložiť do vopred nakonfigurovaného sieťového priečinka.

### E-mail

Naskenovaný obraz môžete priamo zo skenera poslať e-mailom, a to prostredníctvom prednastaveného emailového servera.

### Cloud

Naskenovaný obraz môžete poslať z ovládacieho panela skenera do cloudových služieb, ktoré boli vopred zaregistrované.

#### Pam. Zariadenie

Naskenovaný obraz môžete priamo uložiť do USB pamäťového zariadenia pripojeného k skeneru.

### **WSD**

Pomocou funkcie WSD môžete naskenovaný obraz uložiť do počítača pripojeného k skeneru.

### **Súvisiace informácie**

- & "Skenovanie originálov do počítača" na strane 107
- & ["Skenovanie do sieťového priečinka" na strane 108](#page-107-0)
- & ["Skenovanie originálov do e-mailu" na strane 113](#page-112-0)
- & ["Skenovanie do cloudu" na strane 117](#page-116-0)
- & ["Skenovanie na pamäťové zariadenie" na strane 120](#page-119-0)
- & ["Skenovanie pomocou funkcie WSD" na strane 124](#page-123-0)

# **Skenovanie originálov do počítača**

#### *Poznámka:*

Pred skenovaním nainštalujte do počítača aplikáciu Epson ScanSmart.

- 1. Vložte originály.
- 2. Vyberte položku **Počítač** na hlavnej obrazovke na ovládacom paneli skenera.

<span id="page-107-0"></span>3. Vyberte počítač, do ktorého sa majú naskenované obrázky uložiť.

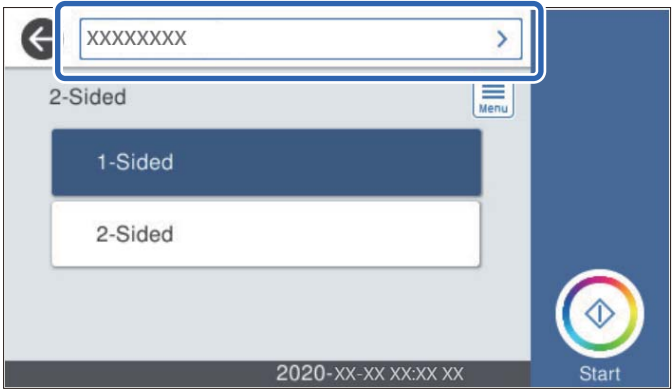

- 4. Vyberte skenovanú stranu spomedzi možností **Jednostranná** alebo **Obojstranná**.
- 5. Vyberte **Filterius**, skontrolujte **Nastavenia skenera** a prípadne podľa potreby zmeňte. Môžete napríklad zmeniť nastavenia **Pomaly** alebo **Funkcia DFDS**.
- 6. Klepnite na tlačidlo  $\hat{\mathcal{Q}}$ .

Na počítači sa automaticky spustí aplikácia Epson ScanSmart a začne sa skenovanie.

### **Súvisiace informácie**

& ["Aplikácia na skenovanie z počítača \(Epson ScanSmart\)" na strane 25](#page-24-0)

# **Skenovanie do sieťového priečinka**

Naskenovaný obrázok môžete uložiť do určeného priečinka v sieti. Priečinok môžete zadať priamym zadaním, ale jednoduchšie môže byť, ak údaje o danom priečinku najskôr zapíšete do zoznamu kontaktov.

Pred skenovaním je potrebné nastaviť zdieľaný priečinok alebo server FTP.

### *Poznámka:*

- ❏ Uistite sa, či sú na skeneri správne nastavenia *Dátum/Čas* a *Časový rozdiel*. Na ovládacom paneli vyberte položky *Nastav.* > *Zákl. nastavenia* > *Nastavenia dátumu/času*.
- ❏ Pred skenovaním môžete skontrolovať cieľ. Vyberte položky *Nastav.* > *Nastavenia skenera* a potom aktivujte nastavenie *Potvrdiť príjemcu*.
- 1. Vložte originály.
- 2. Vyberte položku **Sieťový prieč./FTP** na hlavnej obrazovke na ovládacom paneli skenera.
3. Zadajte priečinok.

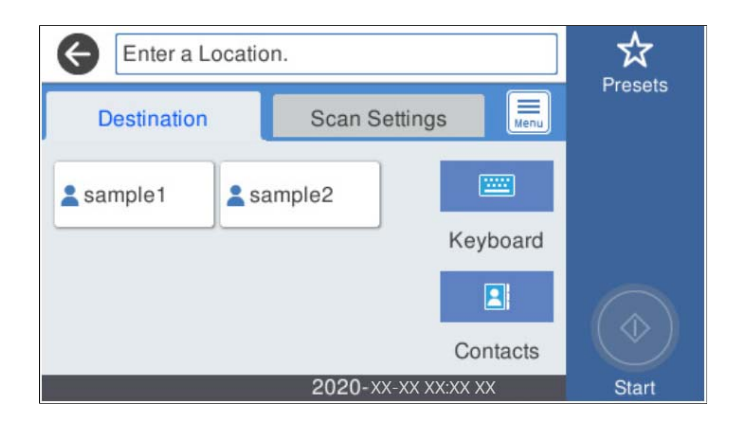

- ❏ Ak chcete vybrať často používané adresy, vyberte ikony zobrazené na obrazovke.
- ❏ Ak chcete priamo zadať cestu k priečinku, vyberte položku **Klávesn.**. Vyberte položku **Režim komunikácie** a zadajte cestu k priečinku ako položku **Umiestnenie (povinné)**. Nastavte ostatné potrebné položky.
- ❏ Výber zo zoznamu kontaktov: vyberte položku **Kontakty**, vyberte kontakt a potom vyberte možnosť **Zatvoriť**.

Priečinok môžete vyhľadať v zozname kontaktov. Do políčka vo vrchnej časti obrazovky zadajte hľadaný výraz.

4. Vyberte položku **Nastavenia skenera** a skontrolujte nastavenia, ako je napríklad formát uloženia, a v prípade potreby ich zmeňte.

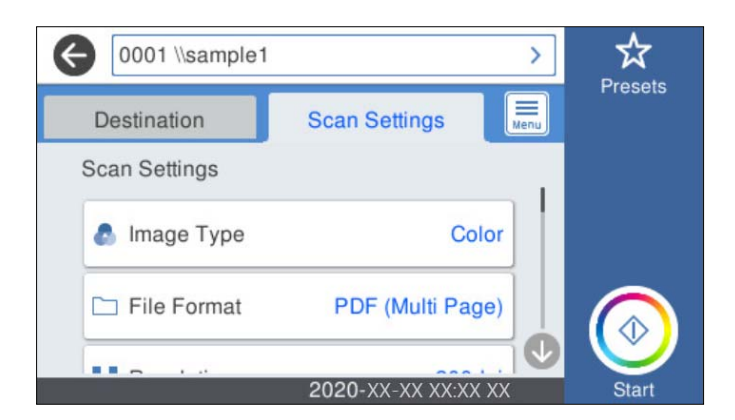

*Poznámka:*

Vyberte  $\mathbf{\hat{x}}$ , čím uložíte nastavenia ako predvoľbu.

- 5. Vyberte **, skontrolujte Nastavenia skenera** a prípadne podľa potreby zmeňte. Môžete napríklad zmeniť nastavenia **Pomaly** alebo **Funkcia DFDS**.
- 6. Klepnite na tlačidlo  $\hat{\mathbb{Q}}$ .

### **Súvisiace informácie**

 $\rightarrow$  ["Nastavenie zdieľaného sieťového priečinka" na strane 71](#page-70-0)

### **Možnosti ponuky cieľa na skenovanie do priečinka**

Klávesn.:

Otvorte obrazovku **Upraviť umiestnenie**. Zadajte cestu priečinka a nastavte každú položku na obrazovke.

❏ Režim komunikácie

Vyberte režim komunikácie pre priečinok.

❏ Umiestnenie (povinné)

Umožňuje zadať cestu priečinka, do ktorého sa má uložiť naskenovaný obrázok. Cestu k priečinku zadajte v nasledujúcom formáte.

Keď používate SMB: \\názov hostiteľa\názov priečinka

Keď používate FTP: ftp://názov hostiteľa/názov priečinka

Keď používate FTPS: ftps://názov hostiteľa/názov priečinka

Keď používate WebDAV (HTTP): http://názov hostiteľa/názov priečinka

Keď používate WebDAV (HTTPS): https://názov hostiteľa/názov priečinka

❏ Používateľské meno

Zadajte meno používateľa na prihlásenie do určeného priečinka.

❏ Heslo

Zadajte heslo k príslušnému používateľskému menu.

❏ Režim pripojenia

Vyberte režim pripojenia pre priečinok.

❏ Číslo portu

Zadajte číslo portu pre priečinok.

❏ Nastavenia proxy servera:

Vyberte, či chcete používať server proxy.

### Kontakty:

Vyberte priečinok, do ktorého sa má uložiť naskenovaný obraz zo zoznamu kontaktov.

### **Možnosti ponuky skenovania na skenovanie do priečinka**

### *Poznámka:*

Položky nemusia byť k dispozícii. Závisí to od iných vykonaných nastavení.

### Typ obrazu:

Vyberte farbu pre výstupný obraz.

Keď vyberiete nasledujúce, skener zisťuje farbu originálov automaticky a ukladá obrazy pomocou zistených farieb.

❏ Farba/Odtiene sivej:

Prevedie naskenovaný obraz do 24-bitových farieb alebo 8-bitových odtieňov sivej.

❏ Farba/Čiernobielo:

Prevedie naskenovaný obraz do 24-bitových farieb alebo čiernobielej (čiernobiele binárne).

### Formát súboru:

Umožňuje vybrať formát, v ktorom sa má uložiť naskenovaný obraz.

Keď chcete ukladať vo formáte PDF, PDF/A alebo TIFF, zvoľte, či chcete ukladať všetky originály ako jeden súbor (viacstranový), prípadne či chcete ukladať jednotlivé originály samostatne (jednostranové).

❏ Kompresný pomer:

Vyberte pomer kompresie skenovaného obrazu.

❏ Nastavenia PDF:

Ak ste ako nastavenie formátu na uloženie vybrali PDF, pomocou týchto nastavení môžete zabezpečiť súbory PDF.

Ak chcete vytvoriť súbor PDF, ktorý bude pri otvorení vyžadovať heslo, nastavte položku Heslo pre otvorenie dokumentu. Ak chcete vytvoriť súbor PDF, ktorý bude pri tlači alebo úprave vyžadovať heslo, nastavte položku Heslo pre oprávnenia.

### Rozlíšenie:

Umožňuje vybrať rozlíšenie skenovania.

### Obojstranná:

Skenujú sa obidve strany originálu.

❏ Viazanie (Or.):

Vyberte smer väzby originálu.

### Veľkosť originálu:

Vyberte veľkosť umiestneného originálu.

□ Or. okr. pre veľ. "Autom.":

Keď vyberiete možnosť **Automatické zistenie**, upravte oblasť orezania.

❏ Skenovať laminovanú kartu:

V prípade laminovaných originálov sú naskenované aj priehľadné oblasti okolo okrajov.

#### *Poznámka:*

V závislosti od originálu nemusia byť dosiahnuté vhodné efekty.

#### Otočiť:

Otáča naskenovaný obraz v smere hodinových ručičiek. Vyberte uhol otočenia v závislosti od originálu, ktorý chcete skenovať.

### Hustota:

Umožňuje vybrať kontrast naskenovaného obrazu.

### Odstr. pozadia:

Slúži na odstránenie farby pozadia originálov z naskenovaného obrazu.

Ak chcete použiť túto funkciu, farba pozadia na origináloch musí byť najsvetlejšia farba originálov a musí byť jednotná. Táto funkcia sa nepoužije správne, ak sú na pozadí vzory, prípadne ak sú tam texty alebo obrázky, ktoré majú svetlejšiu farbu než pozadie.

### Vylepšenie textu:

Slúži na to, aby boli rozmazané písmená originálu boli zreteľné a ostré.

### ❏ Vylepšenie okrajov:

Môžete zvýrazniť okraje textu (hranica medzi textom a pozadím).

Keď zvýšite hodnotu, okraje tenkého textu budú čierne.

Hodnotu zvýšte, ak je na naskenovanom obraze veľmi veľa šumu.

❏ Prah:

Môžete nastaviť hranice pre monochromatickú binárnu oblasť (čiernobiela).

Čierne oblasti budú väčšie, ak zvýšite hodnotu, a biele oblasti budú väčšie, ak znížite hodnotu.

❏ Úroveň zníženia šumu:

Nastaviť môžete úroveň redukcie šumu (nepotrebné čierne bodky).

Čím je úroveň vyššia, tým viac je šum zredukovaný.

### Odstrániť tiene:

Odstráni tiene originálu, ktoré sa objavujú na naskenovanom obraze.

❏ Uzavrieť:

Odstráni tiene na hrane originálu.

### Opraviť Nesúmernosť Dok:

Opravuje zošikmenie na naskenovanom obraze.

Táto funkcia nemusí opraviť dokumenty, ktoré boli zošikmené príliš veľa.

### Presk. prázdne str.:

Preskočí prázdne strany pri skenovaní (ak na origináloch nejaké sú).

Ak výsledok nie je podľa očakávania, upravte úroveň zisťovanie.

### *Poznámka:*

❏ Niektoré stránky môžu byť nesprávne vynechané ako prázdne stránky.

❏ Táto funkcia nie je k dispozícii pri obojstrannom skenovaní brožovaných originálov.

### Režim automat. podávania:

Nastavte položku Režim automat. podávania. Táto funkcia umožňuje automaticky skenovať originály po ich vložení do ADF. Táto funkcia je užitočná, keď skenujete rozličné veľkosti alebo typy originálov po jednom.

Pred vložením jednotlivých originálov nastavte vodiace lišty skenera.

### Zisťovať dvojité podávanie:

Zobrazenie upozornenia v prípade, že sa natiahnu viaceré originály súčasne.

- ❏ Ultrazvukový senzor: Zisťovanie dvojitého podávania pomocou ultrazvukového snímača.
- ❏ Dĺžka: Zisťovanie dvojitého podávania podľa dĺžky. Ak sa dĺžka druhého naskenovaného originálu líši od prvého, rozlíši sa to ako dvojité podávanie.

### Názov súboru:

❏ Predpona názvu súboru:

Zadajte predponu názvu obrazov abecednými a čísalnými znakmi a symbolmi.

❏ Pridať dátum:

Pridanie dátumu do názvu súboru.

<span id="page-112-0"></span>❏ Pridať čas:

Pridanie času do názvu súboru.

Ods. vš. nast.

Obnovenie predvolených nastavení skenovania.

### **Skenovanie originálov do e-mailu**

Naskenovaný obraz môžete odoslať e-mailom priamo zo skenera. Pred skenovaním musíte e-mailový server nastaviť.

E-mailovú adresu môžete zadať priamym zadaním, ale jednoduchšie môže byť, ak danú e-mailovú adresu najskôr zapíšete do zoznamu kontaktov.

*Poznámka:*

- ❏ Uistite sa, či sú na skeneri správne nastavenia *Dátum/Čas* a *Časový rozdiel*. Na ovládacom paneli vyberte položky *Nastav.* > *Zákl. nastavenia* > *Nastavenia dátumu/času*.
- ❏ Pred skenovaním môžete skontrolovať cieľ. Vyberte položky *Nastav.* > *Nastavenia skenera* a potom aktivujte nastavenie *Potvrdiť príjemcu*.
- 1. Vložte originály.
- 2. Vyberte položku **E-mail** na hlavnej obrazovke na ovládacom paneli skenera.
- 3. Stanovte cieľ.

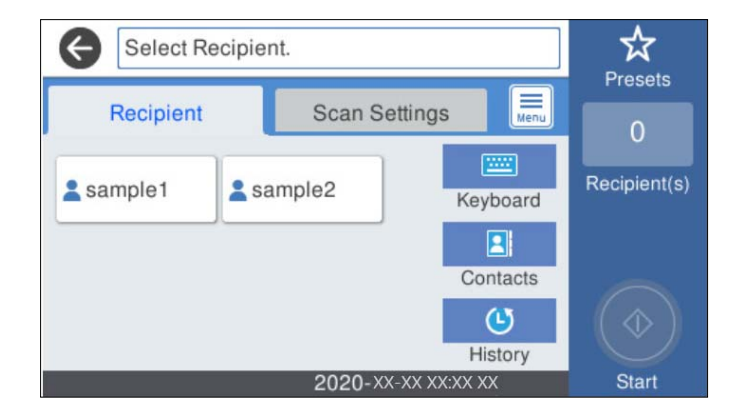

- ❏ Ak chcete vybrať často používané adresy, vyberte ikony zobrazené na obrazovke.
- ❏ Ak chcete zadať e-mailovú adresu ručne, vyberte položku **Klávesn.**, zadajte e-mailovú adresu a potom vyberte tlačidlo **OK**.
- ❏ Výber zo zoznamu kontaktov: vyberte položku **Kontakty**, vyberte kontakt alebo skupinu a potom vyberte možnosť **Zatvoriť**.

Kontakt môžete vyhľadať v zozname kontaktov. Do políčka vo vrchnej časti obrazovky zadajte hľadaný výraz.

❏ Výber zo zoznamu histórie: vyberte položku **História**, vyberte kontakt a potom vyberte možnosť **Zatvoriť**.

### *Poznámka:*

❏ Počet vybraných príjemcov sa zobrazuje na pravej strane obrazovky. E-maily môžete zasielať až na 10 adries a skupín.

Ak sú medzi príjemcami skupiny, môžete celkovo vybrať až 200 jednotlivých adries. Do tohto počtu sú zahrnuté aj skupiny.

- ❏ Zvolením okna s adresou vo vrchnej časti obrazovky zobrazíte zoznam vybraných adries.
- 4. Vyberte položku **Nastavenia skenera** a skontrolujte nastavenia, ako je napríklad formát uloženia, a v prípade potreby ich zmeňte.

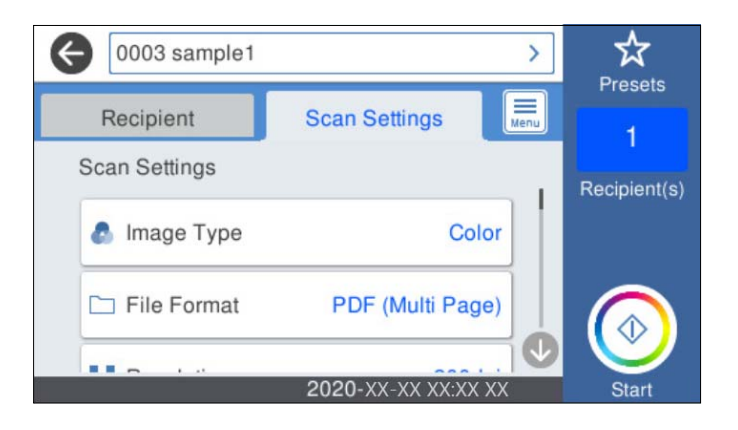

*Poznámka:*

Vyberte  $\mathcal{X}$ , čím uložíte nastavenia ako predvoľbu.

- 5. Vyberte **, skontrolujte Nastavenia skenera** a prípadne podľa potreby zmeňte. Môžete napríklad zmeniť nastavenia **Pomaly** alebo **Funkcia DFDS**.
- 6. Klepnite na tlačidlo  $\hat{\mathbb{Q}}$ .

### **Súvisiace informácie**

 $\blacktriangleright$  ["Konfigurácia poštového servera" na strane 68](#page-67-0)

### **Možnosti ponuky skenovania pri skenovaní do e-mailu**

### *Poznámka:*

Položky nemusia byť k dispozícii. Závisí to od iných vykonaných nastavení.

### Typ obrazu:

Vyberte farbu pre výstupný obraz.

Keď vyberiete nasledujúce, skener zisťuje farbu originálov automaticky a ukladá obrazy pomocou zistených farieb.

❏ Farba/Odtiene sivej:

Prevedie naskenovaný obraz do 24-bitových farieb alebo 8-bitových odtieňov sivej.

❏ Farba/Čiernobielo:

Prevedie naskenovaný obraz do 24-bitových farieb alebo čiernobielej (čiernobiele binárne).

### Formát súboru:

Umožňuje vybrať formát, v ktorom sa má uložiť naskenovaný obraz.

Keď chcete ukladať vo formáte PDF, PDF/A alebo TIFF, zvoľte, či chcete ukladať všetky originály ako jeden súbor (viacstranový), prípadne či chcete ukladať jednotlivé originály samostatne (jednostranové).

❏ Kompresný pomer:

Vyberte pomer kompresie skenovaného obrazu.

❏ Nastavenia PDF:

Ak ste ako nastavenie formátu na uloženie vybrali PDF, pomocou týchto nastavení môžete zabezpečiť súbory PDF.

Ak chcete vytvoriť súbor PDF, ktorý bude pri otvorení vyžadovať heslo, nastavte položku Heslo pre otvorenie dokumentu. Ak chcete vytvoriť súbor PDF, ktorý bude pri tlači alebo úprave vyžadovať heslo, nastavte položku Heslo pre oprávnenia.

### Rozlíšenie:

Umožňuje vybrať rozlíšenie skenovania.

### Obojstranná:

Skenujú sa obidve strany originálu.

❏ Viazanie (Or.):

Vyberte smer väzby originálu.

### Veľkosť originálu:

Vyberte veľkosť umiestneného originálu.

□ Or. okr. pre veľ. "Autom.":

Keď vyberiete možnosť **Automatické zistenie**, upravte oblasť orezania.

❏ Skenovať laminovanú kartu:

V prípade laminovaných originálov sú naskenované aj priehľadné oblasti okolo okrajov.

#### *Poznámka:*

V závislosti od originálu nemusia byť dosiahnuté vhodné efekty.

#### Otočiť:

Otáča naskenovaný obraz v smere hodinových ručičiek. Vyberte uhol otočenia v závislosti od originálu, ktorý chcete skenovať.

### Hustota:

Umožňuje vybrať kontrast naskenovaného obrazu.

### Odstr. pozadia:

Slúži na odstránenie farby pozadia originálov z naskenovaného obrazu.

Ak chcete použiť túto funkciu, farba pozadia na origináloch musí byť najsvetlejšia farba originálov a musí byť jednotná. Táto funkcia sa nepoužije správne, ak sú na pozadí vzory, prípadne ak sú tam texty alebo obrázky, ktoré majú svetlejšiu farbu než pozadie.

### Vylepšenie textu:

Slúži na to, aby boli rozmazané písmená originálu boli zreteľné a ostré.

### ❏ Vylepšenie okrajov:

Môžete zvýrazniť okraje textu (hranica medzi textom a pozadím).

Keď zvýšite hodnotu, okraje tenkého textu budú čierne.

Hodnotu zvýšte, ak je na naskenovanom obraze veľmi veľa šumu.

❏ Prah:

Môžete nastaviť hranice pre monochromatickú binárnu oblasť (čiernobiela).

Čierne oblasti budú väčšie, ak zvýšite hodnotu, a biele oblasti budú väčšie, ak znížite hodnotu.

❏ Úroveň zníženia šumu:

Nastaviť môžete úroveň redukcie šumu (nepotrebné čierne bodky).

Čím je úroveň vyššia, tým viac je šum zredukovaný.

### Odstrániť tiene:

Odstráni tiene originálu, ktoré sa objavujú na naskenovanom obraze.

❏ Uzavrieť:

Odstráni tiene na hrane originálu.

### Opraviť Nesúmernosť Dok:

Opravuje zošikmenie na naskenovanom obraze.

Táto funkcia nemusí opraviť dokumenty, ktoré boli zošikmené príliš veľa.

### Presk. prázdne str.:

Preskočí prázdne strany pri skenovaní (ak na origináloch nejaké sú).

Ak výsledok nie je podľa očakávania, upravte úroveň zisťovanie.

### *Poznámka:*

❏ Niektoré stránky môžu byť nesprávne vynechané ako prázdne stránky.

❏ Táto funkcia nie je k dispozícii pri obojstrannom skenovaní brožovaných originálov.

### Režim automat. podávania:

Nastavte položku Režim automat. podávania. Táto funkcia umožňuje automaticky skenovať originály po ich vložení do ADF. Táto funkcia je užitočná, keď skenujete rozličné veľkosti alebo typy originálov po jednom.

Pred vložením jednotlivých originálov nastavte vodiace lišty skenera.

### Zisťovať dvojité podávanie:

Zobrazenie upozornenia v prípade, že sa natiahnu viaceré originály súčasne.

- ❏ Ultrazvukový senzor: Zisťovanie dvojitého podávania pomocou ultrazvukového snímača.
- ❏ Dĺžka: Zisťovanie dvojitého podávania podľa dĺžky. Ak sa dĺžka druhého naskenovaného originálu líši od prvého, rozlíši sa to ako dvojité podávanie.

### Predmet:

Zadajte predmet e-mailu zostavený z alfanumerických znakov a symbolov.

### Max. veľ. pril. Súboru:

Umožňuje vybrať maximálnu veľkosť súboru, ktorý možno priložiť k e-mailu.

### <span id="page-116-0"></span>Názov súboru:

❏ Predpona názvu súboru:

Zadajte predponu názvu obrazov abecednými a čísalnými znakmi a symbolmi.

❏ Pridať dátum:

Pridanie dátumu do názvu súboru.

❏ Pridať čas:

Pridanie času do názvu súboru.

Ods. vš. nast.

Obnovenie predvolených nastavení skenovania.

### **Skenovanie do cloudu**

Naskenované obrázky môžete poslať do cloudových služieb. Pred použitím tejto funkcie urobte nastavenia pomocou aplikácie Epson Connect. Podrobnosti nájdete na webovom portáli Epson Connect.

<https://www.epsonconnect.com/>

[http://www.epsonconnect.eu](http://www.epsonconnect.eu/) (len Európa)

- 1. Vložte originály.
- 2. Vyberte položku **Cloud** na hlavnej obrazovke na ovládacom paneli skenera.
- 3. Vyberte  $\bigoplus$  vo vrchnej časti obrazovky a potom vyberte cieľ.
- 4. Nastavte položky na karte **Zákl. nastavenia**, ako je napríklad formát ukladania.

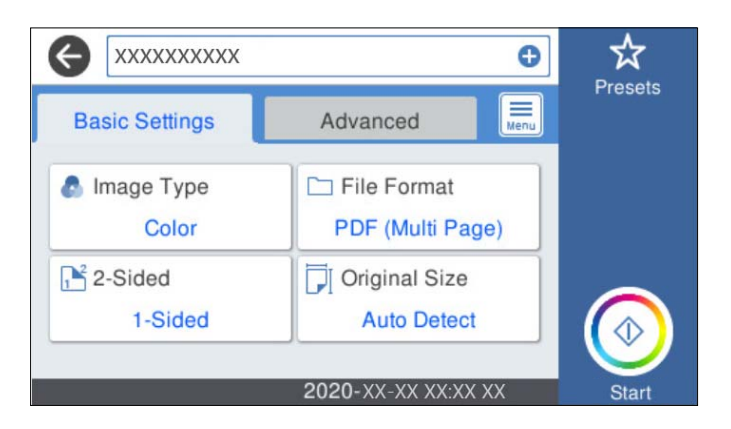

5. Vyberte položku **Rozšírené** a potom skontrolujte nastavenia a v prípade potreby ich zmeňte.

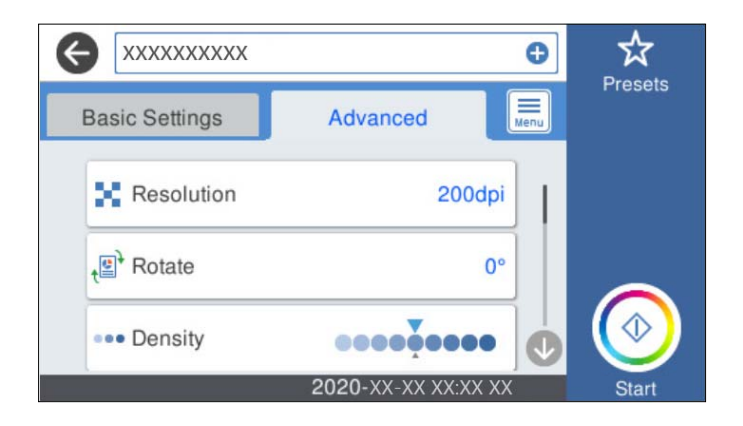

### *Poznámka:*

Vyberte  $\vec{\lambda}$ , čím uložíte nastavenia ako predvoľbu.

- 6. Vyberte **, skontrolujte Nastavenia skenera** a prípadne podľa potreby zmeňte. Môžete napríklad zmeniť nastavenia **Pomaly** alebo **Funkcia DFDS**.
- 7. Klepnite na tlačidlo  $\hat{\Phi}$ .

### **Možnosti základnej ponuky na skenovanie do cloudu**

### *Poznámka:*

Položky nemusia byť k dispozícii. Závisí to od iných vykonaných nastavení.

### Typ obrazu:

Vyberte farbu pre výstupný obraz.

Keď vyberiete nasledujúce, skener zisťuje farbu originálov automaticky a ukladá obrazy pomocou zistených farieb.

❏ Farba/Odtiene sivej:

Prevedie naskenovaný obraz do 24-bitových farieb alebo 8-bitových odtieňov sivej.

### Formát súboru:

Umožňuje vybrať formát, v ktorom sa má uložiť naskenovaný obraz.

Keď chcete ukladať vo formáte PDF, zvoľte, či chcete ukladať všetky originály ako jeden súbor (viacstranový), prípadne či chcete ukladať jednotlivé originály samostatne (jednostranové).

### Obojstranná:

Skenujú sa obidve strany originálu.

❏ Viazanie (Or.):

Vyberte smer väzby originálu.

### Veľkosť originálu:

Vyberte veľkosť umiestneného originálu.

#### $\Box$  Or. okr. pre veľ. "Autom.":

Keď vyberiete možnosť **Automatické zistenie**, upravte oblasť orezania.

### ❏ Skenovať laminovanú kartu:

V prípade laminovaných originálov sú naskenované aj priehľadné oblasti okolo okrajov.

#### *Poznámka:*

V závislosti od originálu nemusia byť dosiahnuté vhodné efekty.

### **Možnosti rozšírenej ponuky na skenovanie do cloudu**

#### *Poznámka:*

Položky nemusia byť k dispozícii. Závisí to od iných vykonaných nastavení.

#### Rozlíšenie:

Umožňuje vybrať rozlíšenie skenovania.

### Otočiť:

Otáča naskenovaný obraz v smere hodinových ručičiek. Vyberte uhol otočenia v závislosti od originálu, ktorý chcete skenovať.

### Hustota:

Umožňuje vybrať kontrast naskenovaného obrazu.

### Odstr. pozadia:

Slúži na odstránenie farby pozadia originálov z naskenovaného obrazu.

Ak chcete použiť túto funkciu, farba pozadia na origináloch musí byť najsvetlejšia farba originálov a musí byť jednotná. Táto funkcia sa nepoužije správne, ak sú na pozadí vzory, prípadne ak sú tam texty alebo obrázky, ktoré majú svetlejšiu farbu než pozadie.

### Vylepšenie textu:

Slúži na to, aby boli rozmazané písmená originálu boli zreteľné a ostré.

❏ Vylepšenie okrajov:

Môžete zvýrazniť okraje textu (hranica medzi textom a pozadím).

Keď zvýšite hodnotu, okraje tenkého textu budú čierne.

Hodnotu zvýšte, ak je na naskenovanom obraze veľmi veľa šumu.

❏ Prah:

Môžete nastaviť hranice pre monochromatickú binárnu oblasť (čiernobiela).

Čierne oblasti budú väčšie, ak zvýšite hodnotu, a biele oblasti budú väčšie, ak znížite hodnotu.

❏ Úroveň zníženia šumu:

Nastaviť môžete úroveň redukcie šumu (nepotrebné čierne bodky).

Čím je úroveň vyššia, tým viac je šum zredukovaný.

### Odstrániť tiene:

Odstráni tiene originálu, ktoré sa objavujú na naskenovanom obraze.

❏ Uzavrieť:

Odstráni tiene na hrane originálu.

### <span id="page-119-0"></span>Opraviť Nesúmernosť Dok:

Opravuje zošikmenie na naskenovanom obraze.

Táto funkcia nemusí opraviť dokumenty, ktoré boli zošikmené príliš veľa.

### Presk. prázdne str.:

Preskočí prázdne strany pri skenovaní (ak na origináloch nejaké sú).

Ak výsledok nie je podľa očakávania, upravte úroveň zisťovanie.

### *Poznámka:*

❏ Niektoré stránky môžu byť nesprávne vynechané ako prázdne stránky.

❏ Táto funkcia nie je k dispozícii pri obojstrannom skenovaní brožovaných originálov.

### Režim automat. podávania:

Nastavte položku Režim automat. podávania. Táto funkcia umožňuje automaticky skenovať originály po ich vložení do ADF. Táto funkcia je užitočná, keď skenujete rozličné veľkosti alebo typy originálov po jednom.

Pred vložením jednotlivých originálov nastavte vodiace lišty skenera.

### Zisťovať dvojité podávanie:

Zobrazenie upozornenia v prípade, že sa natiahnu viaceré originály súčasne.

- ❏ Ultrazvukový senzor: Zisťovanie dvojitého podávania pomocou ultrazvukového snímača.
- ❏ Dĺžka: Zisťovanie dvojitého podávania podľa dĺžky. Ak sa dĺžka druhého naskenovaného originálu líši od prvého, rozlíši sa to ako dvojité podávanie.

### Ods. vš. nast.

Obnovenie predvolených nastavení skenovania.

### **Skenovanie na pamäťové zariadenie**

Naskenovaný obraz môžete uložiť na externé USB zariadenie.

- 1. Vložte originály.
- 2. Vložte pamäťové zariadenie do portu USB vonkajšieho rozhrania skenera.
- 3. Vyberte položku **Pam. Zariadenie** na hlavnej obrazovke na ovládacom paneli skenera.

4. Nastavte položky na karte **Zákl. nastavenia**, ako je napríklad formát ukladania.

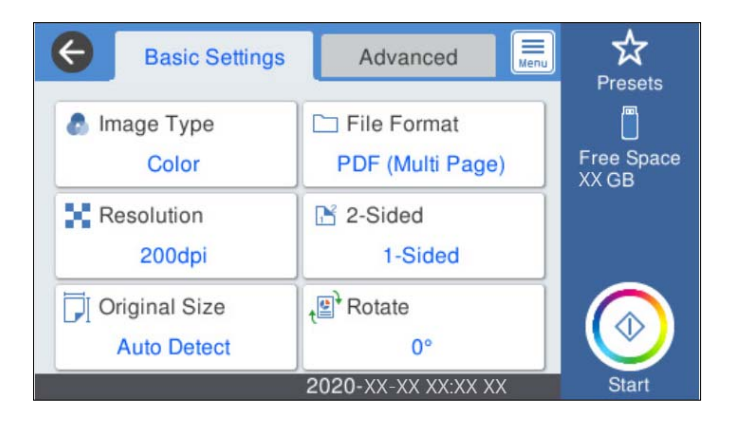

5. Vyberte položku **Rozšírené** a potom skontrolujte nastavenia a v prípade potreby ich zmeňte.

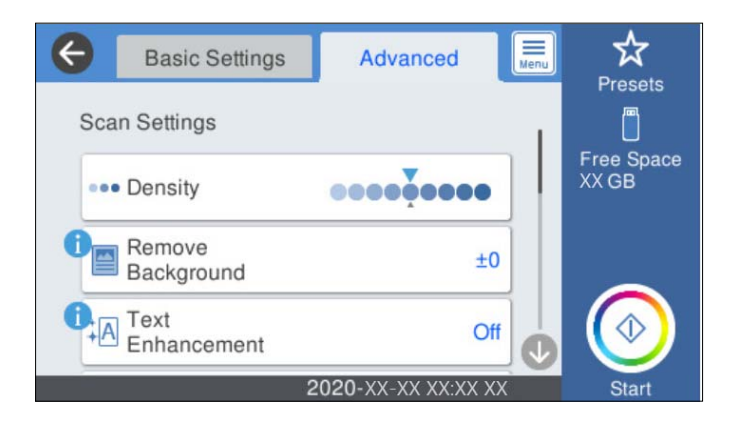

### *Poznámka:*

Vyberte  $\overleftrightarrow{\lambda}$ , čím uložíte nastavenia ako predvoľbu.

- 6. Vyberte **Filter School** skontrolujte **Nastavenia skenera** a prípadne podľa potreby zmeňte. Môžete napríklad zmeniť nastavenia **Pomaly** alebo **Funkcia DFDS**.
- 7. Klepnite na tlačidlo  $\hat{\Phi}$ .

### **Súvisiace informácie**

& ["Vloženie a odpojenie externého USB zariadenia" na strane 20](#page-19-0)

### **Možnosti základnej ponuky na skenovanie do pamäťového zariadenia**

#### *Poznámka:*

Položky nemusia byť k dispozícii. Závisí to od iných vykonaných nastavení.

### Typ obrazu:

Vyberte farbu pre výstupný obraz.

Keď vyberiete nasledujúce, skener zisťuje farbu originálov automaticky a ukladá obrazy pomocou zistených farieb.

### ❏ Farba/Odtiene sivej:

Prevedie naskenovaný obraz do 24-bitových farieb alebo 8-bitových odtieňov sivej.

❏ Farba/Čiernobielo:

Prevedie naskenovaný obraz do 24-bitových farieb alebo čiernobielej (čiernobiele binárne).

### Formát súboru:

Umožňuje vybrať formát, v ktorom sa má uložiť naskenovaný obraz.

Keď chcete ukladať vo formáte PDF, PDF/A alebo TIFF, zvoľte, či chcete ukladať všetky originály ako jeden súbor (viacstranový), prípadne či chcete ukladať jednotlivé originály samostatne (jednostranové).

❏ Kompresný pomer:

Vyberte pomer kompresie skenovaného obrazu.

❏ Nastavenia PDF:

Ak ste ako nastavenie formátu na uloženie vybrali PDF, pomocou týchto nastavení môžete zabezpečiť súbory PDF.

Ak chcete vytvoriť súbor PDF, ktorý bude pri otvorení vyžadovať heslo, nastavte položku Heslo pre otvorenie dokumentu. Ak chcete vytvoriť súbor PDF, ktorý bude pri tlači alebo úprave vyžadovať heslo, nastavte položku Heslo pre oprávnenia.

### Rozlíšenie:

Umožňuje vybrať rozlíšenie skenovania.

### Obojstranná:

Skenujú sa obidve strany originálu.

❏ Viazanie (Or.):

Vyberte smer väzby originálu.

### Veľkosť originálu:

Vyberte veľkosť umiestneného originálu.

□ Or. okr. pre veľ. "Autom.":

Keď vyberiete možnosť **Automatické zistenie**, upravte oblasť orezania.

❏ Skenovať laminovanú kartu:

V prípade laminovaných originálov sú naskenované aj priehľadné oblasti okolo okrajov.

### *Poznámka:*

V závislosti od originálu nemusia byť dosiahnuté vhodné efekty.

### Otočiť:

Otáča naskenovaný obraz v smere hodinových ručičiek. Vyberte uhol otočenia v závislosti od originálu, ktorý chcete skenovať.

### **Možnosti rozšírenej ponuky na skenovanie do pamäťového zariadenia**

#### *Poznámka:*

Položky nemusia byť k dispozícii. Závisí to od iných vykonaných nastavení.

### Hustota:

Umožňuje vybrať kontrast naskenovaného obrazu.

#### Odstr. pozadia:

Slúži na odstránenie farby pozadia originálov z naskenovaného obrazu.

Ak chcete použiť túto funkciu, farba pozadia na origináloch musí byť najsvetlejšia farba originálov a musí byť jednotná. Táto funkcia sa nepoužije správne, ak sú na pozadí vzory, prípadne ak sú tam texty alebo obrázky, ktoré majú svetlejšiu farbu než pozadie.

### Vylepšenie textu:

Slúži na to, aby boli rozmazané písmená originálu boli zreteľné a ostré.

❏ Vylepšenie okrajov:

Môžete zvýrazniť okraje textu (hranica medzi textom a pozadím).

Keď zvýšite hodnotu, okraje tenkého textu budú čierne.

Hodnotu zvýšte, ak je na naskenovanom obraze veľmi veľa šumu.

❏ Prah:

Môžete nastaviť hranice pre monochromatickú binárnu oblasť (čiernobiela).

Čierne oblasti budú väčšie, ak zvýšite hodnotu, a biele oblasti budú väčšie, ak znížite hodnotu.

❏ Úroveň zníženia šumu:

Nastaviť môžete úroveň redukcie šumu (nepotrebné čierne bodky).

Čím je úroveň vyššia, tým viac je šum zredukovaný.

### Odstrániť tiene:

Odstráni tiene originálu, ktoré sa objavujú na naskenovanom obraze.

❏ Uzavrieť:

Odstráni tiene na hrane originálu.

### Opraviť Nesúmernosť Dok:

Opravuje zošikmenie na naskenovanom obraze.

Táto funkcia nemusí opraviť dokumenty, ktoré boli zošikmené príliš veľa.

### Presk. prázdne str.:

Preskočí prázdne strany pri skenovaní (ak na origináloch nejaké sú).

Ak výsledok nie je podľa očakávania, upravte úroveň zisťovanie.

### *Poznámka:*

❏ Niektoré stránky môžu byť nesprávne vynechané ako prázdne stránky.

❏ Táto funkcia nie je k dispozícii pri obojstrannom skenovaní brožovaných originálov.

### Režim automat. podávania:

Nastavte položku Režim automat. podávania. Táto funkcia umožňuje automaticky skenovať originály po ich vložení do ADF. Táto funkcia je užitočná, keď skenujete rozličné veľkosti alebo typy originálov po jednom.

Pred vložením jednotlivých originálov nastavte vodiace lišty skenera.

<span id="page-123-0"></span>Zisťovať dvojité podávanie:

Zobrazenie upozornenia v prípade, že sa natiahnu viaceré originály súčasne.

- ❏ Ultrazvukový senzor: Zisťovanie dvojitého podávania pomocou ultrazvukového snímača.
- ❏ Dĺžka: Zisťovanie dvojitého podávania podľa dĺžky. Ak sa dĺžka druhého naskenovaného originálu líši od prvého, rozlíši sa to ako dvojité podávanie.

### Názov súboru:

- ❏ Predpona názvu súboru:
	- Zadajte predponu názvu obrazov abecednými a čísalnými znakmi a symbolmi.
- ❏ Pridať dátum:

Pridanie dátumu do názvu súboru.

❏ Pridať čas:

Pridanie času do názvu súboru.

### Ods. vš. nast.

Obnovenie predvolených nastavení skenovania.

### **Skenovanie pomocou funkcie WSD**

### *Poznámka:*

- ❏ Táto funkcia je k dispozícii len na počítačoch so systémom Windows 10/Windows 8.1/Windows 8.
- ❏ Ak používate systém Windows 7, je potrebné na používanie tejto funkcie okrem iného nastaviť počítač.
- 1. Vložte originály.
- 2. Vyberte položku **WSD** na hlavnej obrazovke na ovládacom paneli skenera.
- 3. Vyberte počítač.
- 4. Klepnite na tlačidlo  $\hat{\mathcal{Q}}$ .

### **Nastavenie portu WSD**

V tejto časti je vysvetlené, ako nastaviť port WSD pre systém Windows 7.

### *Poznámka:*

V systémoch Windows 10/Windows 8.1/Windows 8 je port WSD nastavený automaticky.

Ak chcete nastaviť port WSD, musia byť splnené nasledujúce podmienky.

- ❏ Skener a počítač sú pripojené k sieti.
- ❏ V počítači musí byť nainštalovaný ovládač skenera.
- 1. Zapnite skener.
- 2. Na počítači kliknite na tlačidlo Štart a potom kliknite na položku **Sieť**.

3. Kliknite pravým tlačidlom myši na skener a potom kliknite na tlačidlo **Nainštalovať**. Keď sa zobrazí obrazovka **Riadenie používateľských kont**, kliknite na tlačidlo **Pokračovať**. Kliknite na položku **Odinštalovať** a začnite odznova, ak sa zobrazí obrazovka **Odinštalovať**.

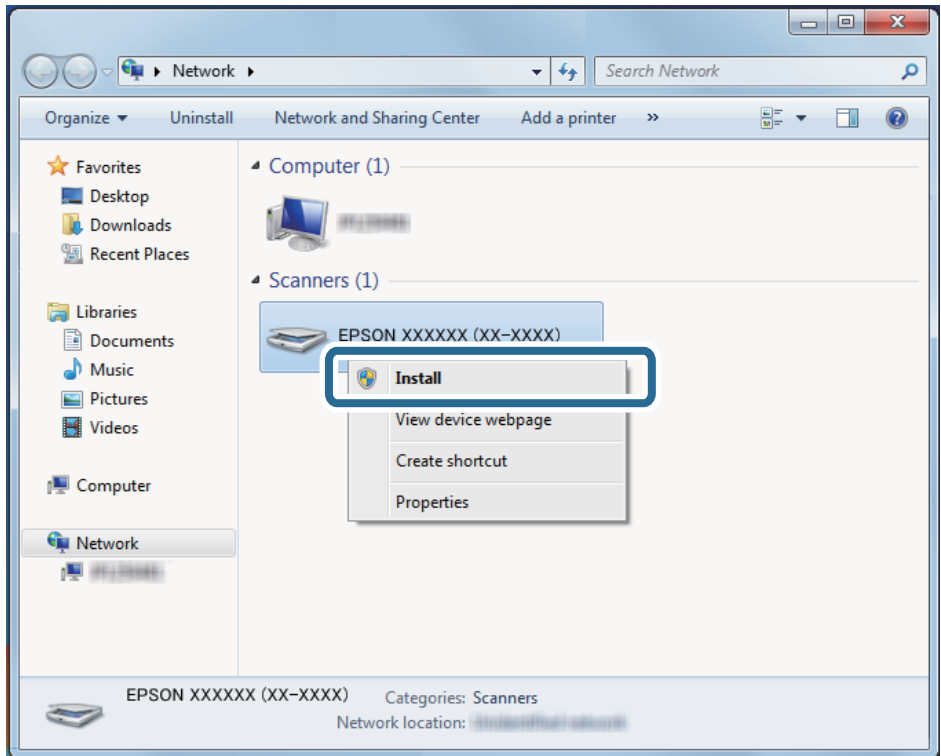

### *Poznámka:*

Na obrazovke siete sa zobrazuje názov skenera nastavený pre sieť a názov modelu (EPSON XXXXXX (XX-XXXX)). Názov skenera nastavený v sieti môžete overiť na ovládacom paneli skenera.

4. Kliknite na hlásenie zobrazené na počítači, ktoré oznamuje, že je zariadenie pripravené na používanie.

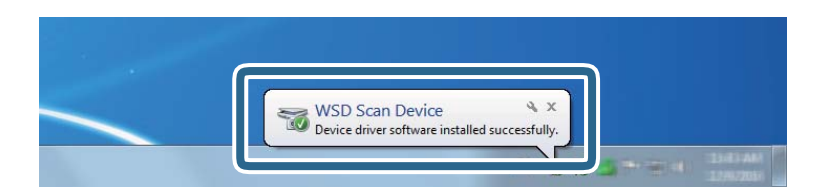

5. Skontrolujte hlásenie na obrazovke a potom kliknite na tlačidlo **Zavrieť**.

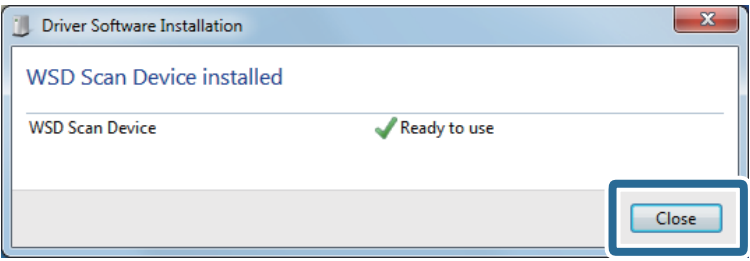

<span id="page-125-0"></span>6. Otvorte obrazovku **Zariadenia a tlačiarne**.

Kliknite na tlačidlo Štart a položky **Ovládací panel** > **Hardvér a zvuk** (alebo **Hardvér**) > **Zariadenia a tlačiarne**.

7. Skontrolujte, či sa v sieti zobrazuje ikona s názvom skenera.

Pri používaní s portom WSD vyberte názov skenera.

## **Skenovanie pomocou nastavení Predv. hod.**

Môžete načítať vopred nakonfigurované nastavenia **Predv. hod.**, ktoré chcete použiť na skenovanie.

- 1. Položky funkcie **Predv. hod.** môžete načítať jedným z nasledujúcich spôsobov.
	- ❏ Na hlavnej obrazovke ovládacieho panela skenera vyberte položku **Predv. hod.** a vyberte zo zoznamu nastavenie.
	- **□** V ponuke skenovania vyberte položku  $\frac{\mathcal{X}}{4}$  a vyberte zo zoznamu nastavenie.
	- ❏ Ak ste na hlavnú obrazovku pridali ikonu **Predv. hod.**, vyberte ju.

### *Poznámka:*

Ak ste v nastaveniach predvoľby povolili funkciu *Rýchlo odoslať*, načítanie sa preskočí a skenovanie sa spustí okamžite.

- 2. Ak sa zobrazuje obrazovka s potvrdením načítania, vyberte možnosť **Zatvoriť** a zatvorte tak obrazovku.
- 3. Skontrolujte nastavenia načítanej položky **Predv. hod.**.
- 4. Klepnite na tlačidlo  $\hat{\Phi}$ .

### **Súvisiace informácie**

& ["Registrácia položky Predv. hod." na strane 100](#page-99-0)

## **Skenovanie z počítača**

### **Skenovanie pomocou aplikácie Epson ScanSmart**

Pomocou skenovacej aplikácie Epson ScanSmart skenujte.

Táto aplikácia umožňuje v jednoduchých krokoch ľahko skenovať dokumenty a potom naskenované obrazy uložiť. Podrobnosti o spôsobe používania aplikácie nájdete v Pomocníkovi k aplikácii Epson ScanSmart. Táto časť vysvetľuje základný spôsob, ako skenovať a ukladať do súboru vo formáte PDF.

- 1. Vložte originály do skenera.
- 2. Spustite softvér Epson ScanSmart.
	- ❏ Windows 10

Kliknite na tlačidlo Štart a potom vyberte položky **Epson Software** > **Epson ScanSmart**.

❏ Windows 8.1/Windows 8

Zadajte názov aplikácie do kľúčového tlačidla Vyhľadávanie, a potom vyberte zobrazenú ikonu.

❏ Windows 7

Kliknite na tlačidlo Štart a potom vyberte položky **Všetky programy** > **Epson Software** > **Epson ScanSmart**.

❏ Mac OS

Otvorte priečinok **Aplikácie** a vyberte položku **Epson ScanSmart**.

3. Kliknite na položku **Skenovať obojstranne** alebo **Skenovať jednostranne**.

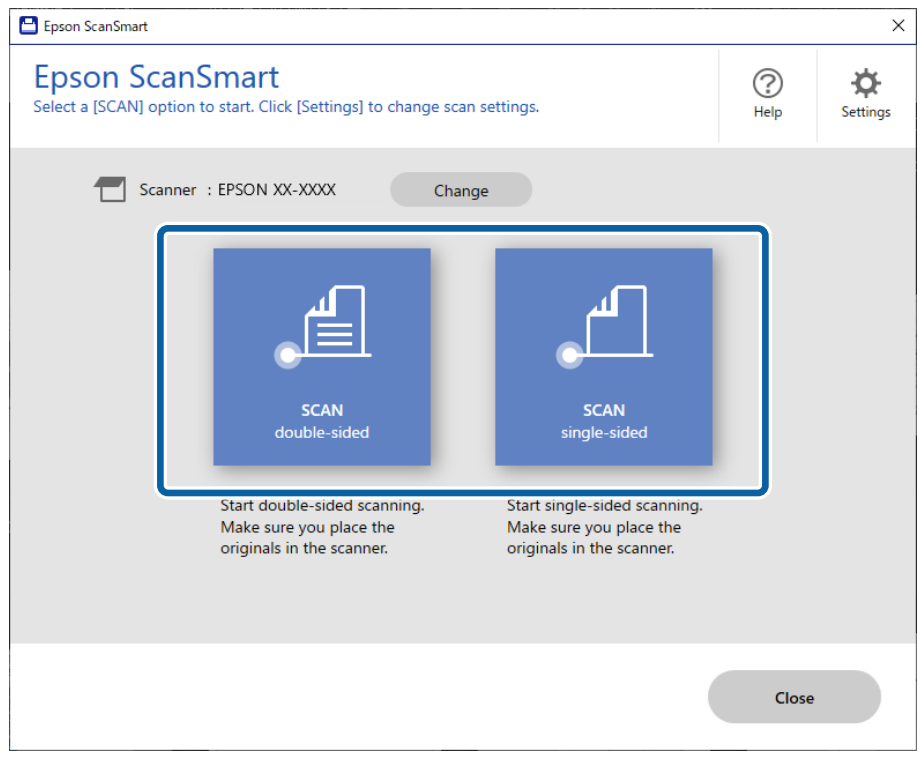

Automaticky sa spustí skenovanie.

- 4. Skontrolujte naskenované obrazy a v prípade potreby ich zorganizujte.
	- ❏ Kliknutím na tlačidlo **Skenovať** môžete pridať originály a skenovať ich.
	- ❏ Na otáčanie naskenovaných obrazov môžete použiť tlačidlá vo vrchnej časti obrazovky.
	- ❏ Cez položku **Zahrnúť zadné strany** môžete zvoliť zachovanie alebo zahodenie zadných strán obojstranne naskenovaných obrazov.

❏ Ak nechcete stále kontrolovať naskenované obrazy, vyberte možnosť **Nabudúce vynechajte túto obrazovku.**.

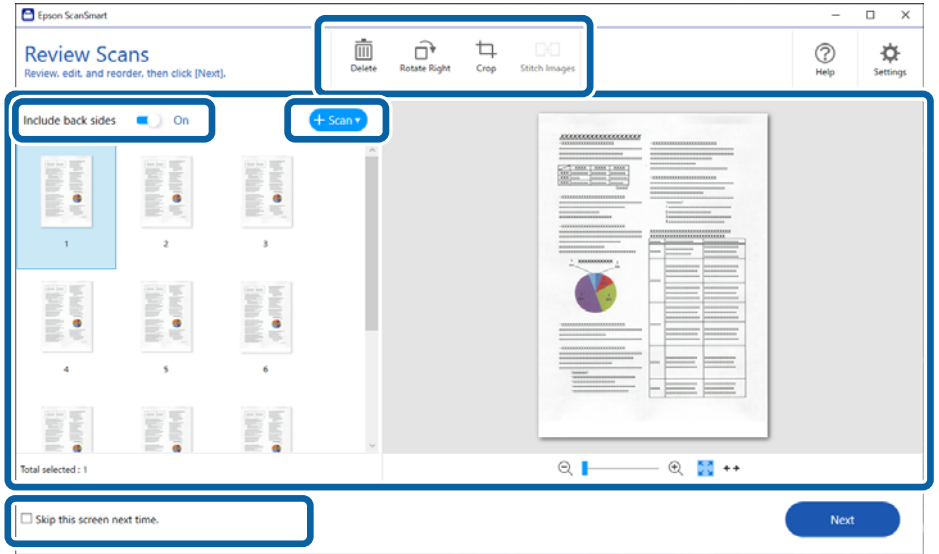

5. Kliknite na položku **Ďalej**.

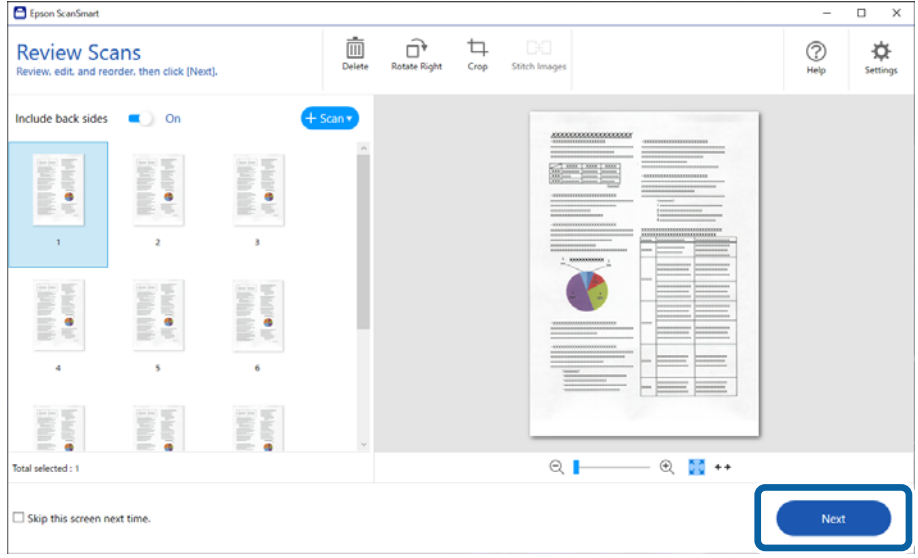

6. Na obrazovke **Vybrať akciu** kliknite na tlačidlo **Uložiť**.

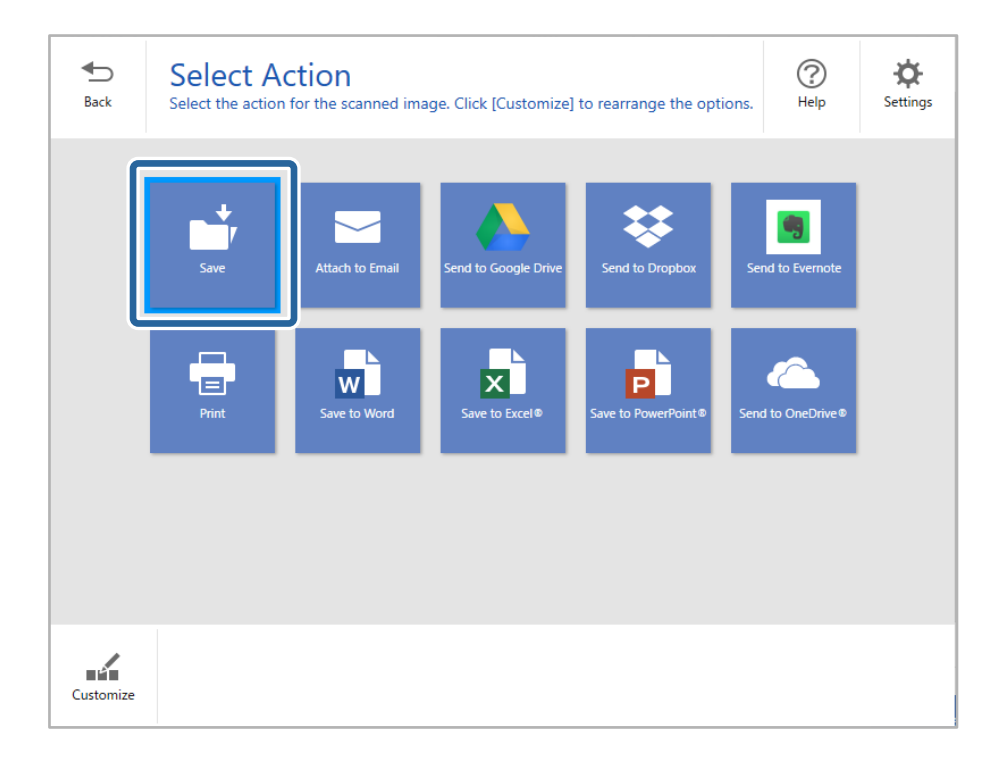

7. Podľa potreby skontrolujte alebo zmeňte nastavenia.

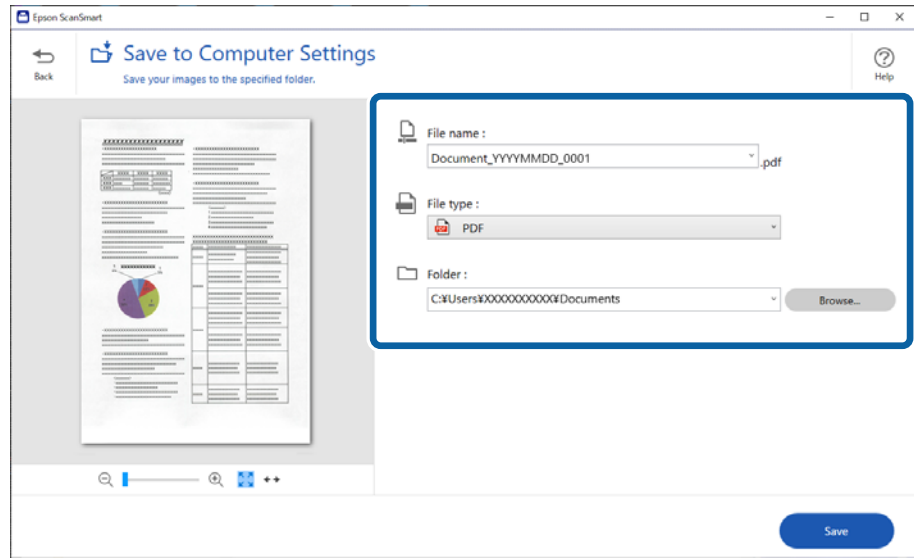

8. Kliknite na položku **Uložiť**.

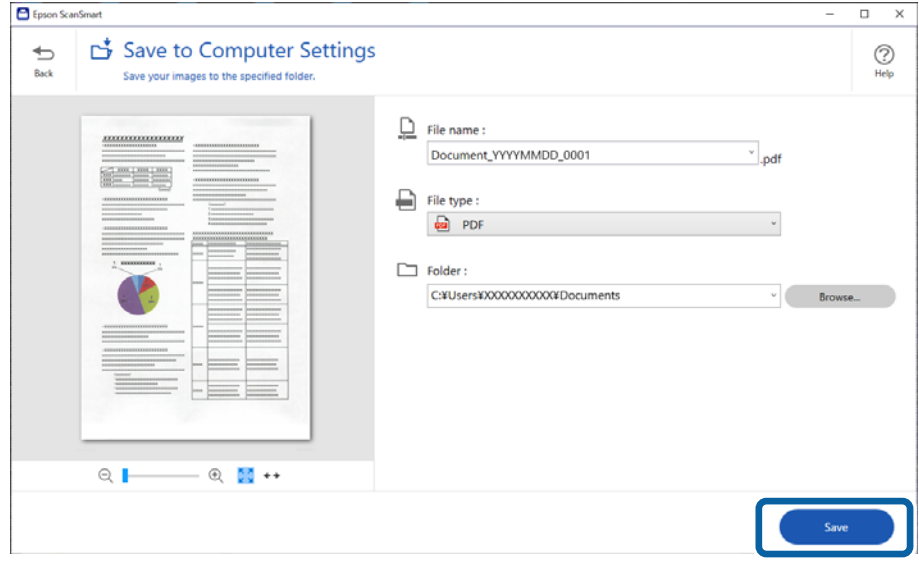

Naskenovaný obraz sa uloží do určeného priečinka.

### **Požadované nastavenia pre špeciálne originály v okne aplikácie Epson Scan 2**

Keď skenujete špeciálne originály, je potrebné nastaviť určité položky na karte **Hlavné nastavenia** v aplikácii Epson Scan 2.

Keď používate aplikáciu Epson ScanSmart, môžete okno otvoriť stlačením tlačidla **Nastavenia** > karta **Nastavenia skenera** > **Nastavenia skenovania**.

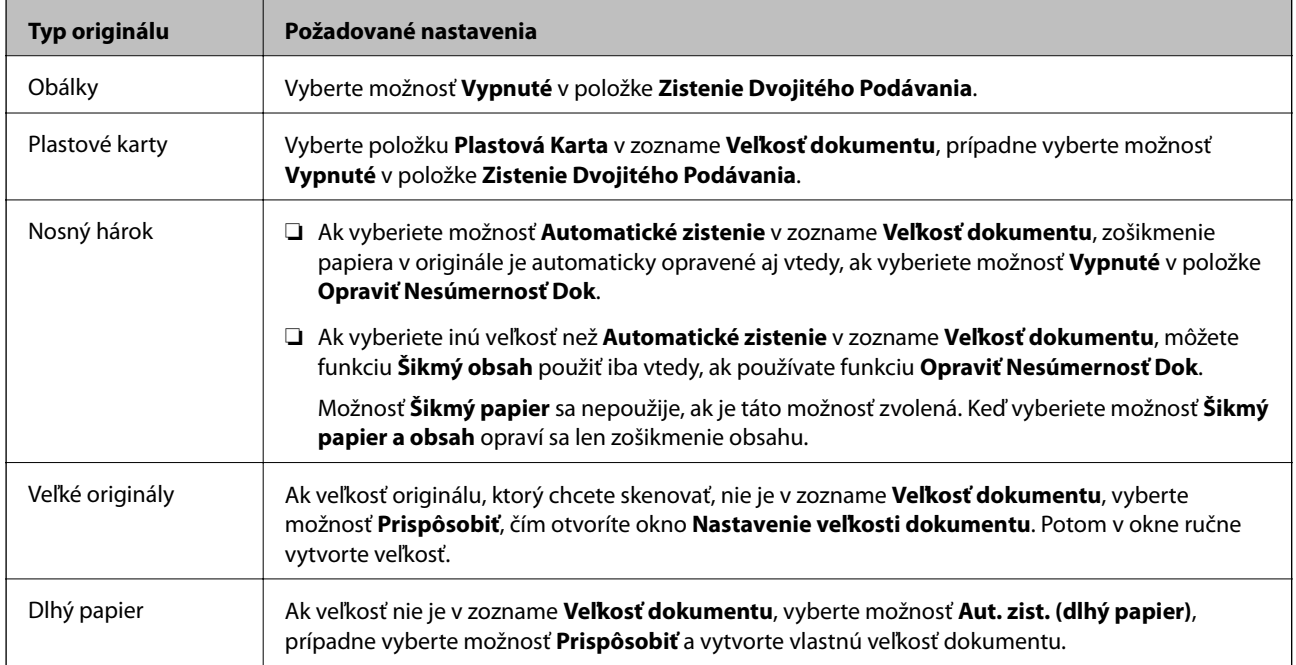

<span id="page-130-0"></span>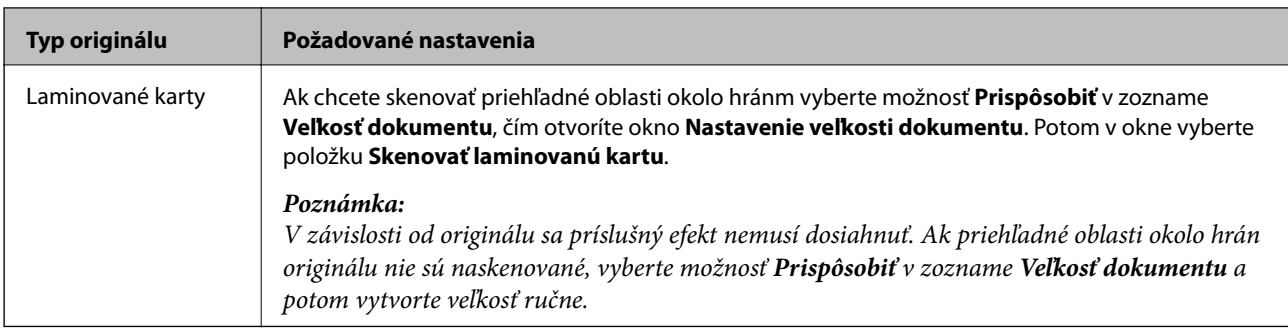

## **Nepretržité skenovanie originálov rozličných veľkostí alebo typov jedného po druhom (Režim automatického podávania)**

Pomocou režimu Režim automatického podávania môžete skenovať originály rozličných veľkostí alebo typov po jednom. V tomto režime skener spustí skenovanie automaticky, keď sa originály vložia do skenera.

- 1. Spustite softvér Epson ScanSmart.
- 2. Kliknite na položku **Nastavenia**.
- 3. Kliknite na položku **Nastavenia skenovania** na karte **Nastavenia skenera**.

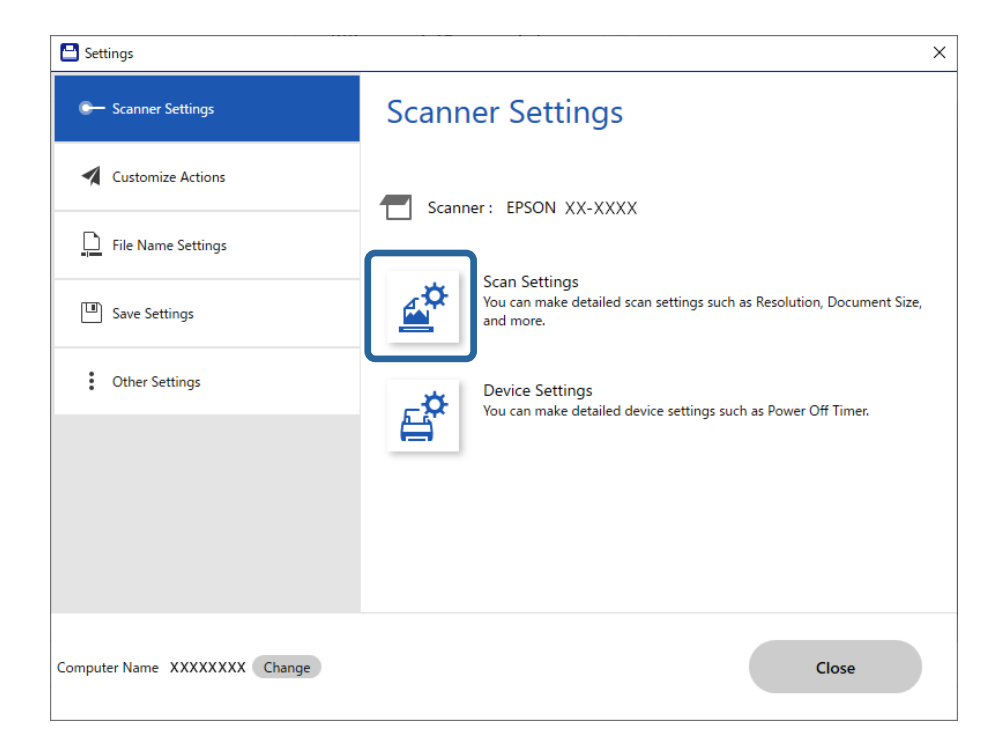

Zobrazí sa okno **Epson Scan 2**.

4. Vyberte možnosť **Režim automatického podávania** na karte **Hlavné nastavenia**.

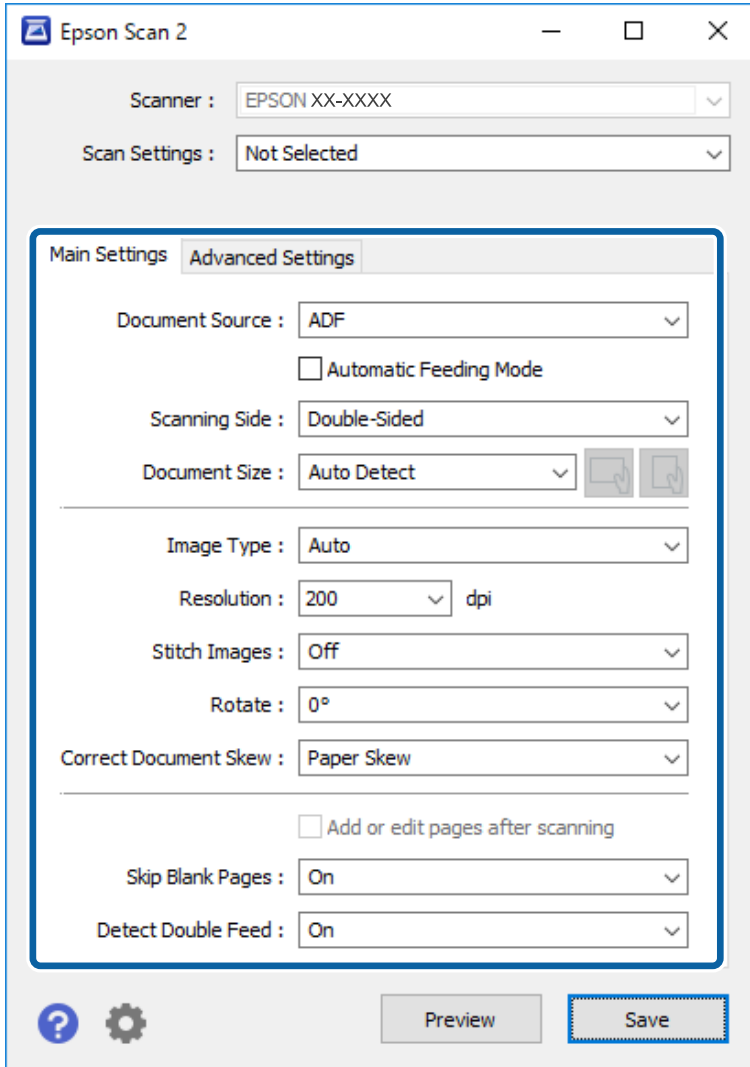

5. V okne aplikácie Epson Scan 2 urobte ďalšie nastavenia pre skenovanie.

### *Poznámka:*

Môžete nastaviť časový limit na skončenie režimu *Režim automatického podávania*.

Vyberte položku *Nastavenie* v zozname *Zdroj dokumentu*, čím otvoríte okno *Nastavenie zdroja dokumentu*. Nastavte v okne položku *Časový limit režimu automatického podávania (minúty)*.

- 6. Kliknutím na **Uložiť** zatvorte okno aplikácie Epson Scan 2.
- 7. Kliknutím na **Zavrieť** zatvorte okno aplikácie **Nastavenia**.
- 8. Kliknite na položku **Skenovať obojstranne** alebo **Skenovať jednostranne**. Spustí sa aplikácia Režim automatického podávania.
- 9. Nastavte vodiace lišty a potom položte originál do ADF. Automaticky sa spustí skenovanie.

10. Po zastavení skenovania položte ďalší originál do ADF.

Opakujte tento postup, kým nenaskenujete všetky originály.

### *Poznámka:*

- ❏ Ak chcete skenovať originály, ktoré sú zisťované ako dvojité podávanie, napríklad plastové karty alebo obálky, preskočte zisťovanie dvojitého podávania. Na ovládacom paneli skenera vyberte položku *Nastavenia skenera* a pred vložením originálu aktivuje funkciu *Funkcia DFDS*.
- ❏ Ak chcete skenovať originály, ktoré sa často zasekávajú, napríklad tenký papier, spomaľte skenovanie. Na ovládacom paneli skenera vyberte položku *Nastavenia skenera* a pred vložením originálu aktivuje funkciu *Pomaly*.
- 11. Po naskenovaní všetkých originálov zatvorte režim Režim automatického podávania.

Kliknite na tlačidlo **Dokončiť** v okne **Režim automatického podávania** zobrazenom na počítači.

Uložte naskenovaný obraz podľa pokynov aplikácie Epson ScanSmart.

## **Skenovanie z inteligentného zariadenia (Epson Smart Panel)**

Ak chcete skenovať z inteligentného zariadenia, vyhľadajte aplikáciu Epson Smart Panel v službe App Store alebo Google Play a nainštalujte ju.

### *Poznámka:*

Pred skenovaním pripojte skener k inteligentnému zariadeniu.

- 1. Umiestnite originál.
- 2. Spustite softvér Epson Smart Panel.
- 3. Pri skenovaní postupujte podľa pokynov na obrazovke.

Naskenovaný obraz je uložený do inteligentného zariadenia, odoslaný do cloudovej služby alebo odoslaný do emailu.

# <span id="page-133-0"></span>**Možnosti ponuky pre nastavenia**

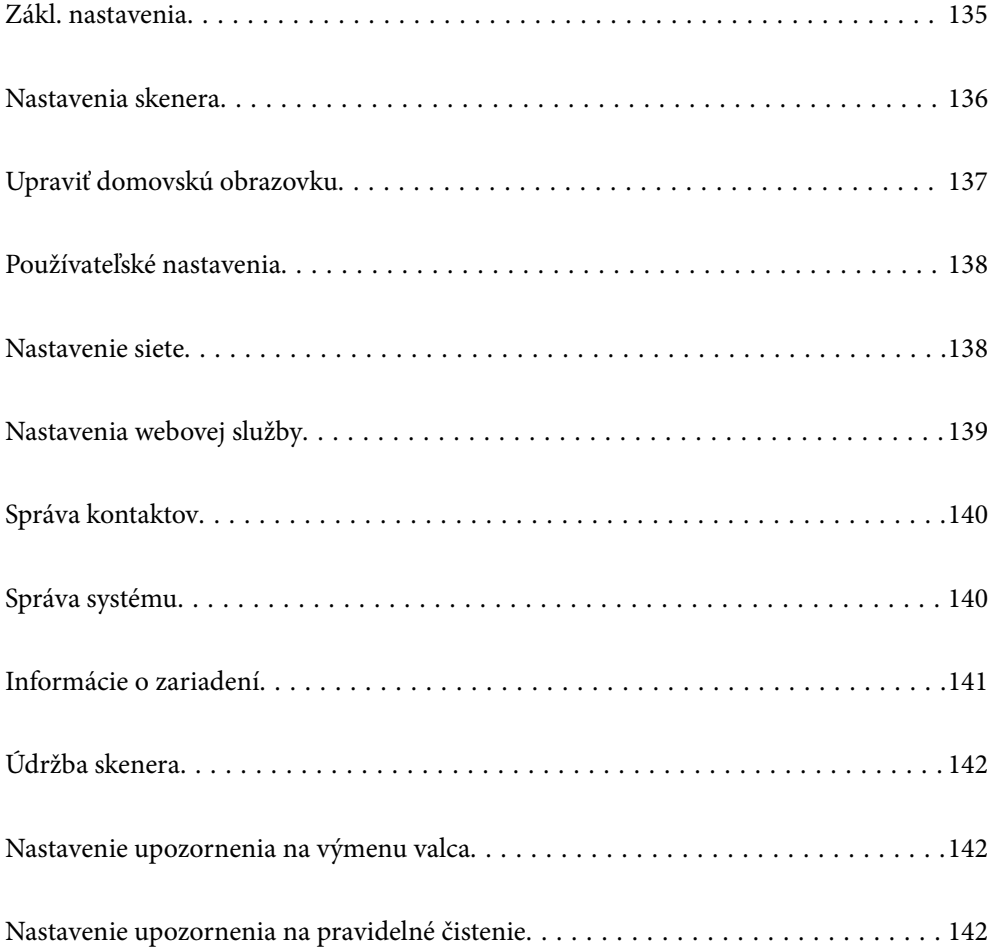

## <span id="page-134-0"></span>**Zákl. nastavenia**

### Jas LCD displeja

Nastavenie jasu LCD obrazovky.

### Zvuky

- ❏ Stlačenie tlačidla: nastavte hlasitosť zvukov klepnutia na ovládacom paneli, prípadne hlasitosť oznámenia, že bolo overenie na prihlasovacej stránke úspešné.
- ❏ Chybové hlásenie: nastavte hlasitosť oznámenia v prípade chyby, prípadne hlasitosť nesprávneho overenia na prihlasovacej stránke.

### Časovač režimu spánku

Nastavte časový limit na uvedenie do režimu spánku (úsporný režim), počas ktorého sa na skeneri nevykoná žiadny úkon. Keď uplynie nastavený čas, LCD obrazovka stmavne.

### Nast. vyp. napáj.

Vaše zariadenie môže obsahovať túto funkciu alebo funkciu **Časovač vypnutia** v závislosti od miesta nákupu.

❏ Vypnúť napájanie pri nečinnosti

Toto nastavenie vyberte v prípade, že chcete, aby sa skener automaticky vypol po uplynutí určenej doby nečinnosti. Každé zvýšenie má vplyv na energetickú účinnosť výrobku. Pred vykonaním akejkoľvek zmeny zohľadnite dopad na životné prostredie.

❏ Vypnúť napájanie pri odpojení

Toto nastavenie vyberte, ak chcete vypnúť skener 30 minút po odpojení všetkých portov vrátane portu USB. V závislosti od oblasti nemusí byť táto funkcia k dispozícii.

### Nastavenia dátumu/času

- ❏ Dátum/Čas: zadajte aktuálny dátum a čas.
- ❏ Letný čas: vyberte letný čas, ktorý sa uplatňuje vo vašej oblasti.
- ❏ Časový rozdiel: zadajte časový rozdiel medzi miestnym časom a UTC (Coordinated Universal Time).

### Jazyk/Language

Vyberte krajinu alebo región, v ktorých skener používate.

### Klávesnica

Zmeňte rozloženie klávesnice na LCD obrazovke.

### Časový limit prevádzky

Vyberte možnosť **Zap.**, ak chcete vrátiť na prvotnú obrazovku, ak sa po určenú dobu nevykonávajú žiadne úkony.

### Pripojenie PC pomocou USB

Môžete obmedziť využívanie pripojenie cez USB z počítača. Ak ho chcete obmedziť, vyberte možnosť **Zakázať**.

<span id="page-135-0"></span>Priame zapnutie

Priame zapnutie skenera, keď je skener pripojený k zdroju napájania, bez stláčania vypínača.

## **Nastavenia skenera**

Pomaly

Spomaľuje podávanie pri skenovaní. Keď je to nastavené na možnosť **Zap.**, ikona sa zmení na .

Aktivujte to v nasledujúcich situáciách:

- ❏ Keď sa často originály zaseknú
- ❏ Keď vkladáte tenké originály
- ❏ Keď naraz skenujete rozličné typy alebo veľkosti originálov
- ❏ Ak sa vám zdá, že je skener hlučný

### Časovanie zas. pri dvojitom podávaní

Nastavte činnosť, keď sa zistí nejaké dvojité podávanie.

- ❏ Okamžité: Zastavuje podávanie okamžite, keď sa zistí nejaké dvojité podávanie.
- ❏ Po vysunutí: Originály zistené ako dvojité podávanie sa naskenujú ako sú a následné podávanie originálov je dočasne zastavené.

Ak so skenovaným obrazom nie je žiadny problém, môžete pokračovať v skenovaní tak ako je.

### Funkcia DFDS

Preskočí raz zisťovanie dvojitého podávania a pokračuje v skenovaní. Keď je to nastavené na možnosť Zap., ikona sa zmení na **koning** 

Aktivujte to, ak skenujete originály, ktoré sú zisťované ako dvojité podávanie, napríklad plastové karty alebo obálky.

### Ochrana papiera

Znižuje poškodenie originálov okamžitým zastavením skenovania, keď sa zistí nasledujúci stav:

- ❏ Vyskytne sa chyba podávania pre originály
- ❏ Originály sa podávajú zošikmené

Ak chcete povoliť túto funkciu, vyberte úroveň zisťovania. Podrobnosti k jednotlivým úrovniam nájdete v nasledujúcej tabuľke.

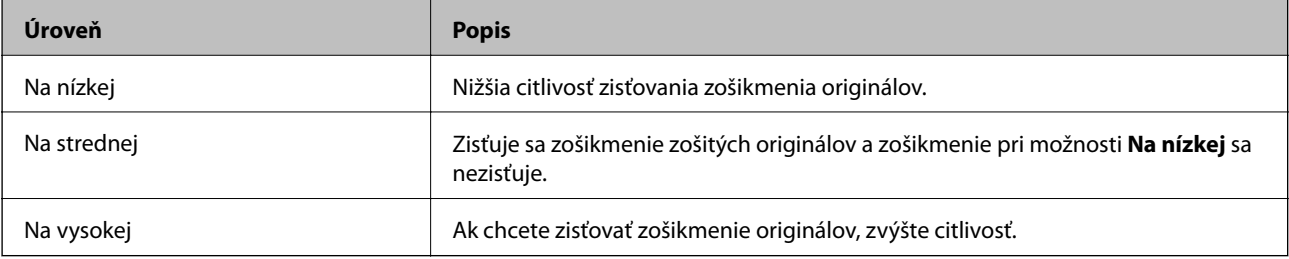

<span id="page-136-0"></span>c*Upozornenie:*

❏ Táto funkcia nechráni vždy pred poškodením originálov.

❏ V závislosti od stavu podávaných originálov nie je možné zisťovať chyby podávania.

### *Poznámka:*

V závislosti od originálu, stavu podávania alebo nastavenej úrovne nemusí táto funkcia pracovať správne.

- ❏ Vyberte možnosť *Vyp.*, ak chcete vypnúť funkciu pri skenovaní plastových kariet alebo hrubého papiera.
- ❏ Ak často dochádza k chybnému zisťovaniu, znížte úroveň tejto funkcie.
- ❏ Niektoré originály môžu byť chybne zisťované ako chyby podávania, napríklad nepravidelne tvarované originály alebo originály naskenované šikmo.
- ❏ Keď vkladáte viac originálov, nezabudnite zarovnať čelnú hranu originálov. Originály môžu byť chybne zisťované ako chyby podávania, ak hrany originálov nie sú zarovnané, hoci sú naskenované správne.
- ❏ Ak chcete skenovať originály bez zošikmenia, pred skenovaním nastavte vodiace lišty hrán tak, ak aby zodpovedali originálom.
	- Zisť. nečistoty skla

Zisťuje nečistotu na skle skenera vo vnútri skenera. Môžete zvoliť úroveň zisťovania.

V závislosti od nečistoty nemusí táto funkcia pracovať správne.

### Ultrazv. zisťovanie dvojitého pod.

Zisťuje chybu dvojitého podávania, keď sa podá viac originálov, a skenovanie sa zastaví.

V závislosti od originálu, napríklad pri obálkach, plastových kartách, origináloch so štítkami alebo nálepkami atď., nemusí táto funkcia pracovať správne.

### Časový limit Režim automatického podávania

Pri používaní režimu Režim automatického podávania nastavte časový limit.

Toto nastavenie je k dispozícii pri skenovaní zo "Sieťový prieč./FTP", "E-mail", "Cloud" alebo "Pam. Zariadenie".

### Potvrdiť príjemcu

Pred skenovaním skontrolujte cieľ.

## **Upraviť domovskú obrazovku**

Môžete upraviť nastavenia zobrazenia pre hlavnú obrazovku.

❏ Usporiadanie

Zmena spôsobu zobrazovania ikon ponuky.

❏ Pridať ikonu

Pridáva ikony do nastavenia **Predvoľby**, ktoré ste vytvorili, prípadne slúži na obnovenie ikon odstránených z obrazovky.

❏ Odstrániť ikonu

Odstraňuje ikonu z hlavnej obrazovky. Ak chcete znova zobraziť odstránené ikony, vyberte možnosť **Pridať ikonu** alebo **Obnoviť predvolené zobrazenie ikon**.

<span id="page-137-0"></span>❏ Presunúť ikonu

Zmena poradia zobrazovania ikon.

❏ Obnoviť predvolené zobrazenie ikon

Slúži na obnovenie predvoleného nastavenia zobrazenia hlavnej obrazovky.

❏ Tapeta

Zmena farby tapety LCD obrazovky.

## **Používateľské nastavenia**

Môžete zmeniť predvolené nastavenia nasledujúcich položiek.

- ❏ Sken. do sieťového prieč./FTP
- ❏ Skenovať do e-mailu
- ❏ Skenovať do pam. zariadenia
- ❏ Skenovať do cloudu

## **Nastavenie siete**

### Nastavenie Wi-Fi:

Nastavte alebo zmeňte nastavenia bezdrôtovej siete. Vyberte spomedzi nasledujúcich spôsob pripojenia a potom postupujte podľa pokynov na ovládacom paneli.

### Smerovač:

- ❏ Sprievodca nastavením Wi-Fi
- ❏ Nastavenie tlačidla (WPS)
- ❏ Iné
	- ❏ Nastavenie kódu PIN (WPS)
	- ❏ Automatické pripojenie k Wi-Fi
	- ❏ Zakázať Wi-Fi

Problémy so sieťou sa vám môže podariť vyriešiť vypnutím nastavení pripojenia Wi-Fi

alebo ich opätovným nakonfigurovaním. Klepnite na položky > **Smerovač** > **Zmeniť nastavenia** > **Iné** > **Zakázať Wi-Fi** > **Spustiť nastavenie**.

### Wi-Fi Direct:

- ❏ iOS
- ❏ Android
- ❏ Zariadenia s iným OS
- <span id="page-138-0"></span>❏ Zmeniť
	- ❏ Zmeniť názov siete
	- ❏ Zmena hesla
	- ❏ Zmeniť Frequency Range

Toto nastavenie nemusí byť v závislosti od odosielateľa zobrazené.

- ❏ Zakázať Wi-Fi Direct
- ❏ Obnoviť štand. nastavenia

### Stav siete

Zobrazuje aktuálne nastavenia siete pre nasledujúce položky.

- ❏ Stav siete Wi-Fi
- ❏ Stav Wi-Fi Direct
- ❏ Stav e-mail. servera

### Rozšírené

Urobte nasledujúce podrobné nastavenia.

- ❏ Názov zariadenia
- ❏ TCP/IP
- ❏ Proxy server
- ❏ E-mailový server
	- ❏ Nastavenia servera
	- ❏ Kontrola pripojenia
- ❏ Adresa IPv6
- ❏ Pres. HTTP do HTTPS
- ❏ Zak. IPsec/ IP Filtrovanie

## **Nastavenia webovej služby**

### Služby Epson Connect:

Zobrazí informáciu o tom, či je skener zaregistrovaný a pripojený k službe Epson Connect.

Zaregistrovať do služby môžete cez položku **Zaregistrovať**, potom postupujte podľa pokynov.

Keď ste sa zaregistrovali, môžete zmeniť nasledujúce nastavenia.

- ❏ Prerušiť/Obnoviť
- ❏ Zrušenie registrácie

Podrobnosti nájdete na nasledujúcej webovej stránke.

<https://www.epsonconnect.com/>

[http://www.epsonconnect.eu](http://www.epsonconnect.eu/) (len Európa)

## <span id="page-139-0"></span>**Správa kontaktov**

### Zaregistrovať/Odstrániť:

Registrácia a/alebo odstránenie kontaktov pre funkcie Skenovať do e-mailu a Sken. do sieťového prieč./ FTP.

Najčastejšie používané:

Registrácia často používaných kontaktov a rýchly prístup k nim. Môžete tiež zmeniť poradie zoznamu.

### Zobraziť možnosti:

Zmena spôsobu zobrazenia zoznamu kontaktov.

### Možnosti hľadania:

Zmena spôsobu vyhľadávania kontaktov.

## **Správa systému**

### Správa kontaktov

### Zaregistrovať/Odstrániť:

Registrácia a/alebo odstránenie kontaktov pre funkcie Skenovať do e-mailu a Sken. do sieťového prieč./FTP.

### Najčastejšie používané:

Registrácia často používaných kontaktov a rýchly prístup k nim. Môžete tiež zmeniť poradie zoznamu.

### Zobraziť možnosti:

Zmena spôsobu zobrazenia zoznamu kontaktov.

### Možnosti hľadania:

Zmena spôsobu vyhľadávania kontaktov.

### Nastavenia správy

- ❏ Heslo správcu: zaregistrujte heslo správcu, vďaka čomu bude môcť nastavenia meniť len správca. Zadajte heslo zložené najviac z 20 znakov.
- ❏ Nastavenie zámku: uzamkne nastavenia, takže ich iní používatelia nemôžu zmeniť.

### Šifrovanie hesla

Zašifrujte svoje heslo.

Ak vypnete napájanie počas prebiehajúceho reštartu, údaje sa môžu poškodiť a obnovia sa predvolené nastavenia skenera. V takom prípade nastavte údaje hesla znova.

### Zákaznícky prieskum

Vyberte možnosť **Schváliť**, ak chcete poskytnúť informácie o používaní produktu (napríklad počet výtlačkov) spoločnosti Seiko Epson Corporation.

### <span id="page-140-0"></span>Nastavenia WSD

Povoľte alebo zakážte funkciu WSD (Web Service for Devices).

### Obnoviť štand. nastavenia

- ❏ Nastavenie siete: obnovenie prvotného stavu nastavení týkajúcich sa siete.
- ❏ Všetky okrem Nastavení siete: obnovenie prvotného stavu nastavení, okrem nastavení týkajúcich sa siete.
- ❏ Všetky nastavenia: obnovenie všetkých nastavení do prvotného stavu pri zakúpení.

### Aktualizácia firmvéru:

Môžete získať informácie o firmvéri, ako je napríklad vaša súčasná verzia a informácie o dostupných aktualizáciách.

### Aktualizovať:

Skontrolujte, či bola na sieťový server odovzdaná najnovšia verzia firmvéru. Ak je k dispozícii aktualizácia, môžete vybrať, či spustiť aktualizáciu.

### Oznámenie:

Vyberte možnosť **Zap.**, ak chcete dostávať upozornenie, že je k dispozícii aktualizácia firmvéru.

## **Informácie o zariadení**

### Sériové číslo

Zobrazuje sériové číslo skenera.

### Aktuálna verzia

Zobrazuje aktuálnu verziu firmvéru.

### Celkový počet skenovaní

Zobrazuje celkový počet skenovaní.

### Počet jednostr. skenovaní

Zobrazuje počet jednostranných skenovaní.

### Počet obojstr. skenovaní

Zobrazuje počet obojstranných skenovaní.

### Počet skenov. držiaka na hárky

Zobrazuje počet skenovaní pomocou doplnku Nosný hárok.

### Počet skenov po výmene valčeka

Zobrazuje počet skenovaní po výmene súpravy valca.

### Počet skenov po Pravid. čistení

Zobrazuje počet skenovaní po vykonaní pravidelného čistenia.

<span id="page-141-0"></span>Vynulovať počet skenovaní

Vynuluje počet skenovaní. V položke **Počet skenov po výmene valčeka** alebo **Počet skenov po Pravid. čistení** vyberte funkciu, ktorú chcete vynulovať, a potom stlačte možnosť **Áno**.

## **Údržba skenera**

Čistenie valčekov

Zobrazuje spôsob čistenia valca vo vnútri skenera.

Výmena servisných valčekov

Zobrazuje spôsob výmeny súpravy valca. Počet môžete po výmene súpravy valca vynulovať.

Pravidelné čistenie

Zobrazuje spôsob vykonávania pravidelného čistenia vnútra skenera. Po vykonaní pravidelného čistenia môžete aj vynulovať počet.

### Čistenie skla

Zobrazuje spôsob čistenia skla skenera vo vnútri skenera.

## **Nastavenie upozornenia na výmenu valca**

Nastave počtu upozorn

Zmení počet skenovaní, keď sa zobrazí upozornenie na výmenu valca.

## **Nastavenie upozornenia na pravidelné čistenie**

Nastavenie upozornenia na pravidelné čistenie

Oznamuje, keď je čas vyčistenia vnútra skenera.

Nastave počtu upozorn

Zmení počet skenovaní, keď sa zobrazí upozornenie na čistenie.

# <span id="page-142-0"></span>**Údržba**

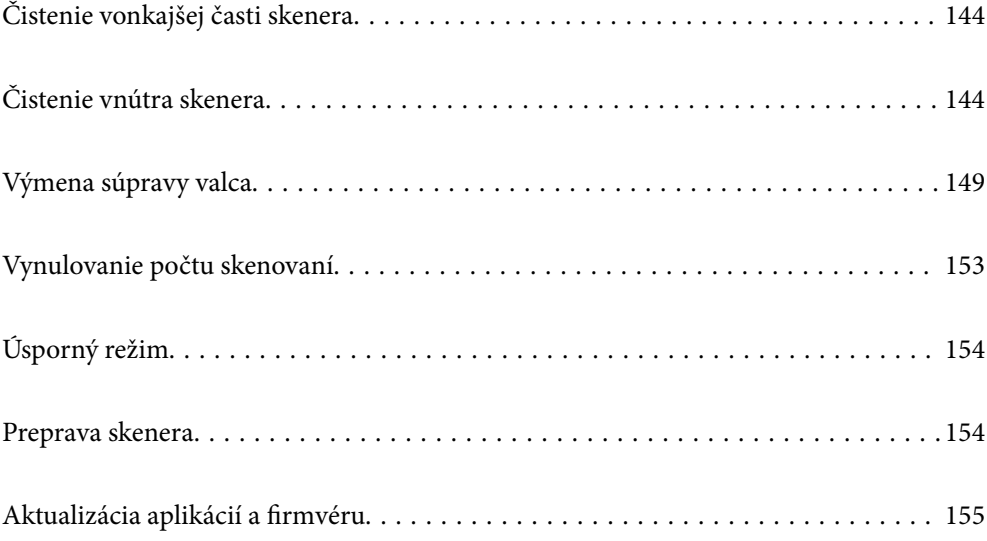

## <span id="page-143-0"></span>**Čistenie vonkajšej časti skenera**

Utrite všetky škvrny na vonkajšom obale suchou handričkou alebo handričkou navlhčenou saponátom a vodou.

### c*Upozornenie:*

- ❏ Na čistenie skenera nikdy nepoužívajte alkohol, riedidlo ani iný korozívny roztok. Môže dôjsť k deformácii alebo zblednutiu farieb.
- ❏ Nedovoľte, aby sa do výrobku dostala voda. Mohlo by dôjsť k poškodeniu.
- ❏ Nikdy neotvárajte kryt skenera.
- 1. Stlačením tlačidla  $\bigcup$  vypnite skener.
- 2. Odpojte sieťový napájací adaptér od skenera.
- 3. Vonkajší kryt utrite utierkou navlhčenou v roztoku mierneho čistiaceho prostriedku a vody.

### *Poznámka:*

Utrite dotykovú obrazovku mäkkou suchou handričkou.

## **Čistenie vnútra skenera**

Po určitej dobe používania skenera môže prach z papiera a miestnosti na valci alebo na sklenenej časti vo vnútri skenera spôsobovať problémy s podávaním papiera alebo kvalitou naskenovaného obrazu. Vyčistite vnútro skenera po každých 5,000 skenovaní.

Aktuálny počet skenovaní zistíte na ovládacom paneli alebo v pomôcke Epson Scan 2 Utility.

Ak je povrch znečistený ťažko odstrániteľným materiálom, použite na odstránenie škvŕn čistiacu súpravu Epson. Pomocou malého množstva čistiaceho prostriedku na čistiacej handričke odstráňte škvrny.

### c*Upozornenie:*

- ❏ Na čistenie skenera nikdy nepoužívajte alkohol, riedidlo ani iný korozívny roztok. Môže dôjsť k deformácii alebo zblednutiu farieb.
- ❏ Nikdy nestriekajte žiadnu tekutinu ani mazivo na skener. Pri poškodení zariadenia alebo obvodov môže dôjsť k nezvyčajným činnostiam.
- ❏ Nikdy neotvárajte kryt skenera.
- 1. Stlačením tlačidla  $\bigcup$  vypnite skener.
- 2. Odpojte sieťový napájací adaptér od skenera.
3. Potiahnite páčku a otvorte kryt skenera.

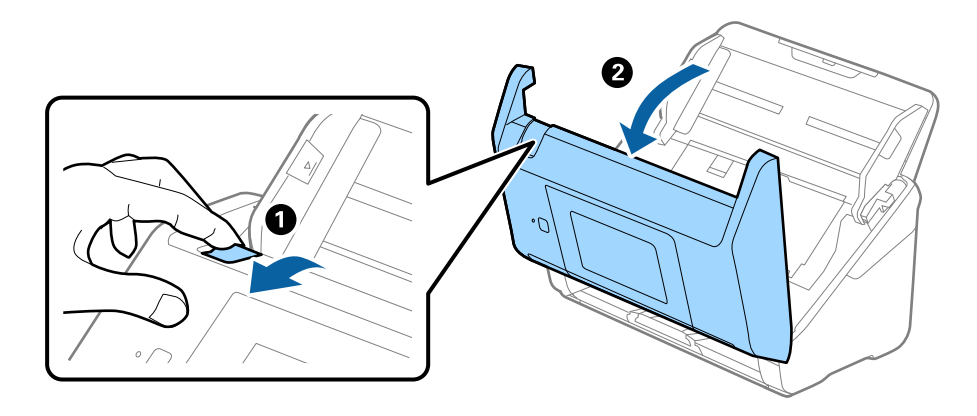

4. Mäkkou handričkou alebo čistiacou súpravou Epson utrite všetky škvrny na plastovom valci a sklenenom povrchu na spodnej strane vnútra skenera.

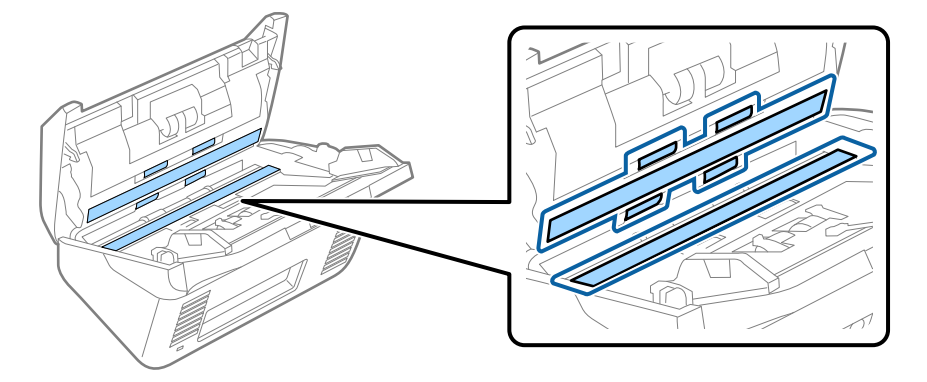

### c*Upozornenie:*

- ❏ Na sklenený povrch netlačte príliš silno.
- ❏ Nepoužívajte kefu ani tvrdé nástroje. Akékoľvek poškriabanie skla môže ovplyvniť kvalitu skenovania.
- ❏ Čistiaci prostriedok nestriekajte priamo na sklenený povrch.
- 5. Vatovou tyčinkou utrite všetky škvrny na snímačoch.

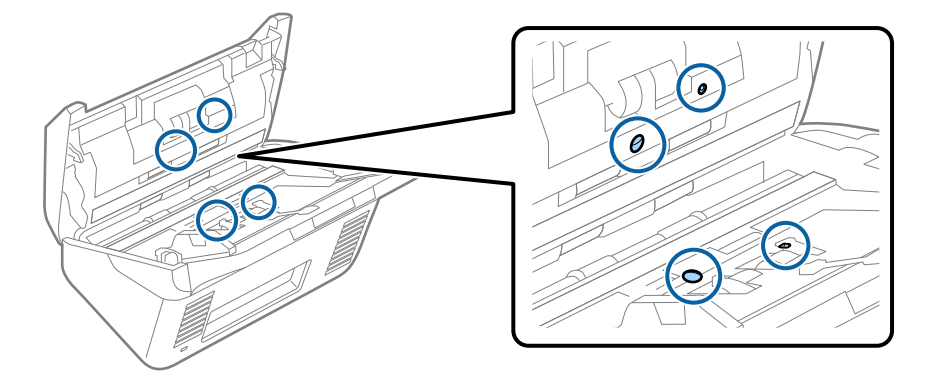

### c*Upozornenie:*

Na vatovej tyčinke nepoužívajte žiadne tekutiny, napríklad čistiace prostriedky.

6. Otvorte kryt a potom vytiahnite oddeľovací valec.

Ďalšie podrobnosti nájdete v časti "Výmena súpravy valca".

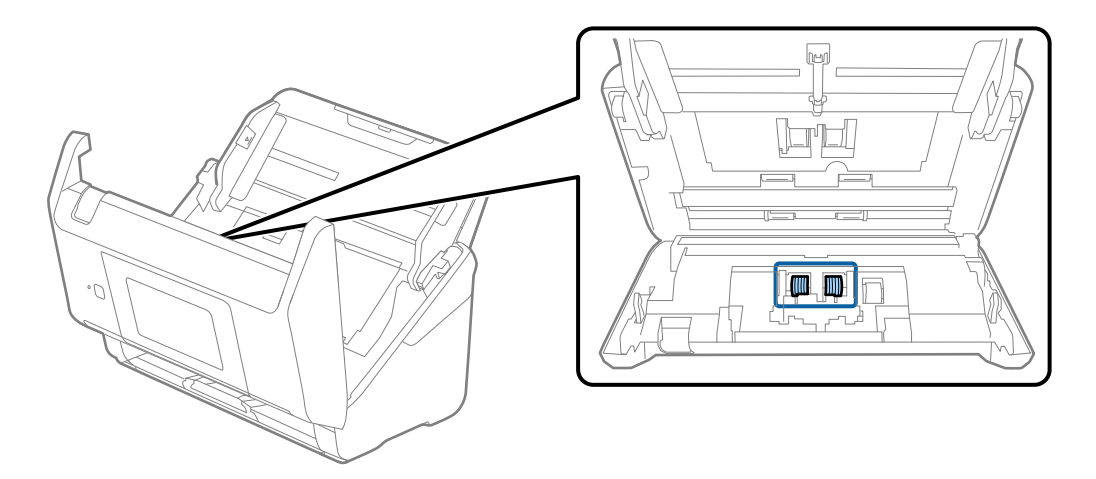

7. Pomocou čistiacej súpravy Epson alebo mäkkou navlhčenou handričkou utrite všetok prach a nečistoty z oddeľovacieho valca.

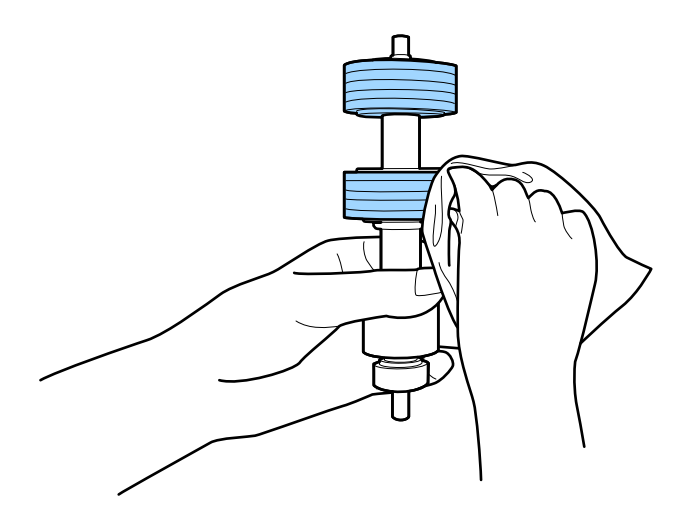

### c*Upozornenie:*

Na čistenie valca používajte iba originálnu čistiacu súpravu Epson alebo mäkkú navlhčenú handričku. Suchou handričkou by ste mohli poškodiť povrch valca.

8. Otvorte kryt a potom vytiahnite podávací valec.

Ďalšie podrobnosti nájdete v časti "Výmena súpravy valca".

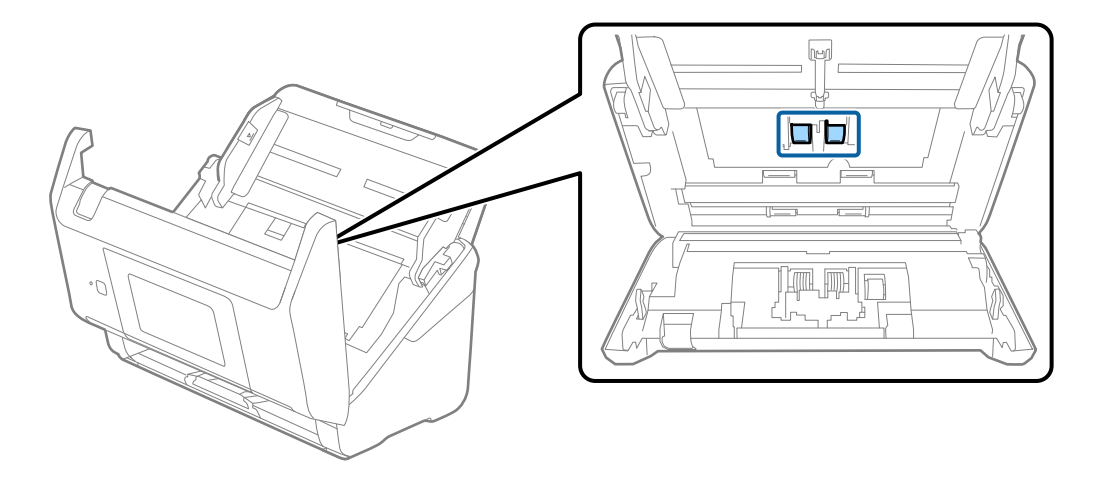

9. Pomocou čistiacej súpravy Epson alebo mäkkou navlhčenou handričkou utrite všetok prach a nečistoty z podávacieho valca.

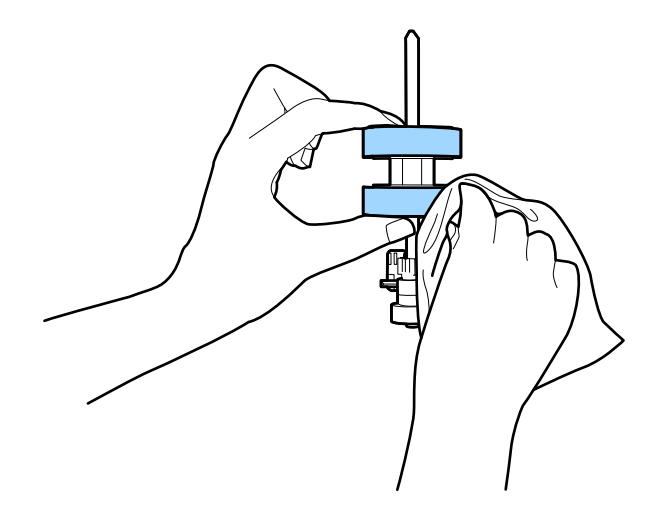

### c*Upozornenie:*

Na čistenie valca používajte iba originálnu čistiacu súpravu Epson alebo mäkkú navlhčenú handričku. Suchou handričkou by ste mohli poškodiť povrch valca.

- 10. Zatvorte kryt skenera.
- 11. Zapojte sieťový napájací adaptér a potom zapnite skener.
- 12. Na hlavnej obrazovke vyberte položku **Údržba skenera**.
- 13. Na obrazovke **Údržba skenera** vyberte možnosť **Čistenie valčekov**.
- 14. Potiahnutím páčky otvorte kryt skenera. Skener prejde do režimu čistenia valcov.

15. Pomaly otáčajte valcami za spodok klepnutím kdekoľvek na LCD obrazovke. Utrite valce pomocou originálnej čistiacej súpravy Epson alebo mäkkou a vodou navlhčenou handričkou. Opakujte, kým nebudú valce čisté.

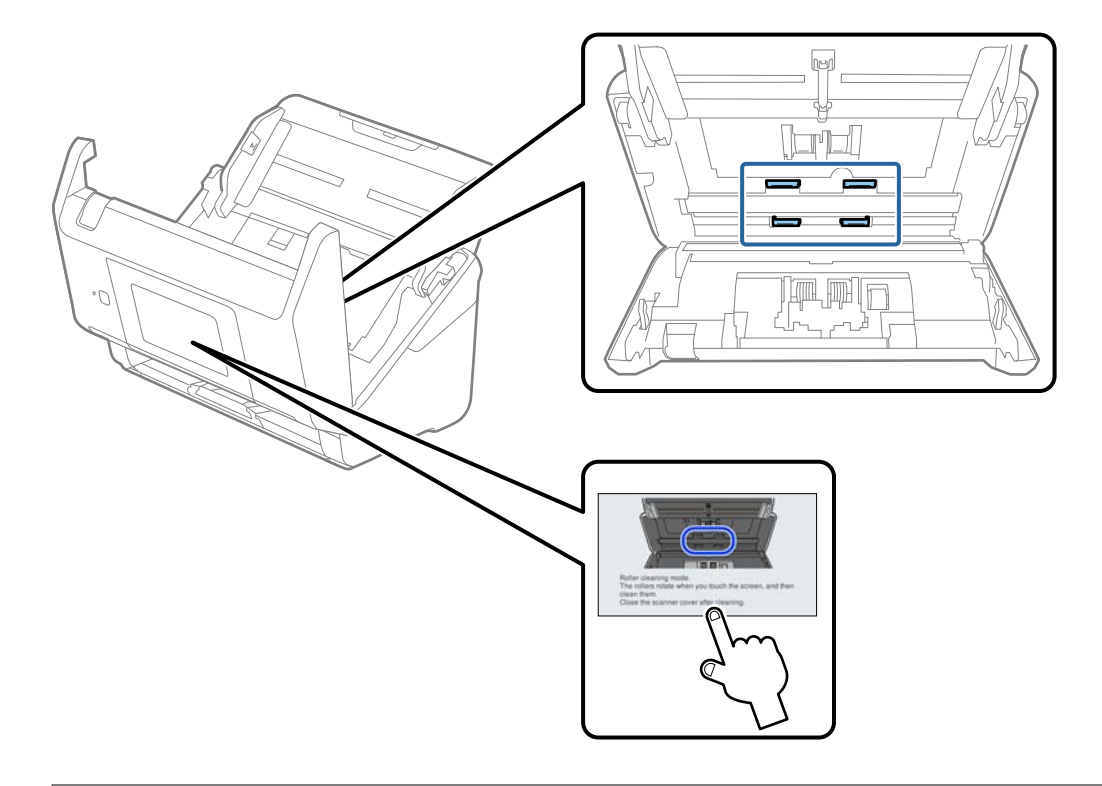

## !*Upozornenie:*

Pri činnosti valca si dávajte pozor na zachytenie rúk alebo vlasov do mechanizmu. Mohlo by dôjsť k úrazu.

### 16. Zatvorte kryt skenera.

Skener ukončí režim čistenia valcov.

### **Súvisiace informácie**

- & ["Kódy súpravy na čistenie" na strane 30](#page-29-0)
- & ["Výmena súpravy valca" na strane 149](#page-148-0)

## <span id="page-148-0"></span>**Výmena súpravy valca**

Súpravu valca (podávací valec a oddeľovací valec) je potrebné vymeniť, keď počet skenovaní prekročí životný cyklus valcov. Keď sa na ovládacom paneli alebo na obrazovke počítača zobrazí hlásenie o výmene, vymeňte ich podľa nasledujúceho postupu.

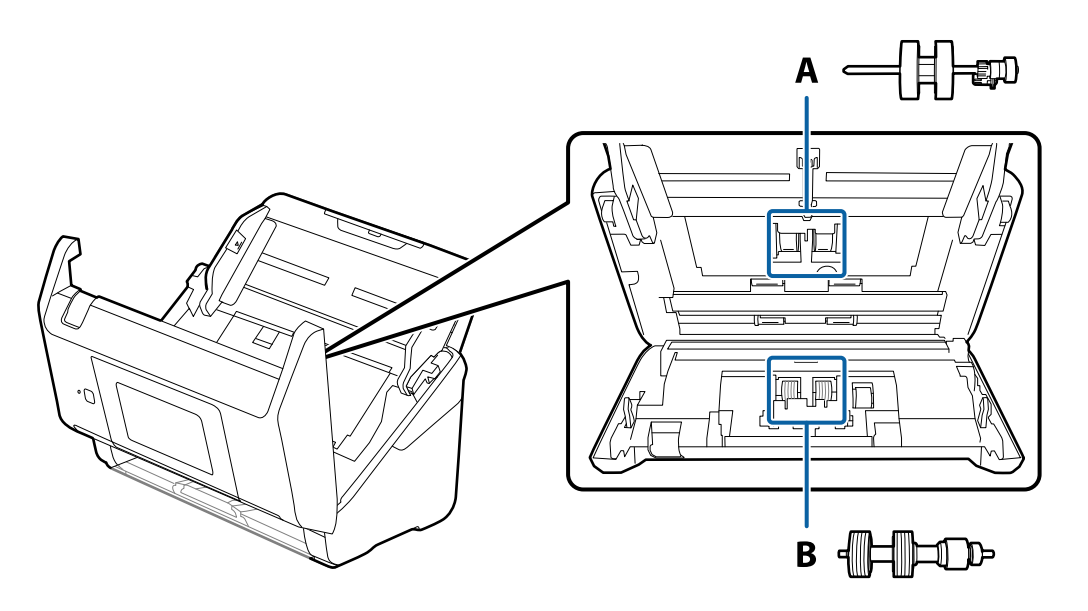

A: podávací valec, B: oddeľovací valec

- 1. Stlačením tlačidla <sup>U</sup> vypnite skener.
- 2. Odpojte sieťový napájací adaptér od skenera.
- 3. Potiahnite páčku a otvorte kryt skenera.

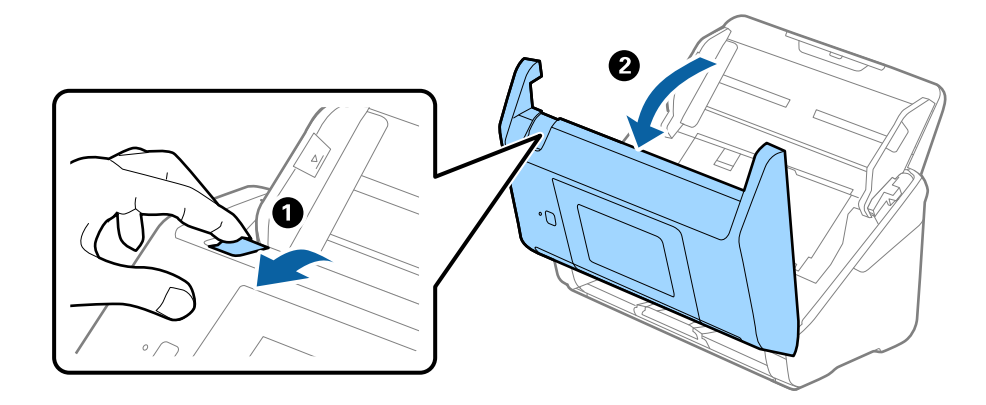

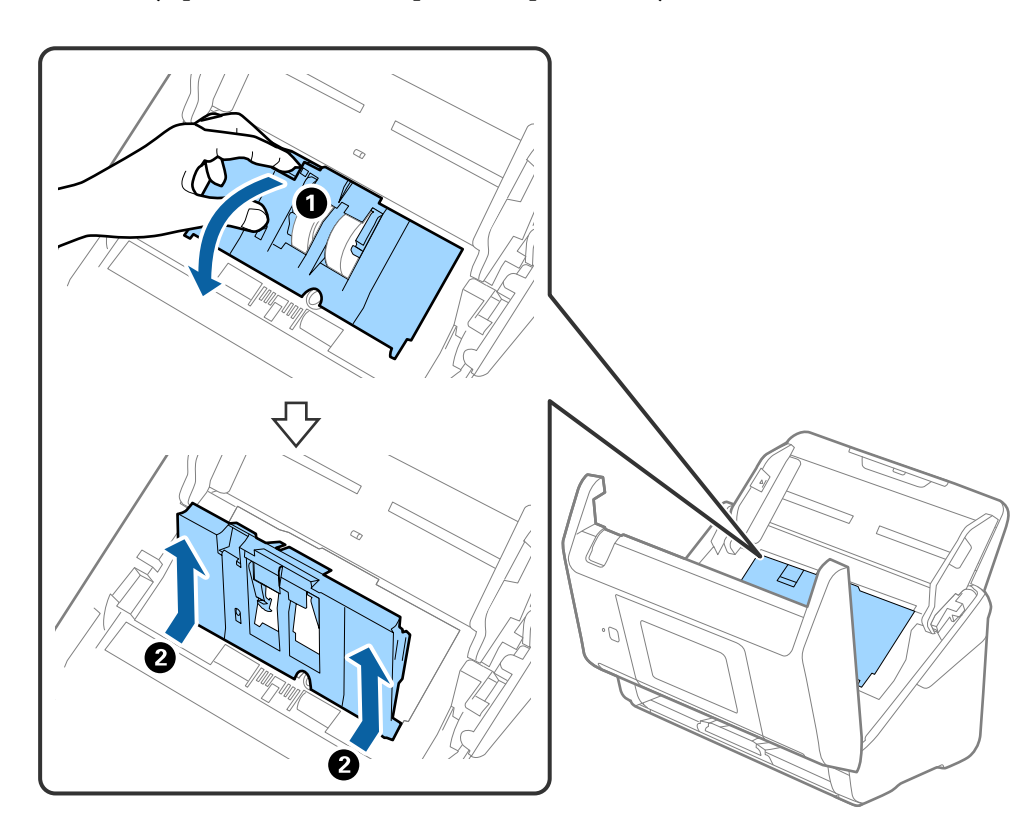

4. Otvorte kryt podávacieho valca a potom ho posuňte a vytiahnite.

5. Zatlačte úchytku osi valca a potom posuňte a vytiahnite nainštalované podávacie valce.

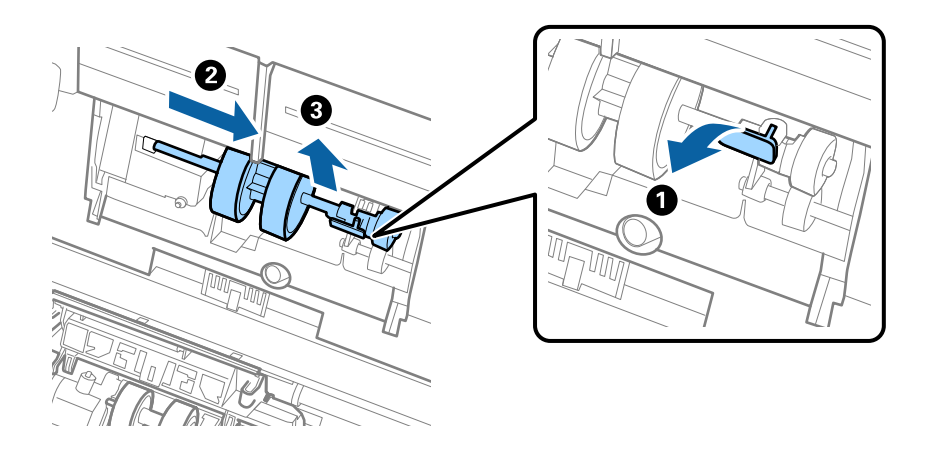

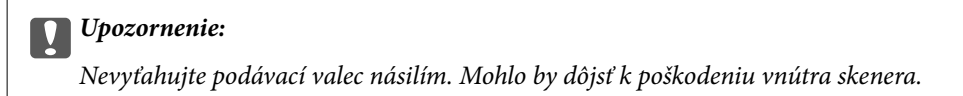

6. Súčasne zatlačte úchytku a zasuňte nový podávací valec doľava, potom ho vložte do otvoru v skeneri. Zatlačením úchytky to zaistite.

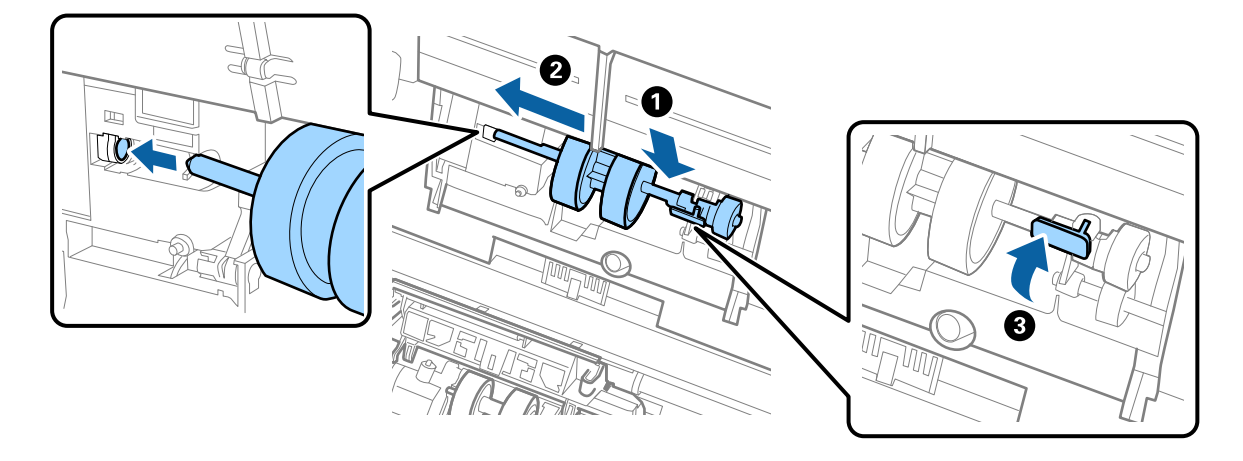

7. Vložte hranu krytu podávacieho valca do drážky a zasuňte. Pevne zatvorte kryt.

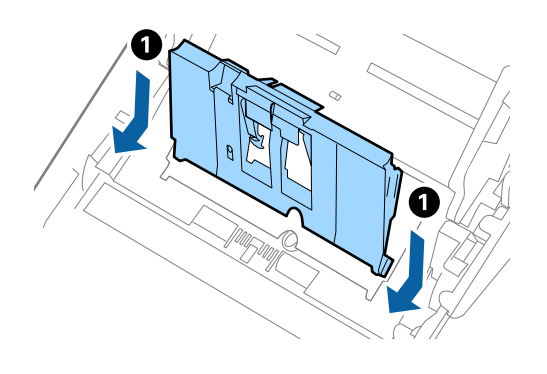

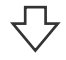

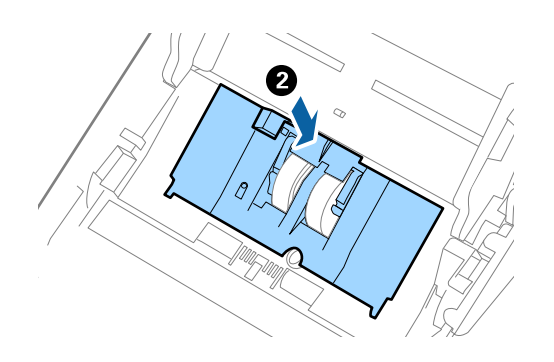

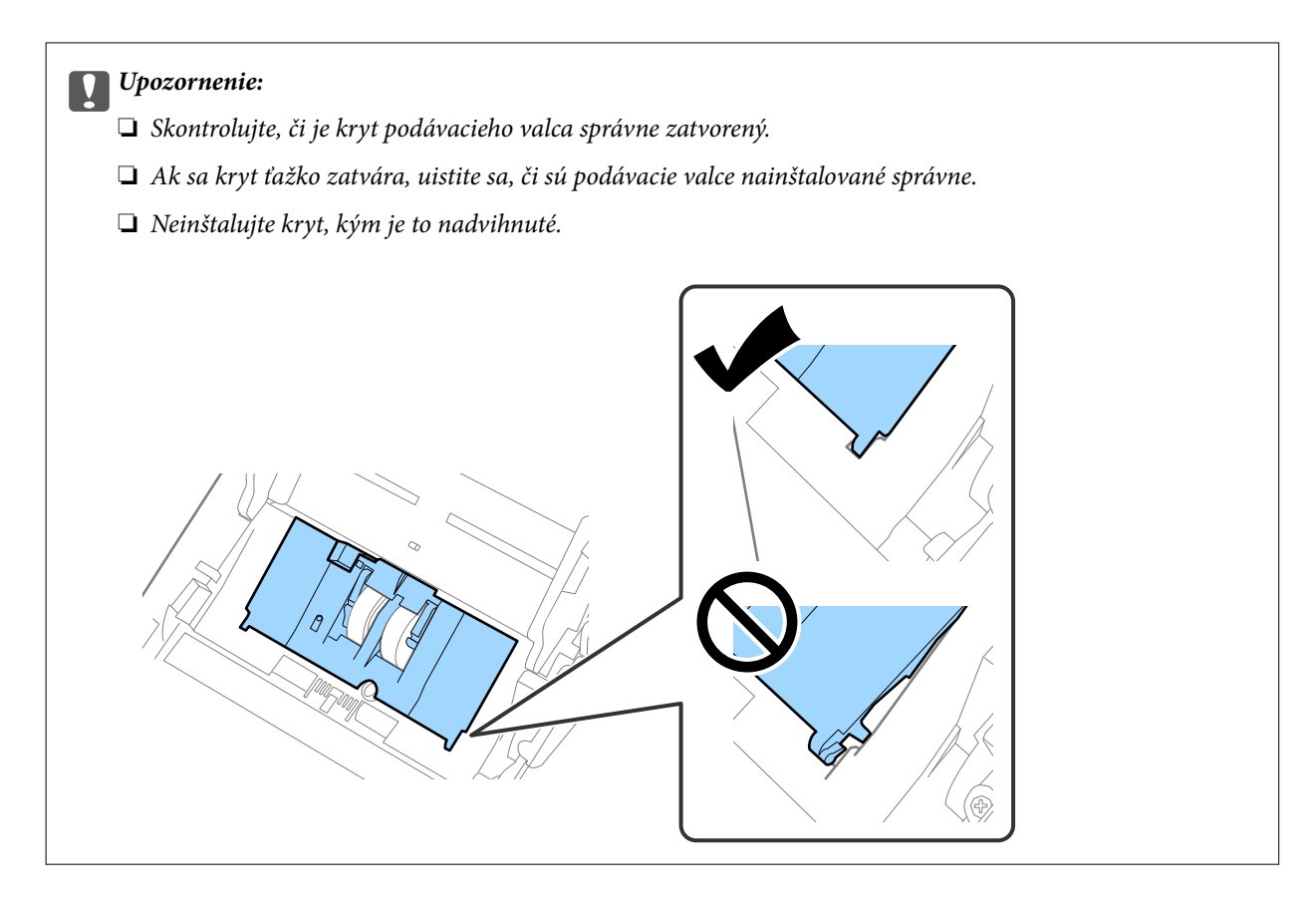

8. Stlačte háčiky na oboch koncoch oddeľovacieho valca, čím otvoríte kryt.

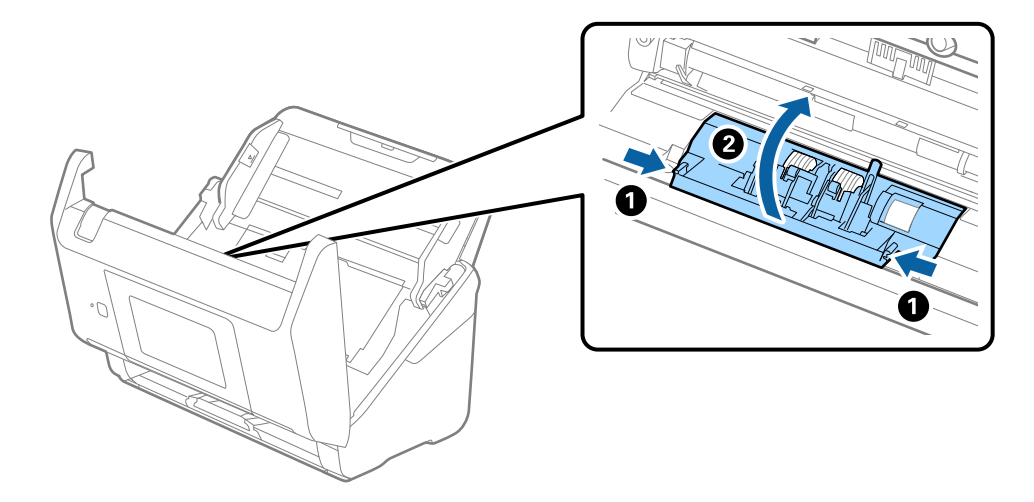

9. Nadvihnite ľavú stranu oddeľovacieho valca a potom posuňte a vytiahnite nainštalované oddeľovacie valce.

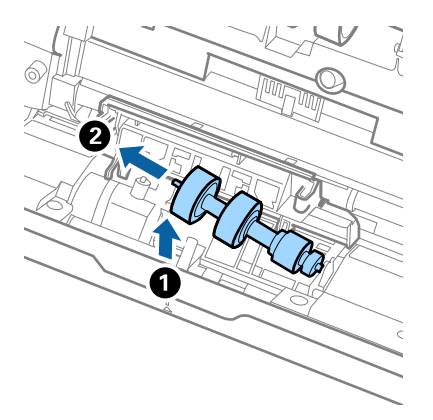

10. Vložte os nového oddeľovacieho valca do otvoru na pravej strane a potom dajte valec dole.

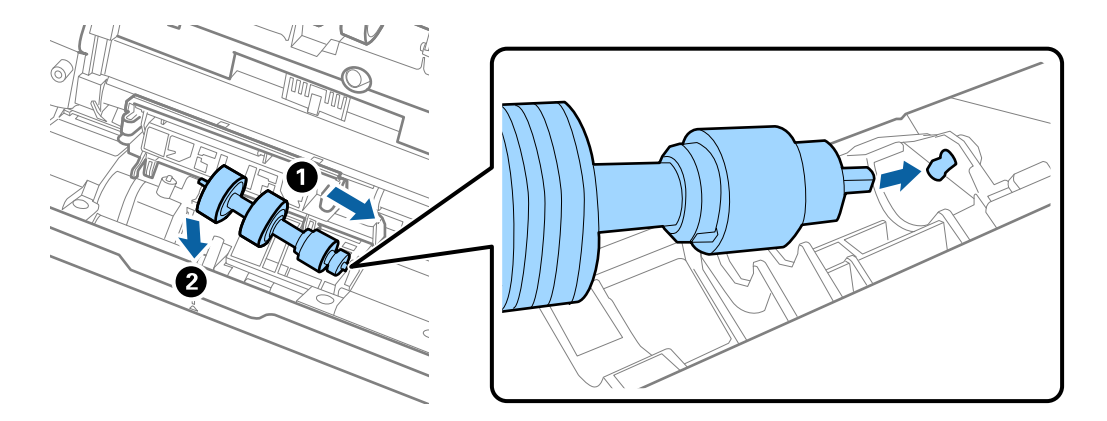

11. Zatvorte kryt oddeľovacieho valca.

#### c*Upozornenie:*

Ak sa kryt zatvára ťažko, uistite sa, či sú oddeľovacie valce nainštalované správne.

- 12. Zatvorte kryt skenera.
- 13. Zapojte sieťový napájací adaptér a potom zapnite skener.
- 14. Vynulujte počet skenovaní na ovládacom paneli.

#### *Poznámka:*

Zlikvidujte podávací valec a oddeľovací valec podľa predpisov a smerníc miestnych úradov. Nerozoberajte ich.

### **Súvisiace informácie**

 $\blacktriangleright$  ["Kódy súprav valca" na strane 29](#page-28-0)

## **Vynulovanie počtu skenovaní**

Vynulujte počet skenovaní po výmene súpravy valca.

- 1. Na hlavnej obrazovke vyberte položky **Nastav.** > **Informácie o zariadení** > **Vynulovať počet skenovaní** > **Počet skenov po výmene valčeka**.
- 2. Klepnite na tlačidlo **Áno**.

### **Súvisiace informácie**

 $\rightarrow$  ["Výmena súpravy valca" na strane 149](#page-148-0)

## **Úsporný režim**

Energiu môžete šetriť pomocou režimu spánku alebo režimu automatického vypnutia, ak sa skenerom nevykonávajú žiadne činnosti. Môžete nastaviť časový limit, po uplynutí ktorého skener prejde do režimu spánku a automaticky sa vypne. Každé zvýšenie má vplyv na energetickú účinnosť výrobku. Pred každou zmenou zvážte dopad na životné prostredie.

- 1. Na hlavnej obrazovke vyberte položku **Nastav.**.
- 2. Vyberte položku **Zákl. nastavenia**.
- 3. Vyberte možnosť **Nast. vyp. napáj.**, a potom vykonajte nastavenia.

### *Poznámka:*

Dostupné funkcie sa môžu líšiť v závislosti od miesta zakúpenia.

## **Preprava skenera**

Ak je potrebné prepraviť skener na určitú vzdialenosť alebo do opravy, zabaľte skener podľa nasledujúceho postupu.

- 1. Stlačením tlačidla  $\bigcup$  vypnite skener.
- 2. Odpojte sieťový napájací adaptér.
- 3. Odpojte káble a zariadenia.

<span id="page-154-0"></span>4. Zatvorte predĺženie vstupného zásobníka a výstupný zásobník.

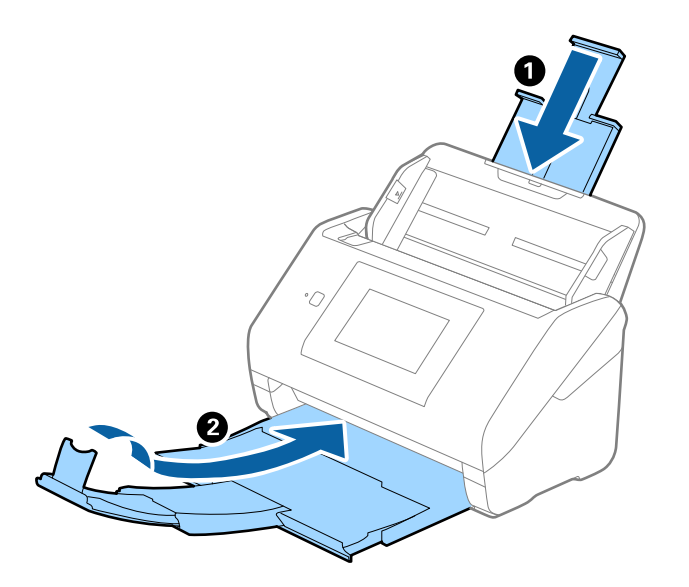

c*Upozornenie:* Nezabudnite poriadne zavrieť výstupný zásobník, inak by sa mohol počas prenášania poškodiť.

5. Odnímte vstupný zásobník.

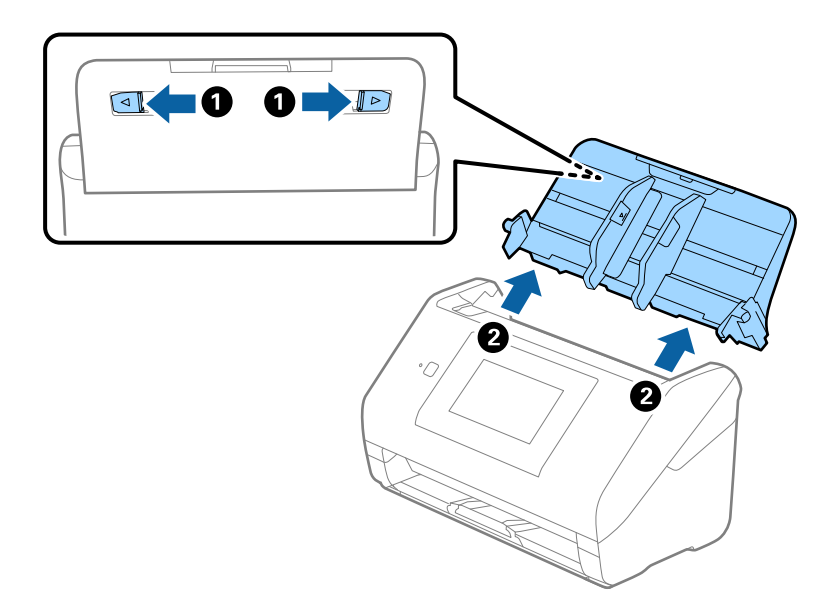

6. Nasaďte obalové materiály dodané so skenerom a potom ho zabaľte do pôvodnej alebo podobnej škatule.

## **Aktualizácia aplikácií a firmvéru**

Aktualizáciou aplikácií a firmvéru je možné odstrániť určité problémy a zlepšiť alebo pridať niektoré funkcie. Uistite sa, že používate najnovšiu verziu aplikácií a firmvéru.

### c*Upozornenie:*

❏ Počas aktualizácie nevypínajte počítač ani skener.

- 1. Uistite sa, že je skener pripojený k počítaču a že je počítač pripojený k internetu.
- 2. Spustite EPSON Software Updater a aktualizujte aplikácie alebo firmvér.
	- ❏ Windows 10

Kliknite na tlačidlo Štart a potom vyberte položky **Epson Software** > **EPSON Software Updater**.

❏ Windows 8.1/Windows 8

Zadajte názov aplikácie do kľúčového tlačidla Vyhľadávanie, a potom vyberte zobrazenú ikonu.

❏ Windows 7

Kliknite na tlačidlo Štart a potom vyberte položky **Všetky programy** alebo **Programy** > **Epson Software** > **EPSON Software Updater**.

❏ Mac OS

Zvoľte položku **Finder** > **Prejsť** > **Aplikácie** > **Epson Software** > **EPSON Software Updater**.

#### *Poznámka:*

Ak sa v zozname nenachádza aplikácia, ktorú chcete aktualizovať, jej aktualizácia pomocou nástroja EPSON Software Updater nie je možná. Skontrolujte dostupnosť najnovších verzií aplikácií na lokálnej webovej lokalite spoločnosti Epson.

[http://www.epson.com](http://www.epson.com/)

### **Aktualizácia firmvéru skenera pomocou ovládacieho panela**

Ak sa dá skener pripojiť k internetu, môžete aktualizovať firmvér skenera pomocou ovládacieho panela. Môžete tiež nastaviť, aby skener pravidelne overoval aktualizácie firmvéru a upozornil vás, ak sú nejaké k dispozícii.

- 1. Na hlavnej obrazovke vyberte položku **Nastav.**.
- 2. Vyberte položky **Správa systému** > **Aktualizácia firmvéru** > **Aktualizovať**.

#### *Poznámka:*

Vyberte možnosť *Oznámenie* > *Zap.*, čím nastavíte, aby skener pravidelne overoval dostupné aktualizácie firmvéru.

- 3. Skontrolujte hlásenie zobrazené na obrazovke a spustite vyhľadávanie dostupných aktualizácií.
- 4. Ak sa na LCD obrazovke zobrazí hlásenie s informáciou, že je k dispozícii aktualizácia, postupujte podľa pokynov na obrazovke a spustite aktualizáciu.

### c*Upozornenie:*

- ❏ Kým nebude aktualizácia dokončená, nevypínajte ani neodpájajte skener. V opačnom prípade by mohlo dôjsť k poruche skenera.
- ❏ Ak sa aktualizácia firmvéru nedokončí, prípadne nepodarí, skener sa nespustí normálne a na LCD obrazovke sa pri nasledujúcom zapnutí skenera zobrazí hlásenie "Recovery Mode". V takom prípade je potrebné aktualizovať firmvér znova pomocou počítača. Pripojte skener k počítaču pomocou USB kábla. Dokým je na skeneri zobrazený nápis "Recovery Mode", nie je možné aktualizovať firmvér cez sieťové pripojenie. Na počítači otvorte svoju webovú stránku spoločnosti Epson a potom si prevezmite najnovší firmvér skenera. Ďalšie kroky nájdete v pokynoch na webovej stránke.

### **Aktualizácia firmvéru pomocou aplikácie Web Config**

Ak sa dá skener pripojiť k internetu, môžete aktualizovať firmvér z aplikácie Web Config.

- 1. Otvorte aplikáciu Web Config a vyberte kartu **Správa zariadenia** > **Aktualizácia firmvéru**.
- 2. Kliknite na tlačidlo **Spustiť** a potom postupujte podľa pokynov na obrazovke.

Spustí sa overenie firmvéru. Ak existuje aktualizovaný firmvér, zobrazia sa informácie o firmvéri.

### *Poznámka:*

Firmvér môžete aktualizovať aj pomocou aplikácie Epson Device Admin. V zozname zariadení môžete vizuálne overiť údaje o firmvéri. Je to užitočné v prípade, že chcete aktualizovať firmvér viacerých zariadení. Ďalšie podrobnosti nájdete v príručke k aplikácii Epson Device Admin alebo jej Pomocníkovi.

### **Súvisiace informácie**

 $\rightarrow$  ["Aplikácia na konfiguráciu činností skenera \(Web Config\)" na strane 26](#page-25-0)

### **Aktualizácia firmvéru bez pripojenia k internetu**

Do počítača si môžete prevziať firmvér zariadenia z webovej stránky Epson a potom prepojiť zariadenie a počítač káblom USB a aktualizovať firmvér. Ak nemôžete aktualizovať cez sieť, skúste tento spôsob.

### *Poznámka:*

Pred aktualizáciou zaistite, aby bola na počítači nainštalovaná aplikácia Epson ScanSmart. Ak aplikácia Epson ScanSmart nie je nainštalovaná, nainštalujte ju znova.

1. Najnovšie vydania aktualizácie firmvéru nájdete na webovej stránke spoločnosti Epson.

### [http://www.epson.com](http://www.epson.com/)

- ❏ Ak je tam firmvér pre váš skener, prevezmite si ho a prejdite na ďalší krok.
- ❏ Ak na webovej stránke nie sú informácie o firmvéri, už používate najnovší firmvér.
- 2. Pripojte počítač obsahujúci prevzatý firmvér ku skeneru káblom USB.
- 3. Dvakrát kliknite na prevzatý súbor .exe.

Spustí sa aplikácia Epson Firmware Updater.

4. Postupujte podľa pokynov na obrazovke.

# <span id="page-157-0"></span>**Riešenie problémov**

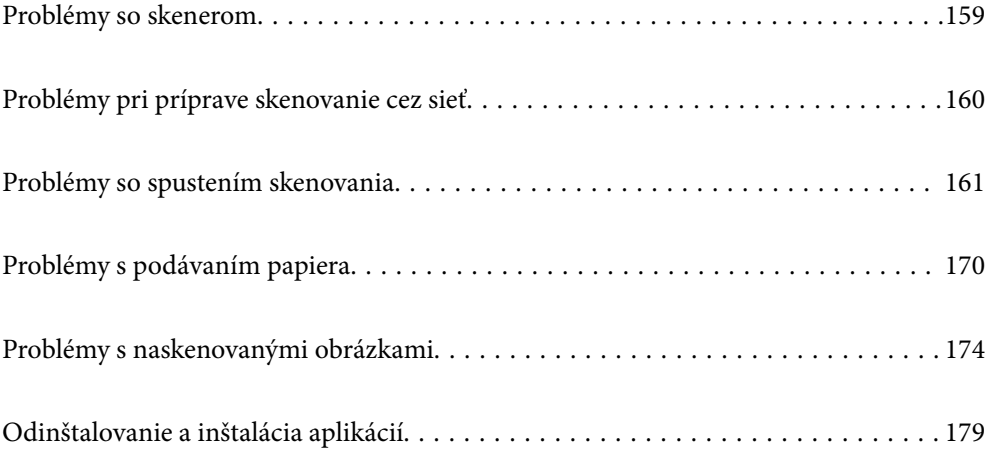

## <span id="page-158-0"></span>**Problémy so skenerom**

### **Overenie chybových hlásení na ovládacom paneli**

Ak sa na ovládacom paneli zobrazuje hlásenie o chybe, postupujte podľa pokynov na obrazovke, prípadne vyriešte problém podľa nasledujúcich postupov.

#### *Poznámka:*

Ak sa pri skenovaní do sieťového priečinka zobrazuje chybové hlásenie, skontrolujte nasledujúce.

["Pri skenovaní do sieťového priečinka sa na ovládacom paneli zobrazujú hlásenia" na strane 168](#page-167-0)

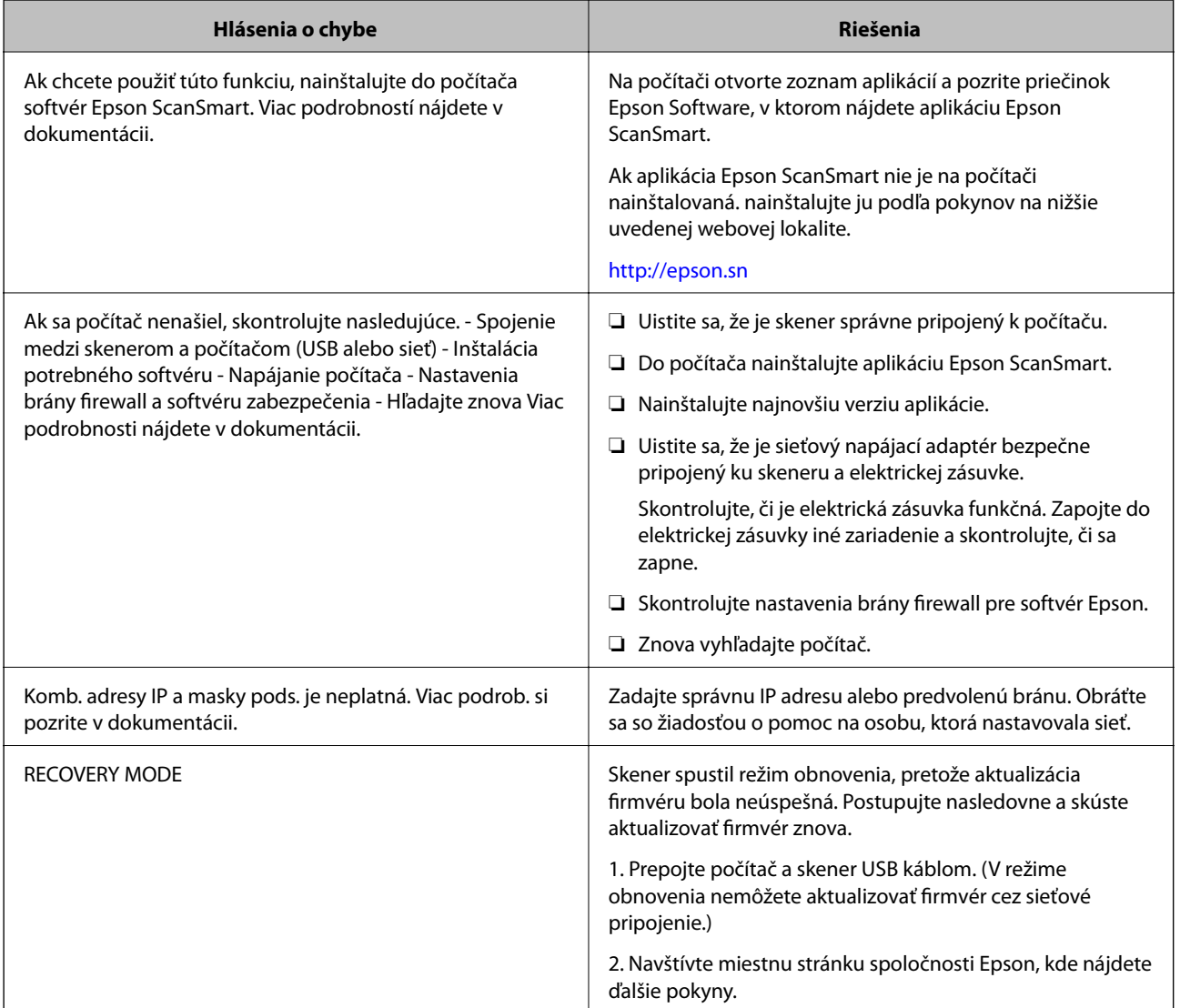

#### **Súvisiace informácie**

- $\blacklozenge$  ["Aktualizácia aplikácií a firmvéru" na strane 155](#page-154-0)
- & ["Inštalácia aplikácií" na strane 180](#page-179-0)

### <span id="page-159-0"></span>**Skener sa nezapne**

- ❏ Uistite sa, že je sieťový napájací adaptér bezpečne pripojený ku skeneru a elektrickej zásuvke.
- ❏ Skontrolujte, či je elektrická zásuvka funkčná. Zapojte do elektrickej zásuvky iné zariadenie a skontrolujte, či sa zapne.

### **Zabudnuté heslo správcu**

Potrebujete pomoc od servisného personálu. Obráťte sa na miestneho predajcu.

## **Problémy pri príprave skenovanie cez sieť**

### **Pomôcky k riešeniu problémov**

❏ Kontrola hlásenia o chybe

Keď sa vyskytne problém, najprv skontrolujte, či na ovládacom paneli skenera alebo na obrazovke ovládača nie sú nejaké hlásenia. Ak máte nastavené upozornenie e-mailom pri výskyte chyby, môžete mať okamžite prehľad o stave.

❏ Kontrola stavu komunikácie

Skontrolujte stav komunikácie serverového počítača alebo klientskeho počítača pomocou príkazu, ako sú napríklad ping a ipconfig.

❏ Test pripojenia

Na kontrolu pripojenia medzi skenerom a poštovým serverom, vykonajte test pripojenia zo skenera. Rovnako aj skontrolujte pripojenie z klientskeho počítača k serveru a overte tak stav komunikácie.

❏ Inicializácia nastavení

Ak sa v nastaveniach a stave komunikácie nejaví žiadny problém, problémy sa dajú vyriešiť zakázaním alebo inicializáciou sieťových nastavení skenera a potom opätovným nastavením.

### **Nedá sa otvoriť aplikácia Web Config**

### **Skeneru nie je priradená IP adresa.**

### **Riešenia**

Skeneru možno nie je priradená platná IP adresa. Nakonfigurujte IP adresu pomocou ovládacieho panela skenera. Aktuálne nastavenie môžete skontrolovať pomocou ovládacieho panela skenera.

### **Webový prehľadávač nepodporuje silu šifrovania pre protokol SSL/TLS.**

#### **Riešenia**

Protokol SSL/TLS má funkciu Sila šifrovania. Aplikáciu Web Config môžete otvoriť pomocou webového prehľadávača, ktorý podporuje dávkové šifrovanie, ako je uvedené ďalej. Skontrolujte, či používate podporovaný prehľadávač.

- ❏ 80-bitové: AES256/AES128/3DES
- ❏ 112-bitové: AES256/AES128/3DES
- <span id="page-160-0"></span>❏ 128-bitové: AES256/AES128
- ❏ 192-bitové: AES256
- ❏ 256-bitové: AES256

### **Uplynula platnosť CA-podpísaný Certifikát.**

#### **Riešenia**

Ak je problém s uplynutím platnosti dátumu certifikátu, zobrazuje sa pri pripájaní k aplikácii Web Config cez protokol SSL/TLS (https) hlásenie "Platnosť certifikátu uplynula". Ak sa hlásenie objavuje pred uplynutím jeho platnosti, uistite sa, či je správne nakonfigurovaný dátum na skeneri.

#### **Všeobecný názov certifikátu a skenera sa nezhodujú.**

#### **Riešenia**

Ak sa všeobecný názov certifikátu a skenera nezhodujú, pri otváraní aplikácie Web Config pomocou komunikácie SSL/TLS (https) sa zobrazuje hlásenie "Názov bezpečnostného certifikátu sa nezhoduje…". Dochádza k tomu, pretože sa nezhodujú nasledujúce IP adresy.

- ❏ IP adresa skenera zadaná do všeobecného názvu pre vytvorenie položky Certifikát s vlastným podpisom alebo CSR.
- ❏ IP adresa zadaná do webového prehľadávača pri spustenej aplikácii Web Config

Pri položke Certifikát s vlastným podpisom aktualizujte certifikát.

Pre položku CA-podpísaný Certifikát znova získajte certifikát pre skener.

### **Vo webovom prehľadávači nie je nastavená položka nastavenia servera proxy lokálnej adresy.**

#### **Riešenia**

Keď je na skeneri nastavené používanie servera proxy, nakonfigurujte webový prehľadávač tak, aby sa nepripájal k lokálnej adrese cez server proxy.

#### ❏ Windows:

Vyberte ponuku **Ovládací panel** > **Sieť a internet** > **Možnosti internetu** > **Pripojenia** > **Nastavenie siete LAN** > **Server proxy** a nakonfigurujte, aby sa nepoužíval server proxy pre sieť LAN (lokálne adresy).

### ❏ Mac OS:

Vyberte ponuky **Predvoľby systému** > **Sieť** > **Rozšírené** > **Servery proxy** a zaregistrujte lokálnu adresu pre funkciu **Obísť nastavenia servera proxy pre týchto hostiteľov a domény**.

Príklad:

192.168.1.\*: Lokálna adresa 192.168.1.XXX, maska podsiete 255.255.255.0

192.168.\*.\*: Lokálna adresa 192.168.XXX.XXX, maska podsiete 255.255.0.0

## **Problémy so spustením skenovania**

### **Nedá sa spustiť skenovanie z počítača**

Uistite sa, či sú inteligentné zariadenie a skener správne pripojené.

Príčina a riešenie sa môžu líšiť v závislosti od toho, či sú pripojené alebo nie.

### **Kontrola stavu pripojenia (Windows)**

Pomocou aplikácie Epson Scan 2 Utility skontrolujte stav pripojenia.

### *Poznámka:*

Epson Scan 2 Utility je aplikácia dodávaná so softvérom skenera.

- 1. Spustite program Epson Scan 2 Utility.
	- ❏ Windows 10

Kliknite na tlačidlo Štart a potom vyberte položky **EPSON** > **Epson Scan 2 Utility**.

❏ Windows 8.1/Windows 8

Zadajte názov aplikácie do kľúčového tlačidla Vyhľadávanie, a potom vyberte zobrazenú ikonu.

❏ Windows 7

Kliknite na tlačidlo Štart a potom vyberte položky **Všetky programy** alebo **Programy** > **EPSON** > **Epson Scan 2 Utility**.

2. Na obrazovke **Epson Scan 2 Utility** otvorte zoznam **Skener** a kliknutím na položku **Nastavenie** otvorte obrazovku **Nastavenia skenera**.

Ak je už zobrazená obrazovka **Nastavenia skenera** namiesto obrazovky aplikácie **Epson Scan 2 Utility**, prejdite ďalej.

3. Ak skener nie je zobrazený na obrazovke **Nastavenia skenera**, skener nie je zistený.

Kliknite na tlačidlo **Pridať** a pridajte skener na obrazovke **Pridať sieťový skener**.

Ak sa nedá skener vyhľadať a nie je možné skenovať, hoci je zvolený správny skener, pozrite súvisiace informácie.

### **Súvisiace informácie**

- $\blacktriangleright$  ["Nedá sa pripojiť k sieti" na strane 163](#page-162-0)
- $\blacktriangleright$  ["Skener sa nedá pripojiť cez USB" na strane 165](#page-164-0)
- & ["Nedá sa skenovať, hoci bolo pripojenie správne nadviazané" na strane 165](#page-164-0)

### **Kontrola stavu pripojenia (Mac OS)**

Pomocou aplikácie Epson Scan 2 Utility skontrolujte stav pripojenia.

#### *Poznámka:*

Epson Scan 2 Utility je aplikácia dodávaná so softvérom skenera.

1. Spustite program Epson Scan 2 Utility.

Vyberte položky **Prejsť** > **Aplikácie** > **Epson Software** > **Epson Scan 2 Utility**.

2. Na obrazovke **Epson Scan 2 Utility** otvorte zoznam **Skener** a kliknutím na položku **Nastavenie** otvorte obrazovku **Nastavenia skenera**.

Ak je už zobrazená obrazovka **Nastavenia skenera** namiesto obrazovky aplikácie **Epson Scan 2 Utility**, prejdite ďalej.

<span id="page-162-0"></span>3. Ak skener nie je zobrazený na obrazovke **Nastavenia skenera**, skener nie je zistený.

Kliknite na ikonu **a** umožnite softvéru robiť zmeny.

4. Kliknite na ikonu <sup>+</sup> a pridajte skener na obrazovke **Pridať sieťový skener.** 

Ak sa nedá skener vyhľadať a nie je možné skenovať, hoci je zvolený správny skener, pozrite súvisiace informácie.

### **Súvisiace informácie**

- $\blacktriangleright$  "Nedá sa pripojiť k sieti" na strane 163
- $\blacktriangleright$  ["Skener sa nedá pripojiť cez USB" na strane 165](#page-164-0)
- $\rightarrow$  ["Nedá sa skenovať, hoci bolo pripojenie správne nadviazané" na strane 165](#page-164-0)

### **Nedá sa pripojiť k sieti**

Problém môže byť jeden z nasledovných.

### **So sieťovými zariadeniami pre pripojenie cez Wi-Fi je niečo nesprávne.**

### **Riešenia**

Vypnite zariadenia, ktoré chcete pripojiť k sieti. Počkajte asi 10 sekúnd a potom zapnite zariadenia v tomto poradí: bezdrôtový smerovač, počítač alebo inteligentné zariadenia a potom skener. Premiestnite skener a počítač alebo inteligentné zariadenie bližšie k bezdrôtovému smerovaču, aby sa zlepšila komunikácia rádiovými vlnami, a potom skúste urobiť nastavenia siete znova.

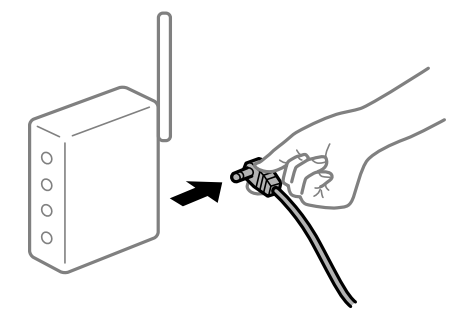

### **Zariadenia nedokážu prijímať signály z bezdrôtového smerovača, pretože sú príliš ďaleko od seba.**

### **Riešenia**

Po premiestnení počítača alebo inteligentného zariadenia a skenera bližšie k bezdrôtovému smerovaču vypnite bezdrôtový smerovač a znova ho zapnite.

### **Keď vymeníte bezdrôtový smerovač, nastavenia sa nezhodujú s novým smerovačom.**

### **Riešenia**

Urobte nastavenia pripojenia znova, aby zodpovedali novému bezdrôtovému smerovaču.

& ["Pri výmene bezdrôtového smerovača" na strane 185](#page-184-0)

### **SSID pripojené z počítača alebo inteligentného zariadenia a počítača sú odlišné. Riešenia**

Keď používate viaceré bezdrôtové smerovače súčasne, prípadne má bezdrôtový smerovač viac SSID a zariadenia sú pripojené k rozličným SSID, nie je možné pripojiť k bezdrôtovému smerovaču.

Pripojte počítač alebo inteligentné zariadenie k rovnakému SSID ako skener.

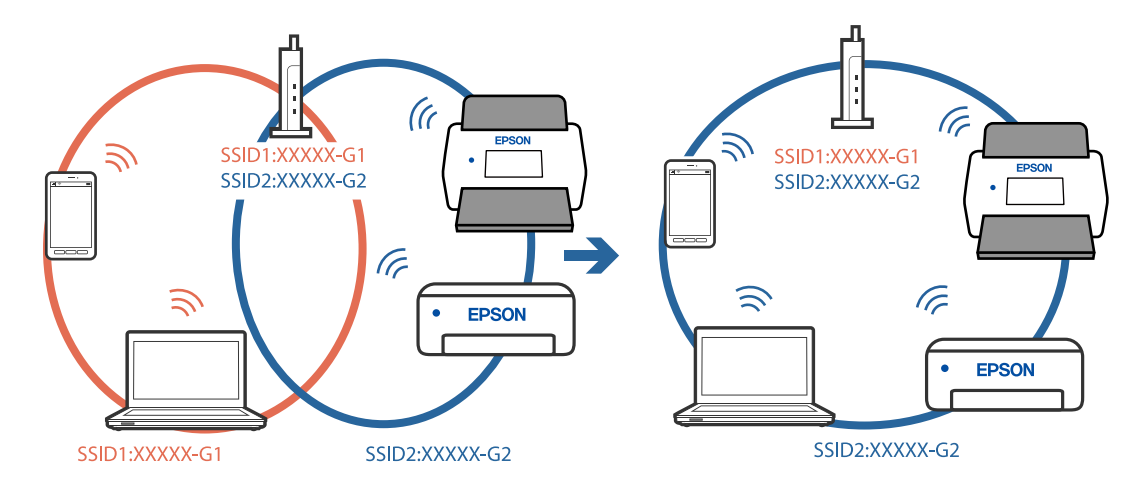

### **K dispozícii je oddeľovač súkromia na bezdrôtovom smerovači.**

### **Riešenia**

Väčšina bezdrôtových smerovačov má funkciu oddeľovača súkromia, ktorá blokuje komunikáciu medzi pripojenými zariadeniami. Ak komunikácia medzi skenerom a počítačom alebo inteligentným zariadením nie je možná, hoci sú pripojené k rovnakej sieti, deaktivujte na bezdrôtovom smerovači funkciu oddeľovača súkromia. Pozrite si návod k bezdrôtovému smerovaču, kde nájdete ďalšie podrobnosti.

### **IP adresa je priradená nesprávne.**

### **Riešenia**

Ak je IP adresa pridelená skeneru 169.254.XXX.XXX a maska podsiete je 255.255.0.0, IP adresa nemusí byť priradená správne.

Vyberte položky **Nastav.** > **Nastavenie siete** > **Rozšírené** > **Nastavenie TCP/IP** na ovládacom paneli skenera a potom skontrolujte IP adresu a masku podsiete priradené skeneru.

Reštartujte bezdrôtový smerovač, prípadne vynulujte nastavenia siete pre skener.

 $\rightarrow$  ["Vynulovanie sieťového pripojenia" na strane 185](#page-184-0)

### **Je problém s nastaveniami siete na počítači.**

### **Riešenia**

Skúste z počítača otvoriť nejakú webovú stránku, aby ste sa uistili, či sú nastavenia siete na počítači správne. Ak nemôžete otvoriť žiadnu webovú stránku, problém je v počítači.

Skontrolujte sieťové pripojenie počítača. Pozrite si dokumentáciu k počítaču, kde nájdete ďalšie podrobnosti.

### <span id="page-164-0"></span>**Skener je vypnutý.**

### **Riešenia**

Skontrolujte, či je skener zapnutý.

Počkajte, kým indikátor stavu prestane blikať, čo znamená, že je skener pripravený na skenovanie.

### **Skener sa nedá pripojiť cez USB**

Do úvahy pripadajú nasledujúce príčiny.

### **USB kábel nie je zapojený do elektrickej zásuvky správne.**

#### **Riešenia**

Kábel rozhrania USB bezpečne zapojte do skenera a počítača.

### **Ide o problém s rozbočovačom USB.**

### **Riešenia**

Ak používate rozbočovač USB, skúste pripojiť skener priamo k počítaču.

### **Je problém s USB káblom alebo vstupom USB.**

### **Riešenia**

Ak kábel USB nie je možné rozpoznať, zmeňte port, prípadne vymeňte kábel USB.

### **Skener je vypnutý.**

### **Riešenia**

Skontrolujte, či je skener zapnutý.

Počkajte, kým indikátor stavu prestane blikať, čo znamená, že je skener pripravený na skenovanie.

### **Nedá sa skenovať, hoci bolo pripojenie správne nadviazané**

### **Na počítači nie sú nainštalované požadované aplikácie.**

### **Riešenia**

Zaistite, aby bola na počítači nainštalovaná aplikácie Epson ScanSmart.

Ak aplikácia Epson ScanSmart nie je nainštalovaná, nainštalujte ju znova.

### $\blacktriangleright$  ["Inštalácia aplikácií" na strane 180](#page-179-0)

### **Ak používate nejaké programy kompatibilné so štandardom TWAIN, nie je zvolený správny skener ako nastavenie zdroja. (Windows)**

### **Riešenia**

Uistite sa, že ste v zozname programov vybrali správny skener.

### <span id="page-165-0"></span>**Nedá sa spustiť skenovanie z inteligentného zariadenia**

Uistite sa, či sú inteligentné zariadenie a skener správne pripojené.

Príčina a riešenie sa môžu líšiť v závislosti od toho, či sú pripojené alebo nie.

### **Overenie stavu pripojenia (inteligentné zariadenie)**

Pomocou programu Epson Smart Panel skontrolujete stav inteligentného zariadenia a skenera.

- 1. Spustite na inteligentnom zariadení aplikáciu Epson Smart Panel.
- 2. Skontrolujte, či sa názov skenera zobrazuje v aplikácii Epson Smart Panel.

Keď sa zobrazuje názov skenera, pripojenie medzi inteligentným zariadením a skenerom bolo úspešne nadviazané.

Ak sa zobrazuje hlásenie, že nie je zvolený skener, pripojenie medzi inteligentným zariadením a skenerom nebolo nadviazané. Podľa pokynov v aplikácii Epson Smart Panel pripojte k skeneru.

Ak sa skener nedá pripojiť cez sieť, pozrite Súvisiace informácie.

### **Súvisiace informácie**

 $\blacktriangleright$  "Nedá sa pripojiť k sieti" na strane 166

### **Nedá sa pripojiť k sieti**

Problém môže byť jeden z nasledovných.

### **So sieťovými zariadeniami pre pripojenie cez Wi-Fi je niečo nesprávne.**

#### **Riešenia**

Vypnite zariadenia, ktoré chcete pripojiť k sieti. Počkajte asi 10 sekúnd a potom zapnite zariadenia v tomto poradí: bezdrôtový smerovač, počítač alebo inteligentné zariadenia a potom skener. Premiestnite skener a počítač alebo inteligentné zariadenie bližšie k bezdrôtovému smerovaču, aby sa zlepšila komunikácia rádiovými vlnami, a potom skúste urobiť nastavenia siete znova.

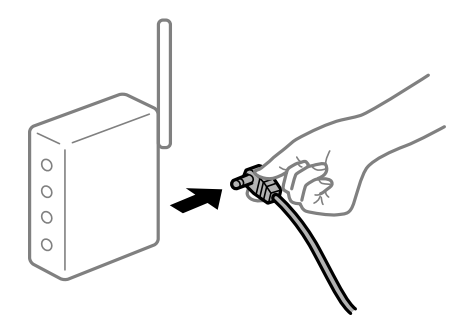

### **Zariadenia nedokážu prijímať signály z bezdrôtového smerovača, pretože sú príliš ďaleko od seba.**

#### **Riešenia**

Po premiestnení počítača alebo inteligentného zariadenia a skenera bližšie k bezdrôtovému smerovaču vypnite bezdrôtový smerovač a znova ho zapnite.

### **Keď vymeníte bezdrôtový smerovač, nastavenia sa nezhodujú s novým smerovačom. Riešenia**

Urobte nastavenia pripojenia znova, aby zodpovedali novému bezdrôtovému smerovaču.

& ["Pri výmene bezdrôtového smerovača" na strane 185](#page-184-0)

### **SSID pripojené z počítača alebo inteligentného zariadenia a počítača sú odlišné.**

### **Riešenia**

Keď používate viaceré bezdrôtové smerovače súčasne, prípadne má bezdrôtový smerovač viac SSID a zariadenia sú pripojené k rozličným SSID, nie je možné pripojiť k bezdrôtovému smerovaču.

Pripojte počítač alebo inteligentné zariadenie k rovnakému SSID ako skener.

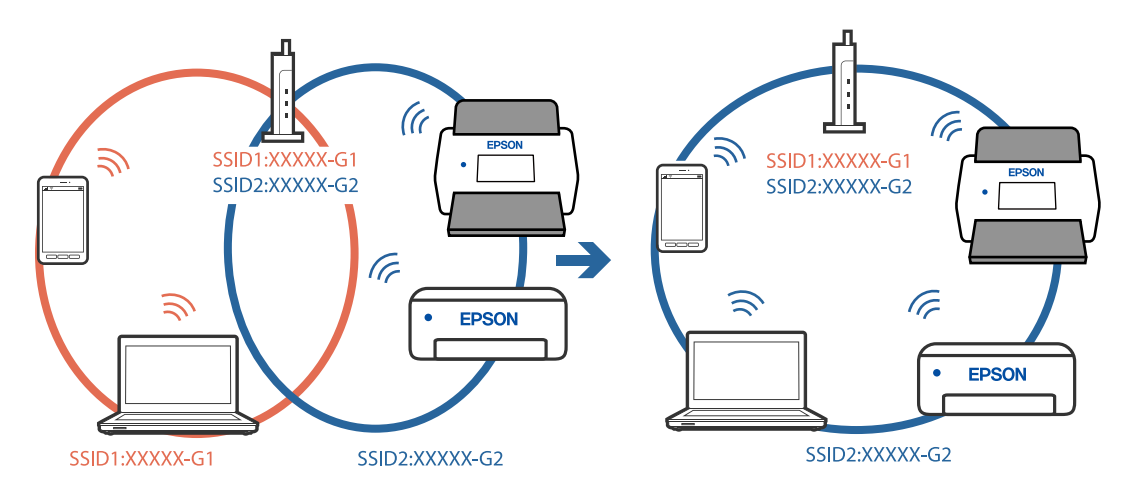

### **K dispozícii je oddeľovač súkromia na bezdrôtovom smerovači.**

#### **Riešenia**

Väčšina bezdrôtových smerovačov má funkciu oddeľovača súkromia, ktorá blokuje komunikáciu medzi pripojenými zariadeniami. Ak komunikácia medzi skenerom a počítačom alebo inteligentným zariadením nie je možná, hoci sú pripojené k rovnakej sieti, deaktivujte na bezdrôtovom smerovači funkciu oddeľovača súkromia. Pozrite si návod k bezdrôtovému smerovaču, kde nájdete ďalšie podrobnosti.

### **IP adresa je priradená nesprávne.**

#### **Riešenia**

Ak je IP adresa pridelená skeneru 169.254.XXX.XXX a maska podsiete je 255.255.0.0, IP adresa nemusí byť priradená správne.

Vyberte položky **Nastav.** > **Nastavenie siete** > **Rozšírené** > **Nastavenie TCP/IP** na ovládacom paneli skenera a potom skontrolujte IP adresu a masku podsiete priradené skeneru.

Reštartujte bezdrôtový smerovač, prípadne vynulujte nastavenia siete pre skener.

 $\blacktriangleright$  ["Vynulovanie sieťového pripojenia" na strane 185](#page-184-0)

### <span id="page-167-0"></span>**Je problém s nastaveniami siete na inteligentnom zariadení.**

### **Riešenia**

Skúste z inteligentného zariadenia otvoriť nejakú webovú stránku, aby ste sa uistili, či sú nastavenia siete na inteligentnom zariadení správne. Ak nemôžete otvoriť žiadnu webovú stránku, problém je v inteligentnom zariadení.

Skontrolujte sieťové pripojenie počítača. Podrobnosti nájdete v dokumentácii dodávanej k inteligentnému zariadeniu.

### **Skener je vypnutý.**

### **Riešenia**

Skontrolujte, či je skener zapnutý.

Počkajte, kým indikátor stavu prestane blikať, čo znamená, že je skener pripravený na skenovanie.

### **Nie je možné uložiť naskenované obrázky do zdieľaného priečinka**

### **Pri skenovaní do sieťového priečinka sa na ovládacom paneli zobrazujú hlásenia**

Keď sú na ovládacom paneli zobrazené hlásenia, skontrolujte samotné hlásenie, prípadne pozrite nasledujúci zoznam a vyriešte problémy.

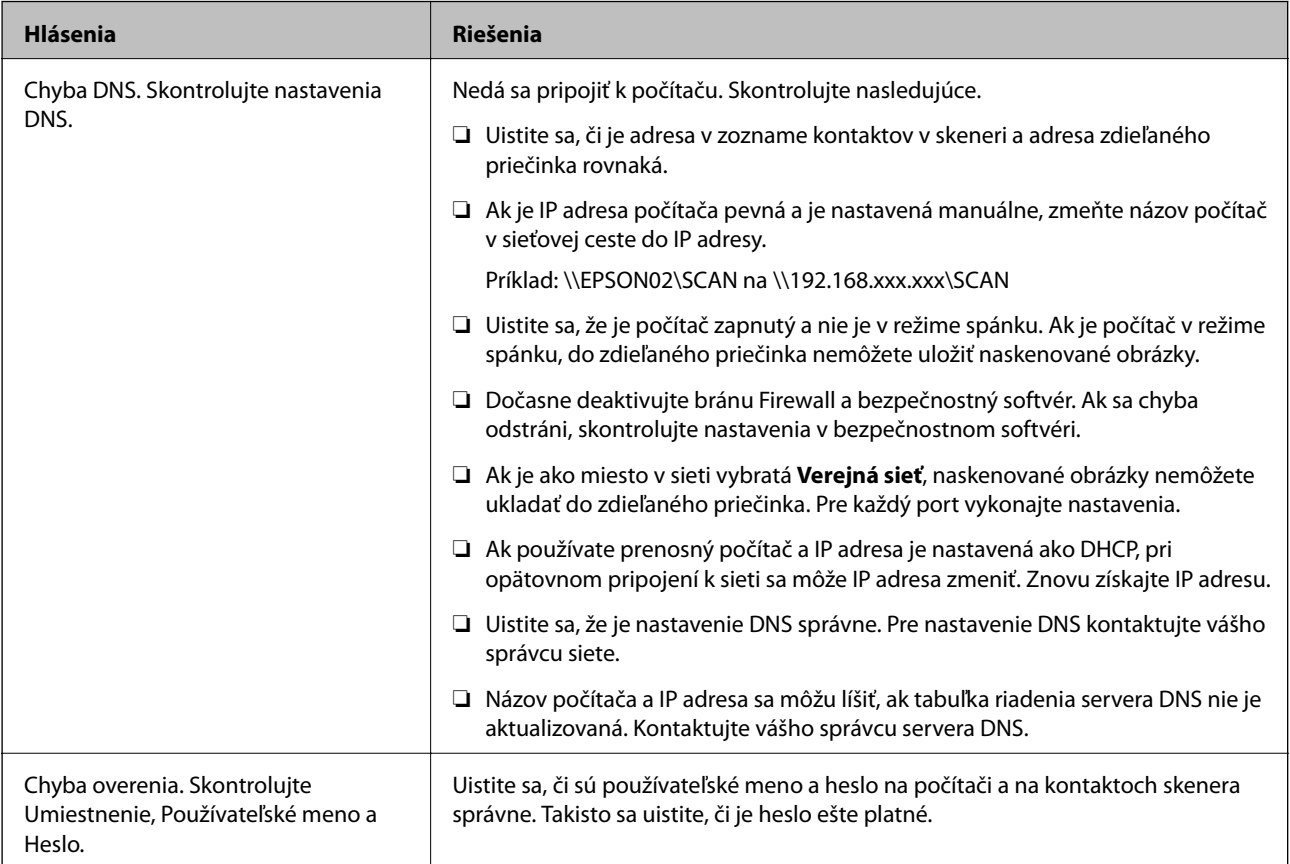

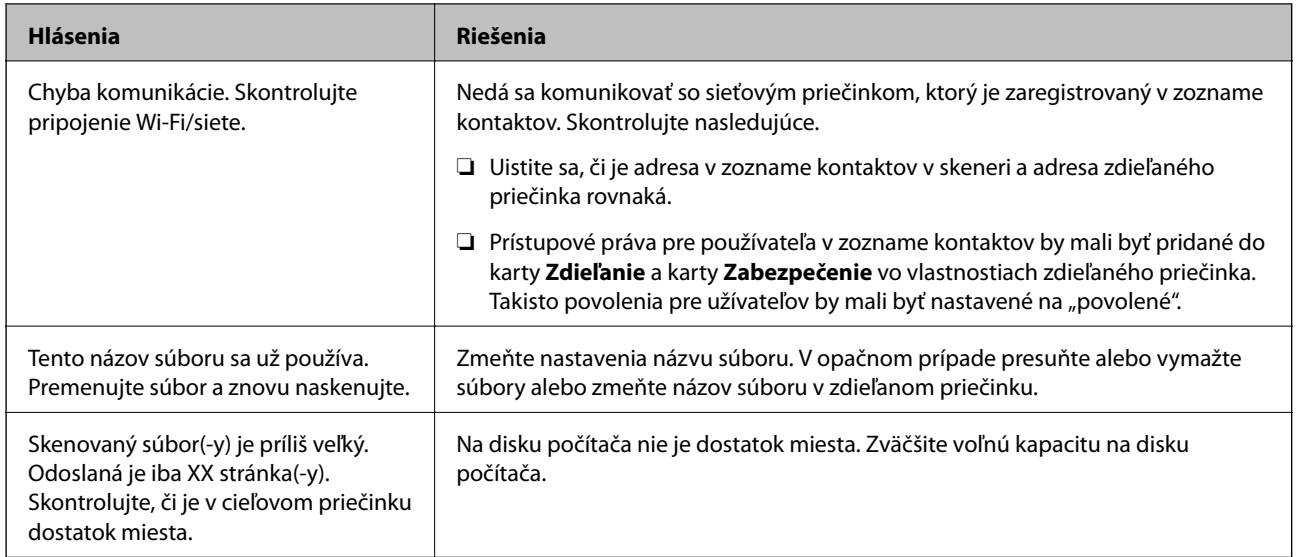

### *Skontrolovanie bodu, kde došlo ku chybe*

Keď skenujete naskenované obrázky do zdieľaného priečinka, proces uloženia bude nasledovný. Môžete skontrolovať bod, kde došlo ku chybe.

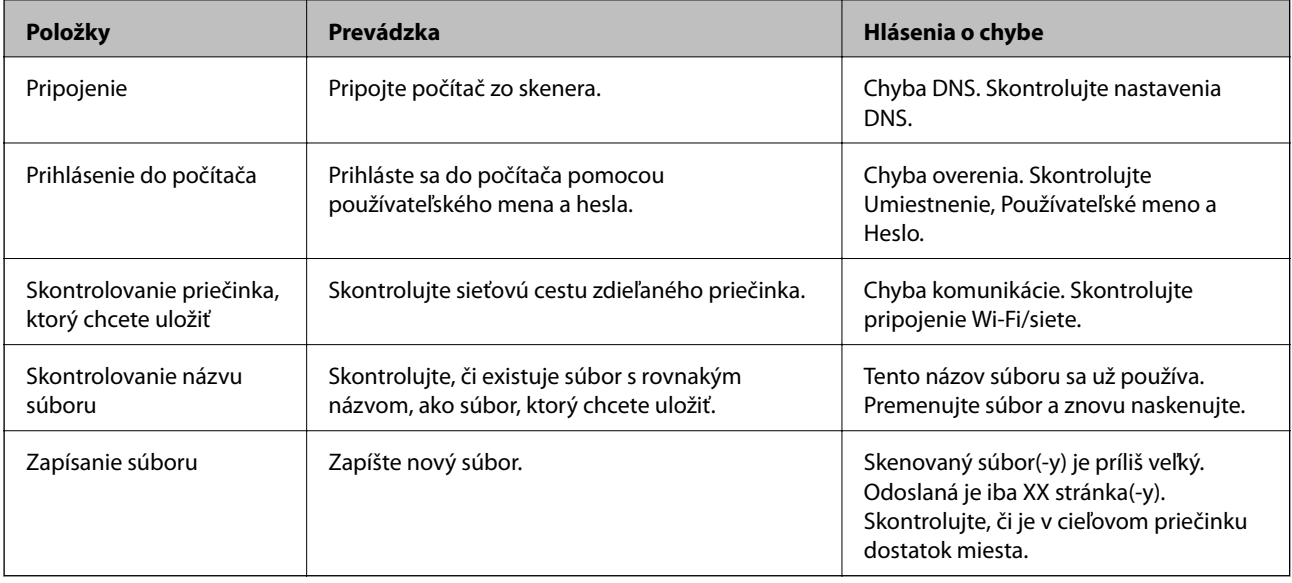

### **Uloženie naskenovaných obrázkov trvá príliš dlho**

### *Dlho trvá rozpoznanie názvu zodpovedajúceho položkám "Názov domény" a "IP adresa".*

Skontrolujte nasledujúce body.

- ❏ Uistite sa, že je nastavenie DNS správne.
- ❏ Keď kontrolujete Web Config, uistite sa, že sú všetky nastavenia DNS správne.
- ❏ Uistite sa, že je názov domény DNS správny.

### <span id="page-169-0"></span>**Nedajú sa odosielať naskenované obrazy do cloudu**

- ❏ Uistite sa, či ste pri prihlásení zadali správne údaje.
- ❏ Uistite sa, či je služba spustená. Služba môže mať výpadok kvôli údržbe systému. Podrobné informácie nájdete na webovej stránke účtovnej služby.

### **Nedajú sa odosielať naskenované obrazy do e-mailu**

- ❏ Uistite sa, či je zadaná e-mailová adresa funkčná.
- ❏ Uistite sa, či sú nastavenia e-mailového servera správne.
- ❏ Obráťte sa na správcu e-mailového servera, či je server v činnosti.

#### **Súvisiace informácie**

 $\blacktriangleright$  ["Kontrola pripojenia servera pošty" na strane 69](#page-68-0)

## **Problémy s podávaním papiera**

### **Podáva sa viac originálov (dvojité podávanie)**

Keď sa vyskytuje dvojité podávanie, skontrolujte nasledujúce.

- ❏ Keď sa originály zasekávajú vo vnútri skenera, otvorte kryt skenera a vytiahnite originály. Potom zatvorte kryt skenera.
- ❏ Skontrolujte naskenovaný obraz a v prípade potreby naskenujte originály znova.
- Ak sa často podáva viac originálov naraz, skúste nasledujúce.
- ❏ Ak vložíte nepodporované originály, skener môže naraz podať viac originálov.
- ❏ Vyčistite valce vo vnútri skenera.
- ❏ Zmenšite počet originálov, ktoré vkladáte naraz.
- ❏ Ak chcete spomaliť skenovanie, vyberte na ovládacom paneli položku **Pomaly**.
- ❏ Použite režim **Režim automatického podávania** a skenujte originály po jednom.

### **Súvisiace informácie**

- & ["Nepretržité skenovanie originálov rozličných veľkostí alebo typov jedného po druhom \(Režim automatického](#page-130-0) [podávania\)" na strane 131](#page-130-0)
	- Pomocou režimu Režim automatického podávania môžete skenovať originály rozličných veľkostí alebo typov po jednom. V tomto režime skener spustí skenovanie automaticky, keď sa originály vložia do skenera.
- & ["Čistenie vnútra skenera" na strane 144](#page-143-0)
- & ["Odstránenie zaseknutých originálov zo skenera" na strane 171](#page-170-0)

### <span id="page-170-0"></span>**Odstránenie zaseknutých originálov zo skenera**

Ak sa originál zasekne vo vnútri skenera, podľa tohto postupu hop odstráňte.

#### *Poznámka:*

Funkcia Epson Smart Panel nepodporuje skenovanie dlhého papiera (393,8 mm (15,5 palca) alebo dlhšieho).

- 1. Vytiahnite zo vstupného zásobníka všetky zostávajúce originály.
- 2. Potiahnite páčku a otvorte kryt skenera.

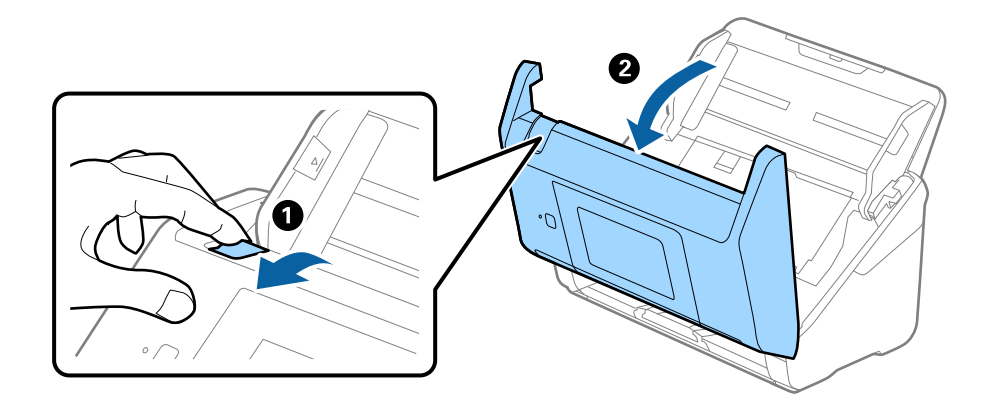

3. Opatrne vytiahnite všetky zostávajúce originály z vnútra skenera.

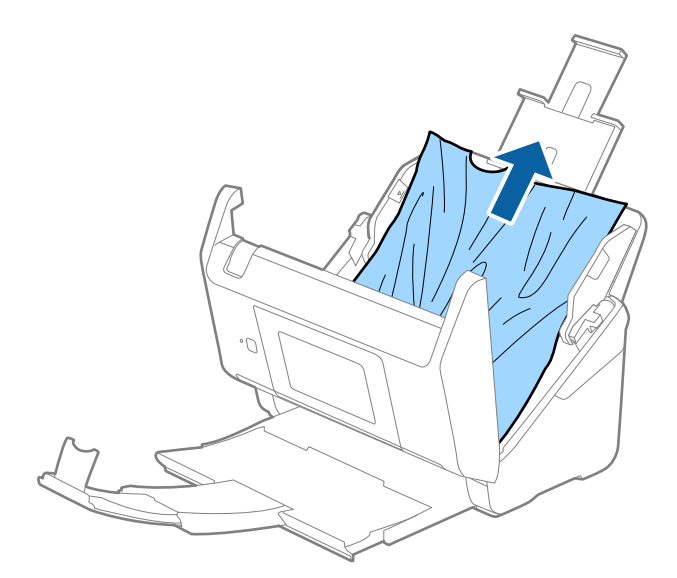

4. Ak sa nedajú originály vytiahnuť priamo nahor, opatrne ťahajte zaseknuté originály z výstupného zásobníka v smere naznačenom šípkou.

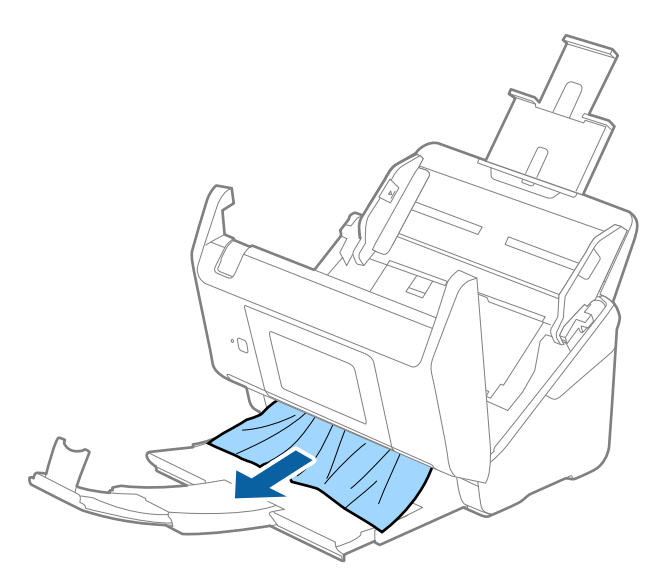

#### c*Upozornenie:*

Uistite sa, či v skeneri nezostal žiadny papier.

5. Zatvorte kryt skenera.

### **Súvisiace informácie**

- $\blacktriangleright$  ["Podáva sa viac originálov \(dvojité podávanie\)" na strane 170](#page-169-0)
- & "Ochrana papiera nefunguje správne" na strane 172

### **Časté zasekávanie originálov v skeneri**

Ak sa originály v skeneri často zasekávajú, skúste nasledujúce.

- ❏ Ak chcete spomaliť skenovanie, vyberte na ovládacom paneli položku **Pomaly**.
- ❏ Vyčistite valce vo vnútri skenera.
- ❏ Ak sa vysunuté originály zasekávajú vo výstupnom zásobníku, odložte výstupný zásobník a nepoužívajte ho.

### **Súvisiace informácie**

- & ["Čistenie vnútra skenera" na strane 144](#page-143-0)
- $\rightarrow$  ["Podáva sa viac originálov \(dvojité podávanie\)" na strane 170](#page-169-0)
- & "Ochrana papiera nefunguje správne" na strane 172

### **Ochrana papiera nefunguje správne**

V závislosti od originálu a nastavenej úrovne nemusí táto funkcia pracovať správne.

❏ Vyberte možnosť **Vyp.**, ak chcete vypnúť funkciu pri skenovaní plastových kariet alebo hrubého papiera.

- ❏ Ak často dochádza k chybnému zisťovaniu, znížte úroveň tejto funkcie.
- ❏ Ak je originál poškodený, skontrolujte, či je táto funkcia aktivovaná. Ak už je aktivovaná, zvýšte úroveň ochrany pre funkciu.

### **Súvisiace informácie**

- & ["Nastavenia skenera" na strane 136](#page-135-0)
- & ["Odstránenie zaseknutých originálov zo skenera" na strane 171](#page-170-0)

### **Originály sa znečisťujú**

Vyčistite vnútro skenera.

### **Súvisiace informácie**

& ["Čistenie vnútra skenera" na strane 144](#page-143-0)

### **Pri nepretržitom skenovaní sa rýchlosť skenovania zníži**

Keď skenujete nepretržite pomocou ADF, skenovanie sa spomalí, aby nedošlo k prehriatiu a poškodeniu mechanizmu skenera. Môžete však v skenovaní pokračovať.

Ak chcete obnoviť normálnu rýchlosť skenovania, nechajte skener aspoň 30 minút nečinný. Rýchlosť skenovania sa neobnoví ani v prípade, že skener vypnete.

### **Skenovanie trvá príliš dlho**

- ❏ Rýchlosť skenovania sa môže znížiť v závislosti od podmienok skenovania, napríklad kvôli vysokému rozlíšeniu, funkciám úpravy obrazu, formátu súboru atď.
- ❏ Počítače s portami rozhrania USB 3.0 (super rýchle) alebo USB 2.0 (vysokorýchlostné) dokážu skenovať rýchlejšie ako počítače s portami rozhrania USB 1.1. Ak so skenerom používate port USB 3.0 alebo USB 2.0, skontrolujte, či spĺňa systémové požiadavky.
- ❏ Keď používate bezpečnostný softvér, je potrebné vyňať z monitorovania súbor TWAIN.log, prípadne nastaviť, aby bol súbor TWAIN.log len na čítanie. Ďalšie podrobnosti o funkciách bezpečnostného softvéru nájdete v Pomocníkovi alebo podobnej dokumentácii priloženej k softvéru. Súbor TWAIN.log je uložený na nasledujúcich miestach.

C:\Users\(meno používateľa)\AppData\Local\Temp

## <span id="page-173-0"></span>**Problémy s naskenovanými obrázkami**

### **Objavujú sa rovné čiary pri skenovaní z podávača ADF**

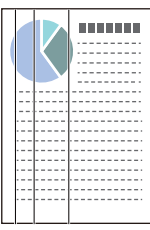

❏ Vyčistite ADF.

Na obraze sa môžu zobrazovať rovné čiary, keď sa do podávača ADF dostanú nečistoty a prach.

- ❏ Očistite všetky nečistoty a prach, ktorú sú na originály.
- ❏ Použitím funkcie **Zisť. nečistoty skla** sa objaví upozornenie, keď sa zistí nečistota na skle skenera.

Na hlavnej obrazovke vyberte položky **Nastav.** > **Nastavenia skenera** > **Zisť. nečistoty skla** a vyberte možnosť **Na nízkej** alebo **Na vysokej**.

Keď sa zobrazí upozornenie, vyčistite sklo skenera vo vnútri skenera pomocou originálnej čistiacej súpravy Epson alebo mäkkou handričkou.

### *Poznámka:*

- ❏ V závislosti od nečistoty nemusí byť zisťované správne.
- ❏ Ak zisťovanie nefunguje správne, zmeňte nastavenie.

Vyberte možnosť *Na vysokej*, ak nečistota nie je zisťovaná. Vyberte možnosť *Na nízkej* alebo *Vyp.*, ak je upozornenie zobrazené nesprávnym zistením.

### **Súvisiace informácie**

 $\blacktriangleright$  ["Čistenie vnútra skenera" na strane 144](#page-143-0)

### **Upozornenie na špinu na skle nezmizne**

Ak sa obrazovka s upozornením na špinu na skle zobrazuje aj po vyčistení vnútra skenera, znova skontrolujte povrch skla. Ak sú na skle škrabance, budú zisťované ako špina na skle.

Sklenená časť sa musí vymeniť. So žiadosťou o opravu sa obráťte na miestneho predajcu.

### **Na naskenovanom obraze sú nejednotné farby**

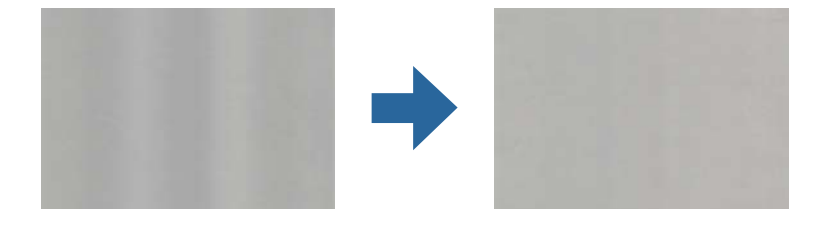

Ak je skener na silnom svetle, napríklad na priamom slnečnom svetle, snímač vo vnútri skenera nesprávne zisťuje svetlo a farby na skenovanom obraze a sú potom nejednotné.

- ❏ Zmeňte orientáciu skenera, aby silné svetlo nedopadalo na prednú stranu skenera.
- ❏ Presuňte skener na miesto, kde nebude na silnom svetle.

### **Roztiahnutie alebo stiahnutie skenovaného obrazu**

Keď rozťahujete alebo sťahujete skenovaný obraz, môžete nastaviť pomer roztiahnutia pomocou funkcie **Úpravy** v pomôcke Epson Scan 2 Utility. Táto funkcia je k dispozícii len v systéme Windows.

#### *Poznámka:*

Epson Scan 2 Utility je jedna z aplikácií, ktoré sa dodávajú so softvérom skenera.

- 1. Spustite aplikáciu Epson Scan 2 Utility.
	- ❏ Windows 10

Kliknite na tlačidlo Štart a potom vyberte položky **EPSON** > **Epson Scan 2** > **Epson Scan 2 Utility**.

❏ Windows 8.1/Windows 8

Zadajte názov aplikácie do kľúčového tlačidla Vyhľadávanie, a potom vyberte zobrazenú ikonu.

❏ Windows 7

Kliknite na tlačidlo Štart a potom vyberte položky **Všetky programy** alebo **Programy** > **EPSON** > **Epson Scan 2** > **Epson Scan 2 Utility**.

- 2. Vyberte kartu **Úpravy**.
- 3. Pomocou položky **Zväčšenie/zmenšenie** nastavte pomer roztiahnutia pre skenované obrazy.
- 4. Kliknutím na položku **Nastaviť** použite nastavenia pre skener.

### **V pozadí obrazov sa objavuje kontrast**

Na naskenovanom obraze sa môžu objavovať obrazy zo zadnej strany originálu.

- ❏ Keď je vybratá možnosť **Automaticky**, **Farba** alebo **Odtiene sivej** ako **Typ obrázka**.
	- ❏ Skontrolujte, či je vybratá možnosť **Odstrániť pozadie**.

Kliknite na položku **Nastavenia** v možnosti **Epson ScanSmart**, **Skontrolovať skeny** alebo na okno **Vybrať akciu** a potom kliknite na kartu **Nastavenia skenera** > tlačidlo **Nastavenia skenovania** > kartu **Rozšírené nastavenia** v okne Epson Scan 2 > **Odstrániť pozadie**.

❏ Skontrolujte, či je vybratá možnosť **Vylepšenie textu**.

Kliknite na položku **Nastavenia** v možnosti **Epson ScanSmart**, **Skontrolovať skeny** alebo v okne **Vybrať akciu** > karta **Nastavenia skenera** > tlačidlo **Nastavenia skenovania** > karta **Rozšírené nastavenia** v okne Epson Scan 2 > **Vylepšenie textu**.

❏ Keď je vybratá možnosť **Čiernobielo** ako **Typ obrázka**.

❏ Skontrolujte, či je vybratá možnosť **Vylepšenie textu**.

Kliknite na položku **Nastavenia** v možnosti **Epson ScanSmart**, **Skontrolovať skeny** alebo na okno **Vybrať akciu** a potom kliknite na kartu **Nastavenia skenera** > tlačidlo **Nastavenia skenovania** > kartu **Rozšírené nastavenia** v okne Epson Scan 2 > **Vylepšenie textu**.

V závislosti od stavu skenovaného obrazu kliknite na možnosť **Nastavenie** a skúste nastaviť nižšiu úroveň pre položku **Vylepšenie okrajov** alebo vyššiu úroveň pre položku **Úroveň zníženia šumu**.

### **Naskenovaný obraz alebo text je rozmazaný.**

Zobrazovanie naskenovaného obrazu alebo textu môžete upraviť zvýšením rozlíšenia alebo nastavením kvality obrazu.

❏ Skúste zvýšiť rozlíšenie a potom skúste skenovať.

Nastavte príslušné rozlíšenie podľa účelu skenovaného obrazu.

Kliknite na položku **Nastavenia** v možnosti **Epson ScanSmart**, **Skontrolovať skeny** alebo na okno **Vybrať akciu** a potom kliknite na kartu **Nastavenia skenera** > tlačidlo **Nastavenia skenovania** > kartu **Hlavné nastavenia** v okne Epson Scan 2 > **Rozlíšenie**.

❏ Skontrolujte, či je vybraté Vylepšenie textu.

Kliknite na položku **Nastavenia** v možnosti **Epson ScanSmart**, **Skontrolovať skeny** alebo na okno **Vybrať akciu** a potom kliknite na kartu **Nastavenia skenera** > tlačidlo **Nastavenia skenovania** > kartu **Rozšírené nastavenia** v okne Epson Scan 2 > **Vylepšenie textu**.

❏ Keď je vybratá možnosť **Čiernobielo** ako **Typ obrázka**.

V závislosti od stavu skenovaného obrazu kliknite na možnosť **Nastavenie** a skúste nastaviť nižšiu úroveň pre položku **Vylepšenie okrajov** alebo vyššiu úroveň pre položku **Úroveň zníženia šumu**.

❏ Ak skenujete vo formáte JPEG, skúste zmeniť úroveň kompresie.

Kliknite na položku **Nastavenia** v možnosti **Epson ScanSmart**, **Skontrolovať skeny** alebo v okne **Vybrať akciu** a potom kliknite na kartu **Uložiť nastavenia** > tlačidlo **Možnosti**

### **Zoznam odporúčaných rozlíšení podľa vhodnosti na daný účel**

Pozrite si tabuľku a nastavte príslušné rozlíšenie podľa účelu skenovaného obrazu.

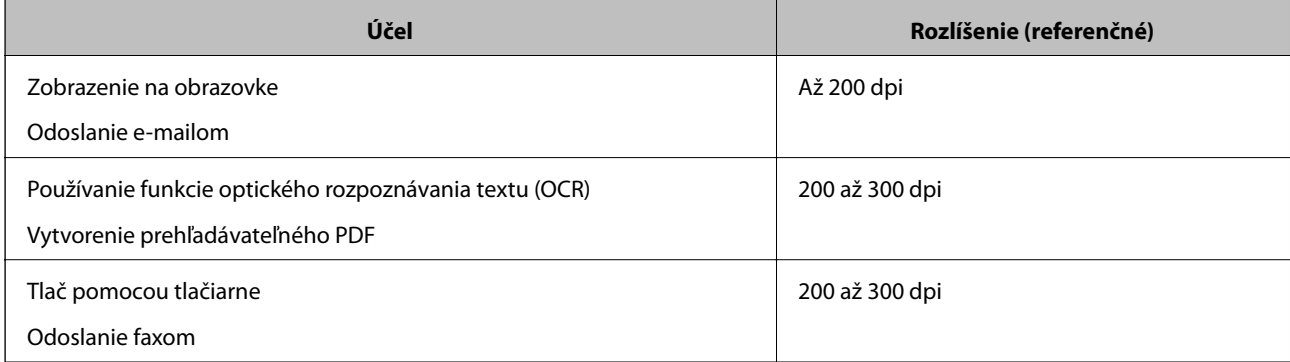

### **Zobrazujú sa vzory moiré (tiene podobné pavučinám)**

Ak je originál vytlačený dokument, na skenovanom obraze sa môžu objaviť vzory moiré (tiene podobné pavučinám).

❏ Skontrolujte, či je vybratá možnosť **Odrastrovanie**.

Kliknite na položku **Nastavenia** v možnosti **Epson ScanSmart**, **Skontrolovať skeny** alebo na okno **Vybrať akciu** a potom kliknite na kartu **Nastavenia skenera** > tlačidlo **Nastavenia skenovania** > kartu **Rozšírené nastavenia** v okne Epson Scan 2 > **Odrastrovanie**.

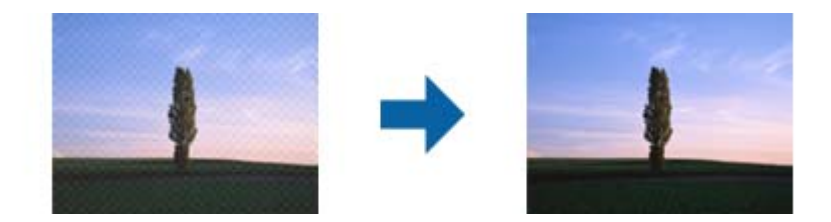

❏ Zmeňte rozlíšenie a potom skenujte znova.

Kliknite na položku **Nastavenia** v možnosti **Epson ScanSmart**, **Skontrolovať skeny** alebo na okno **Vybrať akciu** a potom kliknite na kartu **Nastavenia skenera** > tlačidlo **Nastavenia skenovania** > kartu **Hlavné nastavenia** v okne Epson Scan 2 > **Rozlíšenie**.

### **Okraj originálu nie je naskenovaný, keď sa veľkosť originálu zisťuje automaticky**

V závislosti od originálu sa okraj originálu nemusí naskenovať, keď sa veľkosť originálu zisťuje automaticky.

❏ Kliknite na položku **Nastavenia** v možnosti **Epson ScanSmart**, **Skontrolovať skeny** alebo v okne **Vybrať akciu** a potom kliknite na kartu **Nastavenia skenera** > tlačidlo **Nastavenia skenovania**.

V aplikácii Epson Scan 2 vyberte kartu **Hlavné nastavenia** a potom vyberte položky **Veľkosť dokumentu** > **Nastavenie**. V okne **Nastavenie veľkosti dokumentu** upravte položku **Orezať okraje pre veľkosť "Automaticky"**.

❏ V závislosti od originálu nemusí byť oblasť originálu zistená správne, ak sa používa funkcia **Automatické zistenie**. Vyberte príslušnú veľkosť originálu vzo zoznamu **Veľkosť dokumentu**.

Kliknite na položku **Nastavenia** v možnosti **Epson ScanSmart**, **Skontrolovať skeny** alebo v okne **Vybrať akciu** a potom kliknite na kartu **Nastavenia skenera** > tlačidlo **Nastavenia skenovania**.

V aplikácii Epson Scan 2 kliknite na kartu **Hlavné nastavenia** a potom kliknite na položku **Veľkosť dokumentu**.

### *Poznámka:*

Ak veľkosť originálu, ktorý chcete skenovať, nie je v zozname, vyberte možnosť *Prispôsobiť* a potom vytvorte veľkosť ručne.

Kliknite na položku *Nastavenia* v možnosti *Epson ScanSmart*, *Skontrolovať skeny* alebo v okne *Vybrať akciu* a potom kliknite na kartu *Nastavenia skenera* > tlačidlo *Nastavenia skenovania*.

V aplikácii Epson Scan 2 kliknite na kartu *Hlavné nastavenia* a potom kliknite na položku *Prispôsobiť* v možnosti *Veľkosť dokumentu*.

### **Znak sa nerozoznal správne**

Ak chcete zvýšiť mieru rozpoznávania OCR (Optické rozpoznávanie znakov), skontrolujte nasledujúce.

- ❏ Skontrolujte, či je originál položený rovno.
- ❏ Použite originál so zreteľným textom. Funkcia rozpoznávania textu môže odmietnuť nasledujúce typy originálov.
	- ❏ Originály, ktoré sa kopírovali niekoľkokrát
	- ❏ Originály prijaté faxom (pri nízkych rozlíšeniach)
	- ❏ Originály, na ktorých je odsadenie písmen alebo riadkov príliš malé
	- ❏ Originály s nalinkovanými čiarami alebo prečiarknutím textu
	- ❏ Originály s ručne písaným textom
	- ❏ Originály so záhybmi alebo vráskami
- ❏ Typ papiera vyrobený z termálneho papiera, ako sú napríklad potvrdenky, sa môže znehodnotiť v dôsledku starnutia alebo trenia. Naskenujte ich čo najskôr.
- ❏ Pri ukladaní súborov vo formáte Microsoft® Office alebo **PDF s možnosťou vyhľadávania** skontrolujte, či sú vybraté správne jazyky.

Skontrolujte položku **Jazyk** v každom okne nastavenia uloženia.

### **Problémy v naskenovanom obraze sa nedajú vyriešiť**

Ak ste vyskúšali všetky riešenia a problém sa nevyriešil, inicializujte nastavenia aplikácie pomocou programu Epson Scan 2 Utility.

#### *Poznámka:*

Epson Scan 2 Utility je jedna z aplikácií, ktoré sa dodávajú so softvérom skenera.

- 1. Spustite aplikáciu Epson Scan 2 Utility.
	- ❏ Windows 10

Kliknite na tlačidlo Štart a potom vyberte položky **EPSON** > **Epson Scan 2 Utility**.

❏ Windows 8.1/Windows 8

Zadajte názov aplikácie do kľúčového tlačidla Vyhľadávanie, a potom vyberte zobrazenú ikonu.

❏ Windows 7

Kliknite na tlačidlo Štart a potom vyberte položky **Všetky programy** alebo **Programy** > **EPSON** > **Epson Scan 2** > **Epson Scan 2 Utility**.

❏ Mac OS

Vyberte položky **Prejsť** > **Aplikácie** > **Epson Software** > **Epson Scan 2 Utility**.

2. Vyberte kartu **Iné**.

### 3. Kliknite na tlačidlo **Obnoviť**.

### *Poznámka:*

Ak inicializácia problém nevyrieši, odinštalujte a znova nainštalujte ovládač skenera (Epson Scan 2).

## <span id="page-178-0"></span>**Odinštalovanie a inštalácia aplikácií**

### **Odinštalovanie aplikácií**

Odinštalovanie a opätovná inštalácia aplikácií môže byť potrebná na vyriešenie niektorých problémov alebo v prípade inovácie operačného systému. Prihláste sa do systému vášho počítača ako správca. Zadajte heslo správcu, ak vás k tomu počítač vyzve.

### **Odinštalovanie aplikácií pre systém Windows**

- 1. Ukončite všetky spustené aplikácie.
- 2. Odpojte skener od počítača.
- 3. Otvorte Ovládací panel:
	- ❏ Windows 10

Kliknite pravým tlačidlom myši na tlačidlo Štart, prípadne ho stlačte a podržte, a potom vyberte položku **Ovládací panel**.

❏ Windows 8.1/Windows 8

Zvoľte **Pracovná plocha** > **Nastavenia** > **Ovládací panel**.

❏ Windows 7

Kliknite na tlačidlo štart a zvoľte položku **Ovládací panel**.

- 4. Zvoľte **Odinštalovanie programu** v položke **Programy**.
- 5. Zvoľte aplikáciu, ktorú chcete odinštalovať.
- 6. Kliknite na **Odinštalovať alebo zmeniť** alebo **Odinštalovať**.

#### *Poznámka:*

Ak sa zobrazí okno ovládania používateľského konta, kliknite na Pokračovať.

7. Postupujte podľa pokynov na obrazovke.

#### *Poznámka:*

Môže sa zobraziť hlásenie s výzvou na reštartovanie počítača. V takom prípade zvoľte možnosť *Chcem počítač reštartovať teraz* a potom kliknite na *Dokončiť*.

### **Odinštalovanie aplikácií pre systém Mac OS**

#### *Poznámka:*

Nezabudnite nainštalovať EPSON Software Updater.

- 1. Prevezmite si program na odinštalovanie Uninstaller pomocou aplikácie EPSON Software Updater. Po prevzatí programu Uninstaller ho už nemusíte znova preberať pri každom odinštalovaní aplikácie.
- 2. Odpojte skener od počítača.
- <span id="page-179-0"></span>3. Ak chcete odinštalovať ovládač skenera, zvoľte položku **Systémové nastavenia** v ponuke Apple > **Tlačiarne a skenery** (alebo **Tlačiarne a skenery**, **Tlačiarne a fax**) a potom odstráňte skener z aktivovaného zoznamu skenerov.
- 4. Ukončite všetky spustené aplikácie.
- 5. Vyberte položky **Prejsť** > **Aplikácie** > **Epson Software** > **Odinštalovať**.
- 6. Zvoľte aplikáciu, ktorú chcete odinštalovať a potom kliknite na tlačidlo Odinštalovať.

### c*Upozornenie:*

Program Uninstaller odstráni všetky ovládače skenerov značky Epson z počítača. Ak používate viacero skenerov značky Epson a chcete odstrániť len niektoré ovládače, najprv odstráňte všetky a potom znova nainštalujte potrebné ovládače skenerov.

#### *Poznámka:*

Ak neviete nájsť aplikáciu, ktorú chcete odinštalovať, v zozname aplikácií, nemôžete vykonať odinštalovanie pomocou programu Odinštalovať. V takejto situácii zvoľte položku *Prejsť* > *Aplikácie* > *Epson Software*, zvoľte aplikáciu, ktorú chcete odinštalovať, a potom ju presuňte do ikony koša.

### **Inštalácia aplikácií**

Podľa ďalej uvedených pokynov nainštalujte potrebné aplikácie.

### *Poznámka:*

❏ Prihláste sa do systému vášho počítača ako správca. Zadajte heslo správcu, ak vás k tomu počítač vyzve.

- ❏ Pri opätovnej inštalácii aplikácií je potrebné ich najprv odinštalovať.
- 1. Ukončite všetky spustené aplikácie.
- 2. Pri inštalácii ovládača skenera (Epson Scan 2) dočasne odpojte skener a počítač.

#### *Poznámka:*

Nepripájajte skener ani počítač, pokiaľ nebudete na to vyzvaní.

3. Nainštalujte aplikáciu podľa pokynov na nižšie uvedenej webovej lokalite.

#### [http://epson.sn](http://epson.sn/?q=2)

#### *Poznámka:*

V systéme Windows môžete tiež použiť disk so softvérom, ktorý bol dodaný so skenerom.
# <span id="page-180-0"></span>**Pridanie alebo výmena počítača alebo zariadení**

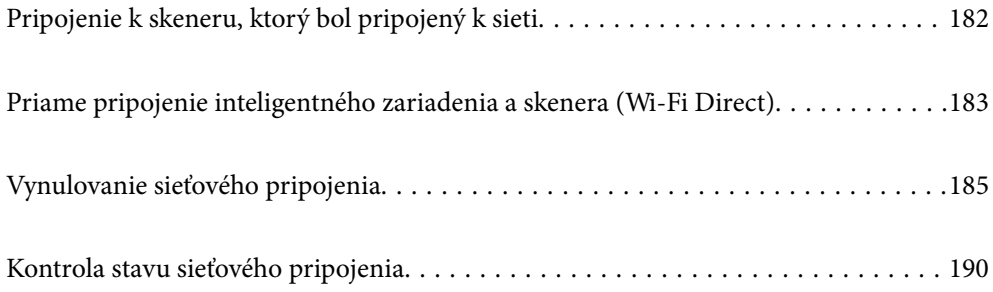

## <span id="page-181-0"></span>**Pripojenie k skeneru, ktorý bol pripojený k sieti**

Keď už bol skener pripojený k sieti, môžete pripojiť k skeneru počítač alebo inteligentné zariadenie cez sieť.

## **Používanie sieťového skenera z druhého počítača**

Na pripojenie skenera k počítaču odporúčame použiť inštalačný program. Inštalačný program môžete spustiť jedným z nasledujúcich spôsobov.

❏ Inštalácia z webovej stránky

Otvorte nasledujúcu webovú stránku a potom zadajte názov výrobku. Prejdite na položku **Nastavenie** a potom spustite inštaláciu.

[http://epson.sn](http://epson.sn/?q=2)

❏ Nastavenie pomocou disku so softvérom (len pre modely, ku ktorým je priložený disk so softvérom a pre používateľov s počítačmi so systémom Windows vybavenými diskovými jednotkami)

Vložte disk so softvérom do počítača a potom postupujte podľa pokynov na obrazovke.

#### **Výber skenera**

Postupujte podľa pokynov na obrazovke, kým sa nezobrazí nasledujúca obrazovka. Vyberte názov skenera, ku ktorému chcete pripojiť, a potom kliknite na tlačidlo **Ďalej**.

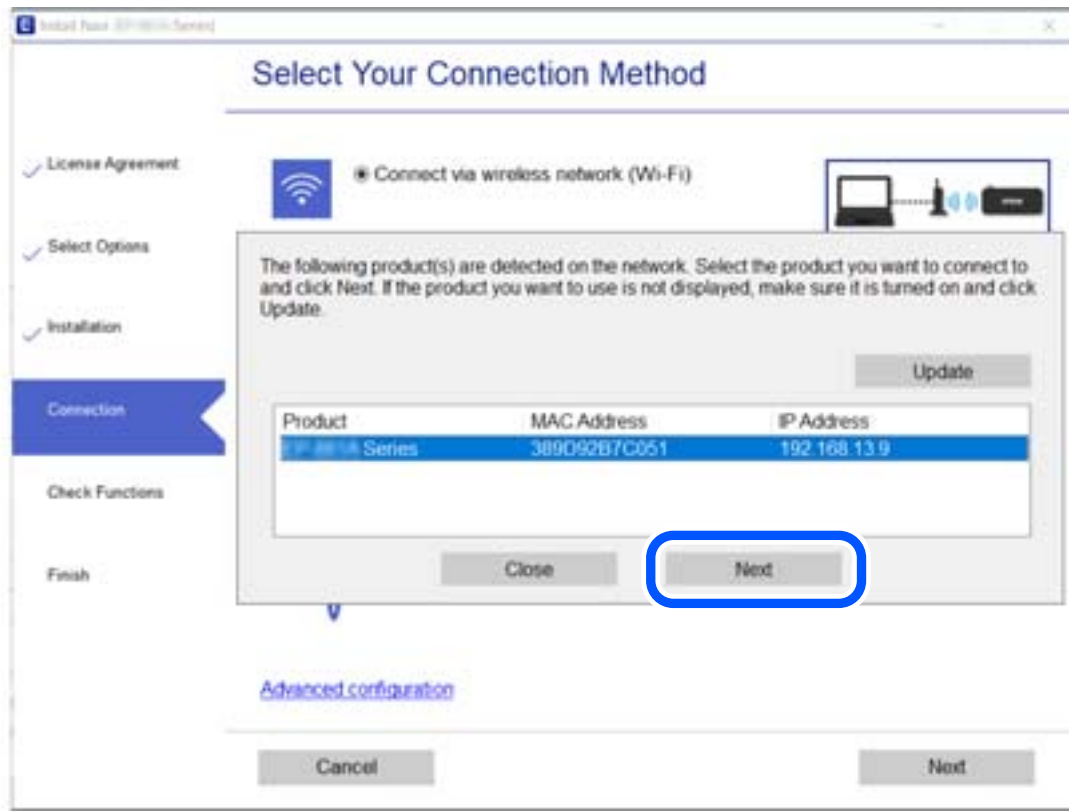

Postupujte podľa pokynov na obrazovke.

## <span id="page-182-0"></span>**Používanie sieťového skenera z inteligentného zariadenia**

Inteligentné zariadenie môžete pripojiť k skeneru jedným z nasledujúcich spôsobov.

#### **Pripojenie cez bezdrôtový smerovač**

Pripojte inteligentné zariadenie k rovnakej sieti Wi-Fi (SSID) ako skener. Ďalšie podrobnosti nájdete v nasledujúcej časti. ["Vytvorenie nastavení na pripojenie k inteligentnému zariadeniu" na strane 186](#page-185-0)

#### **Pripojenie v režime Wi-Fi Direct**

Pripojte inteligentné zariadenie k skeneru priamo bez bezdrôtového smerovača.

Ďalšie podrobnosti nájdete v nasledujúcej časti.

"Priame pripojenie inteligentného zariadenia a skenera (Wi-Fi Direct)" na strane 183

## **Priame pripojenie inteligentného zariadenia a skenera (Wi-Fi Direct)**

Režim Wi-Fi Direct (Jednoduchý prístupový bod) umožňuje pripojiť inteligentné zariadenie priamo k skeneru bez bezdrôtového smerovača a tlačiť z inteligentného zariadenia.

## **Čo je Wi-Fi Direct**

Tento spôsob pripojenia použite vtedy, keď doma ani v kancelári nepoužívate sieť Wi-Fi, prípadne ak chcete prepojiť skener a počítač alebo inteligentné zariadenie priamo. V tomto režime funguje skener ako bezdrôtový smerovač a k skeneru môžete pripojiť zariadenia bez toho, aby ste použili bežný bezdrôtový smerovač. Zariadenia, ktoré sú pripojené priamo ku skeneru, však nemôžu medzi sebou komunikovať prostredníctvom skenera.

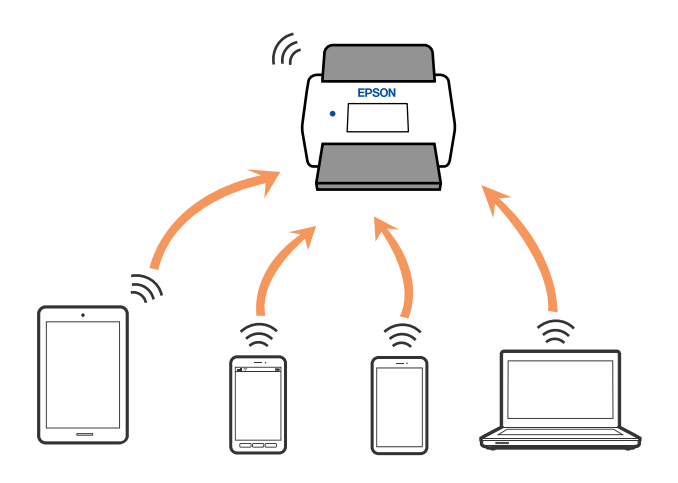

Skener možno súčasne pripojiť cez pripojenie Wi-Fi a Wi-Fi Direct (Jednoduchý prístupový bod). Ak však spustíte pripojenie k sieti cez Wi-Fi Direct (Jednoduchý prístupový bod), keď bude skener pripojený cez sieť Wi-Fi, Wi-Fi sa dočasne odpojí.

## **Pripojenie k inteligentnému zariadeniu v režime Wi-Fi Direct**

Tento spôsob umožňuje pripojiť skener priamo k inteligentným zariadeniam bez bezdrôtového smerovača.

- 1. Na hlavnej obrazovke vyberte položku  $\sqrt{\frac{1}{n}}$
- 2. Vyberte položku **Wi-Fi Direct**.
- 3. Vyberte položku **Spustiť nastavenie**.
- 4. Spustite na inteligentnom zariadení aplikáciu Epson Smart Panel.
- 5. Podľa pokynov zobrazených v aplikácii Epson Smart Panel pripojte k skeneru. Keď je inteligentné zariadenie pripojené k skeneru, prejdite na ďalší krok.
- 6. Na ovládacom paneli skenera vyberte položku **Dokonč.**.

## **Odpojenie v režime Wi-Fi Direct (Jednoduchý prístupový bod)**

K dispozícii sú dva spôsoby zakázania pripojenia v režime Wi-Fi Direct (Jednoduchý prístupový bod): môžete zakázať všetky pripojenia pomocou ovládacieho panela skenera, prípadne zakázať jednotlivé pripojenia z počítača alebo inteligentného zariadenia. Ak chcete vypnúť všetky pripojenia, podrobnosti nájdete cez odkaz na súvisiace informácie.

#### c*Upozornenie:*

Keď je pripojenie v režime Wi-Fi Direct (Jednoduchý prístupový bod) vypnuté, všetky počítače a inteligentné zariadenia pripojené ku skeneru v režime Wi-Fi Direct (Jednoduchý prístupový bod) sú odpojené.

#### *Poznámka:*

Ak chcete odpojiť konkrétne zariadenie, odpojte zo zariadenia, nie zo skenera. Pomocou jedného z nasledujúcich spôsobov odpojenie pripojenie v režime Wi-Fi Direct (Jednoduchý prístupový bod) zo zariadenia.

- ❏ Odpojte pripojenie Wi-Fi k sieti skenera (SSID).
- ❏ Pripojte k inej sieti (SSID).

## **Zmena nastavení režimu Wi-Fi Direct (Jednoduchý prístupový bod), napríklad SSID**

Keď je režim Wi-Fi Direct (Jednoduchý prístupový bod) povolený, môžete nastavenia zmeniť cez ponuku

> **Wi-Fi Direct** > **Spustiť nastavenie** > **Zmeniť**. Potom sa zobrazia nasledujúce položky ponuky.

#### **Zmeniť názov siete**

Zmeňte názov siete pre režim pripojenia Wi-Fi Direct (Jednoduchý prístupový bod) (SSID) používanej na pripojenie ku skeneru na svoj povinný názov. Názov siete (SSID) môžete nastaviť v znakoch ASCII, ktoré sa zobrazujú na softvérovej klávesnici na ovládacom paneli. Môžete zadať najviac 22 znakov.

<span id="page-184-0"></span>Keď zmeníte názov siete (SSID), všetky pripojené zariadenia sa odpoja. Keď chcete zariadenie znova pripojiť, použite nový názov siete (SSID).

#### **Zmena hesla**

Zmeňte heslo režimu Wi-Fi Direct (Jednoduchý prístupový bod) na pripojenie ku skeneru na svoju predvolenú hodnotu. Heslo môžete nastaviť v znakoch ASCII, ktoré sú zobrazené na softvérovej klávesnici na ovládacom paneli. Môžete zadať 8 až 22 znakov.

Keď zmeníte heslo, všetky pripojené zariadenia sa odpoja. Ak chcete zariadenie znova pripojiť, použite nové heslo.

#### **Zmeniť Frequency Range**

Zmeňte frekvenčný rozsah režimu Wi-Fi Direct používaného na pripojenie ku skeneru. Môžete vybrať pásmo 2,4 GHz alebo 5 GHz.

Keď zmeníte frekvenčný rozsah, všetky pripojené zariadenia sa odpoja. Znova pripojte zariadenie.

Majte na pamäti, že nie je možné znova pripojiť zo zariadení, ktoré nepodporujú frekvenčný rozsah 5 GHz, keď ho zmeníte na 5 GHz.

V závislosti od regiónu sa nemusí toto nastavenie zobraziť.

#### **Zakázať Wi-Fi Direct**

Zakážte nastavenia režimu Wi-Fi Direct (Jednoduchý prístupový bod) pre skener. Keď režim zakážete, všetky zariadenia pripojené ku skeneru cez pripojenie Wi-Fi Direct (Jednoduchý prístupový bod) sa odpoja.

#### **Obnoviť štand. nastavenia**

Môžete obnoviť predvolené hodnoty všetkých nastavení režimu Wi-Fi Direct (Jednoduchý prístupový bod).

Údaje o pripojení v režime Wi-Fi Direct (Jednoduchý prístupový bod) k inteligentnému zariadeniu uložené v skeneri sa odstránia.

#### *Poznámka:*

Teraz môžete na karte *Sieť* > *Wi-Fi Direct* v časti Web Config nastaviť nasledovné nastavenia.

- ❏ Povolenie či zakázanie režimu Wi-Fi Direct (Jednoduchý prístupový bod)
- ❏ Zmena názvu siete (SSID)
- ❏ Zmena hesla
- ❏ Zmena frekvenčného rozsahu

V závislosti od regiónu sa nemusí toto nastavenie zobraziť.

❏ Obnovenie nastavení režimu Wi-Fi Direct (Jednoduchý prístupový bod)

## **Vynulovanie sieťového pripojenia**

V tejto časti je vysvetlené, ako robiť nastavenia sieťového pripojenia a meniť spôsob pripojenia, keď vymeníte bezdrôtový smerovač alebo počítač.

## **Pri výmene bezdrôtového smerovača**

Keď vymeníte bezdrôtový smerovač, urobte nastavenia pripojenia medzi počítačom alebo inteligentným zariadením a skenerom.

<span id="page-185-0"></span>Ak zmeníte poskytovateľa internetu a podobne, je potrebné urobiť tieto nastavenia.

## **Vytvorenie nastavení na pripojenie k počítaču**

Na pripojenie skenera k počítaču odporúčame použiť inštalačný program. Inštalačný program môžete spustiť jedným z nasledujúcich spôsobov.

❏ Inštalácia z webovej stránky

Otvorte nasledujúcu webovú stránku a potom zadajte názov výrobku. Prejdite na položku **Nastavenie** a potom spustite inštaláciu.

[http://epson.sn](http://epson.sn/?q=2)

❏ Nastavenie pomocou disku so softvérom (len pre modely, ku ktorým je priložený disk so softvérom a pre používateľov s počítačmi so systémom Windows vybavenými diskovými jednotkami)

Vložte disk so softvérom do počítača a potom postupujte podľa pokynov na obrazovke.

#### **Výber spôsobov pripojenia**

Postupujte podľa pokynov na obrazovke. Na obrazovke **Vyberte svoju operáciu** vyberte možnosť **Znova nastavte pripojenie pre Tlačiareň (kvôli novému sieťovému smerovaču alebo zmene z USB na sieťové atď.)** a kliknite na tlačidlo **Ďalej**.

Dokončite nastavenie podľa pokynov na obrazovke.

Ak sa nedá pripojiť, pozrite nasledujúce spôsoby vyriešenia problému.

["Nedá sa pripojiť k sieti" na strane 163](#page-162-0)

### **Vytvorenie nastavení na pripojenie k inteligentnému zariadeniu**

Keď pripojíte skener k rovnakej sieti Wi-Fi (SSID) ako inteligentné zariadenie, môžete skener používať z inteligentného zariadenia. Ak chcete používať skener z inteligentného zariadenia, nastavte z nasledujúcej webovej stránky. Otvorte webovú stránku z inteligentného zariadenia, ktoré chcete pripojiť k skeneru.

[http://epson.sn](http://epson.sn/?q=2) > **Nastavenie**

## **Pri zmene počítača**

Keď zmeníte počítač, urobte nastavenia pripojenia medzi počítačom a skenerom.

### **Vytvorenie nastavení na pripojenie k počítaču**

Pri pripájaní skenera k počítaču odporúčame použiť inštalačný program. Inštalačný program môžete spustiť jedným z nasledujúcich spôsobov.

❏ Nastavenie z webovej stránky

Otvorte nasledujúcu webovú stránku a potom zadajte názov výrobku. Prejdite na položku **Nastavenie** a potom spustite nastavenie.

[http://epson.sn](http://epson.sn/?q=2)

<span id="page-186-0"></span>❏ Nastavenie pomocou disku so softvérom (len pre modely, ku ktorým je priložený disk so softvérom a pre používateľov s počítačmi so systémom Windows vybavenými diskovými jednotkami) Vložte do počítača disk so softvérom a potom postupujte podľa pokynov na obrazovke.

Postupujte podľa pokynov na obrazovke.

## **Zmena spôsobu pripojenia k počítaču**

V tejto časti je vysvetlený spôsob zmeny pripojenia, keď boli počítač a skener pripojené.

## **Zmena z pripojenia cez USB na sieťové pripojenie**

Použite inštalačný program a znova nastavte iný spôsob pripojenia.

❏ Inštalácia z webovej stránky

Otvorte nasledujúcu webovú stránku a potom zadajte názov výrobku. Prejdite na položku **Nastavenie** a potom spustite inštaláciu.

[http://epson.sn](http://epson.sn/?q=2)

❏ Nastavenie pomocou disku so softvérom (len pre modely, ku ktorým je priložený disk so softvérom a pre používateľov s počítačmi so systémom Windows vybavenými diskovými jednotkami)

Vložte disk so softvérom do počítača a potom postupujte podľa pokynov na obrazovke.

#### **Výber zmeny spôsobov pripojenia**

Postupujte podľa pokynov na obrazovke. Na obrazovke **Vyberte svoju operáciu** vyberte možnosť **Znova nastavte pripojenie pre Tlačiareň (kvôli novému sieťovému smerovaču alebo zmene z USB na sieťové atď.)** a kliknite na tlačidlo **Ďalej**.

Vyberte možnosť **Pripojiť cez bezdrôtovú sieť (Wi-Fi)** a potom kliknite na položku **Ďalej**.

Dokončite nastavenie podľa pokynov na obrazovke.

## **Vytvorenie nastavení siete Wi-Fi z ovládacieho panela**

Nastavenia siete môžete vytvoriť z ovládacieho panela skenera viacerými spôsobmi. Vyberte spôsob pripojenia, ktorý vyhovuje prostrediu a podmienkam, ktoré používate.

Ak poznáte údaje bezdrôtového smerovača, ako je napríklad SSID a heslo, môžete urobiť nastavenia ručne.

Ak bezdrôtový smerovač podporuje funkciu WPS, môžete urobiť nastavenia pomocou tlačidla Push Setup.

Po pripojení skenera k sieti pripojíte k skeneru zo zariadenia, ktoré chcete použiť (počítač, inteligentné zariadenie, tablet atď.)

### **Vytvorenie nastavení siete Wi-Fi zadaním SSID a hesla**

Z ovládacieho panela skenera môžete zadať údaje potrebné na pripojenie k bezdrôtovému smerovaču a nastaviť tak sieť Wi-Fi. Ak chcete nastaviť týmto spôsobom, je potrebné vedieť SSID a heslo pre bezdrôtový smerovač.

#### *Poznámka:*

Ak používate bezdrôtový smerovač s jeho predvolenými nastaveniami, SSID a heslo sú na štítku. Ak nepoznáte SSID a heslo, poskytne vám ich osoba, ktorá nainštalovala bezdrôtový smerovač, prípadne si pozrite dokumentáciu k prístupovému bodu.

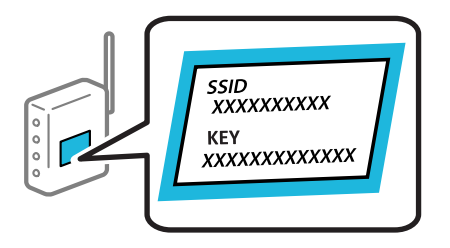

- 1. Na hlavnej obrazovke klepnite na  $\widehat{R}$
- 2. Vyberte položku **Smerovač**.
- 3. Klepnite na tlačidlo **Spustiť nastavenie**.

Ak je už sieťové pripojenie nastavené, zobrazia sa podrobnosti o pripojení. Klepnutím na položku **Zmeň. na prip. Wi-Fi.** alebo **Zmeniť nastavenia** zmeníte nastavenia.

#### 4. Vyberte možnosť **Sprievodca nastavením Wi-Fi**.

5. Podľa pokynov na obrazovke vyberte SSID, zadajte heslo pre bezdrôtový smerovač a spustite inštaláciu.

Ak chcete po dokončení inštalácie skontrolovať stav sieťového pripojenia skenera, podrobnosti nájdete cez odkaz na súvisiace informácie.

#### *Poznámka:*

- ❏ Ak nepoznáte SSID, skontrolujte, či nie je napísané na štítku na bezdrôtovom smerovači. Ak používate bezdrôtový smerovač s jeho predvolenými nastaveniami, použite SSID napísané na štítku. Ak nemôžete nájsť žiadne údaje, pozrite dokumentáciu, ktorá bola priložená k bezdrôtovému smerovaču.
- ❏ V hesle sa rozlišujú malé/veľké písmená.
- ❏ Ak nepoznáte heslo, skontrolujte, či nie je napísané na štítku na bezdrôtovom smerovači. Na štítku môže byť heslo nazvané "Network Key", "Wireless Password" atď. Ak používate bezdrôtový smerovač s jeho predvolenými nastaveniami, použite heslo napísané na štítku.

#### **Súvisiace informácie**

 $\blacktriangleright$  ["Kontrola stavu sieťového pripojenia" na strane 190](#page-189-0)

## **Vytvorenie nastavení siete Wi-Fi tlačidlom Push Button Setup (WPS)**

Sieť Wi-Fi môžete nastaviť automaticky stlačením tlačidla na bezdrôtovom smerovači. Ak sú splnené nasledujúce podmienky, môžete nastaviť týmto spôsobom.

❏ Bezdrôtový smerovač je kompatibilný s funkciou WPS (Wi-Fi Protected Setup).

❏ Aktuálne pripojenie Wi-Fi bolo nadviazané stlačením tlačidla na bezdrôtovom smerovači.

#### *Poznámka:*

Ak neviete tlačidlo nájsť, prípadne nastavujete pomocou softvéru, pozrite si dokumentáciu dodanú s bezdrôtovým smerovačom.

- 1. Na hlavnej obrazovke klepnite na  $\left|\mathbf{\hat{S}}\right|$
- 2. Vyberte položku **Smerovač**.
- 3. Klepnite na tlačidlo **Spustiť nastavenie**.

Ak je už sieťové pripojenie nastavené, zobrazia sa podrobnosti o pripojení. Klepnutím na položku **Zmeň. na prip. Wi-Fi.** alebo **Zmeniť nastavenia** zmeníte nastavenia.

- 4. Vyberte položku **Nastavenie tlačidla (WPS)**.
- 5. Postupujte podľa pokynov na obrazovke.

Ak chcete po dokončení inštalácie skontrolovať stav sieťového pripojenia skenera, podrobnosti nájdete cez odkaz na súvisiace informácie.

*Poznámka:* Ak sa nepodarí pripojiť, reštartujte bezdrôtový smerovač, premiestnite ho bližšie ku skeneru a skúste to znova.

#### **Súvisiace informácie**

 $\blacktriangleright$  ["Kontrola stavu sieťového pripojenia" na strane 190](#page-189-0)

## **Vytvorenie nastavení siete Wi-Fi kódom PIN (WPS)**

Môžete automaticky pripojiť k bezdrôtovému smerovaču pomocou kódu PIN. Týmto spôsobom nastavte, ak bezdrôtový smerovač podporuje funkciu WPS (Wi-Fi Protected Setup). Pomocou počítača zadajte kód PIN do bezdrôtového smerovača.

1. Na hlavnej obrazovke klepnite na .

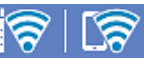

- 2. Vyberte položku **Smerovač**.
- 3. Klepnite na tlačidlo **Spustiť nastavenie**.

Ak je už sieťové pripojenie nastavené, zobrazia sa podrobnosti o pripojení. Klepnutím na položku **Zmeň. na prip. Wi-Fi.** alebo **Zmeniť nastavenia** zmeníte nastavenia.

- 4. Vyberte položky **Iné** > **Nastavenie kódu PIN (WPS)**
- 5. Postupujte podľa pokynov na obrazovke.

Ak chcete po dokončení inštalácie skontrolovať stav sieťového pripojenia skenera, podrobnosti nájdete cez odkaz na súvisiace informácie.

#### *Poznámka:*

Pozrite si dokumentáciu k bezdrôtovému smerovaču, kde nájdete ďalšie podrobnosti o zadávaní kódu PIN.

#### **Súvisiace informácie**

 $\blacktriangleright$  ["Kontrola stavu sieťového pripojenia" na strane 190](#page-189-0)

## <span id="page-189-0"></span>**Kontrola stavu sieťového pripojenia**

Podľa nasledujúceho postupu môžete skontrolovať stav sieťového pripojenia.

## **Kontrola stavu sieťového pripojenia z ovládacieho panela**

Stav sieťového pripojenia môžete skontrolovať pomocou ikony siete alebo informácií o sieti na ovládacom paneli skenera.

## **Kontrola stavu sieťového pripojenia pomocou ikony siete**

Stav sieťového pripojenia a intenzitu rádiových vĺn môžete skontrolovať pomocou ikony siete na hlavnej obrazovke skenera.

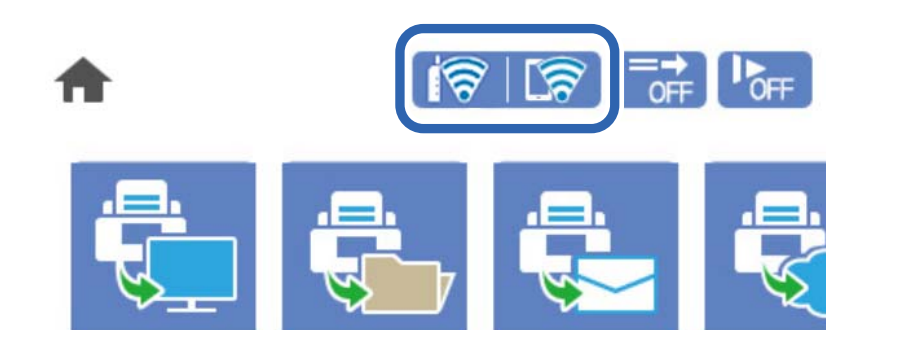

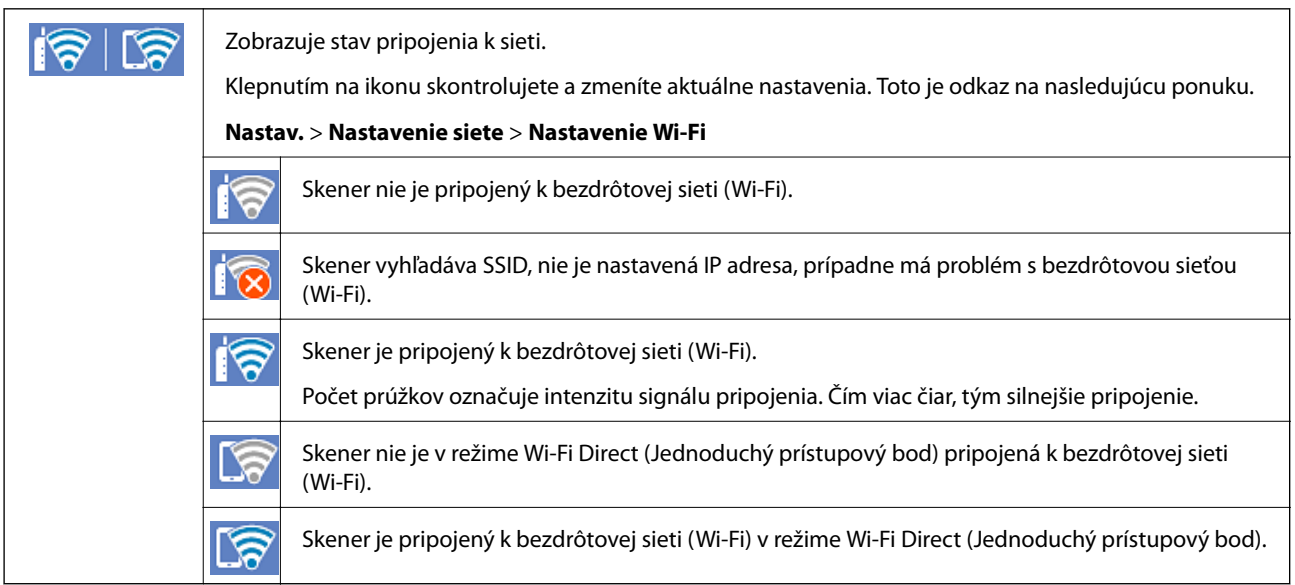

## **Zobrazenie podrobných informácií o sieti z ovládacieho panela**

Keď je skener pripojený k sieti, môžete tiež zobraziť informácie týkajúce sa siete zvolením ponúk siete, ktoré chcete skontrolovať.

1. Na hlavnej obrazovke vyberte položku **Nastav.**.

- <span id="page-190-0"></span>2. Vyberte položky **Nastavenie siete** > **Stav siete**.
- 3. Ak chcete overiť údaje, vyberte ponuky, ktoré chcete skontrolovať.
	- ❏ Stav siete Wi-Fi

Zobrazuje informácie o sieti (názov zariadenia, pripojenie, intenzita signálu atď.) pri pripojení k sieti Wi-Fi.

❏ Stav Wi-Fi Direct

Zobrazuje, či je aktivovaný alebo deaktivovaný režim Wi-Fi Direct, a položku SSID, heslo a podobne pre pripojenia v režime Wi-Fi Direct.

❏ Stav e-mail. servera

Zobrazuje informácie o sieti pre e-mailový server.

## **Overenie siete počítača (len systém Windows)**

Pomocou príkazového riadka skontrolujte stav pripojenia počítača a cestu pripojenia ku skeneru. To vedie k vyriešeniu problémov.

❏ Príkaz ipconfig

Zobrazte stav pripojenia sieťového rozhrania, ktoré práve počítač používa.

Porovnaním informácií o nastavení s aktuálnou komunikáciou môžete overiť, či je pripojenie správne. V prípade, že je viac serverov DHCP v rovnakej sieti, môžete vyhľadať aktuálnu adresu priradenú počítaču, odkazovaný server DNS atď.

❏ Formát: ipconfig /all

❏ Príklady:

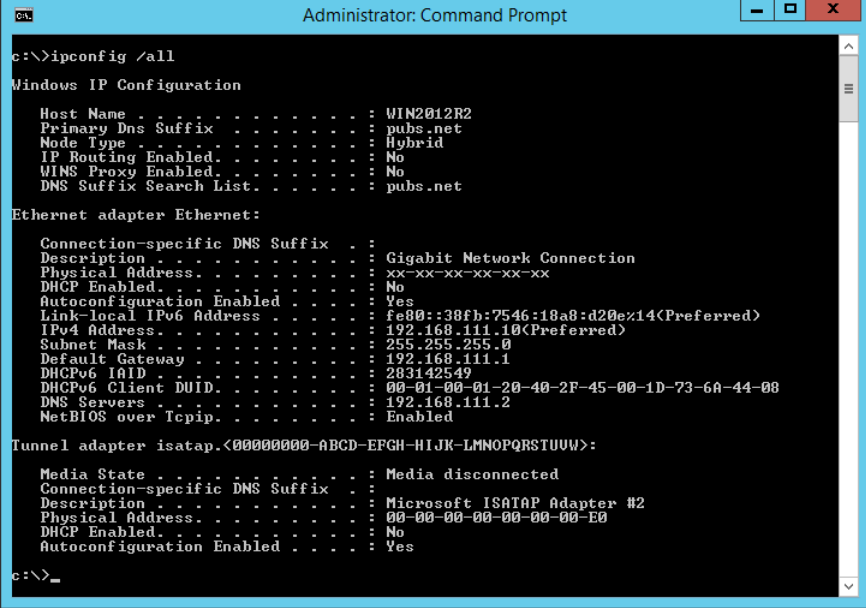

#### ❏ Príkaz pathping

Môžete overiť zoznam smerovačov prechádzajúcich cez cieľového hostiteľa a smerovanie komunikácie.

- ❏ Formát: pathping xxx.xxx.xxx.xxx
- ❏ Príklady: pathping 192.0.2.222

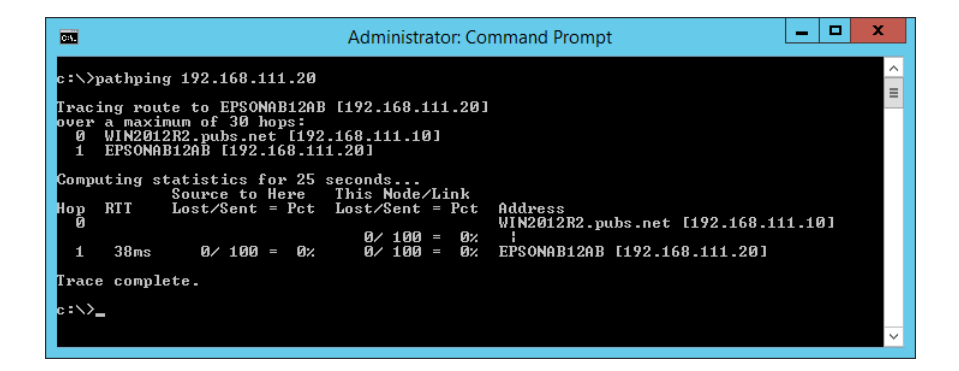

# <span id="page-192-0"></span>**Informácie správcu**

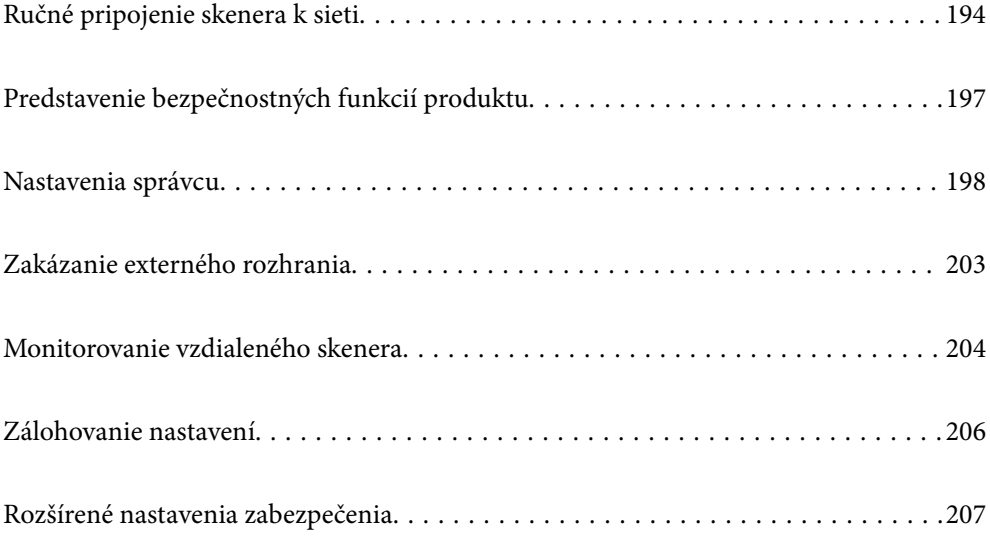

## <span id="page-193-0"></span>**Ručné pripojenie skenera k sieti**

Skener môžete pripojiť k sieti viacerými spôsobmi.

- ❏ Pripojíte ju pomocou rozšírených nastavení na ovládacom paneli.
- ❏ Pripojíte ju pomocou inštalačného programu na webovej stránke alebo na disku so softvérom.

V tejto časti je vysvetlený postup pripojenia skenera k sieti pomocou ovládacieho panela skenera.

## **Pred vytvorením sieťového pripojenia**

Ak chcete pripojiť k sieti, skontrolujte spôsob pripojenia a informácie o nastavení pripojenia.

## **Získanie informácií o nastavení pripojenia**

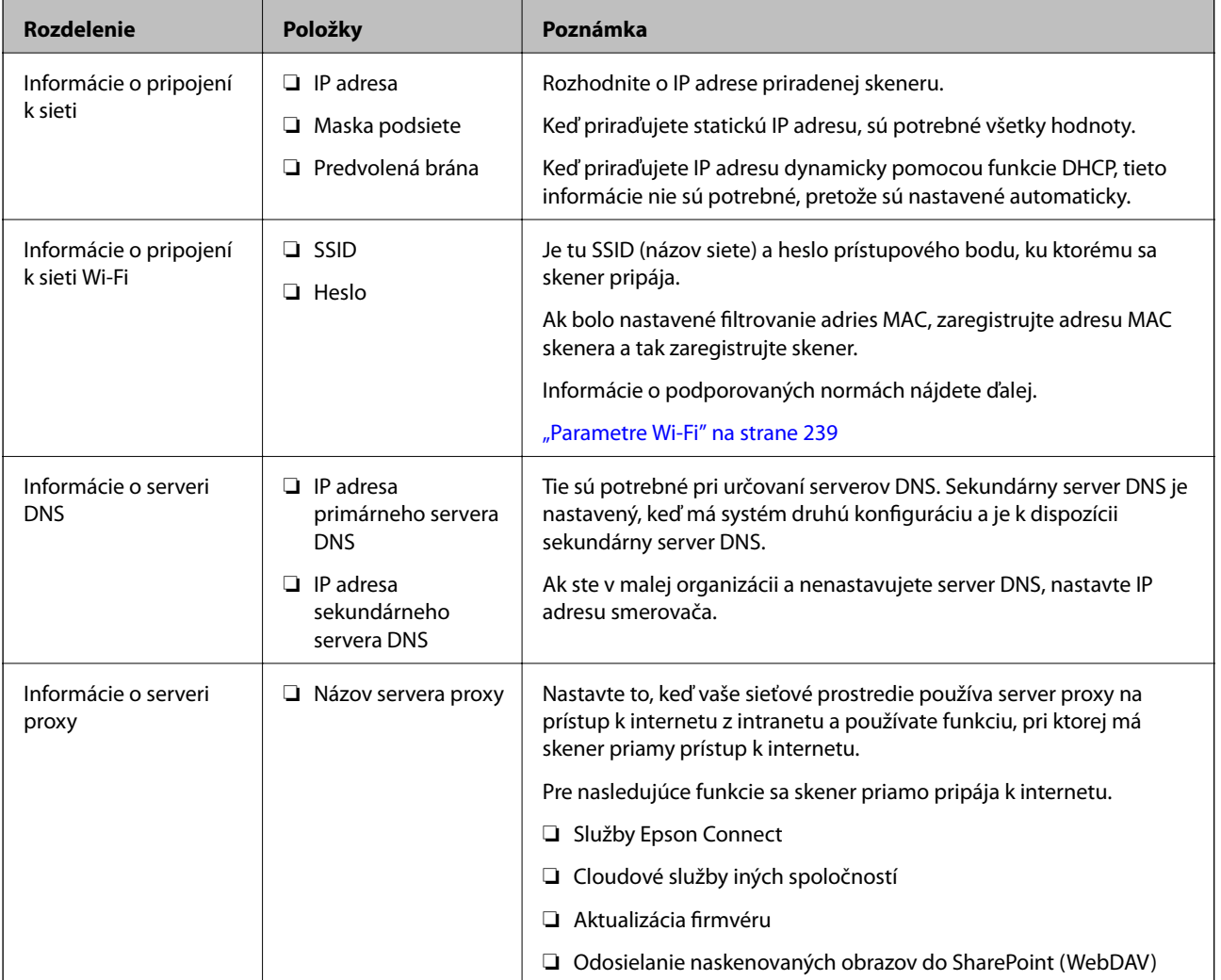

Pripravte si na pripojenie nasledujúce údaje. Skontrolujte nasledujúce údaje.

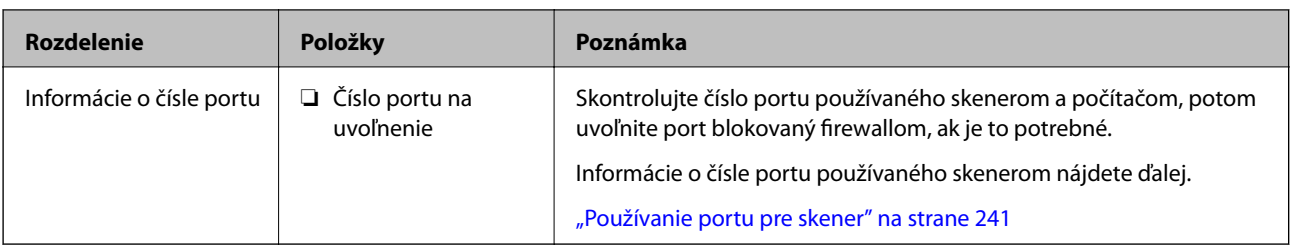

## **Priradenie IP adresy**

Toto sú typy priradenia IP adresy.

#### **Statická IP adresa:**

Ručné priradenie vopred určenej IP adresy skeneru (hostiteľovi).

Údaje na pripojenie k sieti (maska podsiete, predvolená brána, server DNS atď) je potrebné nastaviť ručne.

IP adresa sa nezmení ani po vypnutí zariadenia, takže je to užitočné v prípade, že chcete spravovať zariadenia s prostredím, kde sa nemôže meniť IP adresa, prípadne ak chcete spravovať zariadenia pomocou IP adresy. Odporúčame nastavenia pre skener, server atď, ku ktorým má prístup viac počítačov. Aj pri používaní funkcií zabezpečenia, ako sú napríklad Filtrovanie IPsec/IP, priraďte pevnú IP adresu, takže sa IP adresa nemení.

#### **Automatické priradenie pomocou funkcie DHCP (dynamická IP adresa):**

Automatické priradenie IP adresy skeneru (hostiteľovi) pomocou funkcie DHCP servera DHCP alebo smerovača.

Informácie na pripojenie k sieti (maska podsiete, predvolená brána, server DNS atď.) sú nastavené automaticky, takže môžete zariadenie ľahko pripojiť k sieti.

Ak sa zariadenie alebo smerovač vypnú (prípadne ak to závisí od nastavení servera DHCP), IP adresa sa môže pri opätovnom pripojení zmeniť.

Odporúčame spravovanie zariadení inak než IP adresou a komunikáciu s protokolmi, ktoré sledujú IP adresu.

#### *Poznámka:*

Keď použijete funkciu rezervovania IP adresy na serveri DHCP, môžete kedykoľvek priradiť rovnakú IP adresu zariadeniam.

## **Server DNS a server Proxy**

Server DNS má názov hostiteľa, doménový názov alebo e-mailovú adresu atď. v súvislosti s údajmi o IP adrese.

Komunikácia nie je možná, ak je druhá strana popísaná názvom hostiteľa, doménovým názvom atď., keď skener alebo počítač vykonávajú IP komunikáciu.

Posielajú sa dopyty na server DNS k daným údajom a získava sa IP adresa druhej strany. Tento proces sa nazýva rozlišovanie názvu.

Zariadenia (napríklad počítače a skenery) teda dokážu komunikovať pomocou IP adresy.

Rozlišovanie názvu je potrebné pre skener komunikujúci pomocou funkcie e-mailu alebo funkcie internetového pripojenia.

Keď používate tieto funkcie, urobte nastavenia servera DNS.

Keď priraďujete IP adresu skenera pomocou funkcie DHCP na serveri DHCP alebo smerovači, nastaví sa automaticky.

Server Proxy je umiestnený na bráne medzi sieťou a internetom a komunikuje s počítačom, skenerom a internetom (vzdialený server) v ich zastúpení. Vzdialený server komunikuje len so serverom Proxy. Informácie o skeneri, ako je napríklad IP adresa a číslo portu, sa nedajú prečítať a zabezpečenie je vyššie.

Keď pripájate k internetu cez server proxy, nakonfigurujte na skeneri server proxy.

## **Pripojenie k sieti z ovládacieho panela**

Pripojte skener k sieti pomocou ovládacieho panela skenera.

## **Priradenie IP adresy**

Nastavte základné položky, ako sú adresa hostiteľa, Maska podsiete, Predvolená brána.

V tejto časti je vysvetlený postup nastavenia statickej IP adresy.

- 1. Zapnite skener.
- 2. Vyberte položku **Nastav.** na hlavnej obrazovke na ovládacom paneli skenera.
- 3. Vyberte položky **Nastavenie siete** > **Rozšírené** > **TCP/IP**.
- 4. Vyberte možnosť **Ručne** pre **Získať IP adresu**.

Keď nastavujete IP adresu automaticky pomocou funkcie DHCP alebo smerovačom, vyberte možnosť **Automaticky**. V takom prípade sa položky **IP adresa**, **Maska podsiete** a **Predvolená brána** v krokoch 5 až 6 tiež nastavia automaticky, takže prejdite na krok 7.

5. Zadajte IP adresu.

Presunie dopredu alebo dozadu o segment oddelený bodkou, ak vyberiete  $\triangleleft a \triangleright$ .

Overte hodnotu zobrazenú na predchádzajúcej obrazovke.

6. Nastavte položky **Maska podsiete** a **Predvolená brána**.

Overte hodnotu zobrazenú na predchádzajúcej obrazovke.

#### c*Upozornenie:*

Ak je kombinácia položiek IP adresa, Maska podsiete a Predvolená brána nesprávna, položka *Spustiť nastavenie* je neaktívna a nedá sa pokračovať v nastaveniach. Skontrolujte, či nie je v zadaní chyba.

7. Zadajte IP adresu primárneho servera DNS.

Overte hodnotu zobrazenú na predchádzajúcej obrazovke.

#### *Poznámka:*

Keď pre nastavenie priradenia IP adresy vyberiete možnosť *Automaticky*, môžete vybrať nastavenia servera DNS spomedzi možností *Ručne* alebo *Automaticky*. Ak nemôžete získať adresu servera DNS automaticky, vyberte možnosť *Ručne* a zadajte adresu servera DNS. Potom priamo zadajte adresu sekundárneho servera DNS. Ak vyberiete možnosť *Automaticky*, prejdite na krok 9.

8. Zadajte IP adresu sekundárneho servera DNS.

Overte hodnotu zobrazenú na predchádzajúcej obrazovke.

<span id="page-196-0"></span>9. Klepnite na tlačidlo **Spustiť nastavenie**.

#### *Nastavenie servera Proxy*

Nastavte server proxy, ak sú obidve nasledujúce tvrdenia pravdivé.

- ❏ Server proxy pre internetové pripojenie je zabudovaný.
- ❏ Keď sa používa funkcia, pri ktorej sa skener priamo pripája k internetu, napríklad služba Epson Connect alebo cloudové služby inej spoločnosti.
- 1. Na hlavnej obrazovke vyberte položku **Nastav.**.

Keď robíte nastavenia po nastavení IP adresy, zobrazí sa obrazovka **Rozšírené**. Prejdite na 3. krok.

- 2. Vyberte položky **Nastavenie siete** > **Rozšírené**.
- 3. Vyberte položku **Proxy server**.
- 4. Vyberte možnosť **Použiť** pre **Nastavenia proxy servera**.
- 5. Zadajte adresu servera proxy vo formáte IPv4 alebo FQDN. Overte hodnotu zobrazenú na predchádzajúcej obrazovke.
- 6. Zadajte číslo portu pre server proxy. Overte hodnotu zobrazenú na predchádzajúcej obrazovke.
- 7. Klepnite na tlačidlo **Spustiť nastavenie**.

### **Pripojenie k bezdrôtovej sieti LAN (Wi-Fi)**

Skener môžete pripojiť k bezdrôtovej sieti LAN (Wi-Fi) viacerými spôsobmi. Vyberte spôsob pripojenia, ktorý vyhovuje prostrediu a podmienkam, ktoré používate.

Ak poznáte údaje bezdrôtového smerovača, ako je napríklad SSID a heslo, môžete urobiť nastavenia ručne.

Ak bezdrôtový smerovač podporuje funkciu WPS, môžete urobiť nastavenia pomocou tlačidla Push Setup.

Po pripojení skenera k sieti pripojíte k skeneru zo zariadenia, ktoré chcete použiť (počítač, inteligentné zariadenie, tablet atď.)

## **Predstavenie bezpečnostných funkcií produktu**

V tejto časti sa zoznámite s funkciou zabezpečenia zariadení Epson.

<span id="page-197-0"></span>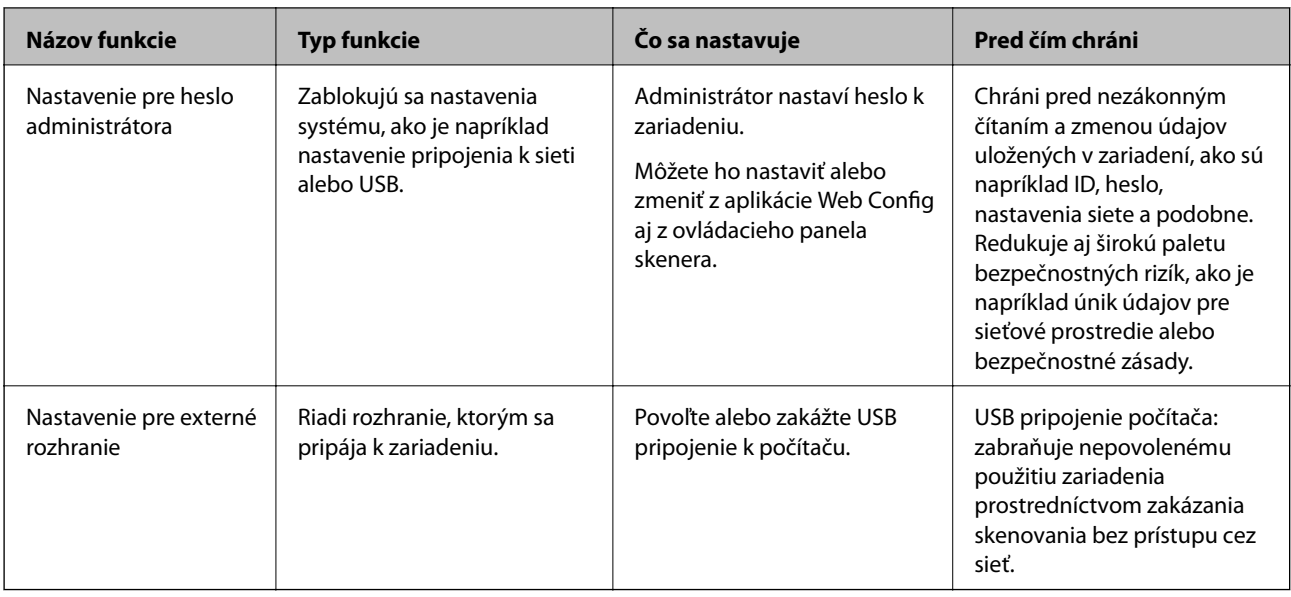

#### **Súvisiace informácie**

- & "Konfigurácia hesla správcu" na strane 198
- & ["Zakázanie externého rozhrania" na strane 203](#page-202-0)

## **Nastavenia správcu**

## **Konfigurácia hesla správcu**

Keď nastavíte heslo správcu, môžete zabrániť používateľom meniť nastavenia riadenia systému. Heslo správcu môžete nastaviť a zmeniť pomocou aplikácie Web Config, prípadne na ovládacom paneli skenera alebo cez aplikáciu Epson Device Admin. Keď používate aplikáciu Epson Device Admin, pozrite príručku Epson Device Admin alebo Pomocníka.

#### **Súvisiace informácie**

- & ["Spustenie konfigurácie webovej lokality v internetovom prehliadači" na strane 26](#page-25-0)
- & ["Softvér na správu zariadení v sieti \(Epson Device Admin\)" na strane 28](#page-27-0)

## **Konfigurácia hesla správcu z ovládacieho panela**

Heslo správcu môžete nastaviť z ovládacieho panela skenera.

- 1. Na ovládacom paneli skenera vyberte **Nastav.**.
- 2. Vyberte položky **Správa systému** > **Nastavenia správy**.
- 3. Vyberte položky **Heslo správcu** > **Zaregistrovať**.
- 4. Zadajte nové heslo.

#### <span id="page-198-0"></span>5. Znova zadajte heslo.

#### *Poznámka:*

Heslo správcu môžete zmeniť alebo odstrániť, ak vyberiete možnosť *Zmeniť* alebo *Resetovať* na obrazovke *Heslo správcu* a zadáte heslo správcu.

### **Konfigurácia hesla správcu z počítača**

Heslo správcu môžete nastaviť pomocou aplikácie Web Config.

- 1. Otvorte aplikáciu Web Config a vyberte kartu **Zabezpečenie produktu** > **Zmeniť Heslo správcu**.
- 2. Zadajte heslo do položky **Nové heslo** a položky **Potvrďte nové heslo**. Ak je to potrebné, zadajte meno používateľa.

Ak meníte heslo na nové, zadajte aktuálne heslo.

3. Vyberte možnosť **OK**.

#### *Poznámka:*

- ❏ Ak nastavujete alebo meníte uzamknuté položky ponuky, kliknite na položku *Prihlásenie správcu* a zadajte heslo správcu.
- ❏ Ak chcete odstránťi heslo správcu, kliknite na kartu *Zabezpečenie produktu* > *Odstrániť Heslo správcu* a zadajte heslo správcu.

#### **Súvisiace informácie**

 $\rightarrow$  ["Spustenie konfigurácie webovej lokality v internetovom prehliadači" na strane 26](#page-25-0)

## **Ovládanie činností panela**

Ak nastavíte heslo správcu a povolíte funkciu Nastavenie zámku, môžete uzamknúť položky týkajúce sa nastavení systému skenera, aby ich používatelia nemohli zmeniť.

#### **Povolenie funkcie Nastavenie zámku**

Povoľte funkciu Nastavenie zámku pre skener, kde je nastavené heslo. Najprv stanovte heslo správcu.

#### *Povolenie funkcie Nastavenie zámku z ovládacieho panela*

- 1. Na ovládacom paneli skenera vyberte **Nastav.**.
- 2. Vyberte položky **Správa systému** > **Nastavenia správy**.
- 3. Vyberte možnosť **Zap.** pre funkciu **Nastavenie zámku**.

Vyberte položky **Nastav.** > **Nastavenie siete** a skontrolujte, či je potrebné heslo.

#### *Aktivovanie funkcie Nastavenie zámku z počítača*

- 1. Otvorte aplikáciu Web Config a kliknite na položku **Prihlásenie správcu**.
- 2. Zadajte meno používateľa a heslo, potom kliknite na tlačidlo **OK**.
- 3. Vyberte kartu **Správa zariadenia** > **Ovládací panel**.
- 4. Na položke **Uzamknutie panela** vyberte možnosť **Zap.**.
- 5. Kliknite na položku **OK**.
- 6. Vyberte na ovládacom paneli skenera položky **Nastav.** > **Stav siete** a skontrolujte, či je potrebné heslo.

#### **Súvisiace informácie**

 $\rightarrow$  ["Spustenie konfigurácie webovej lokality v internetovom prehliadači" na strane 26](#page-25-0)

## **Nastavenie zámku Položky pre ponuku Nastav.**

Toto je zoznam položiek Nastavenie zámku v ponuke **Nastav.** na ovládacom paneli.

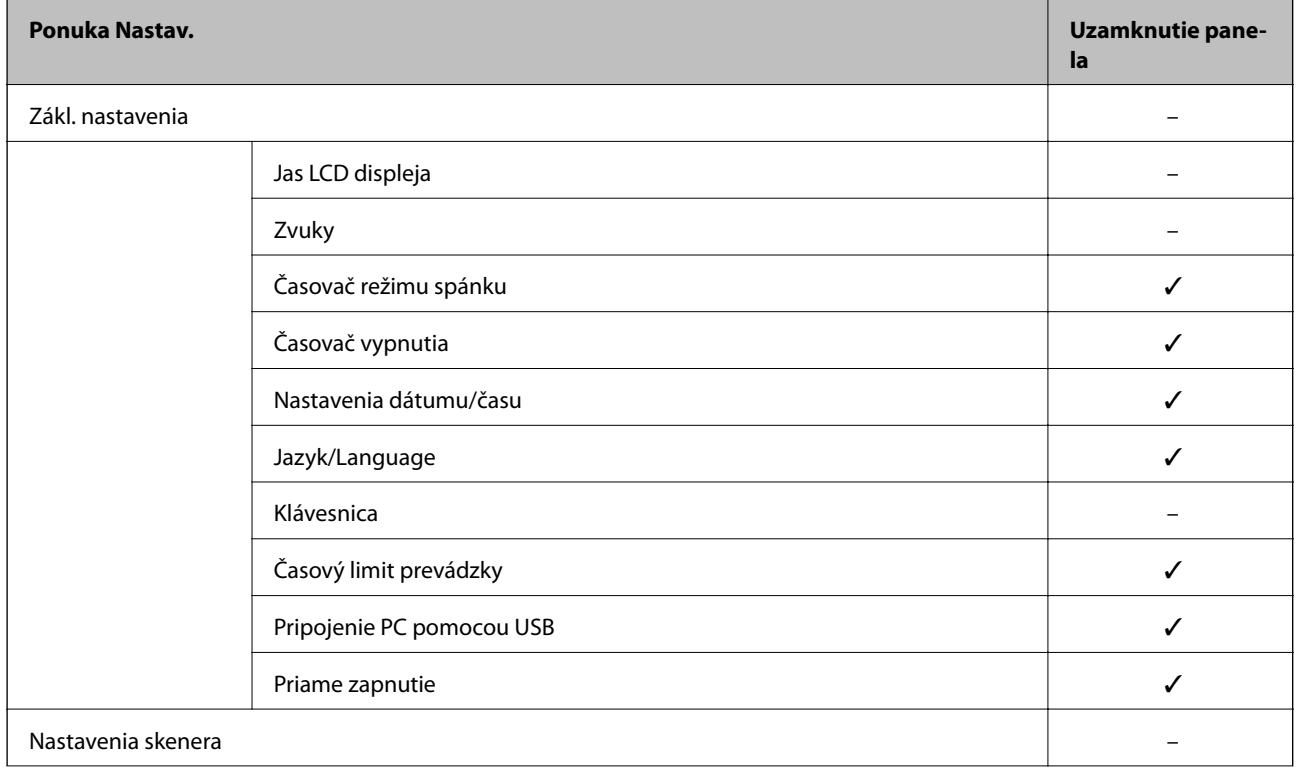

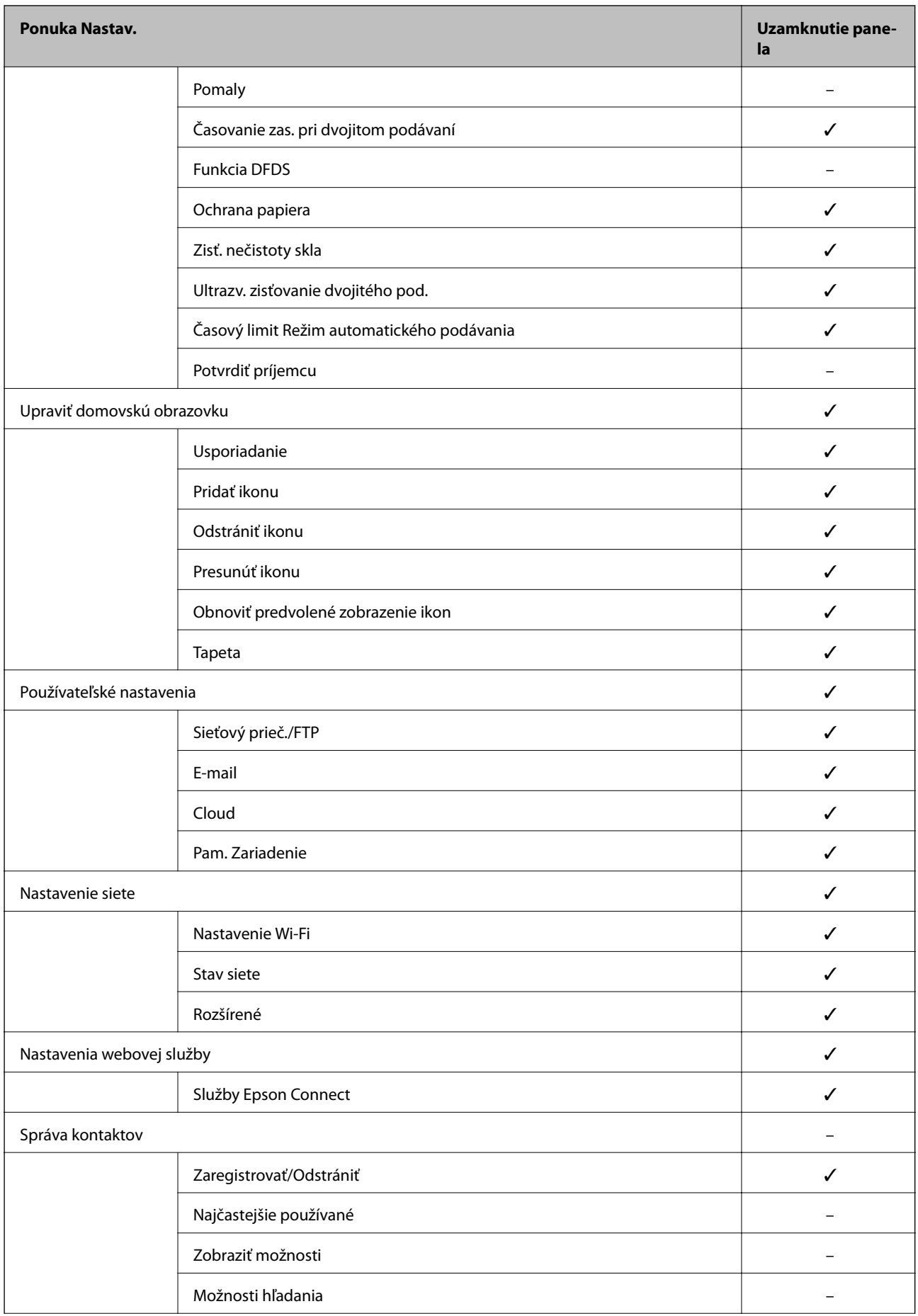

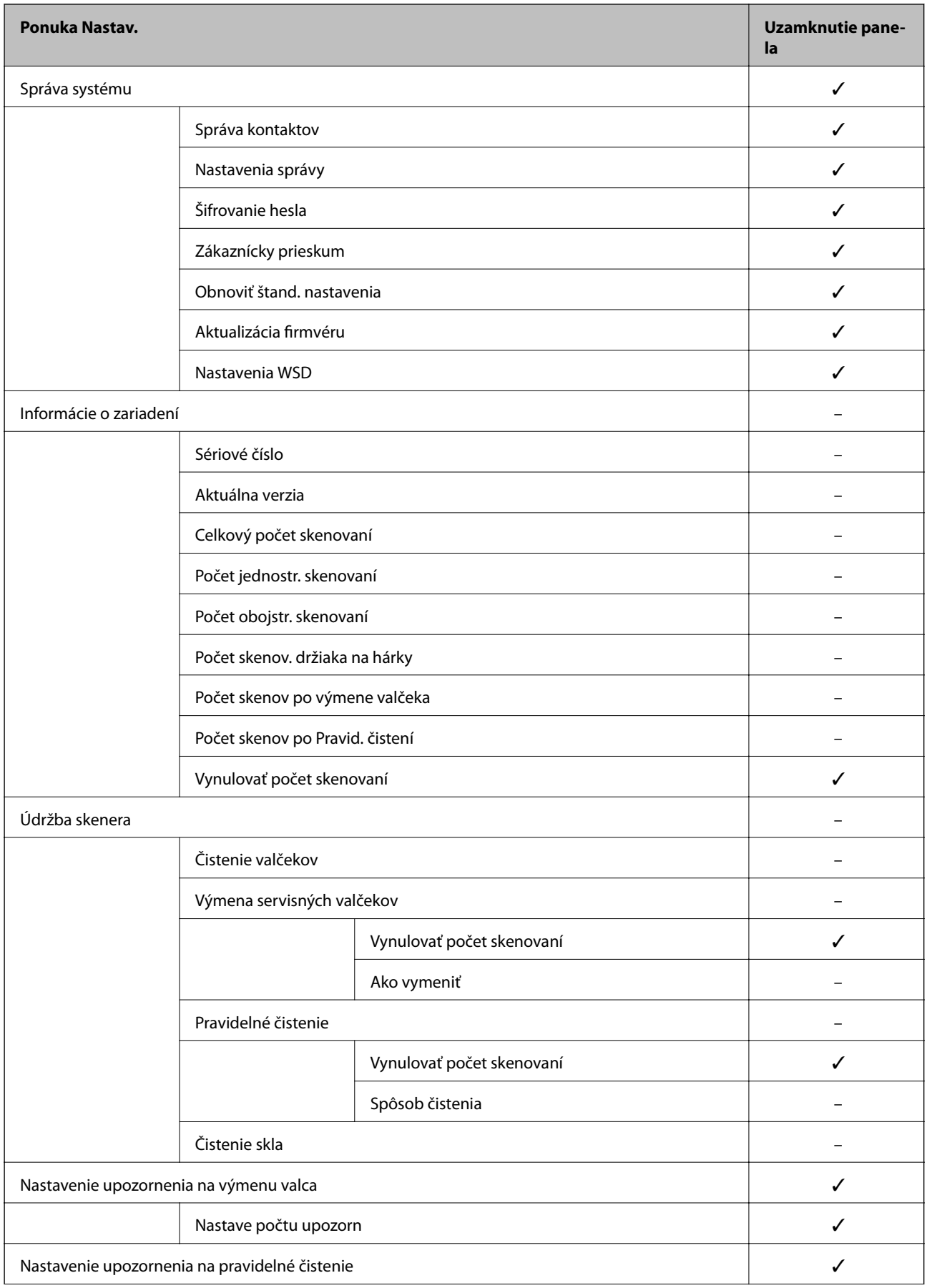

<span id="page-202-0"></span>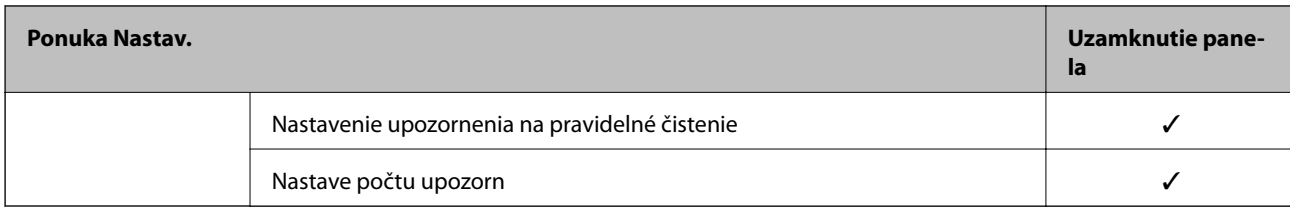

 $\checkmark$  = bude uzamknuté.

- = nebude uzamknuté.

## **Prihlásenie na skener na konto správcu**

Ak je na skeneri nastavené heslo správcu, je potrebné prihlásiť sa ako správca, ak chcete použiť uzamknuté položky ponuky v aplikácii Web Config.

Zadajte heslo na použitie uzamknutých položiek ponuky na ovládacom paneli.

## **Prihlásenie do skenera z počítača**

Keď sa do aplikácie Web Config prihlásite ako správca, môžete ovládať položky nastavené v časti Nastavenie zámku.

- 1. Zadajte IP adresu skenera do prehľadávača a spustite tak aplikáciu Web Config.
- 2. Kliknite na položku **Prihlásenie správcu**.
- 3. Zadajte používateľské meno a heslo správcu v položkách **Názov používateľa** a **Aktuálne heslo**.
- 4. Kliknite na položku **OK**.

Po overení sa zobrazia uzamknuté položky a možnosť **Odhlásenie správcu**.

Ak sa chcete odhlásiť, kliknite na položku **Odhlásenie správcu**.

#### *Poznámka:*

Keď vyberiete možnosť *Zap.* pre kartu *Správa zariadenia* > *Ovládací panel* > *Časový limit operácie*, automaticky sa bude odhlasovať po určitej dobe nečinnosti na ovládacom paneli.

#### **Súvisiace informácie**

& ["Spustenie konfigurácie webovej lokality v internetovom prehliadači" na strane 26](#page-25-0)

## **Zakázanie externého rozhrania**

Môžete zakázať rozhranie, ktoré sa používa na pripojenie zariadenia k skeneru. Urobte nastavenia obmedzenia, ak chcete obmedziť skenovanie iným spôsobom než cez sieť.

#### *Poznámka:*

Nastavenia obmedzenia môžete urobiť aj na ovládacom paneli skenera.

Pripojenie PC pomocou USB: *Nastav.* > *Zákl. nastavenia* > *Pripojenie PC pomocou USB*

- <span id="page-203-0"></span>1. Otvorte aplikáciu Web Config a vyberte kartu **Zabezpečenie produktu** > **Externé rozhranie**.
- 2. Vyberte možnosť **Zakázať** pri funkciách, ktoré chcete nastaviť.

Vyberte možnosť **Povoliť**, ak chcete zrušiť ovládanie.

Pripojenie PC pomocou USB

Môžete obmedziť využívanie pripojenie cez USB z počítača. Ak ho chcete obmedziť, vyberte možnosť **Zakázať**.

- 3. Kliknite na položku **OK**.
- 4. Skontrolujte, či sa zakázaný port nedá použiť.

Pripojenie PC pomocou USB

Ak bol do počítača nainštalovaný ovládač

Pripojte skener k počítaču pomocou kábla USB, a potom skontrolujte, či skener neskenuje.

Ak nebol do počítača nainštalovaný ovládač

Windows:

Otvorte správcu zariadení a nechajte ho otvorený. Pripojte skener k počítaču káblom USB a skontrolujte, či zostal správca zariadení nezmenený.

Mac OS:

Pripojte skener k počítaču pomocou kábla USB a skontrolujte, či sa skener nedá pridať cez funkciu **Tlačiarne a skenery**.

#### **Súvisiace informácie**

& ["Spustenie konfigurácie webovej lokality v internetovom prehliadači" na strane 26](#page-25-0)

## **Monitorovanie vzdialeného skenera**

## **Overenie údajov pre vzdialený skener**

V položke **Stav** pomocou aplikácie Web Config môžete overiť nasledujúce informácie o používanom skeneri.

❏ Stav výrobku

Skontrolujte stav, cloudovú službu, číslo výrobku, adresu MAC atď.

❏ Stav siete

Skontrolujte informácie o stave sieťového pripojenia, IP adresu, server DNS atď.

❏ Stav využitia

Skontrolujte prvý deň skenovania, počet skenovaní atď.

❏ Stav hardvéru

Skontrolujte stav jednotlivých funkcií skenera.

❏ Snímka panela

Zobrazuje snímku obrazovky, ktorá sa zobrazuje na ovládacom paneli skenera.

## **Prijímanie emailových oznámení pri výskyte udalostí**

## **Čo sú e-mailové upozornenia**

Je to funkcia upozorňovania, ktorá na určenú adresu odošle e-mail, keď sa vyskytne udalosť, napríklad zastavenie skenovania a chyba skenera.

Môžete zaregistrovať najviac päť cieľov a pre jednotlivé ciele určiť nastavenia upozornenia.

Ak chcete používať túto funkciu, je pred nastavením upozornení potrebné nastaviť poštový server.

#### **Súvisiace informácie**

 $\blacktriangleright$  ["Konfigurácia poštového servera" na strane 68](#page-67-0)

## **Konfigurácia e-mailového upozornenia**

Nakonfigurujte e-mailové upozornenie pomocou aplikácie Web Config.

- 1. Otvorte aplikáciu Web Config a vyberte kartu **Správa zariadenia** > **E-mailové upozornenie**.
- 2. Nastavte predmet e-mailového upozornenia.

Z dvoch rozbaľovacích ponúk vyberte obsah zobrazený v predmete.

- ❏ Vybraný obsah sa zobrazuje vedľa položky **Predmet**.
- ❏ Rovnaký obsah nie je možné nastaviť na ľavú a pravú stranu.

❏ Keď počet znakov v položke **Umiestnenie** prekračuje 32 bajtov, znaky nad 32 bajtov sa vynechajú.

3. Zadajte e-mailovú adresu na odosielanie e-mailového upozornenia.

Použite znaky A – Z a – z 0 – 9 ! #  $\frac{1}{2}$  % & ' \* + - . / = ? ^ \_ { | } ~ @. Môžete zadať 1 až 255 znakov.

- 4. Vyberte jazyk pre e-mailové upozornenia.
- 5. Začiarknite políčko pri udalosti, pre ktorú chcete prijímať upozornenie.

Číslo položky **Nastavenia upozornení** je prepojené na číslo cieľa v položke **Nastavenia e-mailovej adresy**. Príklad:

Ak chcete odosielať upozornenie na e-mailovú adresu nastavenú pre číslo 1 v položke **Nastavenia e-mailovej adresy**, keď sa zmení heslo správcu, začiarknite políčko pre stĺpec **1** v riadku **Heslo správcu sa zmenilo**.

6. Kliknite na položku **OK**.

Vyvolaním udalosti overte, či bude e-mailové upozornenie odoslané.

Príklad: Heslo správcu bolo zmenené.

#### **Súvisiace informácie**

& ["Spustenie konfigurácie webovej lokality v internetovom prehliadači" na strane 26](#page-25-0)

#### <span id="page-205-0"></span>*Položky pre e-mailové oznámenie*

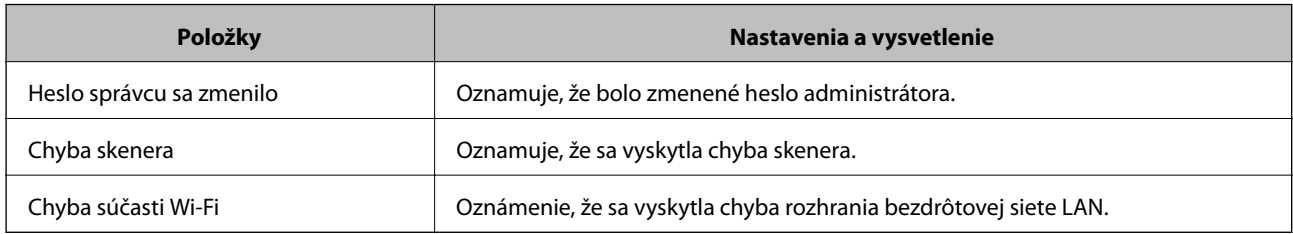

## **Zálohovanie nastavení**

Hodnotu nastavenia môžete exportovať z aplikácie Web Config do súboru. Môžete to použiť na zálohovanie kontaktov, hodnôt nastavenia, výmenu skenera atď.

Exportovaný súbor sa nedá upraviť, pretože ide o binárny súbor.

## **Export nastavení**

Export nastavenia skenera.

- 1. Otvorte aplikáciu Web Config a potom vyberte kartu **Správa zariadenia** > **Hodnota nastavenia exportu a importu** > **Exportovať**.
- 2. Vyberte nastavenia, ktoré chcete exportovať.

Vyberte nastavenia, ktoré chcete exportovať. Ak vyberiete nadradenú kategóriu, vedľajšie kategórie budú tiež vybrané. Vedľajšie kategórie, ktoré spôsobujú chyby ich kopírovaním v rámci rovnakej siete (ako napríklad adresy IP a podobne), nemôžu byť vybrané.

3. Zadajte heslo na zašifrovanie exportovaného súboru.

Na import súboru je potrebné heslo. Ak nechcete súbor zašifrovať, nechajte to prázdne.

4. Kliknite na položku **Exportovať**.

#### c*Upozornenie:*

Ak chcete exportovať nastavenia siete skenera, ako napríklad názov tlačiarne a adresa IPv6, vyberte možnosť *Zapnite, ak chcete vybrať jednotlivé nastavenia zariadenia* a potom vyberte ďalšie položky. Pre náhradný skener vyberte iba vybrané hodnoty.

#### **Súvisiace informácie**

& ["Spustenie konfigurácie webovej lokality v internetovom prehliadači" na strane 26](#page-25-0)

## **Import nastavení**

Importujte vyexportovaný súbor aplikácie Web Config do skenera.

### <span id="page-206-0"></span>c*Upozornenie:*

Keď importujete hodnoty obsahujúce individuálne údaje, ako sú napríklad názov skenera alebo IP adresa, uistite sa, či rovnaká IP adresa v tej istej sieti neexistuje.

- 1. Otvorte aplikáciu Web Config a vyberte kartu **Správa zariadenia** > **Hodnota nastavenia exportu a importu** > **Importovať**.
- 2. Vyberte exportovaný súbor a potom zadajte zašifrované heslo.
- 3. Kliknite na položku **Ďalej**.
- 4. Vyberte nastavenia, ktoré chcete importovať, a potom kliknite na tlačidlo **Ďalej**.
- 5. Kliknite na položku **OK**.

Nastavenia sa použijú v skeneri.

#### **Súvisiace informácie**

& ["Spustenie konfigurácie webovej lokality v internetovom prehliadači" na strane 26](#page-25-0)

## **Rozšírené nastavenia zabezpečenia**

V tejto časti sú vysvetlené rozšírené funkcie zabezpečenia.

## **Nastavenia zabezpečenia a prevencia pred nebezpečenstvom**

Keď je skener pripojený k sieti, môžete mať k nemu prístup na diaľku. Okrem toho mnohí ľudia môžu zdieľať skener, čo je užitočné pre vylepšenie prevádzkovej účinnosti a praktické. Zvyšuje sa však riziko nezákonného prístupu, nezákonného používania a odcudzenia údajov. Ak používate skener v prostredí, kde je možný prístup na internet, riziko je ešte vyššie.

Pri skeneroch, ktoré nemajú ochranu pred prístupom zvonka, bude možné z internetu čítať kontakty uložené v skeneri.

Ak sa tomuto riziku chcete vyhnúť, skenery Epson ponúkajú množstvo technológií zabezpečenia.

Nastavte skener tak, ako je potrebné podľa podmienok prostredia, ktoré boli vybudované s informáciami o prostredí zákazníka.

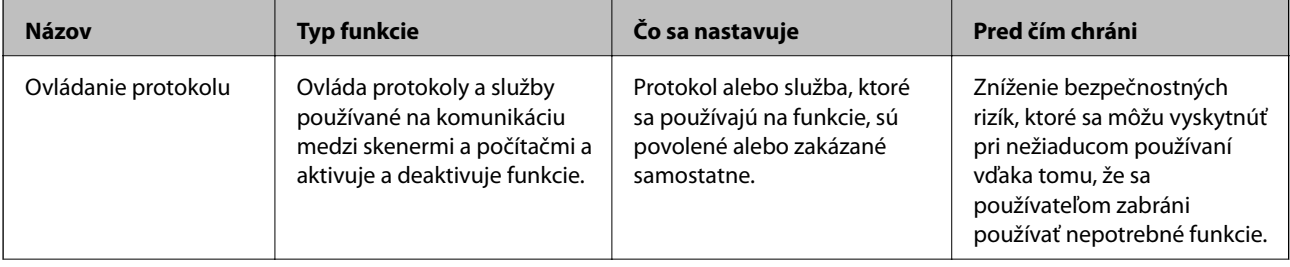

<span id="page-207-0"></span>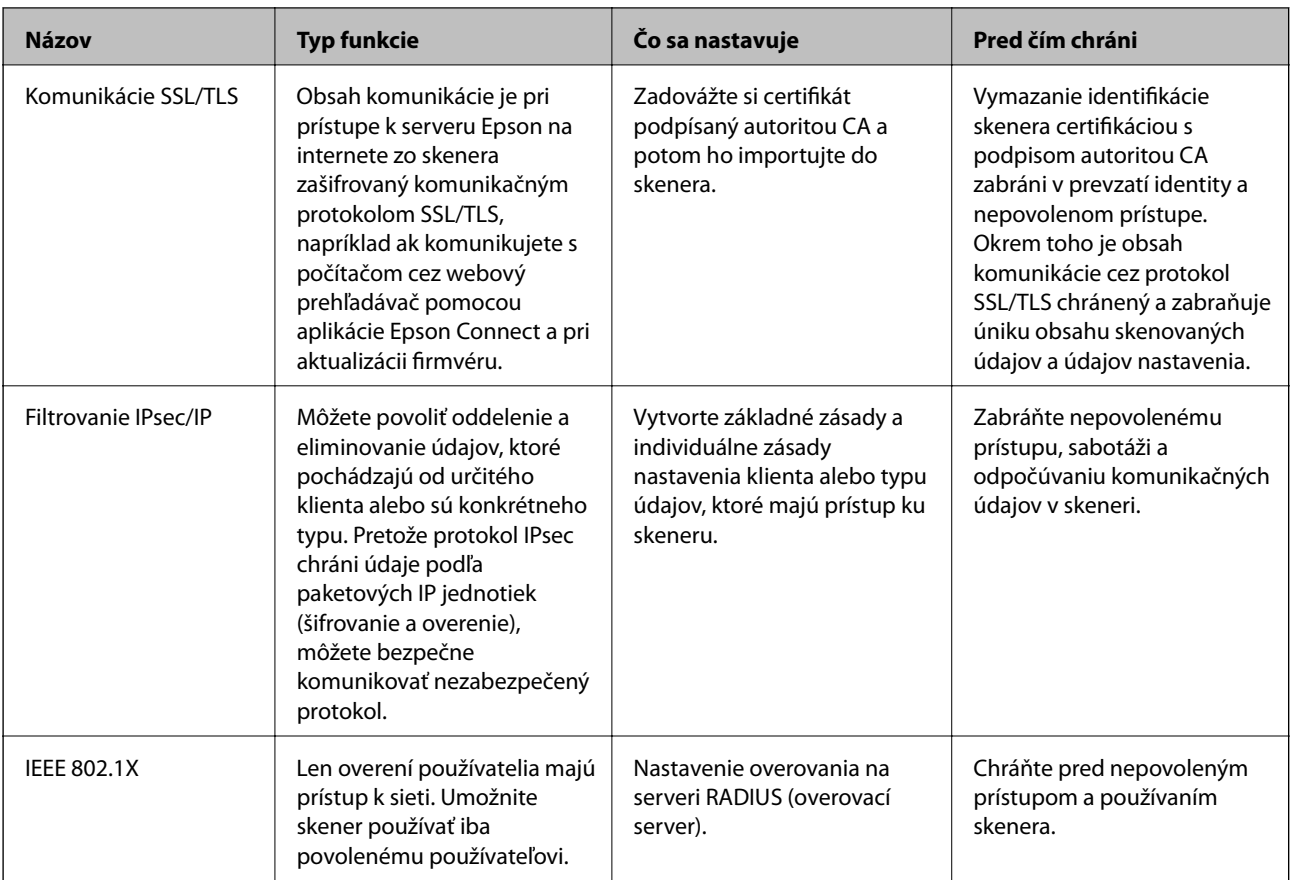

#### **Súvisiace informácie**

- $\blacktriangleright$  "Riadenie pomocou protokolov" na strane 208
- & ["Používanie digitálneho certifikátu" na strane 211](#page-210-0)
- $\blacktriangleright$  ["Komunikácia so skenerom cez protokol SSL/TLS" na strane 217](#page-216-0)
- & ["Šifrovaná komunikácia pomocou filtrovania IPsec/IP" na strane 218](#page-217-0)
- & ["Pripojenie skenera k sieti IEEE802.1X" na strane 229](#page-228-0)

### **Nastavenia funkcie zabezpečenia**

Keď nastavujte funkciu filtrovania IPsec/IP alebo sieť IEEE 802.1X, odporúča sa, aby ste aplikáciu Web Config otvárali pomocou protokolu SSL/TLS, cez ktorý sa budú komunikovať údaje nastavenia, aby sa znížilo bezpečnostné riziko, napríklad pri manipulácii alebo odpočúvaní.

Pred nastavením funkcie filtrovania IPsec/IP alebo siete IEEE 802.1X nezabudnite nakonfigurovať heslo správcu.

## **Riadenie pomocou protokolov**

Môžete skenovať prostredníctvom rôznych ciest a protokolov. Môžete použiť aj skenovanie cez sieť z neurčeného počtu sieťových počítačov.

Nežiaduce riziká pre zabezpečenie môžete znížiť obmedzením skenovania z určených ciest alebo riadením dostupných funkcií.

## **Riadiace protokoly**

Nakonfigurujte nastavenie protokolu podporovaného skenerom.

- 1. Otvorte aplikáciu Web Config a potom vyberte kartu **Zabezpečenie siete** tab > **Protokol**.
- 2. Nakonfigurujte každú položku.
- 3. Kliknite na položku **Ďalej**.
- 4. Kliknite na položku **OK**.

Nastavenia sú uplatnené v skeneri.

#### **Súvisiace informácie**

& ["Spustenie konfigurácie webovej lokality v internetovom prehliadači" na strane 26](#page-25-0)

### **Protokoly, ktoré môžete zapnúť alebo vypnúť**

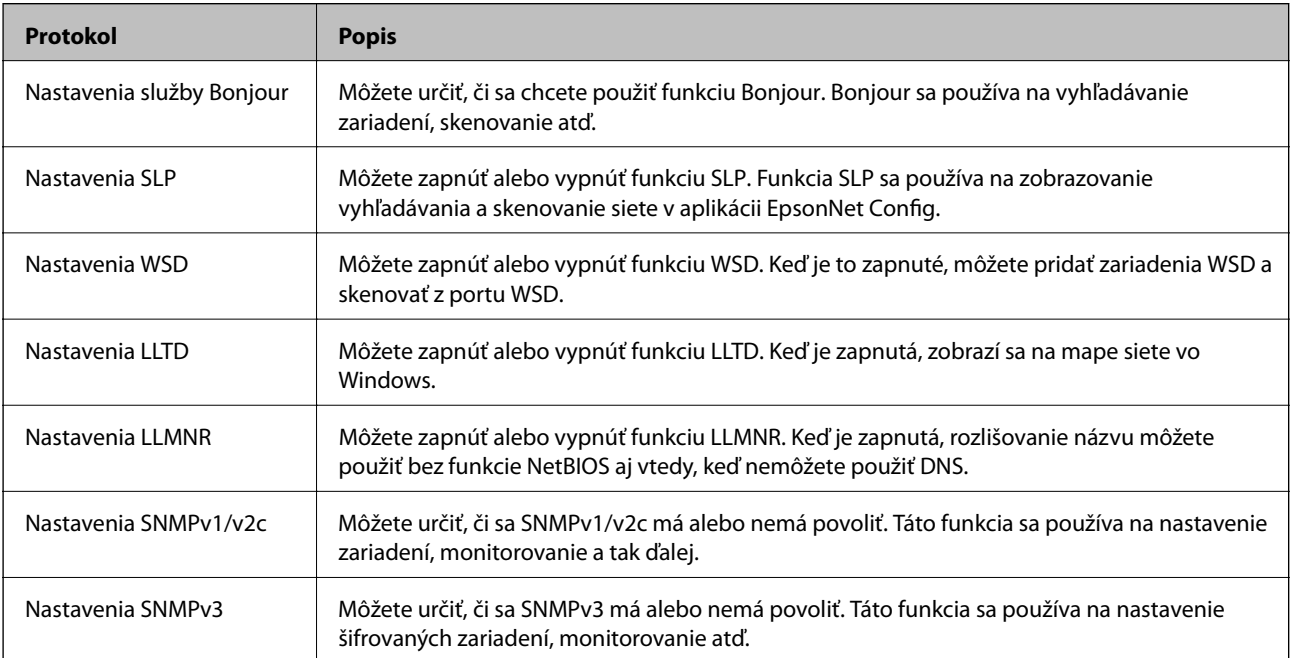

## **Položky nastavenia protokolu**

Nastavenia služby Bonjour

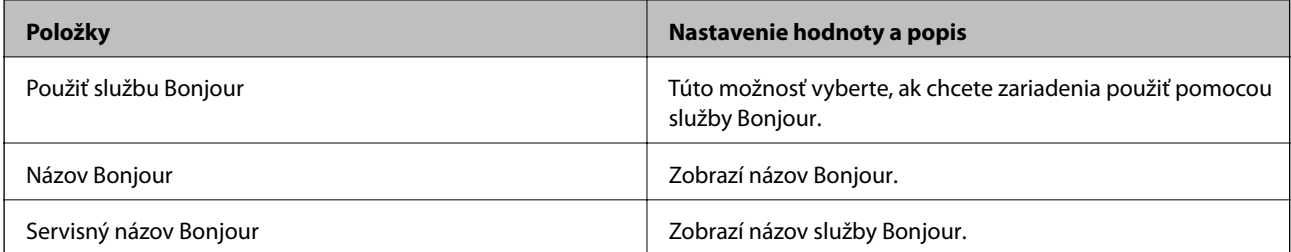

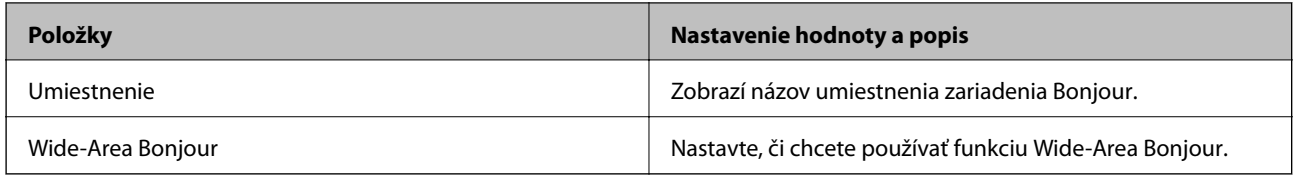

#### Nastavenia SLP

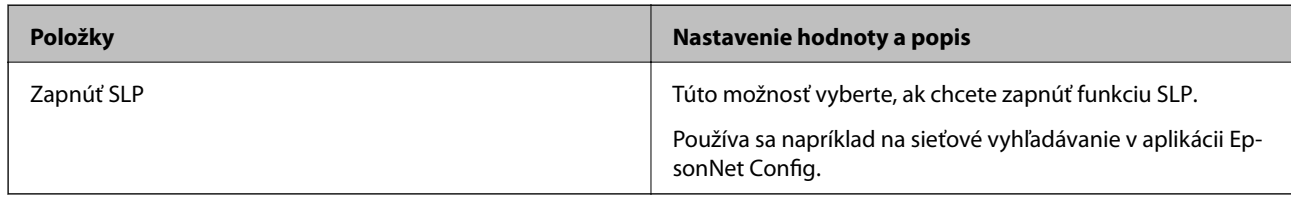

#### Nastavenia WSD

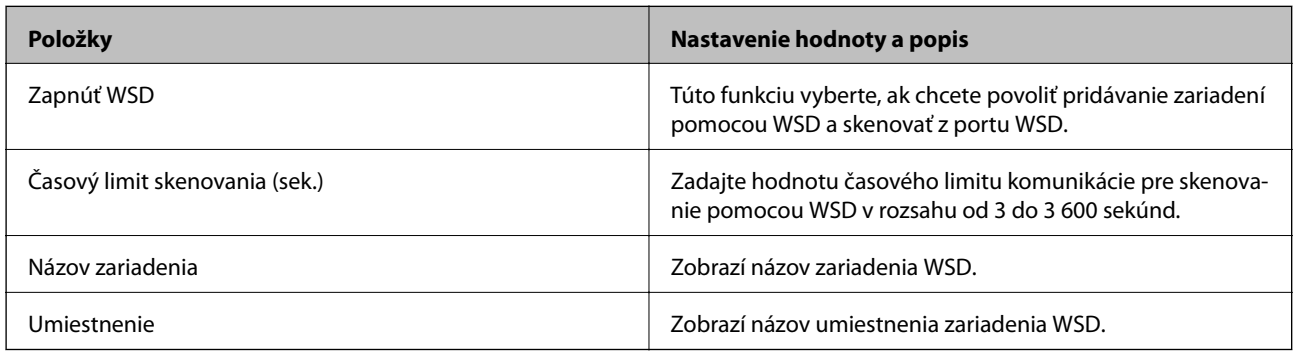

#### Nastavenia LLTD

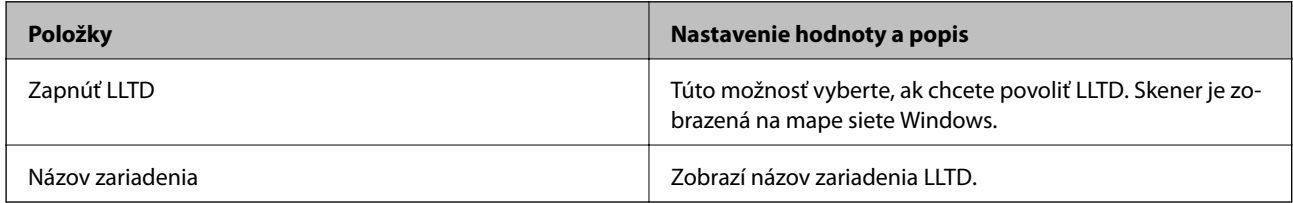

#### Nastavenia LLMNR

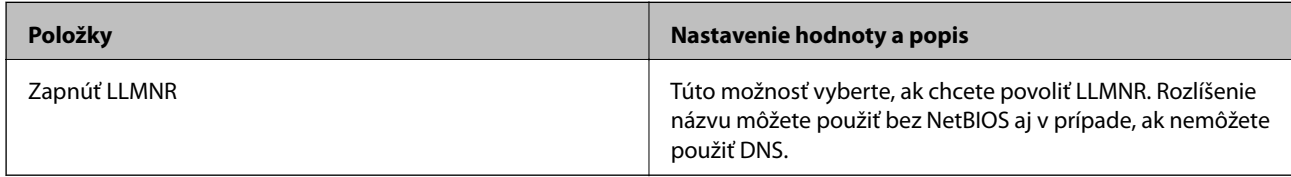

#### Nastavenia SNMPv1/v2c

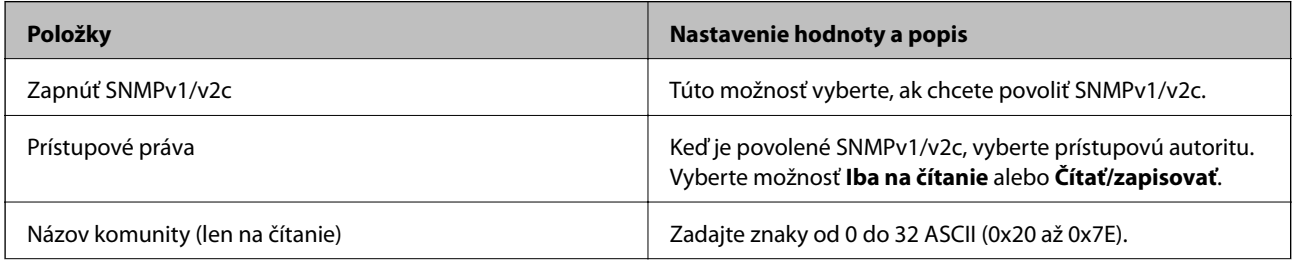

<span id="page-210-0"></span>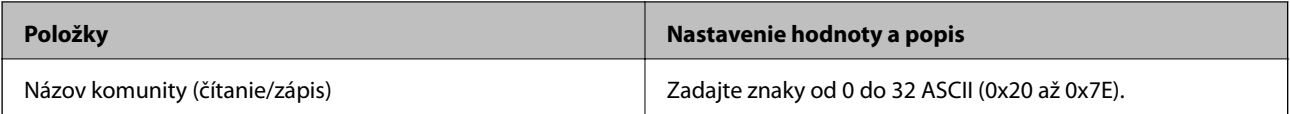

Nastavenia SNMPv3

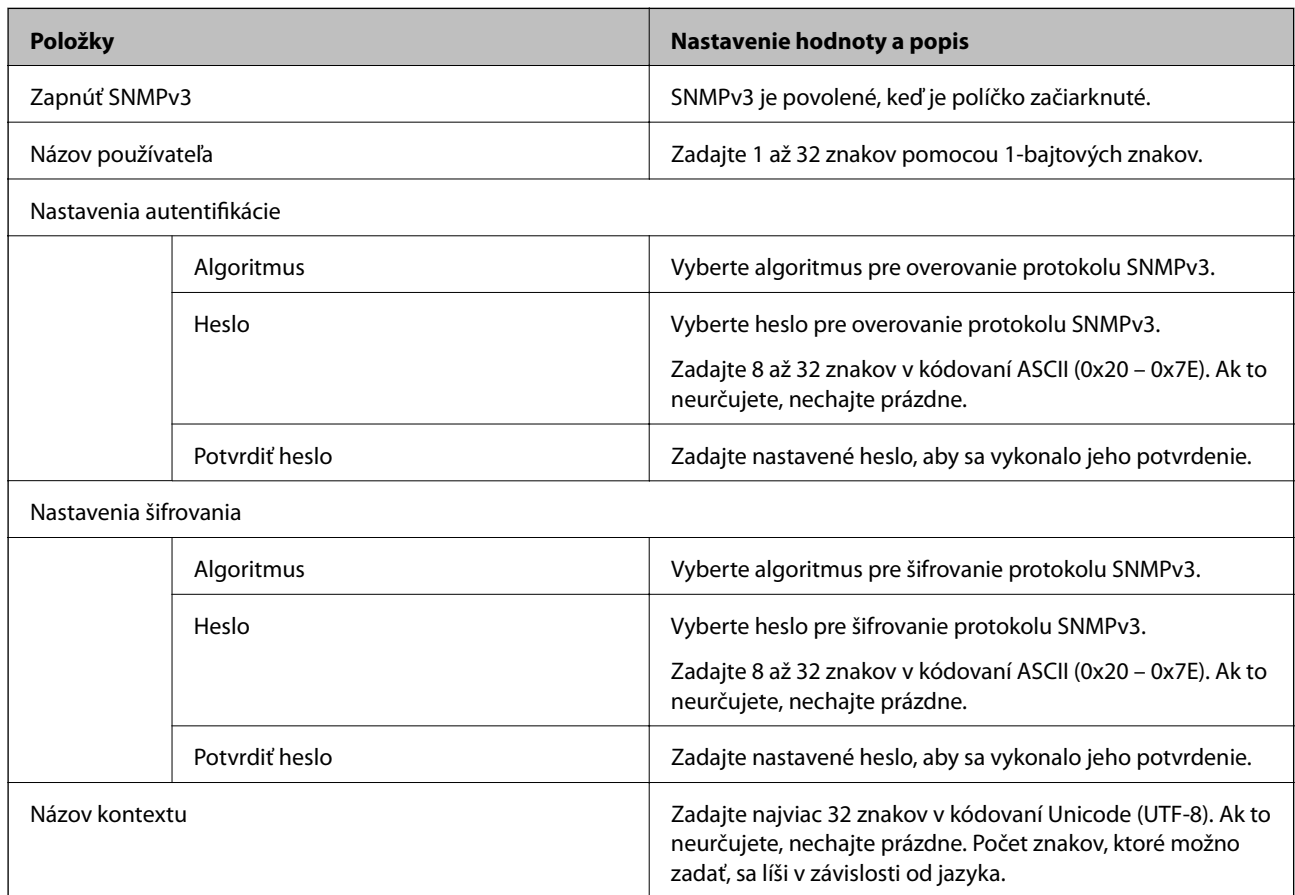

## **Používanie digitálneho certifikátu**

## **O digitálnom certifikáte**

❏ CA-podpísaný Certifikát

Toto je certifikát podpísaný certifikačnou autoritou CA (Certificate Authority.) Môžete ho získať a použiť na certifikačnú autoritu. Tento certifikát potvrdzuje existenciu skenera a používa sa pri komunikácii SSL/TLS, aby sa zaistila bezpečnosť komunikácie údajov.

Keď sa používa pre komunikáciu SSL/TLS, používa sa ako serverový certifikát.

Keď je nastavený na komunikáciu IPsec/IP Filtering alebo IEEE 802.1X, používa sa ako klientsky certifikát.

#### ❏ Certifikát CA

Toto je certifikát, ktorý je v reťazení s certifikátom CA-podpísaný Certifikát. Nazýva sa bezprostredný certifikát CA. Používa sa webovým prehľadávačom na overenie cesty k certifikátu skenera pri prístupe servera inej strany alebo aplikácie Web Config.

Pre certifikát CA nastavte, keď sa overuje cesta prístupu serverového certifikátu zo skenera. Pre skener nastavte na certifikáciu cesty CA-podpísaný Certifikát pre pripojenie SSL/TLS.

Certifikát CA pre skener môžete získať od certifikačnej autority, ktorá certifikát CA vydala.

Certifikát CA používaný na overovanie servera inej strany môžete získať aj od certifikačnej autority, ktorá vydala CA-podpísaný Certifikát iného servera.

❏ Certifikát s vlastným podpisom

Toto je certifikát, ktorý podpísal a vydal samotný skener. Nazýva sa aj koreňový certifikát. Pretože vydavateľ certifikuje sám seba, nie je spoľahlivý a nedokáže zabrániť falošnej identifikácii.

Používa sa pri vytváraní nastavenia zabezpečenia a vykonávaní jednoduchej komunikácie SSL/TLS bez certifikátu CA-podpísaný Certifikát.

Ak tento certifikát použijete na komunikáciu SSL/TLS, vo webovom prehľadávači sa môže zobraziť upozornenie zabezpečenia, pretože certifikát nie je zaregistrovaný vo webovom prehľadávači. Certifikát Certifikát s vlastným podpisom môžete použiť iba na komunikáciu SSL/TLS.

#### **Súvisiace informácie**

- & "Konfigurácia položky CA-podpísaný Certifikát" na strane 212
- & ["Aktualizácia vlastného podpísaného certifikátu" na strane 215](#page-214-0)
- & ["Konfigurácia položky Certifikát CA" na strane 216](#page-215-0)

## **Konfigurácia položky CA-podpísaný Certifikát**

#### *Získanie certifikátu s podpisom CA*

Ak chcete získať certifikát s podpisom CA, vytvorte žiadosť CSR (Certificate Signing Request — žiadosť o podpis certifikátu) a odošlite ju certifikačnej autorite. Žiadosť CSR môžete vytvoriť pomocou aplikácie Web Config a počítača.

Postupujte podľa pokynov na vytvorenie žiadosti CSR a získanie certifikátu s podpisom CA pomocou aplikácie Web Config. Ak sa žiadosť CSR vytvorí pomocou aplikácie Web Config, certifikát bude vo formáte PEM/DER.

1. Otvorte aplikáciu Web Config a potom vyberte kartu **Zabezpečenie siete**. Potom vyberte položky **SSL/TLS** > **Certifikát** alebo **IPsec/IP Filtrovanie** > **Certifikát klienta** alebo **IEEE802.1X** > **Certifikát klienta**.

Bez ohľadu na voľbu môžete získať rovnaký certifikát a použiť ho všeobecne.

2. Kliknite na možnosť **Generovať** v položke **CSR**.

Otvorí sa stránka vytvorenia žiadosti CSR.

3. Zadajte hodnoty pre všetky položky.

#### *Poznámka:*

Dĺžka kľúča a skratky sa líšia v závislosti od certifikačnej autority. Vytvorte žiadosť podľa pravidiel príslušnej certifikačnej autority.

4. Kliknite na položku **OK**.

Zobrazí sa správa o vytvorení.

- 5. Vyberte kartu **Zabezpečenie siete**. Potom vyberte položky **SSL/TLS** > **Certifikát** alebo **IPsec/IP Filtrovanie** > **Certifikát klienta** alebo **IEEE802.1X** > **Certifikát klienta**.
- 6. Kliknutím na jedno z tlačidiel prevzatia žiadosti **CSR** podľa formátu stanoveného jednotlivými certifikačnými autoritami prevezmite žiadosť CSR do počítača.

#### c*Upozornenie:*

Certifikát CSR znova nevytvárajte. Ak ho vytvoríte, vydaný certifikát CA-podpísaný Certifikát nebudete môcť importovať.

- 7. Certifikát CSR pošlite certifikačnej autorite a získajte podpísaný certifikát CA-podpísaný Certifikát. Postupujte podľa pravidiel jednotlivých certifikačných autorít týkajúcich sa formy a metódy odoslania.
- 8. Vydaný certifikát CA-podpísaný Certifikát uložte do počítača, ktorý je pripojený ku skeneru.

Získanie podpísaného certifikátu CA-podpísaný Certifikát je dokončené, keď certifikát uložíte do cieľového umiestnenia.

#### **Súvisiace informácie**

& ["Spustenie konfigurácie webovej lokality v internetovom prehliadači" na strane 26](#page-25-0)

#### **Položky nastavenia žiadosti CSR**

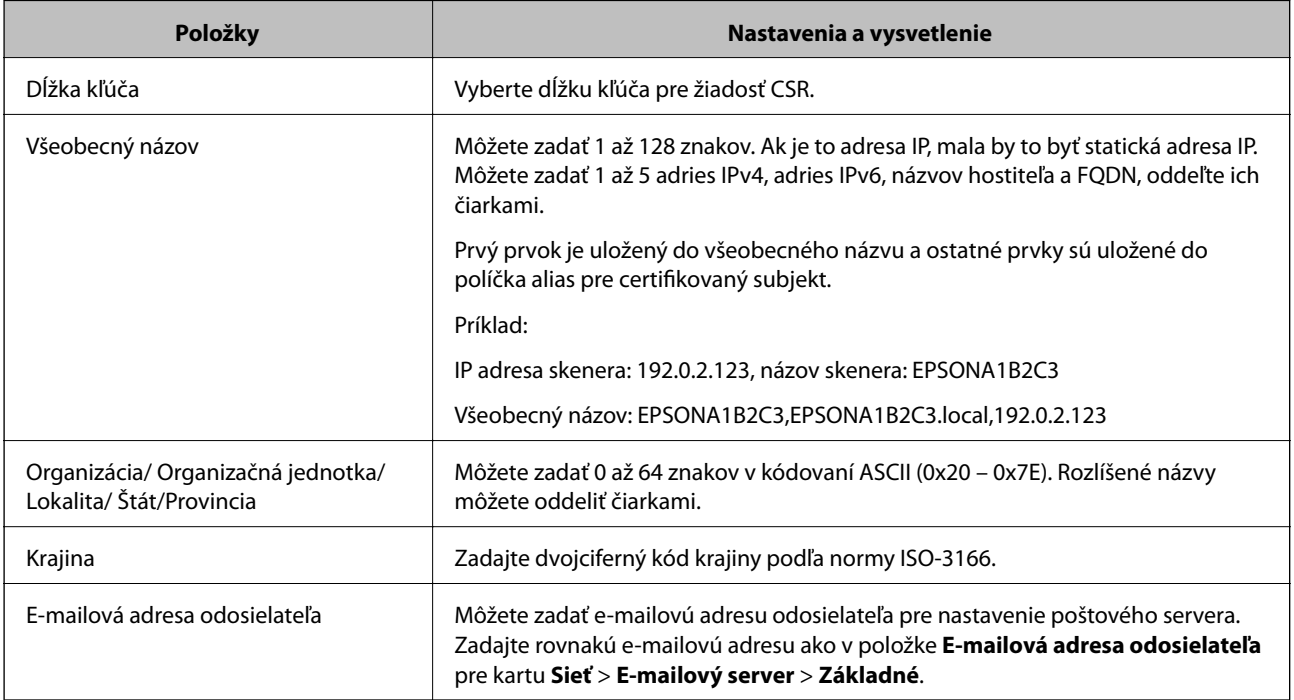

#### *Import certifikátu s podpisom CA*

Importujte získaný certifikát CA-podpísaný Certifikát do skenera.

#### c*Upozornenie:*

- ❏ Skontrolujte, či je dátum a čas skenera nastavený správne. Certifikát je možno neplatný.
- ❏ Ak ste certifikát získali prostredníctvom žiadosti CSR vytvorenej v aplikácii Web Config, môžete ho naimportovať raz.
- 1. Otvorte aplikáciu Web Config a potom vyberte kartu **Zabezpečenie siete**. Potom vyberte položky **SSL/TLS** > **Certifikát** alebo **IPsec/IP Filtrovanie** > **Certifikát klienta** alebo **IEEE802.1X** > **Certifikát klienta**.
- 2. Kliknite na tlačidlo **Importovať**

Otvorí sa stránka importu certifikátu.

3. Zadajte hodnoty pre všetky položky. Nastavte položky **Certifikát CA 1** a **Certifikát CA 2**, keď sa overuje cesta k certifikátu vo webovom prehľadávači, cez ktorý sa pristupuje ku skeneru.

Požadované položky nastavenia sa líšia v závislosti od miesta vytvorenia žiadosti CSR a formátu súboru certifikátu. Do požadovaných položiek zadajte hodnoty podľa nasledujúceho návodu.

- ❏ Certifikát vo formáte PEM/DER získaný z aplikácie Web Config
	- ❏ **Súkromný kľúč**: Nekonfigurujte, pretože skener obsahuje súkromný kľúč.
	- ❏ **Heslo**: Nekonfigurujte.
	- ❏ **Certifikát CA 1**/**Certifikát CA 2**: Nepovinné
- ❏ Certifikát vo formáte PEM/DER získaný z počítača
	- ❏ **Súkromný kľúč**: Je potrebné nastaviť.
	- ❏ **Heslo**: Nekonfigurujte.
	- ❏ **Certifikát CA 1**/**Certifikát CA 2**: Nepovinné
- ❏ Certifikát vo formáte PKCS#12 získaný z počítača
	- ❏ **Súkromný kľúč**: Nekonfigurujte.
	- ❏ **Heslo**: Nepovinné
	- ❏ **Certifikát CA 1**/**Certifikát CA 2**: Nekonfigurujte.
- 4. Kliknite na položku **OK**.

Zobrazí sa správa o vytvorení.

*Poznámka:* Kliknutím na položku *Potvrdiť* potvrďte údaje certifikátu.

#### **Súvisiace informácie**

 $\rightarrow$  ["Spustenie konfigurácie webovej lokality v internetovom prehliadači" na strane 26](#page-25-0)

#### <span id="page-214-0"></span>**Položky nastavenia importu podpísaného certifikátu CA**

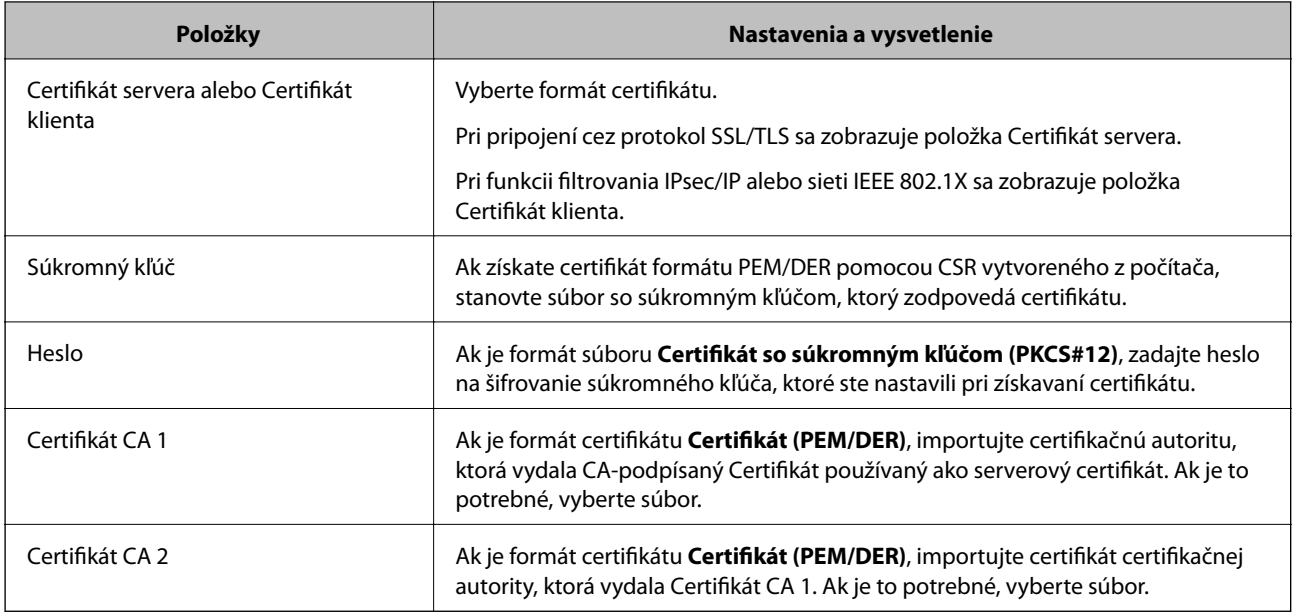

#### *Odstránenie certifikátu s podpisom CA*

Naimportovaný certifikát môžete odstrániť, keď skončí jeho platnosť alebo keď už nie je potrebné šifrované pripojenie.

#### c*Upozornenie:*

Ak ste certifikát získali prostredníctvom žiadosti CSR vytvorenej v aplikácii Web Config, odstránený certifikát nemôžete znova naimportovať.V takom prípade vytvorte žiadosť CSR a certifikát získajte znova.

- 1. Otvorte aplikáciu Web Config a potom vyberte kartu **Zabezpečenie siete**.Potom vyberte položky **SSL/TLS** > **Certifikát** alebo **IPsec/IP Filtrovanie** > **Certifikát klienta** alebo **IEEE802.1X** > **Certifikát klienta**.
- 2. Kliknite na tlačidlo **Odstrániť**.
- 3. V zobrazenom hlásení potvrďte, že certifikát chcete odstrániť.

#### **Súvisiace informácie**

& ["Spustenie konfigurácie webovej lokality v internetovom prehliadači" na strane 26](#page-25-0)

### **Aktualizácia vlastného podpísaného certifikátu**

Pretože položka Certifikát s vlastným podpisom je vydaná skenerom. môžete to aktualizovať, keď uplynie platnosť, prípadne ak sa opísaný obsah zmení.

- 1. Otvorte aplikáciu Web Config a vyberte položky **Zabezpečenie siete** tab > **SSL/TLS** > **Certifikát**.
- 2. Kliknite na položku **Aktualizovať**.

<span id="page-215-0"></span>3. Zadajte položku **Všeobecný názov**.

Môžete zadať až 5 adries IPv4, adries IPv6, názvov hostiteľa a FQDN. Zadať môžete 1 až 128 znakov a položky oddeľte čiarkami. Prvý parameter sa uloží do bežného názvu a ďalšie sa uložia do políčka aliasu subjektu certifikátu.

Príklad:

IP adresa skenera: 192.0.2.123, Názov skenera: EPSONA1B2C3

Bežný názov: EPSONA1B2C3,EPSONA1B2C3.local,192.0.2.123

- 4. Stanovte dobu platnosti certifikátu.
- 5. Kliknite na položku **Ďalej**.

Zobrazí sa hlásenie s potvrdením.

6. Kliknite na tlačidlo **OK**.

Skener je aktualizovaný.

#### *Poznámka:*

Informácie o certifikáte môžete overiť cez kartu *Zabezpečenie siete* > *SSL/TLS* > *Certifikát* > *Certifikát s vlastným podpisom* a kliknite na tlačidlo *Potvrdiť*.

#### **Súvisiace informácie**

& ["Spustenie konfigurácie webovej lokality v internetovom prehliadači" na strane 26](#page-25-0)

### **Konfigurácia položky Certifikát CA**

Keď nastavíte certifikát Certifikát CA, môžete overiť platnosť cesty k certifikátu CA servera, ktorá má prístup ku skeneru. Tým zabránite falošnej identifikácii.

Certifikát CA môžete získať od overovacej autority, kde je CA-podpísaný Certifikát vydaný.

#### *Importovanie certifikátu Certifikát CA*

Importujte certifikát Certifikát CA do skenera.

- 1. Otvorte aplikáciu Web Config a potom vyberte kartu **Zabezpečenie siete** > **Certifikát CA**.
- 2. Kliknite na položku **Importovať**.
- 3. Určite certifikát Certifikát CA, ktorý chcete importovať.
- 4. Kliknite na položku **OK**.

Po dokončení importovania sa môžete vrátiť na obrazovku **Certifikát CA**, na ktorej je zobrazený certifikát Certifikát CA.

#### **Súvisiace informácie**

& ["Spustenie konfigurácie webovej lokality v internetovom prehliadači" na strane 26](#page-25-0)
#### *Odstránenie položky Certifikát CA*

Môžete odstrániť importovanú položku Certifikát CA.

- 1. Otvorte aplikáciu Web Config a vyberte kartu **Zabezpečenie siete** > **Certifikát CA**.
- 2. Kliknite na možnosť **Odstrániť** vedľa položky Certifikát CA, ktorú chcete odstrániť.
- 3. V zobrazenom hlásení potvrďte, že chcete certifikát odstrániť.
- 4. Kliknite na možnosť **Reštartovať sieť** a skontrolujte, či odstránený certifikát nie je uvedený na aktualizovanej obrazovke.

#### **Súvisiace informácie**

 $\rightarrow$  . Spustenie konfigurácie webovej lokality v internetovom prehliadači" na strane 26

## **Komunikácia so skenerom cez protokol SSL/TLS**

Keď je certifikát servera nastavený do skenera pomocou komunikačného protokolu SSL/TLS (Secure Sockets Layer/Transport Layer Security), môžete šifrovať komunikačnú cestu medzi počítačmi. Urobte to, ak chcete zabrániť vzdialenému a nepovolenému prístupu.

#### **Konfigurácia základných nastavení SSL/TLS**

Ak skener podporuje funkciu servera HTTPS, môžete na šifrovanie komunikácie použiť komunikáciu SSL/TLS. Môžete nakonfigurovať a spravovať skener pomocou aplikácie Web Config, pričom bude bezpečnosť zaistená.

Nakonfigurujte silu šifrovania a funkciu presmerovania.

- 1. Otvorte aplikáciu Web Config a vyberte kartu **Zabezpečenie siete** > **SSL/TLS** > **Základné**.
- 2. Nastavte hodnotu pre jednotlivé položky.
	- ❏ Sila šifrovania

Vyberte úroveň sily šifrovania.

❏ Presmerovať HTTP na HTTPS

Presmerujte na protokol HTTPS, keď sa otvára cez protokol HTTP.

3. Kliknite na položku **Ďalej**.

Zobrazí sa hlásenie s potvrdením.

4. Kliknite na položku **OK**.

Skener je aktualizovaný.

#### **Súvisiace informácie**

 $\blacklozenge$  ["Spustenie konfigurácie webovej lokality v internetovom prehliadači" na strane 26](#page-25-0)

### <span id="page-217-0"></span>**Konfigurácia certifikátu servera pre skener**

- 1. Otvorte aplikáciu Web Config a vyberte kartu **Zabezpečenie siete** > **SSL/TLS** > **Certifikát**.
- 2. V položke **Certifikát servera** zadajte certifikát, ktorý sa má použiť.
	- ❏ Certifikát s vlastným podpisom

Certifikát s vlastným podpisom je vygenerovaný skenerom. Vyberte ho, ak nezískavate certifikát s podpisom certifikačnej autority (CA).

- ❏ CA-podpísaný Certifikát Ak ste vopred získali a naimportovali certifikát s podpisom CA, môžete vybrať tento certifikát.
- 3. Kliknite na položku **Ďalej**.

Zobrazí sa potvrdzujúca správa.

4. Kliknite na položku **OK**.

Skener je aktualizovaný.

#### **Súvisiace informácie**

- $\rightarrow$  ["Spustenie konfigurácie webovej lokality v internetovom prehliadači" na strane 26](#page-25-0)
- & ["Konfigurácia položky CA-podpísaný Certifikát" na strane 212](#page-211-0)
- & ["Konfigurácia položky Certifikát CA" na strane 216](#page-215-0)

# **Šifrovaná komunikácia pomocou filtrovania IPsec/IP**

# **Čo je IPsec/IP Filtrovanie**

Prenos údajov môžete pomocou funkcie IPsec/IP Filtering filtrovať podľa IP adries, služieb a portu. Kombináciou kritérií filtrovania môžete nakonfigurovať skener na akceptáciu alebo blokovanie určených klientov a údajov. Okrem toho môžete zlepšiť úroveň bezpečnosti používaním služby IPsec.

#### *Poznámka:*

Počítače so systémom Windows Vista alebo novším, prípadne systémom Windows Server 2008 alebo novším, podporujú funkciu IPsec.

## **Konfigurácia predvolených zásad**

Ak chcete filtrovať komunikáciu, nakonfigurujte predvolenú politiku. Predvolené zásady sa vzťahujú na všetkých používateľov a skupiny pripájajúce sa ku skeneru. Ak chcete mať podrobnejšiu kontrolu nad používateľmi a používateľskými skupinami, nakonfigurujte skupinové politiky.

- 1. Otvorte aplikáciu Web Config a potom vyberte kartu **Zabezpečenie siete** > **IPsec/IP Filtrovanie** > **Základné**.
- 2. Zadajte hodnoty pre všetky položky.
- 3. Kliknite na položku **Ďalej**.

Zobrazí sa potvrdzujúca správa.

4. Kliknite na položku **OK**.

Skener je aktualizovaný.

#### **Súvisiace informácie**

& ["Spustenie konfigurácie webovej lokality v internetovom prehliadači" na strane 26](#page-25-0)

#### *Položky nastavenia Predvolené zásady*

#### **Predvolené zásady**

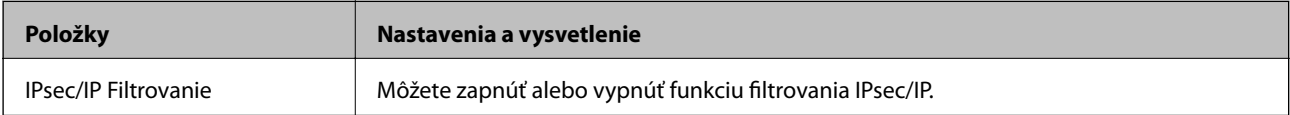

#### ❏ **Kontrola prístupu**

Nakonfigurujte metódu riadenia komunikácie prostredníctvom paketov IP.

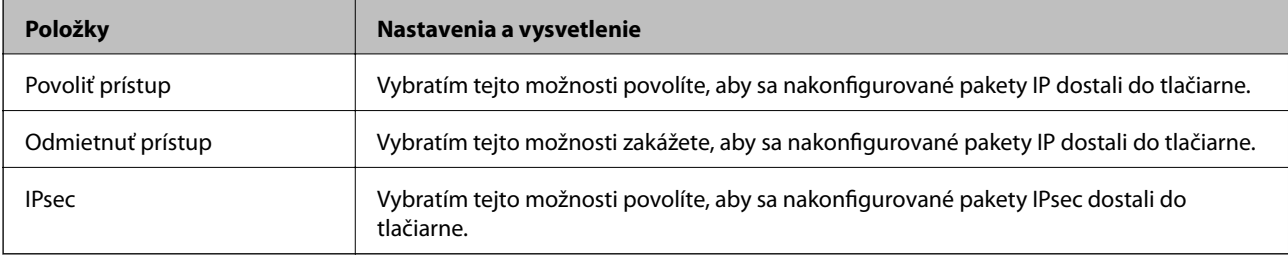

#### ❏ **Verzia IKE**

Vyberte možnosť **IKEv1** alebo **IKEv2** pre **Verzia IKE**. Vyberte jednu z nich v závislosti od zariadenia, ku ktorému je skener pripojený.

#### ❏ IKEv1

Keď vyberiete možnosť **IKEv1** pre položku **Verzia IKE**, zobrazia sa nasledujúce položky.

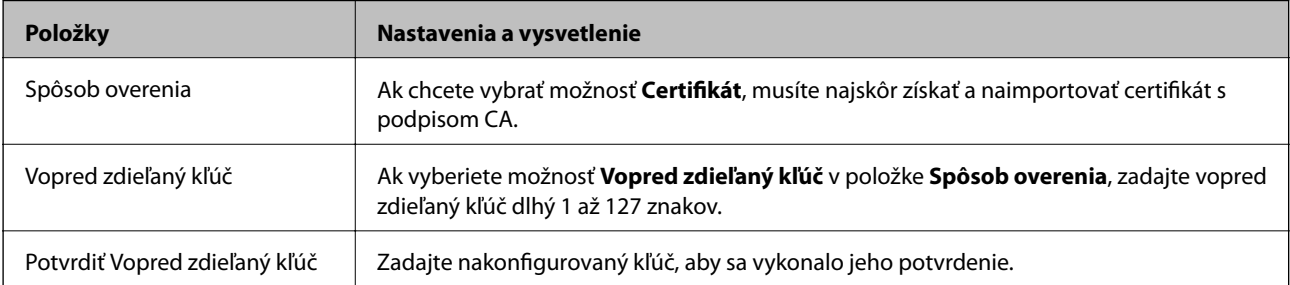

#### ❏ IKEv2

Keď vyberiete možnosť **IKEv2** pre položku **Verzia IKE**, zobrazia sa nasledujúce položky.

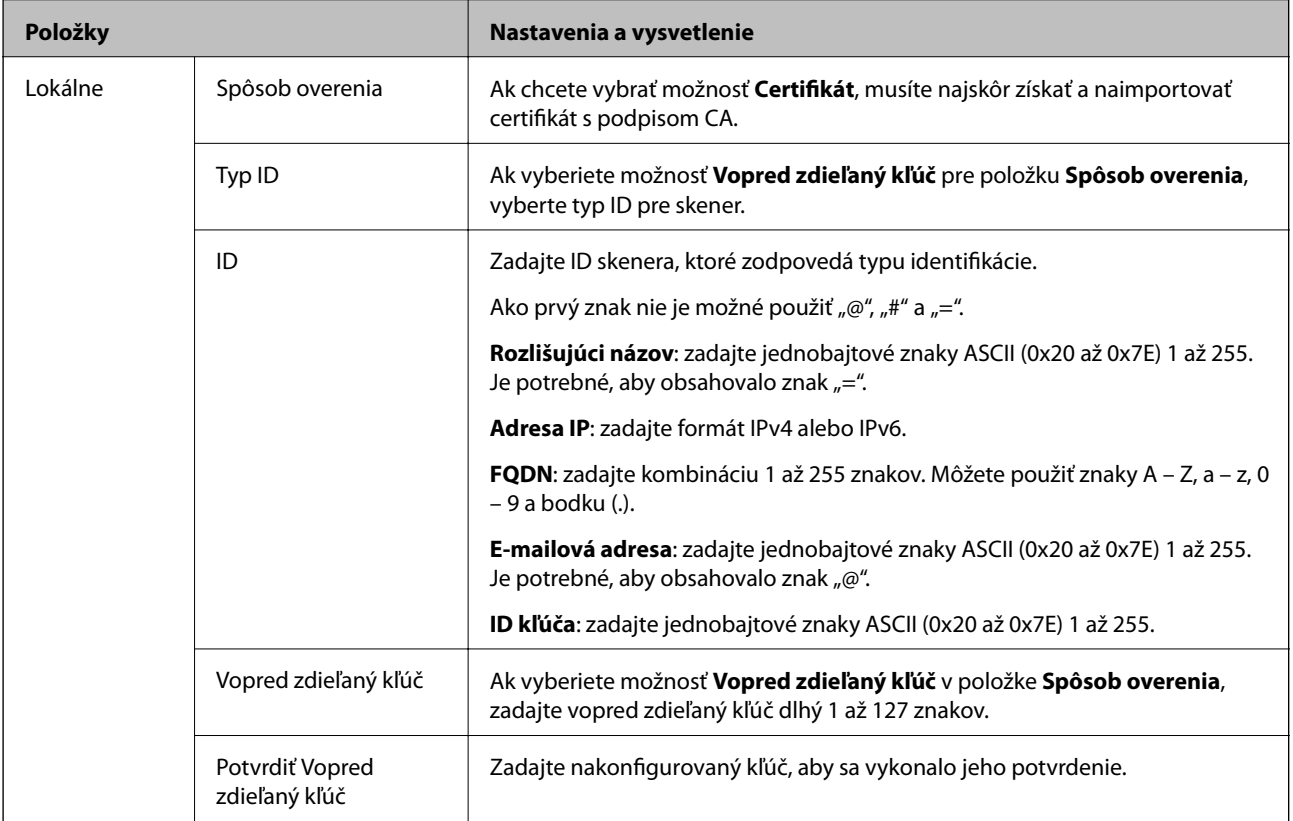

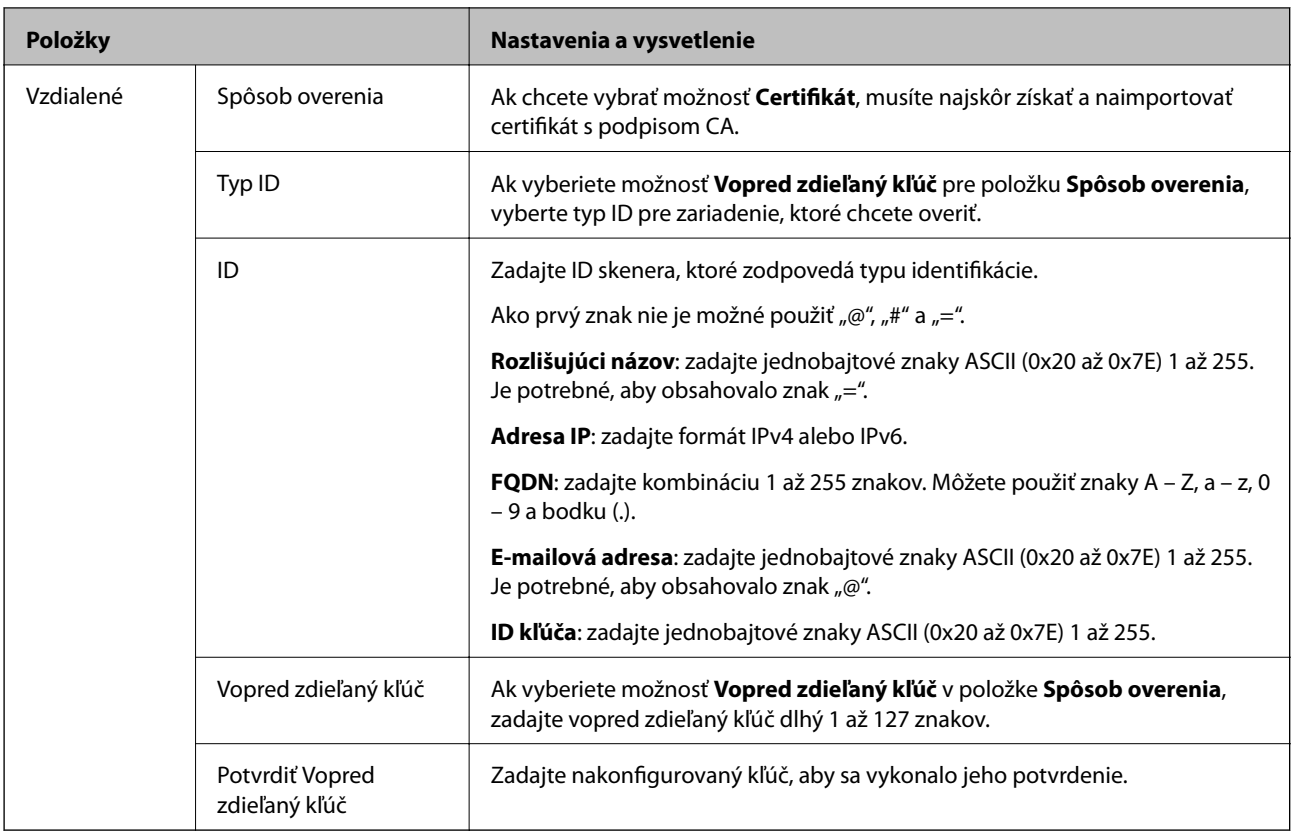

#### ❏ **Zapuzdrenie**

Ak v položke **Kontrola prístupu** vyberiete možnosť **IPsec**, musíte nakonfigurovať režim zapuzdrovania.

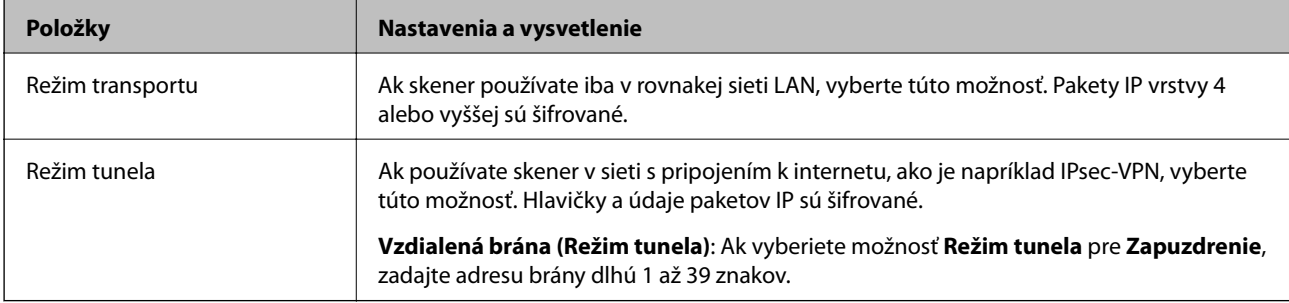

#### ❏ **Protokol zabezpečenia**

Ak v položke **IPsec** vyberiete možnosť **Kontrola prístupu**, vyberte niektorú možnosť.

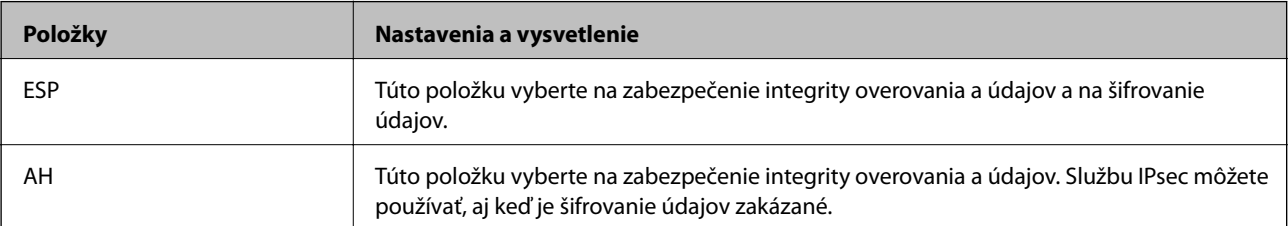

#### ❏ **Nastavenia algoritmu**

Odporúča sa vybrať položku **Akýkoľvek** pre všetky nastavenia, alebo vybrať pre všetky nastavenia inú položku ako **Akýkoľvek**. Ak pre niektoré nastavenia vyberiete možnosť **Akýkoľvek** a pre ostatné nastavenia vyberiete inú možnosť než **Akýkoľvek**, zariadenie nemusí komunikovať. Závisí to od druhého zariadenia, ktoré chcete overiť.

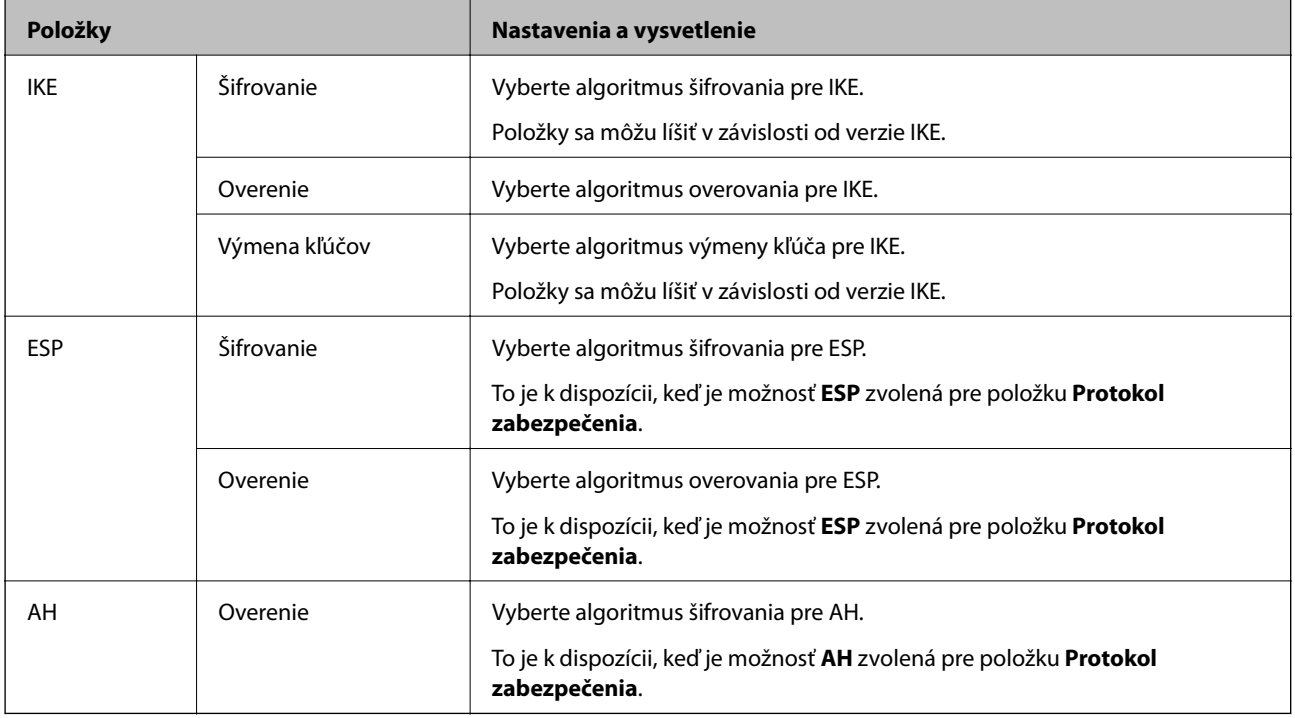

## **Konfigurácia zásad skupiny**

Skupinová politika je jedno alebo viac pravidiel vzťahujúcich sa na používateľa alebo skupinu používateľov. Skener riadi pakety IP, ktoré zodpovedajú nakonfigurovaným zásadám. Pakety IP sa overujú v poradí skupinovej politiky 1 až 10 a potom predvolenej politiky.

- 1. Otvorte aplikáciu Web Config a potom vyberte kartu **Zabezpečenie siete** > **IPsec/IP Filtrovanie** > **Základné**.
- 2. Kliknite na očíslovanú kartu, ktorú chcete konfigurovať.
- 3. Zadajte hodnoty pre všetky položky.
- 4. Kliknite na položku **Ďalej**.

Zobrazí sa potvrdzujúca správa.

5. Kliknite na položku **OK**.

Skener je aktualizovaný.

#### *Položky nastavenia Zásady skupiny*

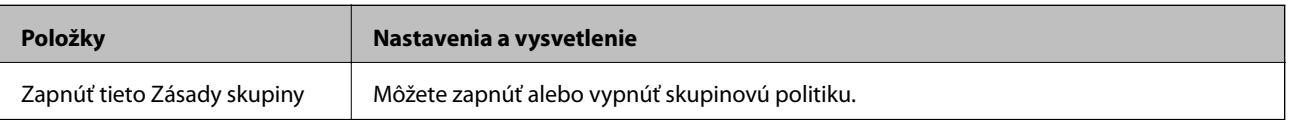

#### **Kontrola prístupu**

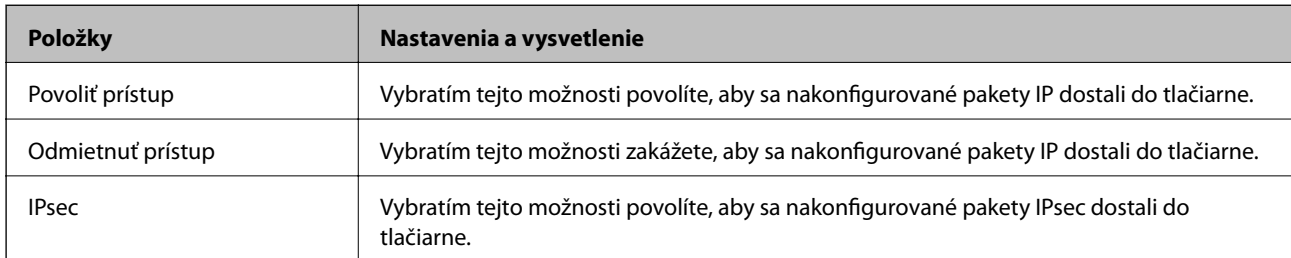

Nakonfigurujte metódu riadenia komunikácie prostredníctvom paketov IP.

#### **Lokálna adresa (skener)**

Vyberte adresu IPv4 alebo IPv6, ktoré zodpovedajú vášmu sieťovému prostrediu. Ak je IP adresa priraďovaná automaticky, môžete vybrať možnosť **Použiť automaticky získanú adresu IPv4**.

#### *Poznámka:*

Ak je adresa IPv6 pridelená automaticky, pripojenie nemusí byť k dispozícii. Nakonfigurujte statickú adresu IPv6.

#### **Vzdialená adresa (hostiteľ)**

Zadajte IP adresu na riadenie prístupu. IP adresa môže mať najviac 43 znakov. Ak nezadáte IP adresu, budú sa riadiť všetky adresy.

#### *Poznámka:*

Ak je adresa IP pridelená automaticky (napríklad službou DHCP), pripojenie nemusí byť k dispozícii. Nakonfigurujte statickú adresu IP.

#### **Spôsob výberu portu**

Vyberte spôsob určenia portov.

❏ Názov služby

Ak v položke **Názov služby** vyberiete možnosť **Spôsob výberu portu**, vyberte niektorú možnosť.

❏ Transportný protokol

Ak v položke **Spôsob výberu portu** vyberiete možnosť **Číslo portu**, musíte nakonfigurovať režim zapuzdrovania.

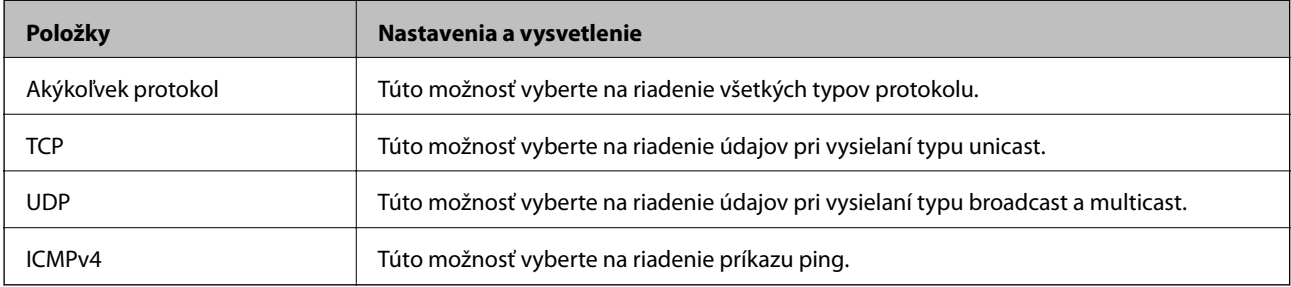

#### ❏ Lokálny port

Ak vyberiete možnosť **Číslo portu** pre položku **Spôsob výberu portu** a ak vyberiete možnosť **TCP** alebo **UDP** pre položku **Transportný protokol**, zadajte čísla portov na riadenie prichádzajúcich paketov. Oddeľte ich čiarkami. Môžete zadať maximálne 10 čísel portov.

Príklad: 20,80,119,5220

Ak nezadáte číslo portu, budú sa riadiť všetky porty.

#### ❏ Vzdialený port

Ak vyberiete možnosť **Číslo portu** pre položku **Spôsob výberu portu** a ak vyberiete možnosť **TCP** alebo **UDP** pre položku **Transportný protokol**, zadajte čísla portov na riadenie odosielaných paketov. Oddeľte ich čiarkami. Môžete zadať maximálne 10 čísel portov.

Príklad: 25,80,143,5220

Ak nezadáte číslo portu, budú sa riadiť všetky porty.

#### **Verzia IKE**

Vyberte možnosť **IKEv1** alebo **IKEv2** pre **Verzia IKE**. Vyberte jednu z nich v závislosti od zariadenia, ku ktorému je skener pripojený.

#### ❏ IKEv1

Keď vyberiete možnosť **IKEv1** pre položku **Verzia IKE**, zobrazia sa nasledujúce položky.

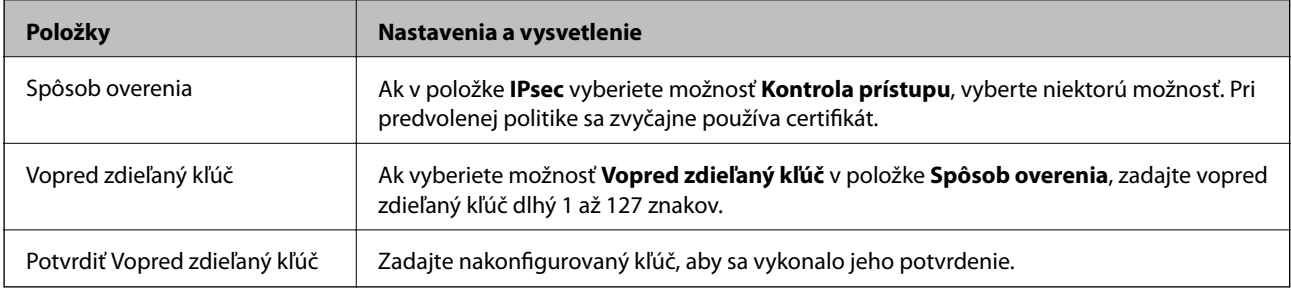

#### ❏ IKEv2

Keď vyberiete možnosť **IKEv2** pre položku **Verzia IKE**, zobrazia sa nasledujúce položky.

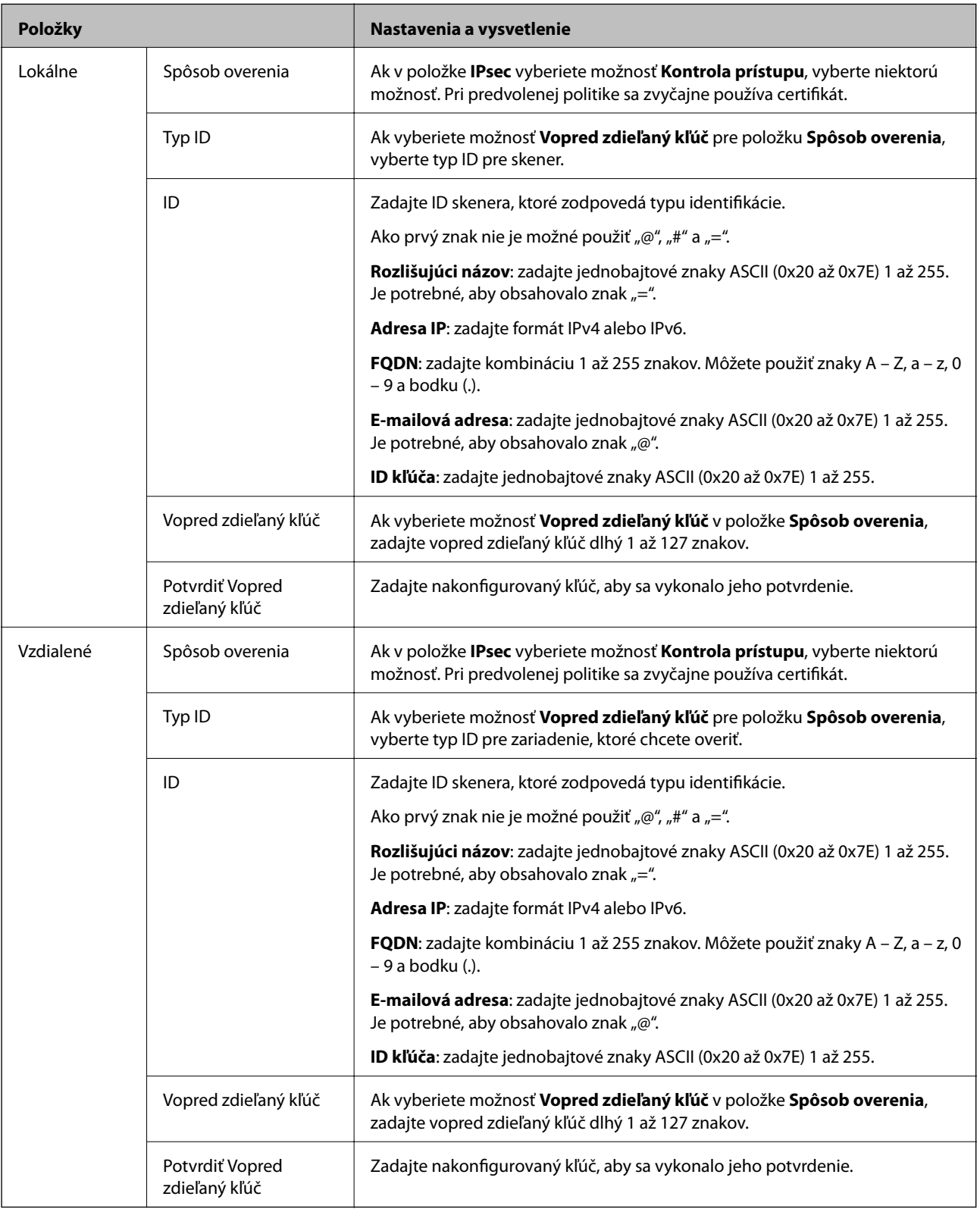

#### **Zapuzdrenie**

Ak v položke **Kontrola prístupu** vyberiete možnosť **IPsec**, musíte nakonfigurovať režim zapuzdrovania.

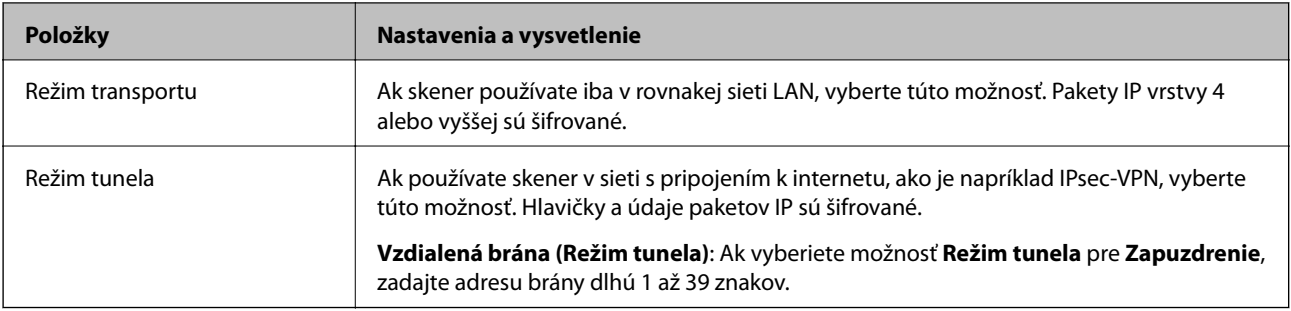

#### **Protokol zabezpečenia**

Ak v položke **IPsec** vyberiete možnosť **Kontrola prístupu**, vyberte niektorú možnosť.

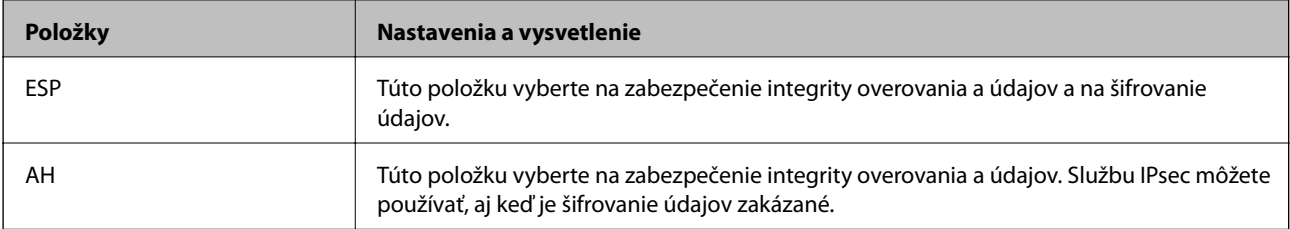

#### **Nastavenia algoritmu**

Odporúča sa vybrať položku **Akýkoľvek** pre všetky nastavenia, alebo vybrať pre všetky nastavenia inú položku ako **Akýkoľvek**. Ak pre niektoré nastavenia vyberiete možnosť **Akýkoľvek** a pre ostatné nastavenia vyberiete inú možnosť než **Akýkoľvek**, zariadenie nemusí komunikovať. Závisí to od druhého zariadenia, ktoré chcete overiť.

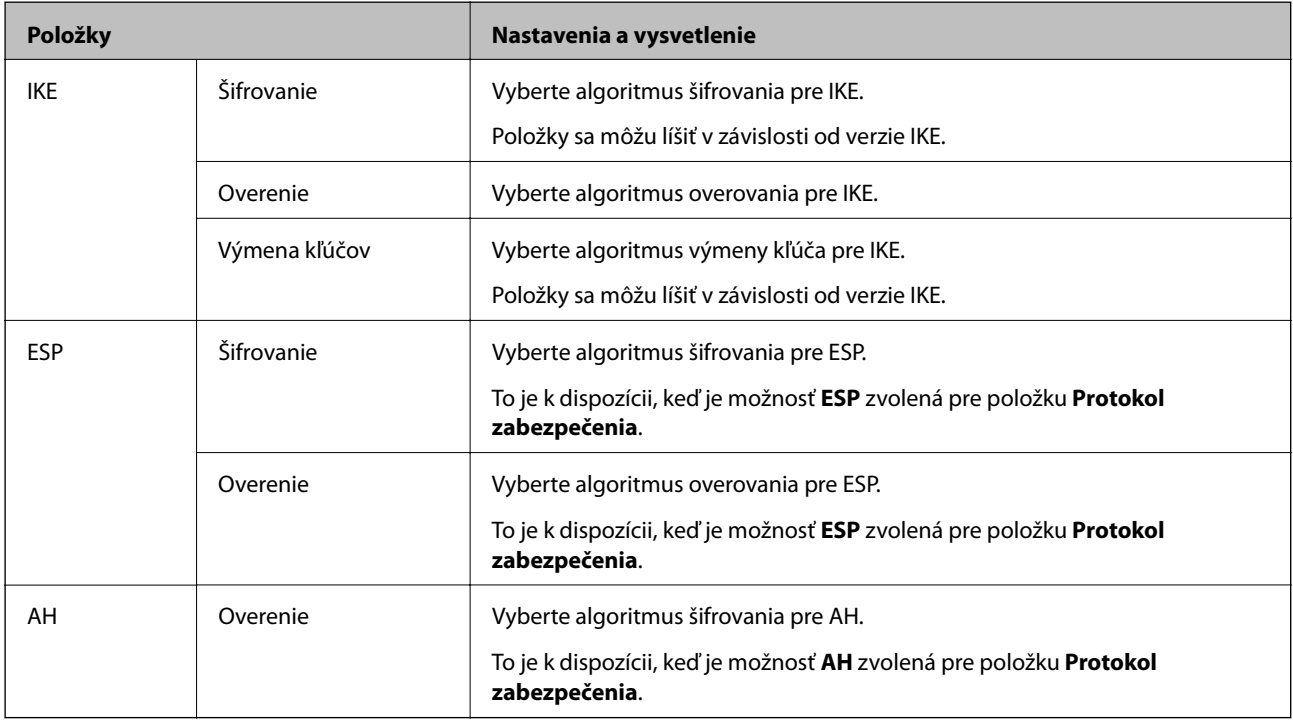

#### *Kombinácia Lokálna adresa (skener) a Vzdialená adresa (hostiteľ) v položke Zásady skupiny*

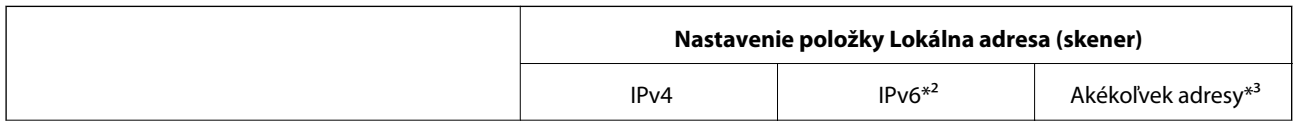

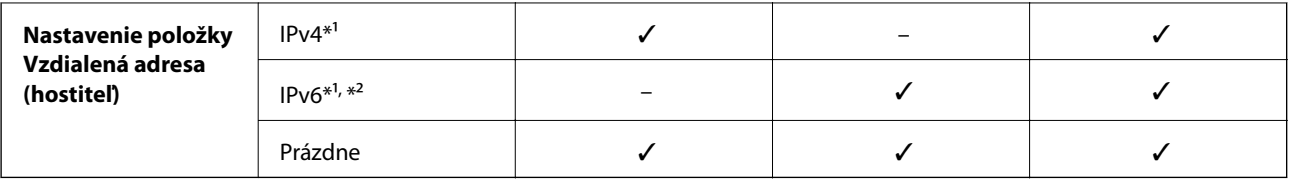

\*1 Ak je vybraná možnosť **IPsec** pre položku **Kontrola prístupu**, nemôžete určiť dĺžku predpony.

\*2 Ak je vybraná možnosť **IPsec** pre položku **Kontrola prístupu**, môžete vybrať prepojenie na lokálnu adresu (fe80::), ale skupinové zásady budú deaktivované.

\*3 Okrem prepojení na lokálne adresy IPv6.

#### **Súvisiace informácie**

& ["Spustenie konfigurácie webovej lokality v internetovom prehliadači" na strane 26](#page-25-0)

#### *Odkazy na názvy služieb v Zásadách skupiny*

#### *Poznámka:*

Nedostupné služby sa zobrazujú, ale nedajú sa vybrať.

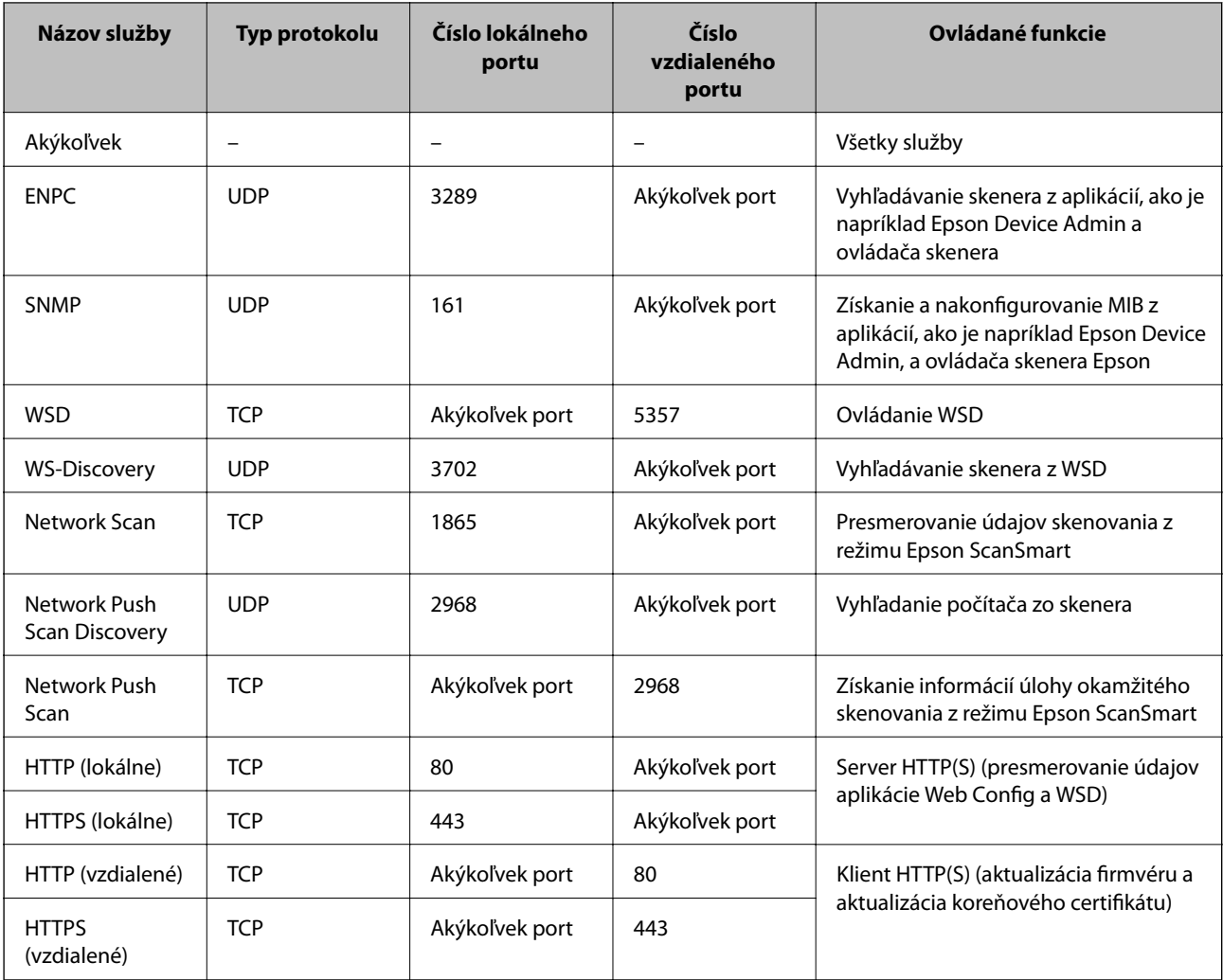

## **Príklady konfigurácie funkcie IPsec/IP Filtrovanie**

#### **Príjem iba paketov IPsec**

Toto je príklad iba na konfiguráciu predvolených zásad.

**Predvolené zásady**:

- ❏ **IPsec/IP Filtrovanie**: **Povoliť**
- ❏ **Kontrola prístupu**: **IPsec**
- ❏ **Spôsob overenia**: **Vopred zdieľaný kľúč**
- ❏ **Vopred zdieľaný kľúč**: Zadajte max. 127 znakov.
- **Zásady skupiny**: Nekonfigurujte.

#### **Prijímanie údajov skenovania a nastavení skenera**

Tento príklad umožňuje komunikáciu údajov skenovania a nastavení skenera z určených služieb.

**Predvolené zásady**:

- ❏ **IPsec/IP Filtrovanie**: **Povoliť**
- ❏ **Kontrola prístupu**: **Odmietnuť prístup**

**Zásady skupiny**:

- ❏ **Zapnúť tieto Zásady skupiny**: Začiarknite políčko.
- ❏ **Kontrola prístupu**: **Povoliť prístup**
- ❏ **Vzdialená adresa (hostiteľ)**: Adresa IP klienta
- ❏ **Spôsob výberu portu**: **Názov služby**
- ❏ **Názov služby**: Začiarknite políčko **ENPC**, **SNMP**, **HTTP (lokálne)**, **HTTPS (lokálne)** a **Network Scan**.

#### **Prístup k prijímaniu iba z určenej adresy IP**

V tomto príklade je prístup ku skeneru povolený iba zo zadanej adresy IP.

**Predvolené zásady**:

- ❏ **IPsec/IP Filtrovanie**: **Povoliť**
- ❏ **Kontrola prístupu**:**Odmietnuť prístup**
- **Zásady skupiny**:
- ❏ **Zapnúť tieto Zásady skupiny**: Začiarknite políčko.
- ❏ **Kontrola prístupu**: **Povoliť prístup**
- ❏ **Vzdialená adresa (hostiteľ)**: Adresa IP klienta správcu

#### *Poznámka:*

Bez ohľadu na konfiguráciu zásad bude mať klient prístup ku skeneru a bude ho môcť konfigurovať.

## <span id="page-228-0"></span>**Konfigurácia certifikátu pre funkciu filtrovania IPsec/IP**

Nakonfigurujte certifikát pre funkciu filtrovania IPsec/IP. Keď to nastavíte, môžete certifikát použiť ako spôsob overovania pre funkciu filtrovania IPsec/IP. Ak chcete nakonfigurovať certifikačnú autoritu, prejdite na položku **Certifikát CA**.

- 1. Otvorte aplikáciu Web Config a vyberte kartu **Zabezpečenie siete** > **IPsec/IP Filtrovanie** > **Certifikát klienta**.
- 2. Importujte certifikát v položke **Certifikát klienta**.

Ak ste už importovali certifikát vydaný certifikačnou autoritou, môžete certifikát skopírovať a použiť ho vo funkcii filtrovania IPsec/IP. Ak chcete kopírovať, vyberte certifikát v položke **Kopírovať z** a kliknite na tlačidlo **Kopírovať**.

#### **Súvisiace informácie**

- & ["Spustenie konfigurácie webovej lokality v internetovom prehliadači" na strane 26](#page-25-0)
- & ["Konfigurácia položky CA-podpísaný Certifikát" na strane 212](#page-211-0)
- & ["Konfigurácia položky Certifikát CA" na strane 216](#page-215-0)

# **Pripojenie skenera k sieti IEEE802.1X**

## **Konfigurácia siete IEEE 802.1X**

Keď nastavíte sieť IEEE 802.1X pre skener, môžete ho používať v sieti pripojenej k serveru RADIUS, prepínaču LAN s funkciou overovania alebo prístupovému bodu.

- 1. Otvorte aplikáciu Web Config a potom vyberte kartu **Zabezpečenie siete** > **IEEE802.1X** > **Základné**.
- 2. Zadajte hodnoty pre všetky položky.

Ak chcete používať skener v sieti Wi-Fi, kliknite na položku **Nastavenie bezdr. siete** a vyberte alebo zadajte SSID.

3. Kliknite na položku **Ďalej**.

Zobrazí sa potvrdzujúca správa.

4. Kliknite na položku **OK**.

Skener je aktualizovaný.

#### **Súvisiace informácie**

 $\rightarrow$  ["Spustenie konfigurácie webovej lokality v internetovom prehliadači" na strane 26](#page-25-0)

#### *Položky nastavenia siete IEEE 802.1X*

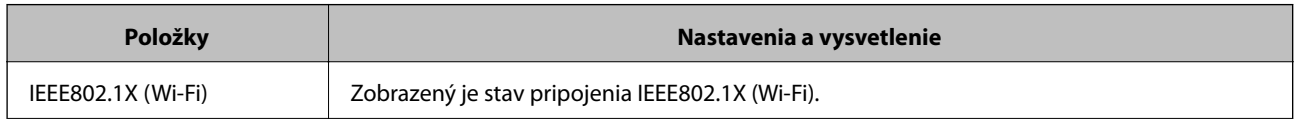

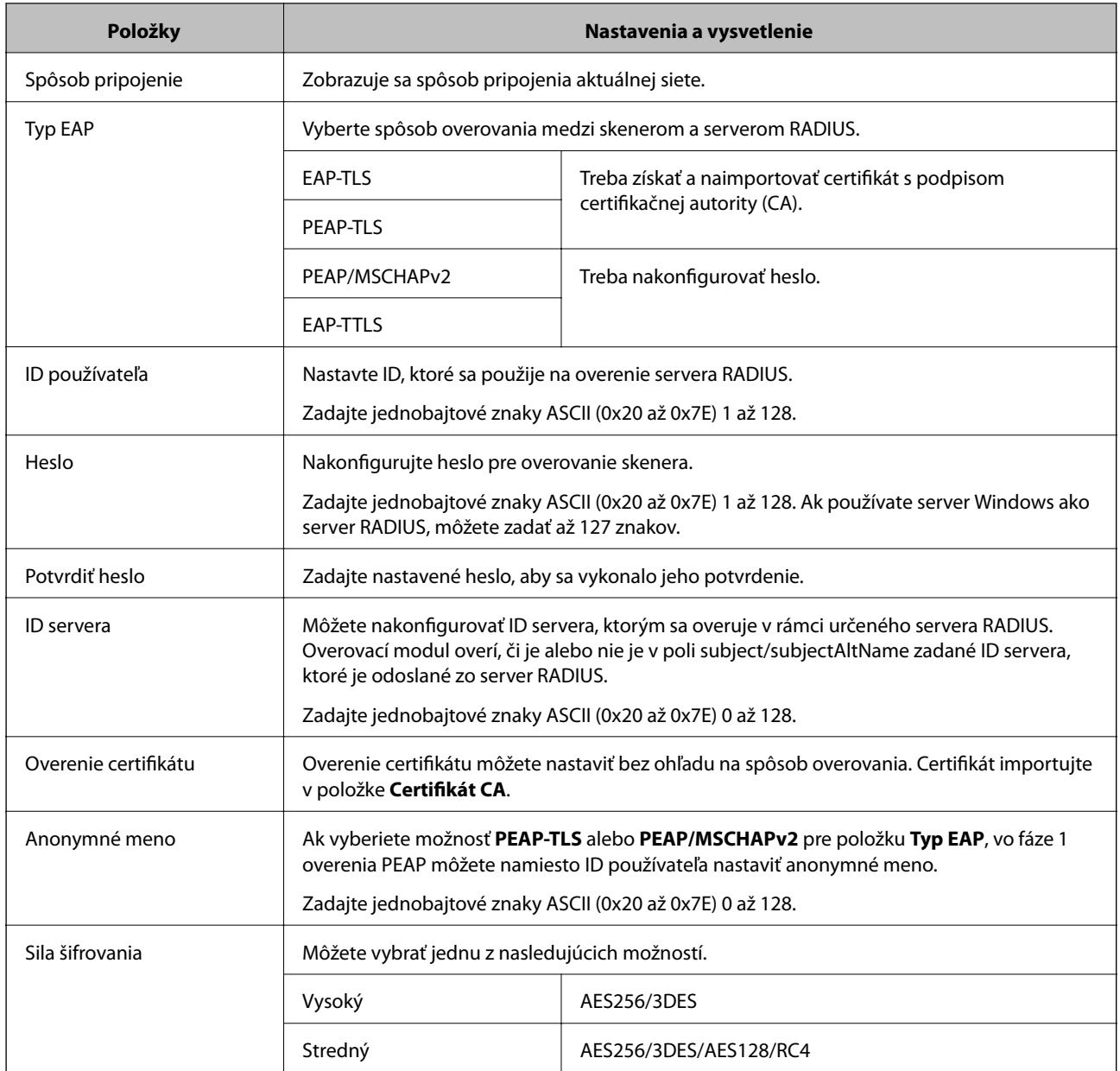

## **Konfigurácia certifikátu pre sieť IEEE 802.1X**

Nakonfigurujte klientsky certifikát pre sieť IEEE802.1X. Keď to nastavíte, môžete použiť **EAP-TLS** a **PEAP-TLS** ako spôsob overovania pre sieť IEEE 802.1X. Ak chcete nakonfigurovať certifikát certifikačnej autority, prejdite na položku **Certifikát CA**.

- 1. Otvorte aplikáciu Web Config a vyberte kartu **Zabezpečenie siete** > **IEEE802.1X** > **Certifikát klienta**.
- 2. Zadajte certifikát v položke **Certifikát klienta**.

Ak ste už importovali certifikát vydaný certifikačnou autoritou, môžete certifikát skopírovať a použiť ho v sieti IEEE802.1X. Ak chcete kopírovať, vyberte certifikát v položke **Kopírovať z** a kliknite na tlačidlo **Kopírovať**.

#### **Súvisiace informácie**

& ["Spustenie konfigurácie webovej lokality v internetovom prehliadači" na strane 26](#page-25-0)

# <span id="page-230-0"></span>**Riešenie problémov pre rozšírené zabezpečenie**

### **Obnovenie nastavení zabezpečenia**

Keď nastavíte prostredie s vysokým zabezpečením, ako je napríklad filtrovanie IPsec/IP, možno sa nebude dať komunikovať so zariadeniami kvôli nesprávnym nastaveniam alebo problémom so zariadením alebo serverom. V takom prípade obnovte nastavenia zabezpečenia, aby bolo možné znova vytvoriť nastavenia, prípadne dočasne používať.

#### *Vypnutie funkcie zabezpečenia pomocou ovládacieho panela*

Funkciu IPsec/IP Filtrovanie môžete vypnúť pomocou aplikácie Web Config.

- 1. Otvorte aplikáciu Web Config a vyberte kartu **Zabezpečenie siete** > **IPsec/IP Filtrovanie** > **Základné**.
- 2. Vypnite režim **IPsec/IP Filtrovanie**.

### **Problémy pri používaní funkcií bezpečnosti siete**

#### *Zabudnutý vopred zdieľaný kľúč*

#### **Znova nakonfigurujte vopred zdieľaný kľúč.**

Ak chcete kľúč zmeniť, otvorte aplikáciu Web Config a vyberte kartu **Zabezpečenie siete** > **IPsec/IP Filtrovanie** > **Základné** > **Predvolené zásady** alebo **Zásady skupiny**.

Keď zmeníte vopred zdieľaný kľúč, nakonfigurujte vopred zdieľaný kľúč pre počítače.

#### **Súvisiace informácie**

- & ["Spustenie konfigurácie webovej lokality v internetovom prehliadači" na strane 26](#page-25-0)
- $\blacktriangleright$ ["Šifrovaná komunikácia pomocou filtrovania IPsec/IP" na strane 218](#page-217-0)

#### *Nie je možné komunikovať prostredníctvom komunikácie IPsec*

#### **Stanovte algoritmus, ktorý skener alebo počítač nepodporujú.**

Skener podporuje nasledujúce algoritmy. Skontrolujte nastavenia počítača.

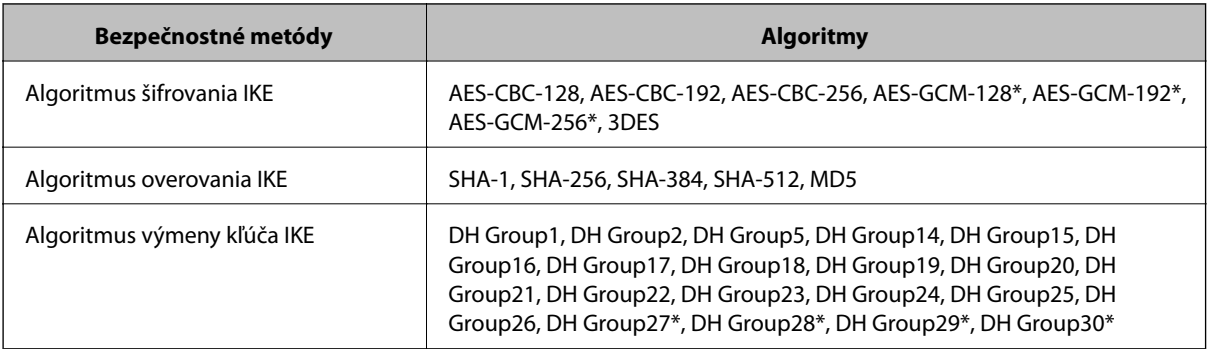

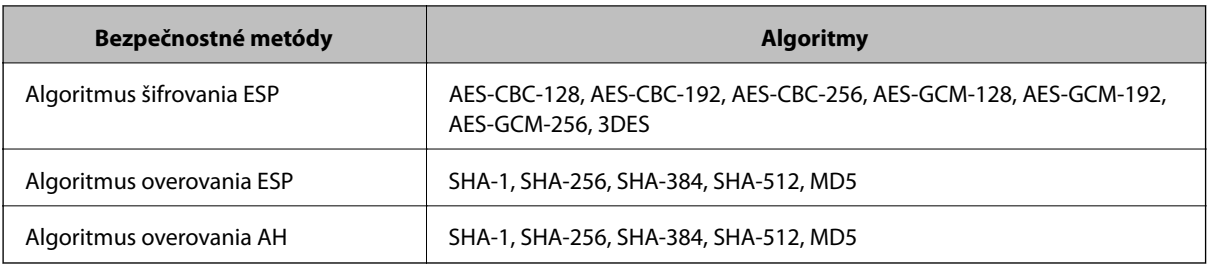

\* K dispozícii len pre IKEv2

#### **Súvisiace informácie**

& ["Šifrovaná komunikácia pomocou filtrovania IPsec/IP" na strane 218](#page-217-0)

#### *Náhle nie je možné komunikovať*

#### **IP adresa skenera sa zmenila, prípadne sa nedá použiť.**

Keď sa IP adresa zaregistrovaná v lokálnej adrese položky Zásady skupiny zmenila, prípadne sa nedá použiť, komunikácia IPsec nie je možná. Vypnite službu IPsec pomocou ovládacieho panela skenera.

Ak je protokol DHCP zastaraný, reštartovalo sa alebo je zastaraná adresa IPv6, prípadne nebola zistená, IP adresa zaregistrovaná v aplikácii Web Config pre skener sa nemusí nájsť (**Zabezpečenie siete** > **IPsec/IP Filtrovanie** > **Základné** > **Zásady skupiny** > **Lokálna adresa (skener)**).

Použite statickú adresu IP.

#### **IP adresa počítača sa zmenila, prípadne sa nedá použiť.**

Keď sa IP adresa zaregistrovaná vo vzdialenej adrese položky Zásady skupiny zmenila, prípadne sa nedá použiť, komunikácia IPsec nie je možná.

Vypnite službu IPsec pomocou ovládacieho panela skenera.

Ak je protokol DHCP zastaraný, reštartovalo sa alebo je zastaraná adresa IPv6, prípadne nebola zistená, IP adresa zaregistrovaná v aplikácii Web Config pre skener sa nemusí nájsť (**Zabezpečenie siete** > **IPsec/IP Filtrovanie** > **Základné** > **Zásady skupiny** > **Vzdialená adresa (hostiteľ)**).

Použite statickú adresu IP.

#### **Súvisiace informácie**

- & ["Spustenie konfigurácie webovej lokality v internetovom prehliadači" na strane 26](#page-25-0)
- & ["Šifrovaná komunikácia pomocou filtrovania IPsec/IP" na strane 218](#page-217-0)

#### *Po konfigurácii funkcie IPsec/IP Filtering sa nedá pripojiť*

#### **Nastavenia funkcie IPsec/IP Filtering sú nesprávne.**

Položky IPsec/IP Filtering zablokujte z ovládacieho panela skenera. Pripojte skener a počítač a IPsec/IP Filtering znova nastavte.

#### **Súvisiace informácie**

 $\rightarrow$  ["Šifrovaná komunikácia pomocou filtrovania IPsec/IP" na strane 218](#page-217-0)

#### *Prístup ku skeneru nie je po konfigurácii funkcie IEEE 802.1X možný*

#### **Nastavenia IEEE 802.1X sú nesprávne.**

Z ovládacieho panela skenera vypnite funkciu IEEE 802.1X a Wi-Fi. Pripojte skener k počítaču a potom znova nakonfigurujte funkciu IEEE 802.1X.

#### **Súvisiace informácie**

 $\blacktriangleright$  ["Konfigurácia siete IEEE 802.1X" na strane 229](#page-228-0)

## **Problémy s používaním digitálneho certifikátu**

#### *Nedá sa importovať CA-podpísaný Certifikát*

#### **CA-podpísaný Certifikát a údaje CSR sa nezhodujú.**

Ak CA-podpísaný Certifikát a CSR nemajú rovnaké údaje, CSR nie je možné naimportovať. Skontrolujte nasledujúce body:

- ❏ Pokúšate sa naimportovať certifikát do zariadenia, ktoré nemá rovnaké údaje? Skontrolujte údaje v žiadosti CSR a potom naimportujte certifikát do zariadenia, ktoré má rovnaké údaje.
- ❏ Nahradili ste žiadosť CSR uloženú do skenera po odoslaní žiadosti CSR certifikačnej autorite? Získajte certifikát s podpisom CA znova s použitím tejto žiadosti CSR.

#### **CA-podpísaný Certifikát je väčší než 5 kB.**

CA-podpísaný Certifikát väčší ako 5 kB nie je možné naimportovať.

#### **Heslo na import certifikátu je nesprávne.**

Zadajte správne heslo. Ak ste zabudli heslo, nemôžete certifikát naimportovať. Znova získajte CA-podpísaný Certifikát.

#### **Súvisiace informácie**

& ["Import certifikátu s podpisom CA" na strane 214](#page-213-0)

#### *Nie je možné aktualizovať certifikát s vlastným podpisom*

#### **Položka Všeobecný názov nebola zadaná.**

Položku **Všeobecný názov** je potrebné zadať.

#### **V položke Všeobecný názov boli zadané nepodporované znaky.**

Zadajte 1 až 128 znakov vo formáte IPv4, IPv6, názvu hostiteľa alebo FQDN v kódovaní ASCII (0x20 – 0x7E).

#### **Položka Common Name obsahuje čiarku alebo medzeru.**

Ak obsahuje čiarku, položka **Všeobecný názov** sa na danom mieste rozdelí. Ak sa pred alebo za čiarkou nachádza iba medzera, vyskytne sa chyba.

#### **Súvisiace informácie**

& ["Aktualizácia vlastného podpísaného certifikátu" na strane 215](#page-214-0)

#### *Nie je možné vytvoriť žiadosť CSR*

#### **Položka Všeobecný názov nebola zadaná.**

Položku **Všeobecný názov** je potrebné zadať.

#### **V položkách Všeobecný názov, Organizácia, Organizačná jednotka, Lokalita a Štát/Provincia boli zadané nepodporované znaky.**

Zadajte znaky vo formáte IPv4, IPv6, názvu hostiteľa alebo FQDN v kódovaní ASCII (0x20 – 0x7E).

#### **Položka Všeobecný názov obsahuje čiarku alebo medzeru.**

Ak obsahuje čiarku, položka **Všeobecný názov** sa na danom mieste rozdelí. Ak sa pred alebo za čiarkou nachádza iba medzera, vyskytne sa chyba.

#### **Súvisiace informácie**

& ["Získanie certifikátu s podpisom CA" na strane 212](#page-211-0)

#### *Zobrazuje sa upozornenie týkajúce sa digitálneho certifikátu*

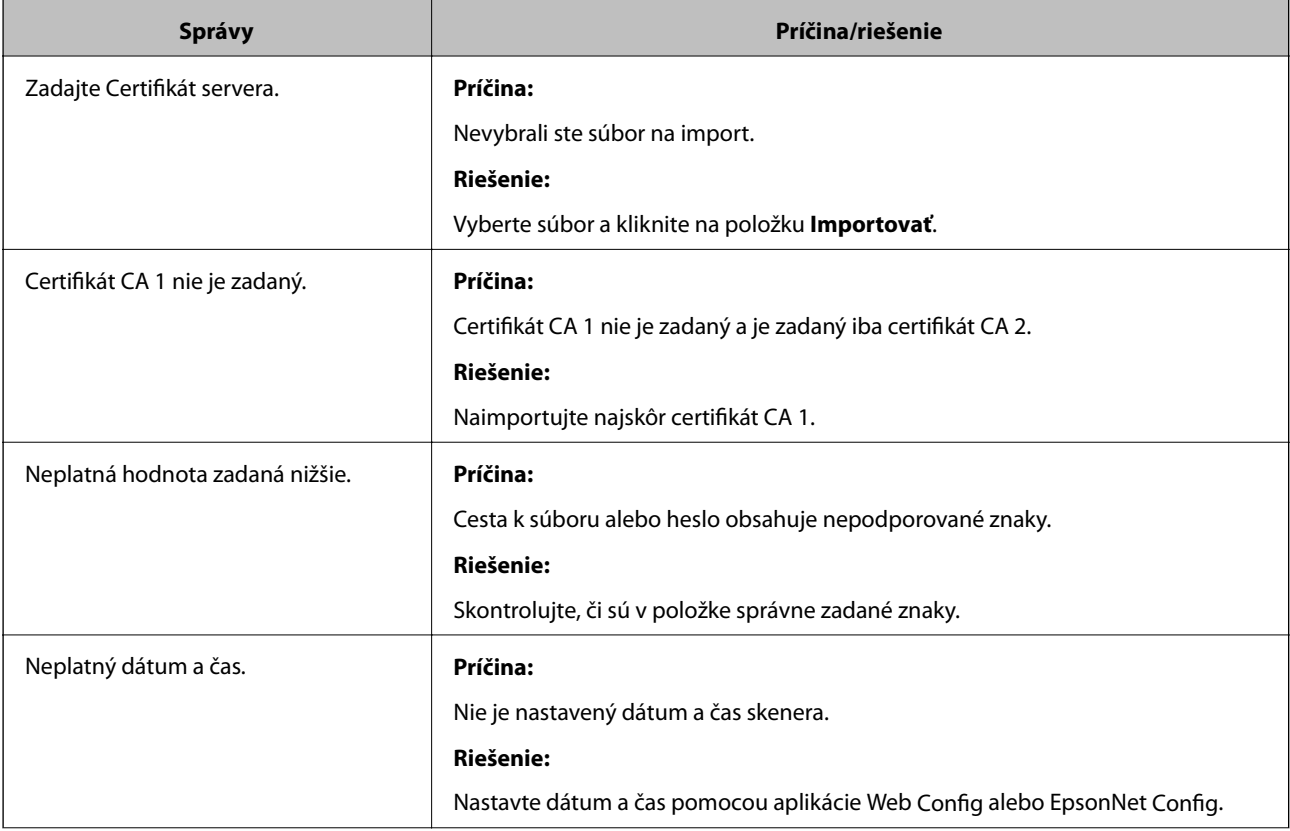

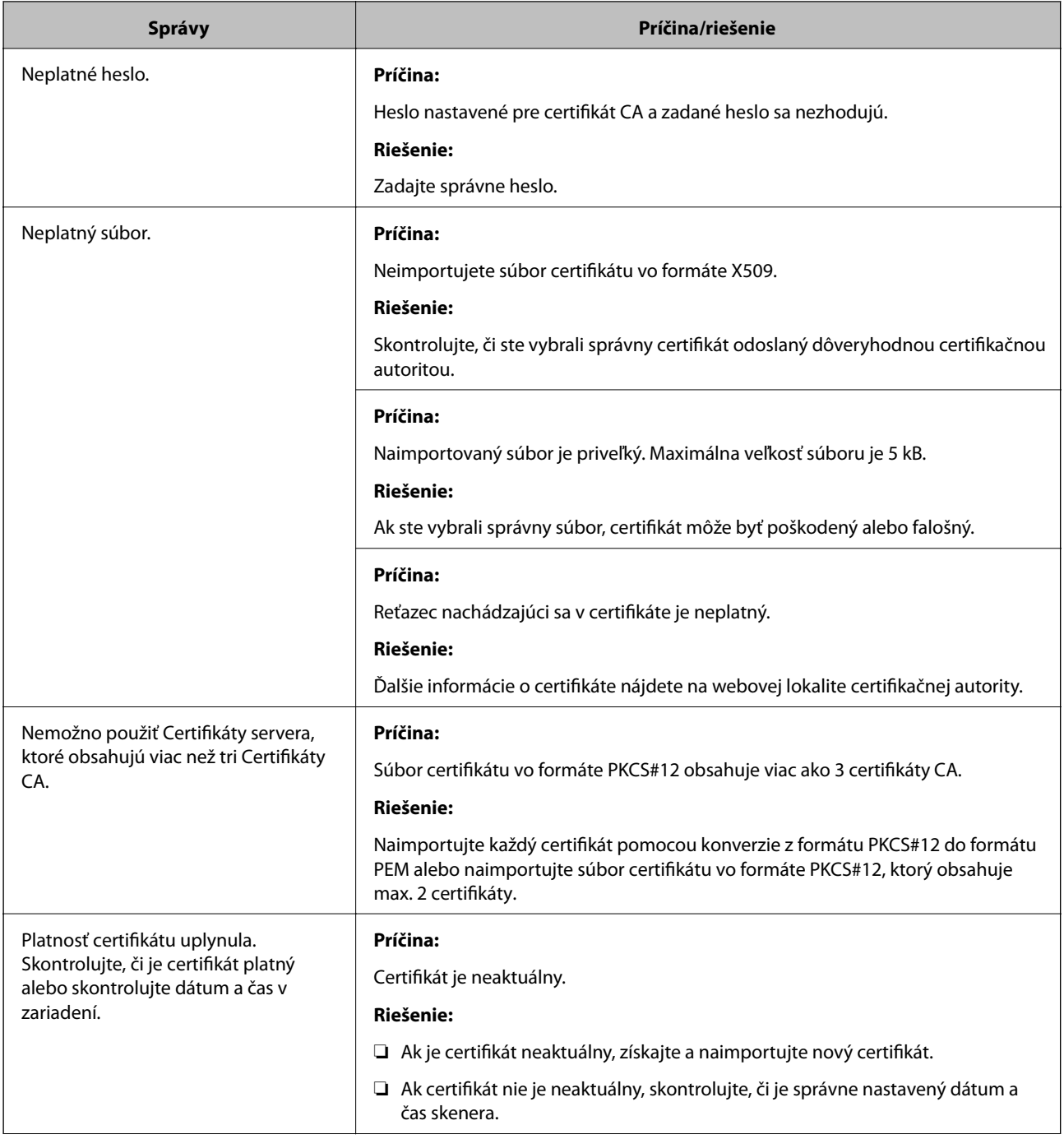

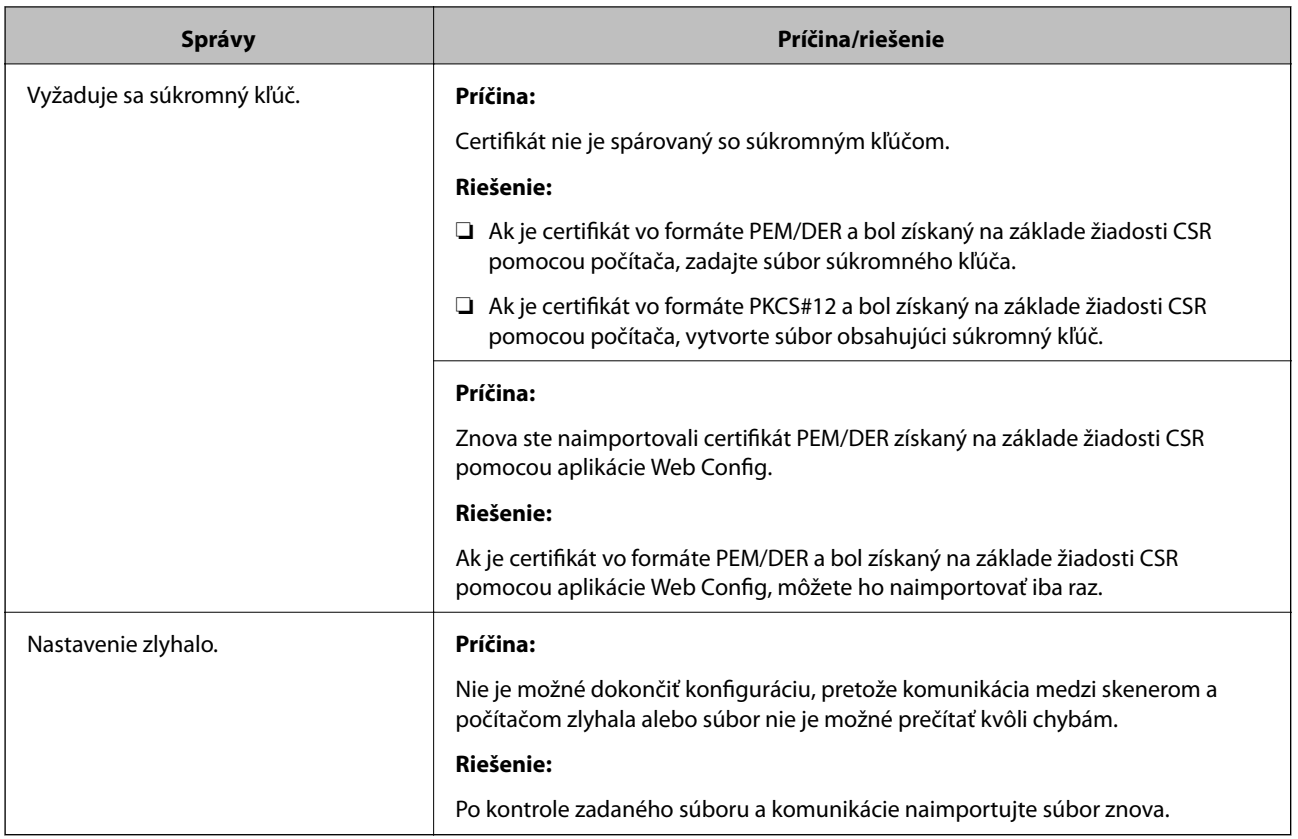

#### **Súvisiace informácie**

 $\blacktriangleright$  ["O digitálnom certifikáte" na strane 211](#page-210-0)

#### *Omylom odstránený certifikát s podpisom CA*

#### **Nie je žiadny záložný súbor pre certifikát s podpisom CA.**

Ak máte záložný súbor, naimportujte certifikát znova.

Ak ste certifikát získali prostredníctvom žiadosti CSR vytvorenej v aplikácii Web Config, odstránený certifikát nemôžete znova naimportovať. Vytvorte žiadosť CSR a získajte nový certifikát.

#### **Súvisiace informácie**

- & ["Import certifikátu s podpisom CA" na strane 214](#page-213-0)
- & ["Odstránenie certifikátu s podpisom CA" na strane 215](#page-214-0)

# <span id="page-236-0"></span>**Technické údaje**

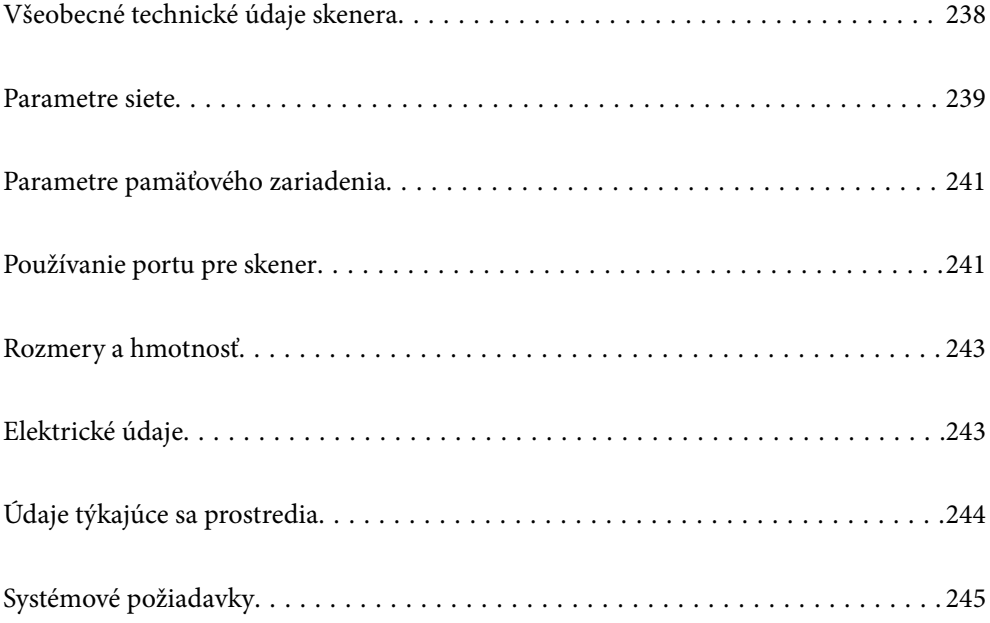

# <span id="page-237-0"></span>**Všeobecné technické údaje skenera**

#### *Poznámka:*

Technické údaje sa môžu zmeniť aj bez predchádzajúceho upozornenia.

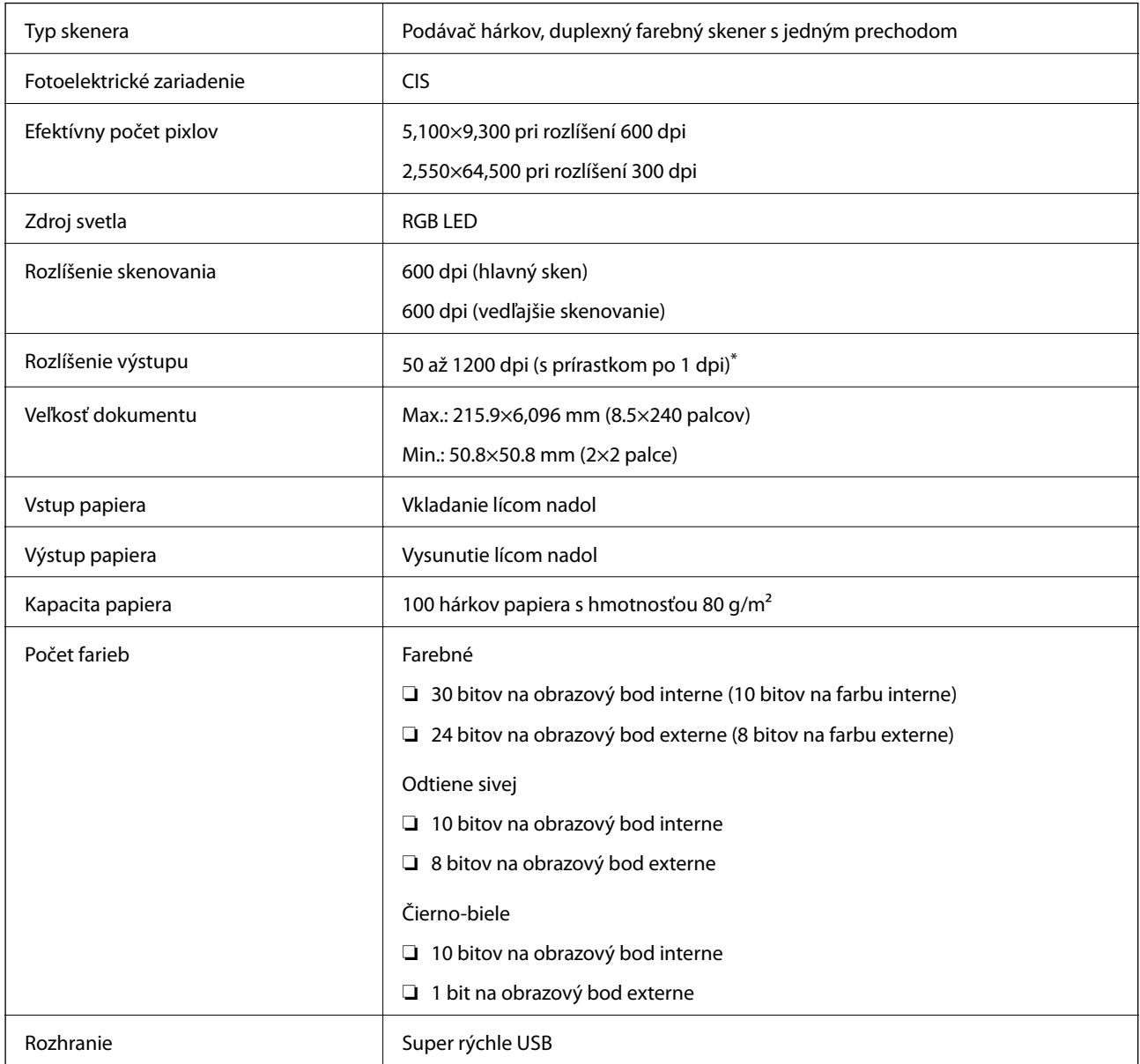

\* Dlhý papier možno skenovať v nasledujúcich rozlíšeniach.

❏ 1 346,0 mm (53 palcov) alebo menej: až 600 dpi

❏ 5 461,0 mm (215 palcov) alebo menej: až 300 dpi

❏ 6 096,0 mm (220 palcov) alebo menej: až 200 dpi

# <span id="page-238-0"></span>**Parametre siete**

# **Parametre Wi-Fi**

Parametre Wi-Fi nájdete v nasledujúcej tabuľke.

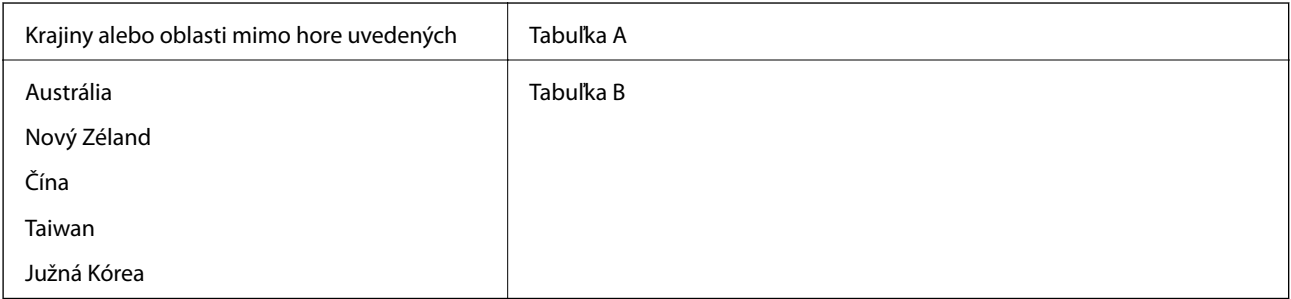

Tabuľka A

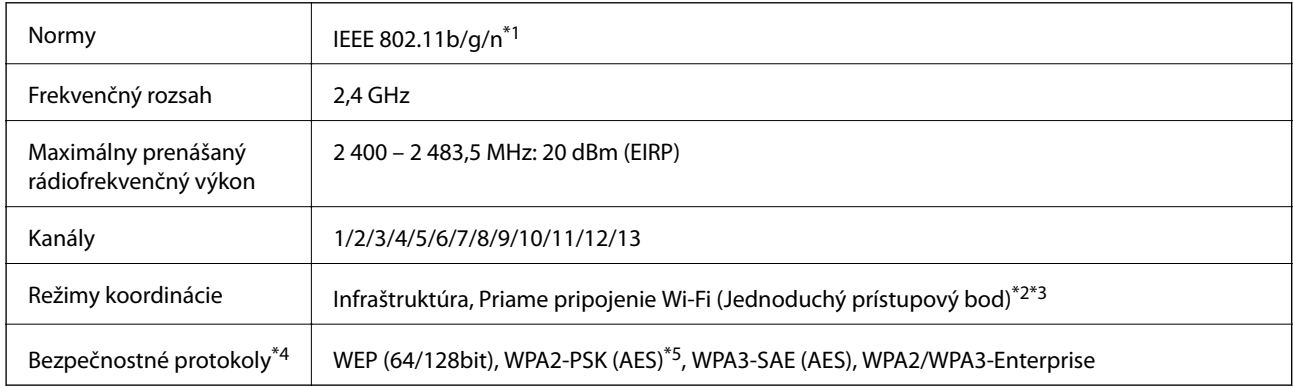

\*1 K dispozícii len pre model HT20.

\*2 Nepodporované pre IEEE 802.11b.

\*3 Režimy Infraštruktúra a Priame pripojenie cez Wi-Fi sa môžu používať súčasne.

\*4 Režim Wi-Fi Direct podporuje len WPA2-PSK (AES).

\*5 V súlade so štandardmi WPA2 s podporou zabezpečenia WPA/WPA2 Personal.

Tabuľka B

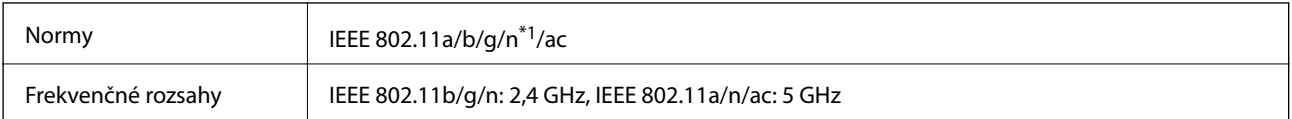

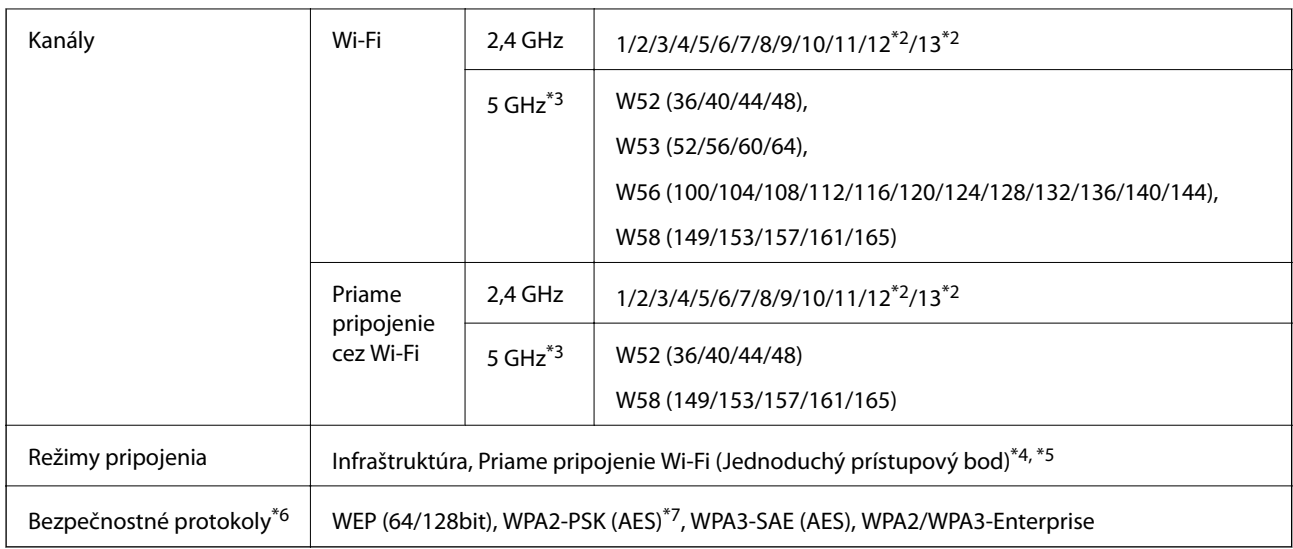

- \*1 K dispozícii len pre model HT20.
- \*2 Nie je k dispozícii na Taiwane.
- \*3 Dostupnosť týchto kanálov a používanie výrobku v exteriéri cez tieto kanály sa líši v závislosti od miesta. Ďalšie informácie nájdete na webovej stránke <http://support.epson.net/wifi5ghz/>
- \*4 Nepodporované pre IEEE 802.11b.
- \*5 Režimy Infraštruktúra a Priame pripojenie cez Wi-Fi sa môžu používať súčasne.
- \*6 Priame pripojenie cez Wi-Fi podporuje len WPA2-PSK (AES).
- \*7 V súlade so štandardmi WPA2 s podporou zabezpečenia WPA/WPA2 Personal.

# **Funkcie siete a IPv4/IPv6**

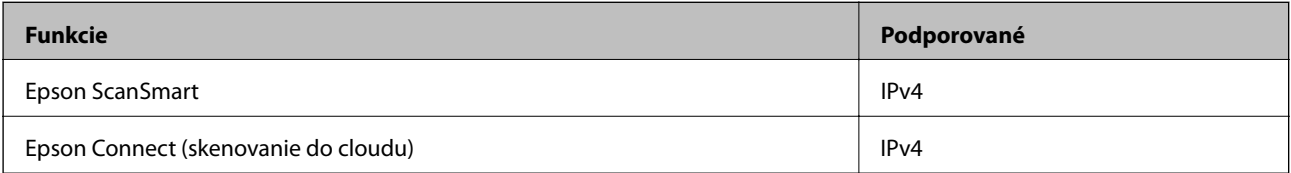

# **Bezpečnostný protokol**

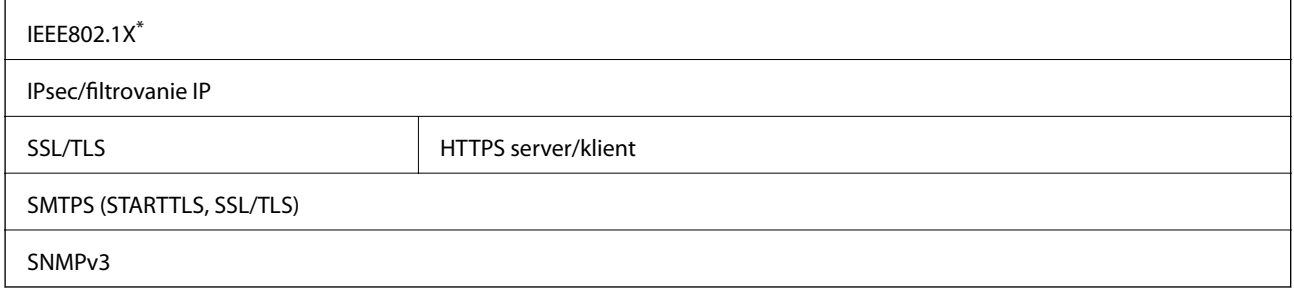

\* Je potrebné použiť pripájacie zariadenie, ktoré spĺňa normu IEEE802.1X.

# <span id="page-240-0"></span>**Parametre pamäťového zariadenia**

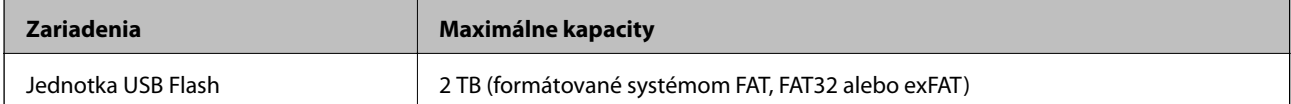

Nie je možné použiť nasledujúce zariadenia:

❏ Zariadenie, ktoré vyžaduje vyhradený ovládač

❏ Zariadenie s nastaveniami zabezpečenia (heslo, šifrovanie a pod.)

Spoločnosť Epson nemôže zaručiť úplnú funkčnosť externe pripojených zariadení.

# **Používanie portu pre skener**

Skener používa nasledujúci port. Tieto porty by mali mať podľa potreby k dispozícii správcom siete.

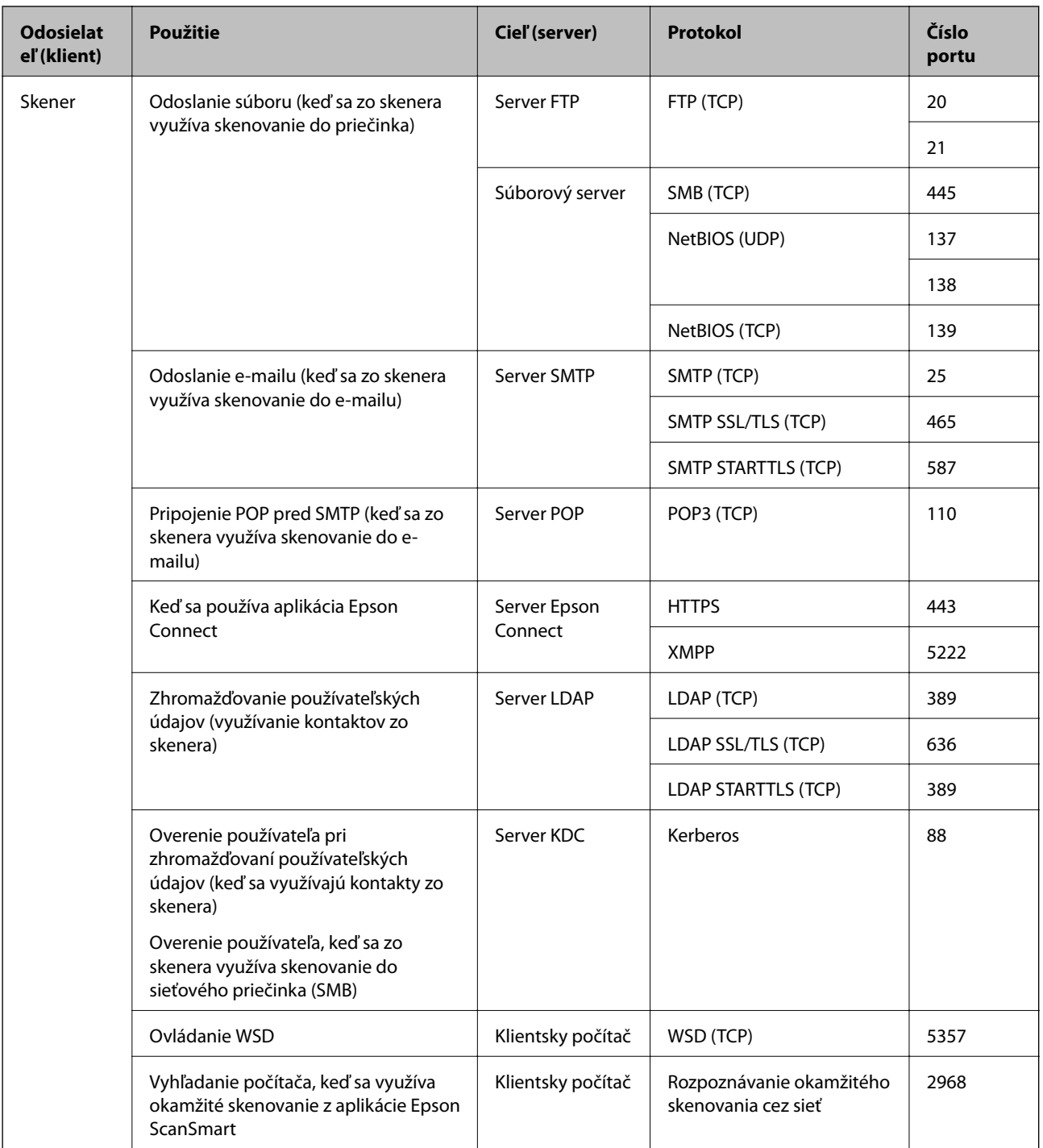

<span id="page-242-0"></span>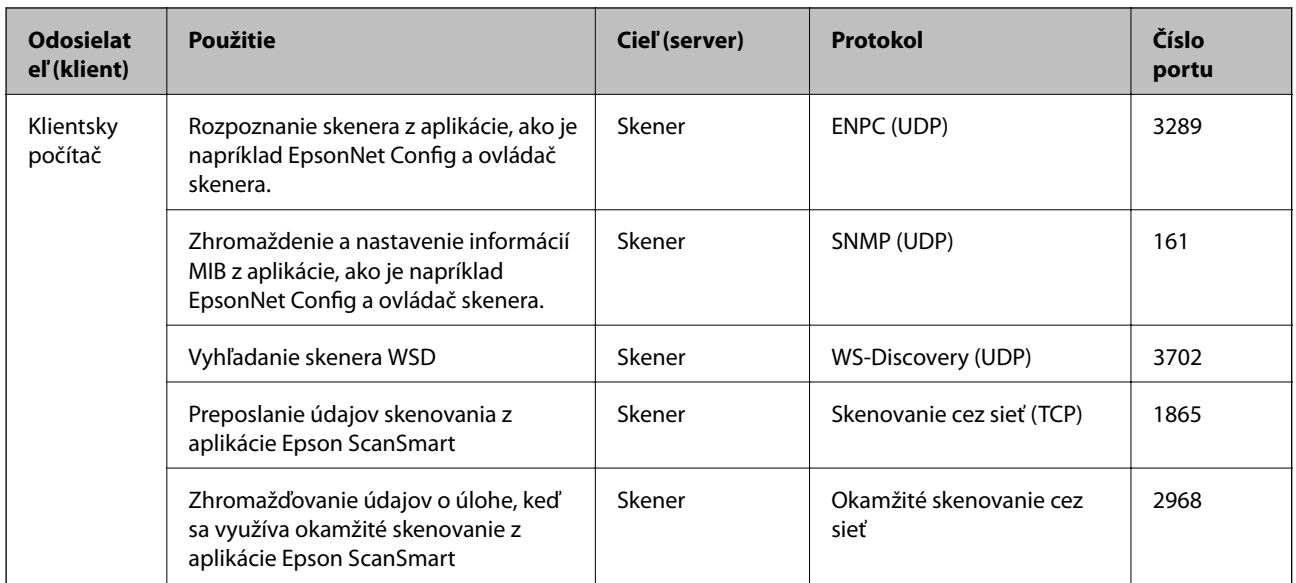

# **Rozmery a hmotnosť**

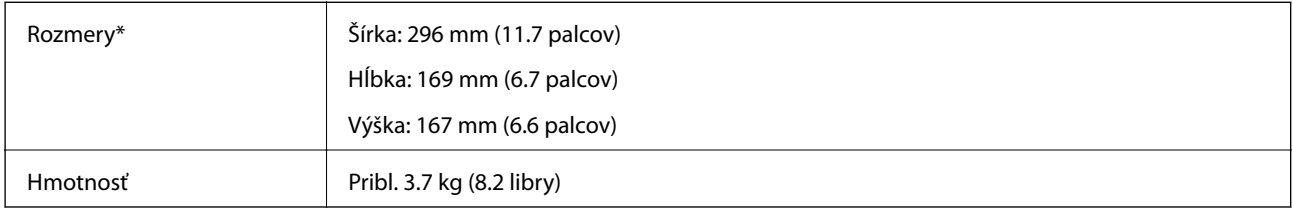

\* Bez vyčnievajúcich častí a vstupného zásobníka.

# **Elektrické údaje**

# **Elektrické parametre skenera**

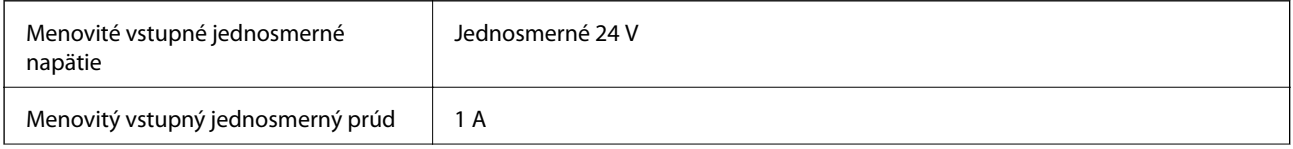

<span id="page-243-0"></span>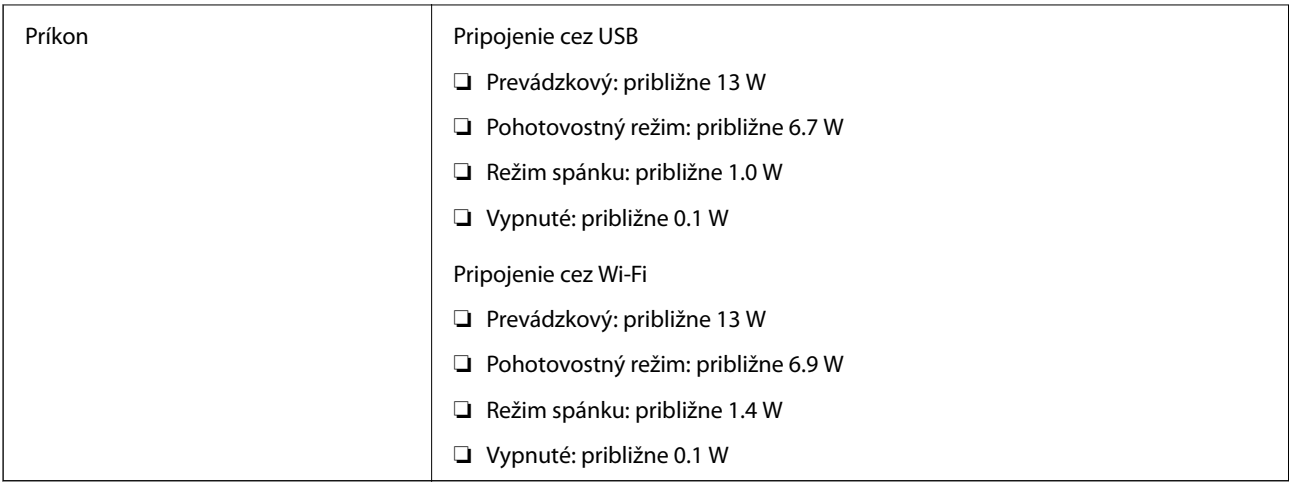

#### *Poznámka:*

Používatelia z Európy nájdu podrobnosti o spotrebe na nasledujúcej webovej stránke.

<http://www.epson.eu/energy-consumption>

# **Elektrické parametre sieťového napájacieho adaptéra**

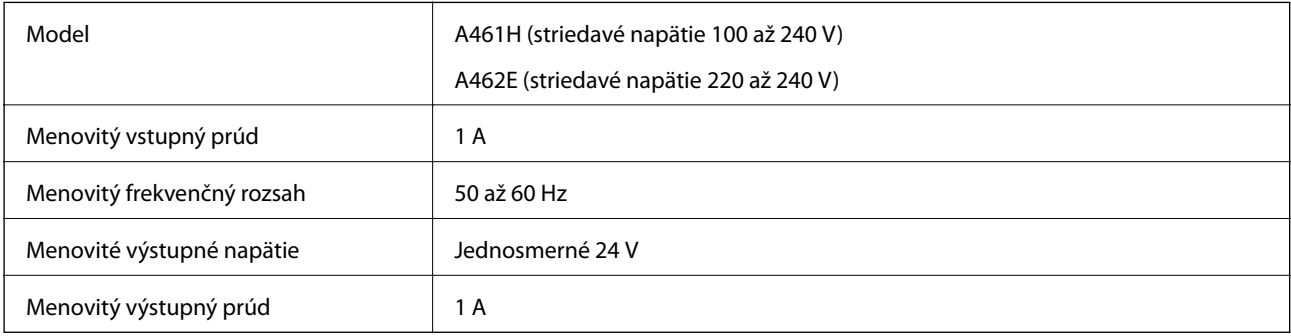

#### *Poznámka:*

Používatelia z Európy nájdu podrobnosti o spotrebe na nasledujúcej webovej stránke.

<http://www.epson.eu/energy-consumption>

# **Údaje týkajúce sa prostredia**

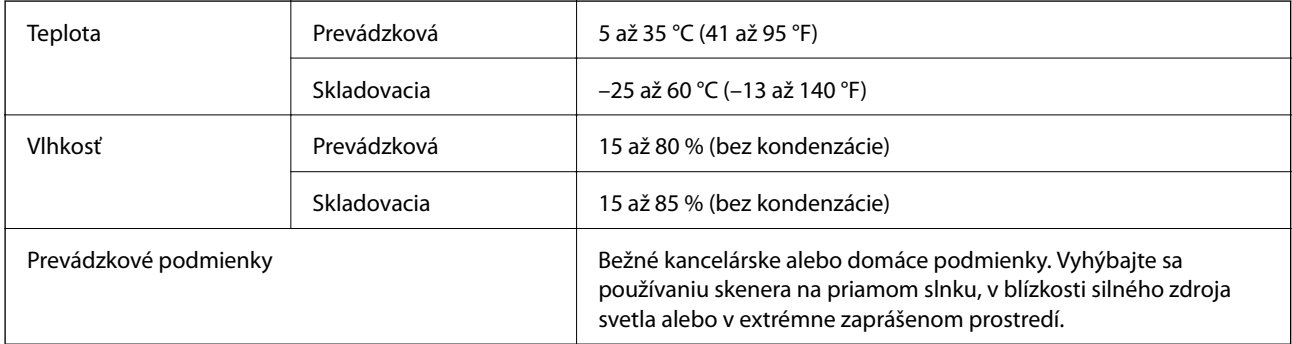

# <span id="page-244-0"></span>**Systémové požiadavky**

Podporované operačné systémy sa môžu mierne líšiť v závislosti od aplikácie.

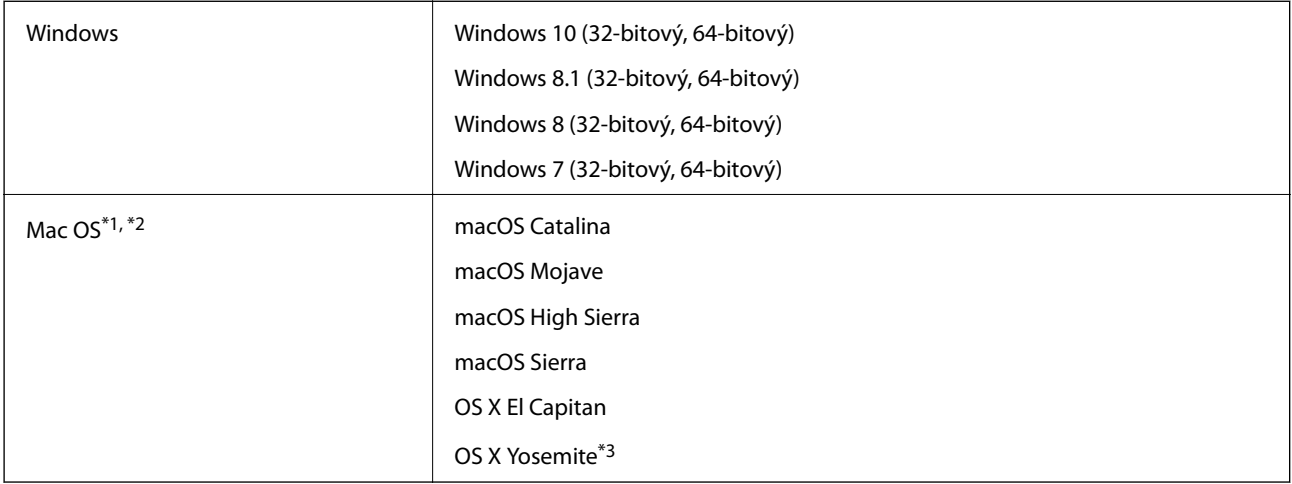

\*1 V systéme Mac OS alebo novšom nie je podporovaná funkcia rýchleho prepínania medzi používateľmi.

- \*2 Súborový systém UNIX (UFS) pre Mac OS nie je podporovaný.
- \*3 Aplikácia Epson ScanSmart nepodporuje systém OS X Yosemite.

# <span id="page-245-0"></span>**Normy a osvedčenia**

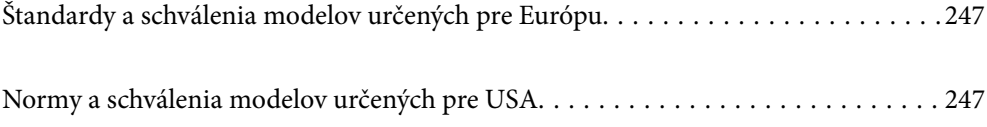

# <span id="page-246-0"></span>**Štandardy a schválenia modelov určených pre Európu**

#### **Výrobok a sieťový napájací adaptér**

Pre európskych používateľov

Spoločnosť Seiko Epson Corporation vyhlasuje, že nasledujúce modely rádiových zariadení sú v súlade so Smernicou 2014/53/EU. Úplný text vyhlásenie o súlade pre EÚ je k dispozícii na nasledujúcej webovej stránke.

<http://www.epson.eu/conformity>

J382B

A461H, A462E

Určené len na používanie v Írsku, Spojenom kráľovstve, Rakúsku, Nemecku, Lichtenštajnsku, Švajčiarsku, Francúzsku, Belgicku, Luxembursku, Holandsku, Taliansku, Portugalsku, Španielsku, Dánsku, Fínsku, Nórsku, Švédsku, na Islande, v Chorvátsku, na Cypre, v Grécku, Slovinsku, na Malte, v Bulharsku, Českej republike, Estónsku, Maďarsku, Lotyšsku, Litve, Poľsku, Rumunsku a na Slovensku.

Spoločnosť Epson nemôže prijať zodpovednosť za žiadne odchýlky týkajúce sa požiadaviek na ochranu vyplývajúce z neodporúčanej úpravy výrobku.

# $\epsilon$

# **Normy a schválenia modelov určených pre USA**

#### **Výrobok**

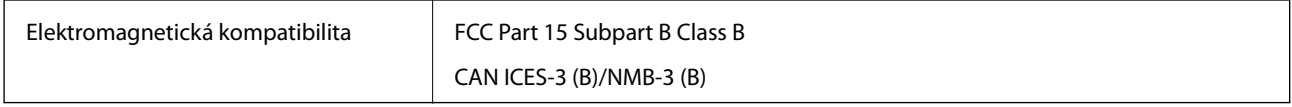

Toto zariadenie je vybavené nasledujúcim bezdrôtovým modulom.

Výrobca: Seiko Epson Corporation

#### Typ: J26H005

Tento výrobok je v súlade s Článkom 15 predpisov FCC a Článkom RSS-210 predpisov IC. Spoločnosť Epson nemôže prijať zodpovednosť za žiadne odchýlky týkajúce sa požiadaviek na ochranu vyplývajúce z neodporúčanej úpravy výrobku. Prevádzka je podmienená nasledujúcimi dvomi požiadavkami: (1) toto zariadenie nesmie spôsobovať škodlivé rušenie a (2) toto zariadenie musí absorbovať akékoľvek prijímané rušenie vrátane rušenia, ktoré môže spôsobovať nežiaducu činnosť zariadenia.

V rámci prevencie pred rádiovým rušením licencovanej služby je toto zariadenie určené na používanie v interiéri a ďalej od okien, aby sa dosiahlo maximálne tienenie. Zariadenie (alebo jeho vysielacia/prijímacia anténa), ktoré je nainštalované v exteriéri, podlieha udeleniu licencie.

Toto zariadenie spĺňa limity žiarenia podľa FCC/IC ustanovené pre neriadené prostredie a spĺňa smernice týkajúce sa rádiofrekvenčného žiarenia (RF) podľa FCC uvedené v Dodatku C k OET65 a RSS-102 predpisov k rádiofrekvenčnému žiareniu podľa IC. Toto zariadenie musí byť nainštalované a používané tak, aby bol zdroj žiarenia najmenej 20 cm (7,9 palca) od tela osoby (okrem končatín, ako sú ruky, zápästia, nohy a členky).

#### **Sieťový napájací adaptér (A461H)**

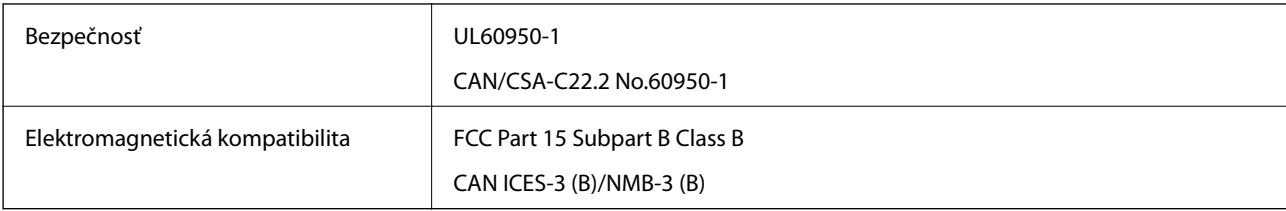

# <span id="page-248-0"></span>**Kde získať pomoc**

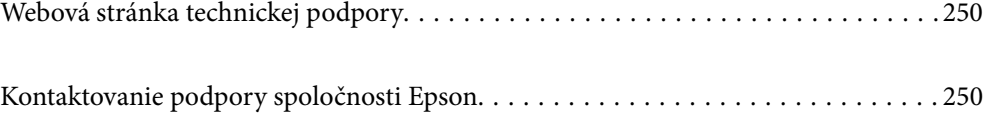

# <span id="page-249-0"></span>**Webová stránka technickej podpory**

Ak potrebujete ďalšiu pomoc, navštívte nižšie uvedenú webovú stránku technickej podpory spoločnosti Epson. Vyberte príslušnú krajinu alebo oblasť a prejdite do sekcie podpory na príslušnej miestnej webovej lokalite spoločnosti Epson. Na stránke nájdete tiež najnovšie ovládače, odpovede na časté otázky, príručky a ďalšie užitočné položky na prevzatie.

<http://support.epson.net/>

<http://www.epson.eu/support> (Európa)

Ak vaše zariadenie od spoločnosti Epson nefunguje správne a problém nedokážete vyriešiť, požiadajte o pomoc oddelenie podpory spoločnosti Epson.

# **Kontaktovanie podpory spoločnosti Epson**

## **Pred kontaktovaním spoločnosti Epson**

Ak vaše zariadenie od spoločnosti Epson nefunguje správne a vzniknutý problém sa nedarí vyriešiť pomocou informácií o riešení problémov uvedených v príručkách k zariadeniu, požiadajte o pomoc oddelenie podpory spoločnosti Epson. Ak zákaznícka podpora pre vašu oblasť nie je uvedená nižšie, obráťte sa na dodávateľa, u ktorého ste si zariadenie zakúpili.

Pracovníci zákazníckej podpory spoločnosti Epson vám budú môcť poskytnúť pomoc oveľa rýchlejšie, ak im poskytnete nasledujúce informácie:

❏ Sériové číslo zariadenia

(Štítok so sériovým číslom sa zvyčajne nachádza na zadnej časti zariadenia.)

- ❏ Model zariadenia
- ❏ Verzia softvéru zariadenia

(Kliknite na tlačidlo **About**, **Informácia o verzií**, alebo podobné tlačidlo v softvérovom produkte.)

- ❏ Značka a model vášho počítača
- ❏ Názov a verzia operačného systému počítača
- ❏ Názvy a verzie softvérových aplikácií, ktoré zvyčajne používate s daným zariadením

#### *Poznámka:*

V závislosti od zariadenia môžu byť údaje zoznamu volaní pre fax a sieťové nastavenia uložené v pamäti zariadenia. V dôsledku poruchy alebo opravy sa údaje alebo nastavenia môžu stratiť. Spoločnosť Epson nezodpovedá za stratu akýchkoľvek údajov ani za zálohovanie alebo obnovenie údajov alebo nastavení, a to ani počas záručného obdobia. Odporúčame, aby ste si svoje údaje zálohovali sami alebo si ich zaznamenali.

## **Pomoc pre používateľov v Európe**

Informácie o kontaktovaní zákazníckej podpory spoločnosti Epson nájdete v dokumente Paneurópska záruka.

## **Pomoc pre používateľov v Taiwane**

Kontakty na informácie, podporu a služby:

#### **Internet**

#### [http://www.epson.com.tw](http://www.epson.com.tw/)

K dispozícii sú informácie o technických údajoch zariadení, ovládače na prevzatie a dopyty na zariadenia.

#### **Centrum pomoci Epson**

Telefón: +886-2-80242008

Náš tím z centra pomoci vám môže telefonicky pomôcť pri nasledujúcich požiadavkách:

❏ Dopyty týkajúce sa predaja a informácií o zariadeniach

- ❏ Otázky alebo problémy týkajúce sa použitia zariadení
- ❏ Dopyty týkajúce sa opráv a záruky

#### **Servisné stredisko pre opravy:**

<http://www.tekcare.com.tw/branchMap.page>

Spoločnosť TekCare je autorizovaným servisným strediskom pre spoločnosť Epson Taiwan Technology & Trading Ltd.

# **Pomoc pre používateľov v Singapure**

Zdroje informácií, podpora a služby dostupné v spoločnosti Epson Singapore:

#### **Internet**

#### [http://www.epson.com.sg](http://www.epson.com.sg/)

K dispozícii sú informácie o technických údajoch zariadení, ovládače na prevzatie, často kladené otázky (FAQ), dopyty týkajúce sa predaja a technická podpora prostredníctvom e-mailu.

#### **Centrum pomoci Epson**

Bezplatné: 800-120-5564

Náš tím centra pomoci vám môže telefonicky pomôcť pri nasledujúcich požiadavkách:

- ❏ Dopyty týkajúce sa predaja a informácií o zariadeniach
- ❏ Otázky týkajúce sa použitia zariadení alebo riešenia problémov
- ❏ Dopyty týkajúce sa opráv a záruky

# **Pomoc pre používateľov v Thajsku**

Kontakty na informácie, podporu a služby:

#### **Internet**

#### [http://www.epson.co.th](http://www.epson.co.th/)

K dispozícii sú informácie o technických údajoch zariadení, ovládače na prevzatie, často kladené otázky (FAQ) a email.

#### **Telefonické centrum spoločnosti Epson**

Telefón: 66-2685-9899 E-mail: support@eth.epson.co.th Náš tím telefonickej podpory vám môže cez telefón pri nasledujúcich požiadavkách: ❏ Dopyty týkajúce sa predaja a informácií o zariadeniach ❏ Otázky alebo problémy týkajúce sa použitia zariadení ❏ Dopyty týkajúce sa opráv a záruky

## **Pomoc pre používateľov vo Vietname**

Kontakty na informácie, podporu a služby:

#### **Servisné stredisko Epson**

65 Truong Dinh Street, District 1, Ho Chi Minh City, Vietnam. Telefón (Hočiminovo Mesto): 84-8-3823-9239, 84-8-3825-6234 29 Tue Tinh, Quan Hai Ba Trung, Hanoi City, Vietnam Telefón (Hanoj): 84-4-3978-4785, 84-4-3978-4775

# **Pomoc pre používateľov v Indonézii**

Kontakty na informácie, podporu a služby:

#### **Internet**

#### [http://www.epson.co.id](http://www.epson.co.id/)

- ❏ Informácie o technických údajoch zariadení, ovládače na prevzatie
- ❏ Často kladené otázky (FAQ), dopyty týkajúce sa predaja, otázky prostredníctvom e-mailu

#### **Poradenská linka Epson (Hotline)**

Telefón: +62-1500-766

Fax: +62-21-808-66-799

Náš tím poradenskej linky vám môže telefonicky alebo pomocou faxu pomôcť pri nasledujúcich požiadavkách:

- ❏ Dopyty týkajúce sa predaja a informácií o zariadeniach
- ❏ Technická podpora

#### **Servisné stredisko Epson**

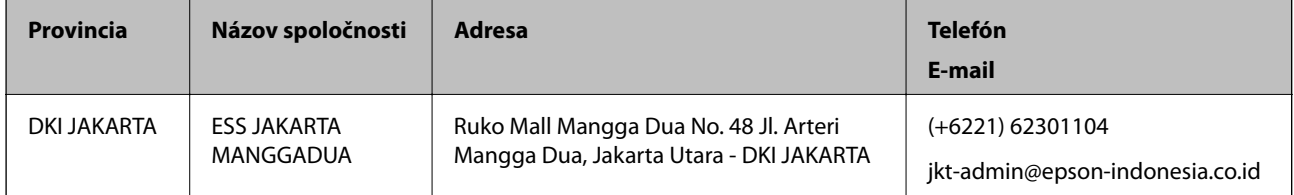
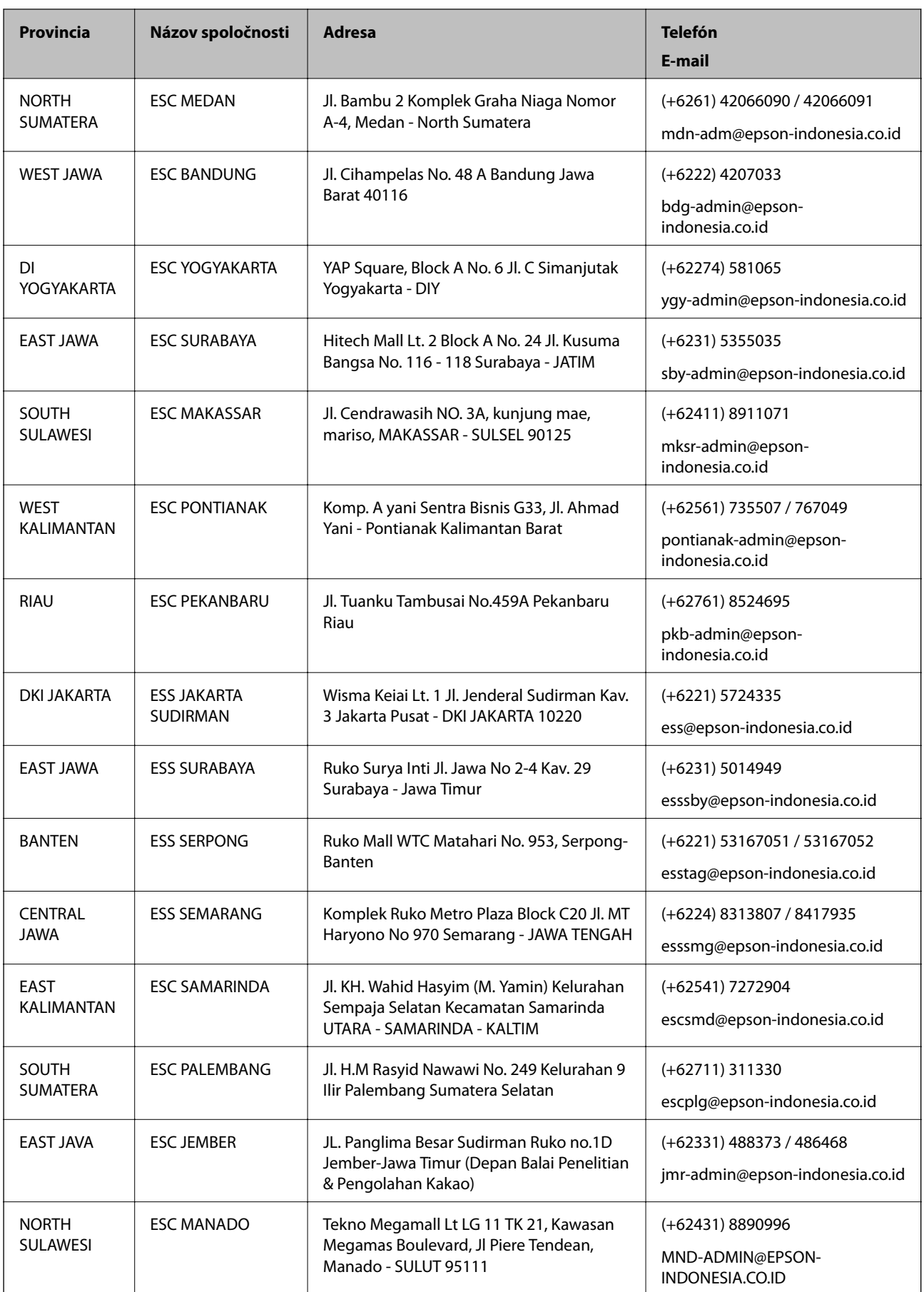

V prípade miest, ktoré tu nie sú uvedené, zatelefonujte na poradenskú linku: 08071137766.

# **Pomoc pre používateľov v Hongkongu**

Používatelia sa môžu obrátiť na spoločnosť Epson Hong Kong Limited, ak chcú získať technickú podporu, ako aj iné služby poskytované po predaji.

### **Domovská internetová stránka**

### [http://www.epson.com.hk](http://www.epson.com.hk/)

Spoločnosť Epson Hong Kong zriadila na internete miestnu domovskú stránku v čínskom aj anglickom jazyku, ktorá poskytuje používateľom nasledujúce informácie:

- ❏ Informácie o zariadeniach
- ❏ Odpovede na najčastejšie otázky (FAQs)
- ❏ Najnovšie verzie ovládačov zariadení značky Epson

## **Linka technickej podpory**

S naším technickým personálom sa môžete spojiť aj na nasledujúcich telefónnych a faxových číslach:

Telefón: 852-2827-8911

Fax: 852-2827-4383

## **Pomoc pre používateľov v Malajzii**

Kontakty na informácie, podporu a služby:

## **Internet**

### [http://www.epson.com.my](http://www.epson.com.my/)

- ❏ Informácie o technických údajoch zariadení, ovládače na prevzatie
- ❏ Často kladené otázky (FAQ), dopyty týkajúce sa predaja, otázky prostredníctvom e-mailu

## **Telefonické centrum spoločnosti Epson**

Telefón: +60 1800-8-17349

- ❏ Dopyty týkajúce sa predaja a informácií o zariadeniach
- ❏ Otázky alebo problémy týkajúce sa použitia zariadení
- ❏ Otázky týkajúce sa služieb a záruky

## **Ústredie**

Telefón: 603-56288288 Fax: 603-5628 8388/603-5621 2088

## **Pomoc pre používateľov v Indii**

Kontakty na informácie, podporu a služby:

### **Internet**

### [http://www.epson.co.in](http://www.epson.co.in/)

K dispozícii sú informácie o technických údajoch zariadení, ovládače na prevzatie a dopyty na zariadenia.

### **Linka pomoci**

❏ Servis, informácie o produktoch a objednávanie spotrebných materiálov (linky spoločnosti BSNL) Bezplatné číslo: 18004250011

K dispozícii v pondelok až sobotu od 9:00 do 18:00 (okrem dní pracovného pokoja)

❏ Servis (používatelia služieb CDMA a používatelia mobilných zariadení)

Bezplatné číslo: 186030001600

K dispozícii v pondelok až sobotu od 9:00 do 18:00 (okrem dní pracovného pokoja)

## **Pomoc pre používateľov na Filipínach**

Používatelia sa môžu obrátiť na spoločnosť Epson Philippines Corporation na uvedených telefónnych číslach, faxových číslach a e-mailovej adrese, ak chcú získať technickú podporu, ako aj iné služby poskytované po predaji:

### **Internet**

### [http://www.epson.com.ph](http://www.epson.com.ph/)

K dispozícii sú informácie o technických údajoch zariadení, ovládače na prevzatie, často kladené otázky (FAQ) a dopyty zaslané e-mailom.

### **Stredisko starostlivosti o zákazníkov pobočky Epson Philippines**

Bezplatné: (PLDT) 1-800-1069-37766

Bezplatné: (digitálne) 1-800-3-0037766

Metro Manila: (+632)441-9030

Webová lokalita:<https://www.epson.com.ph/contact>

E-mail: customercare@epc.epson.som.ph

K dispozícii v pondelok až sobotu od 9:00 do 18:00 (okrem dní pracovného pokoja)

Náš tím strediska starostlivosti o zákazníkov vám môže telefonicky pomôcť pri nasledujúcich požiadavkách:

- ❏ Dopyty týkajúce sa predaja a informácií o zariadeniach
- ❏ Otázky alebo problémy týkajúce sa použitia zariadení
- ❏ Dopyty týkajúce sa opráv a záruky

### **Epson Philippines Corporation**

Priama linka: +632-706-2609 Fax: +632-706-2663